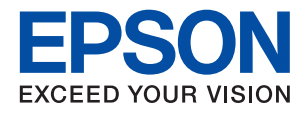

# **WF-2820 Series מדריך למשתמש**

# *תוכן עניינים*

### *אודות הוראות [למשתמש](#page-6-0) אלה*

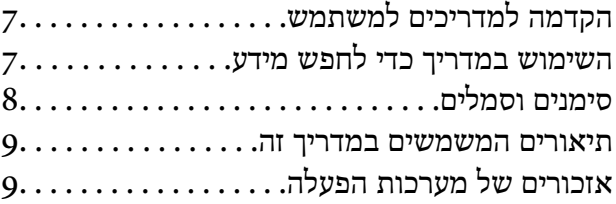

#### *הוראות [חשובות](#page-10-0)*

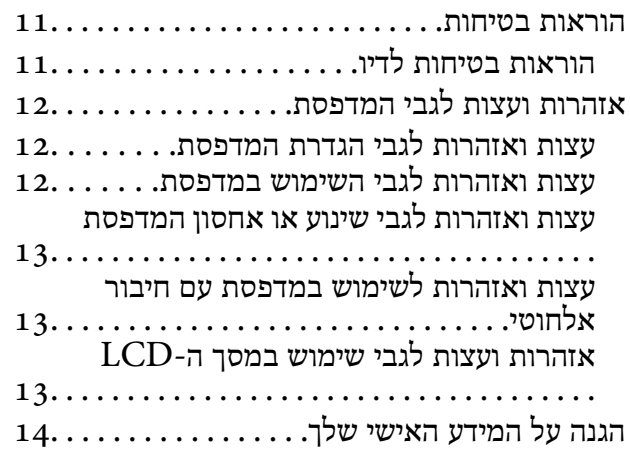

#### *יסודות [המדפסת](#page-14-0)*

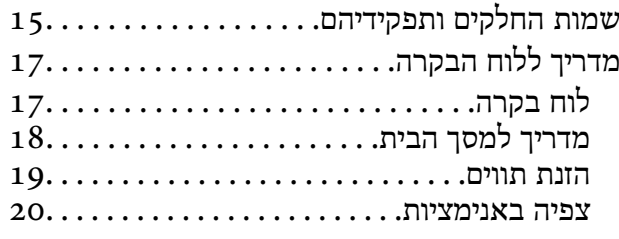

#### *[הגדרות](#page-20-0) רשת*

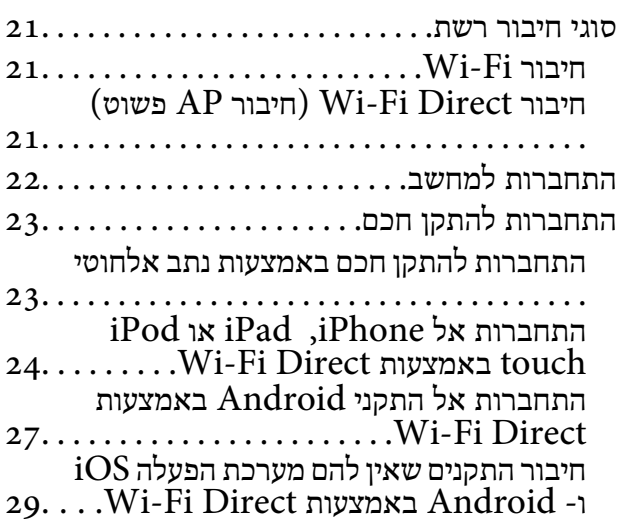

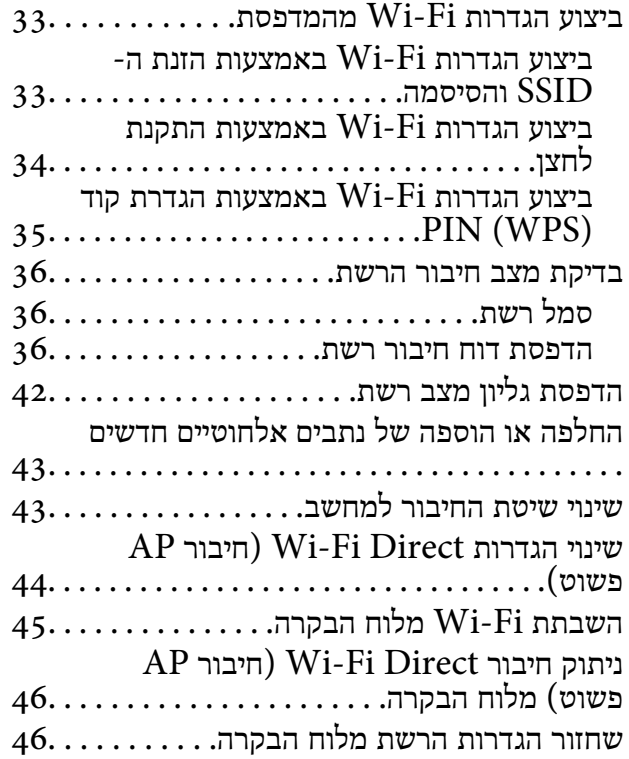

#### *הכנת [המדפסת](#page-46-0)*

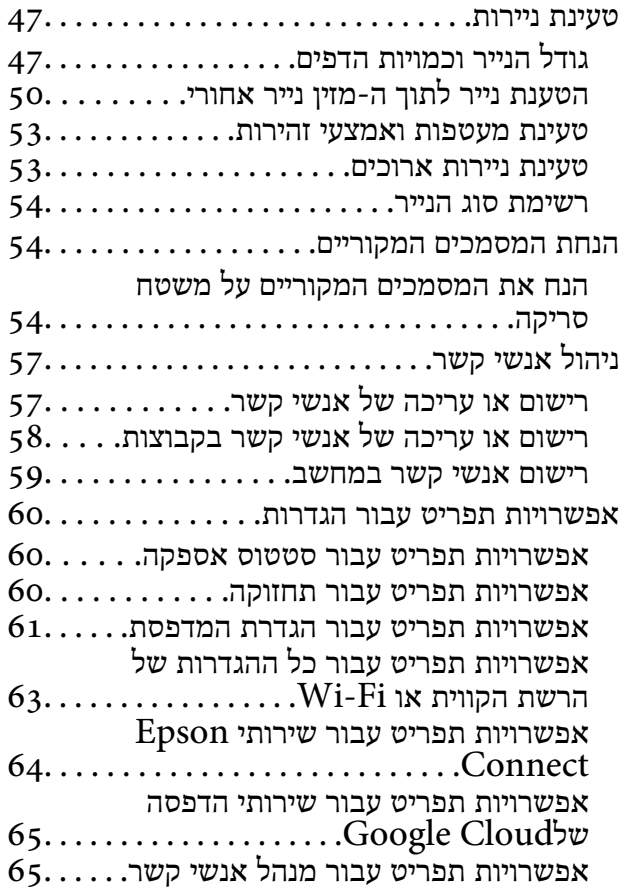

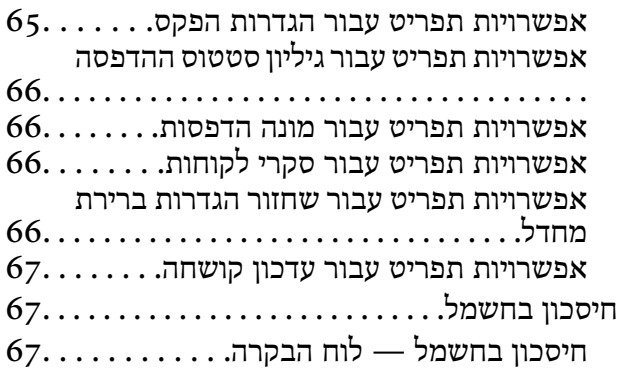

### *[הגדרות](#page-68-0) פקס*

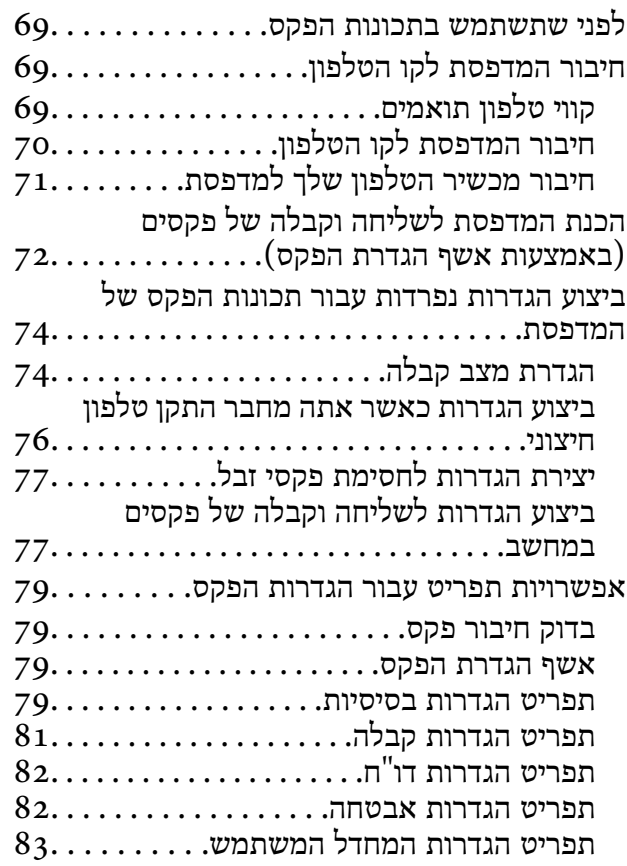

#### *[הדפסה](#page-83-0)*

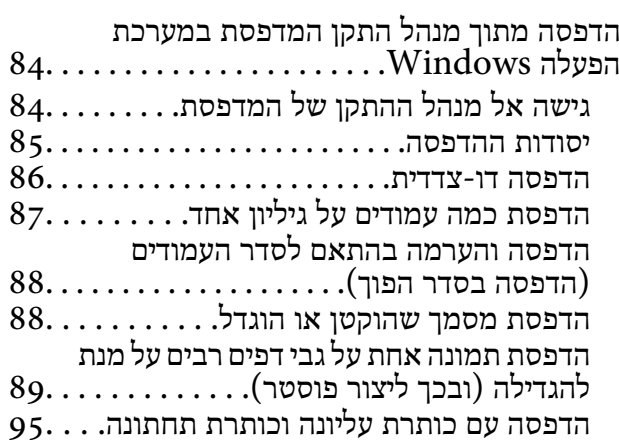

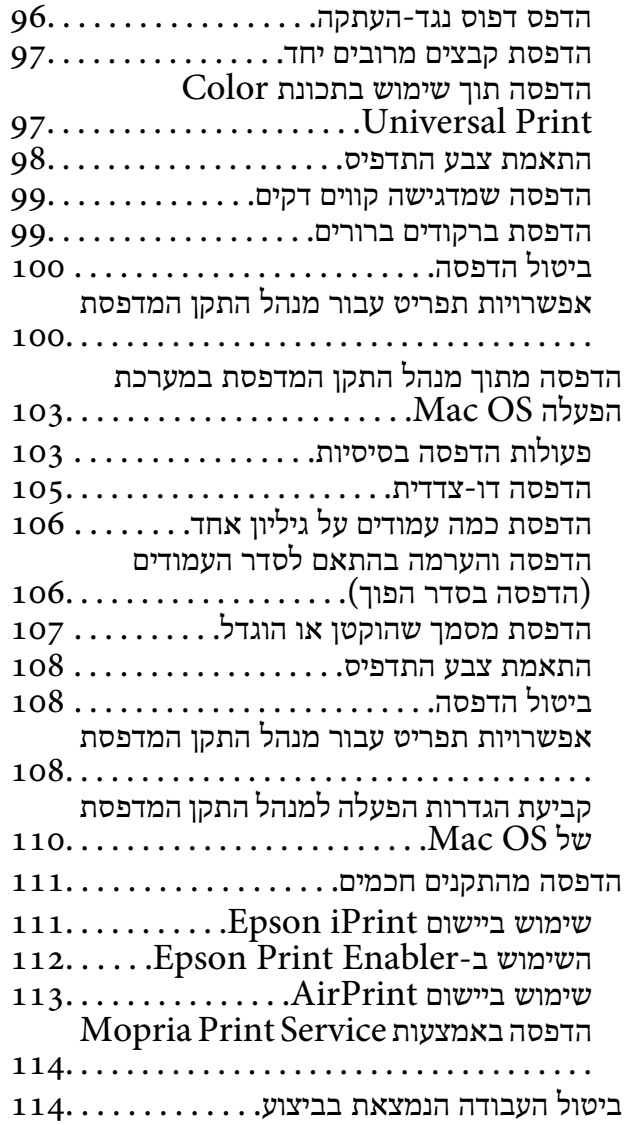

#### *[העתקה](#page-114-0)*

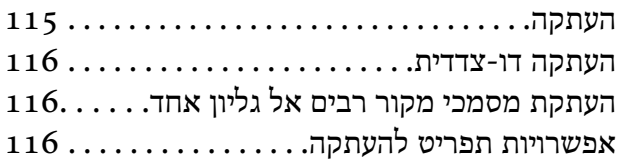

#### *[סריקה](#page-118-0)*

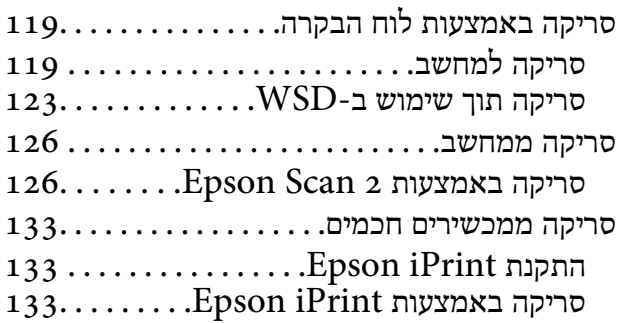

#### *[שליחת](#page-134-0) פקס*

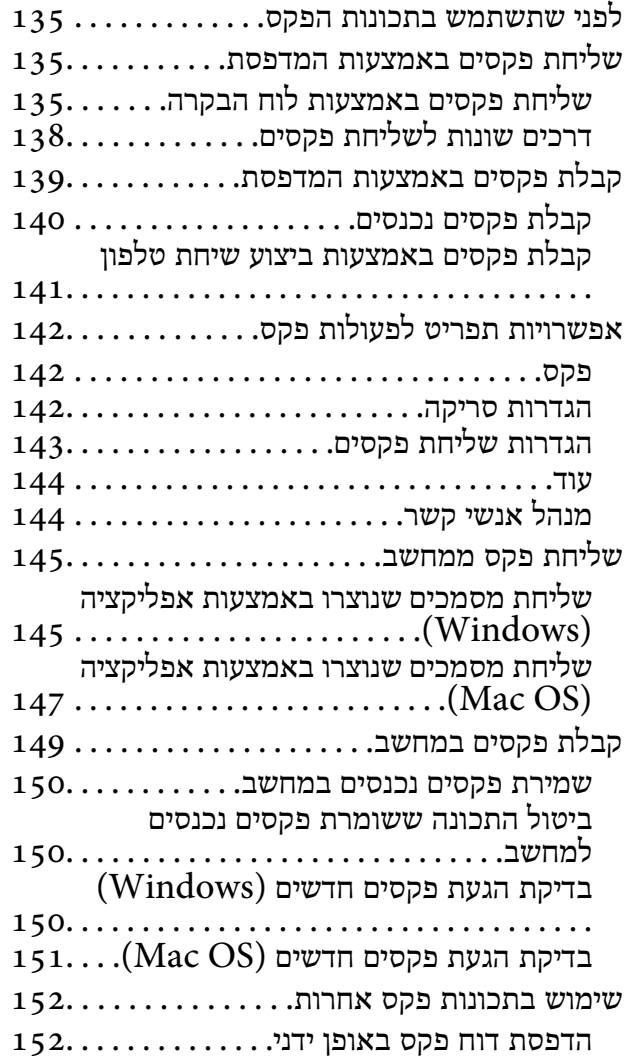

#### *החלפת [מחסניות](#page-152-0) דיו וחומרים מתכלים [אחרים](#page-152-0)*

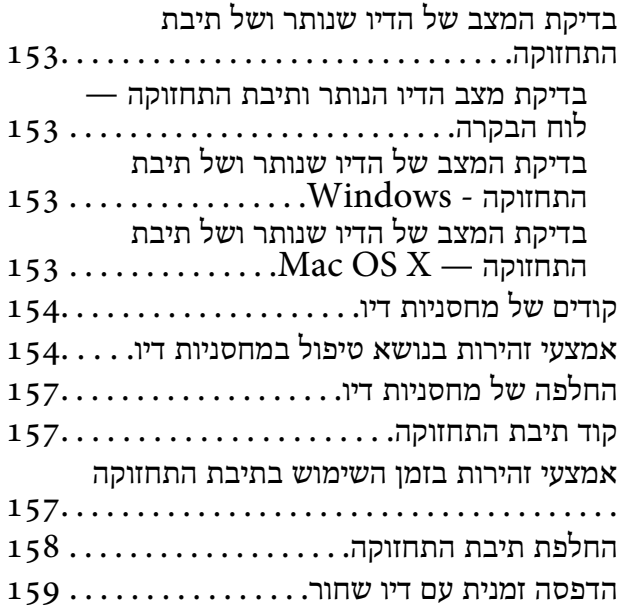

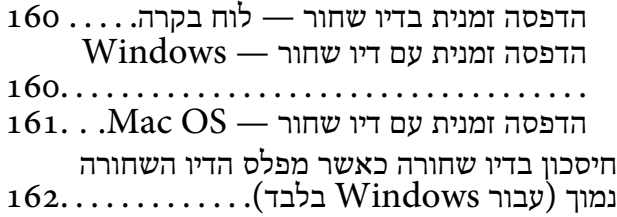

#### *תחזוקת [המדפסת](#page-163-0)*

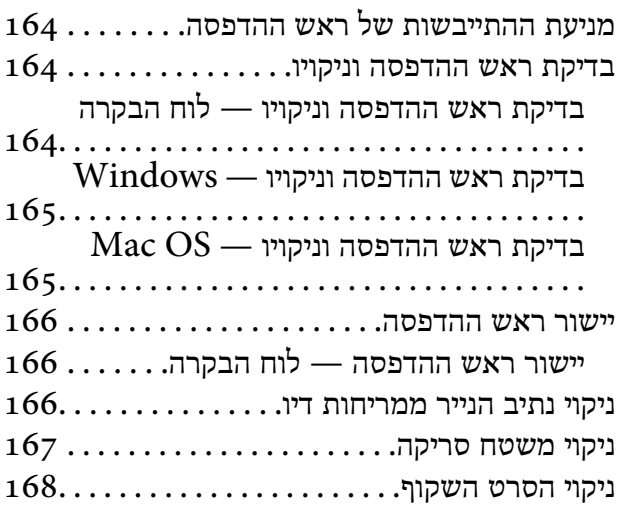

#### *שירותי רשת ופרטי [התוכנה](#page-170-0)*

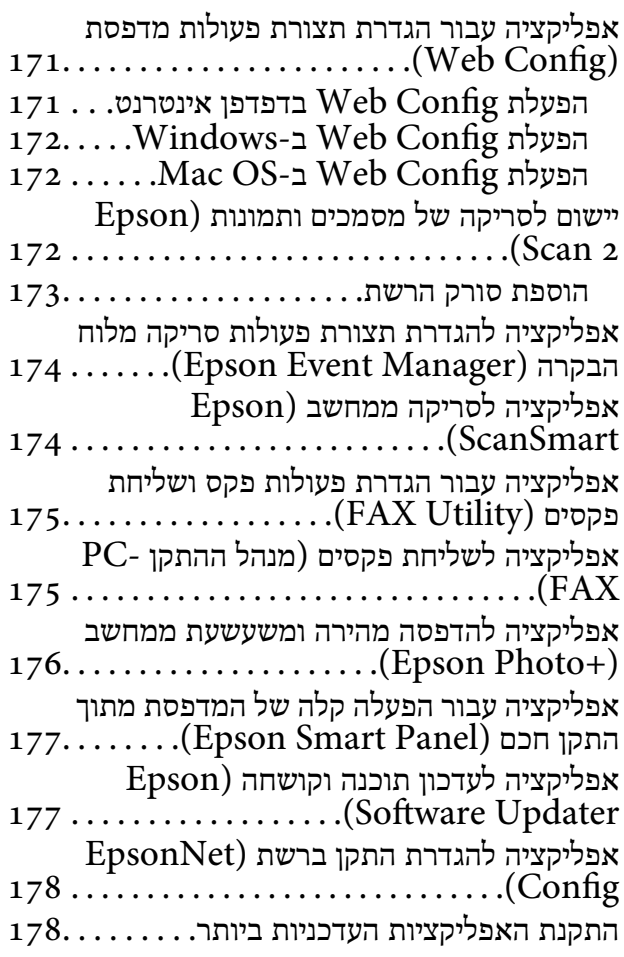

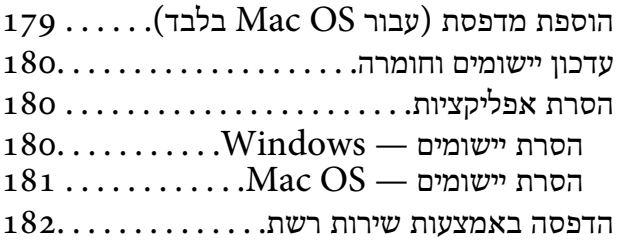

#### *פתרון [בעיות](#page-182-0)*

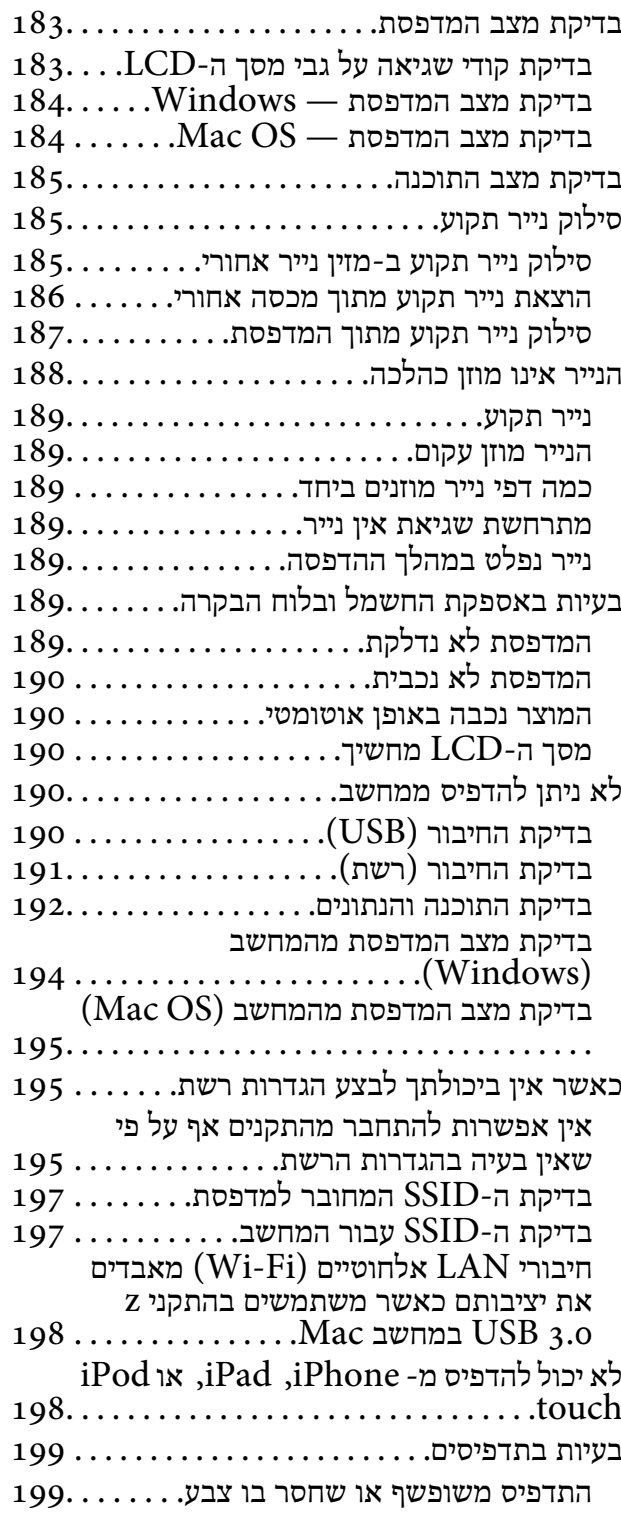

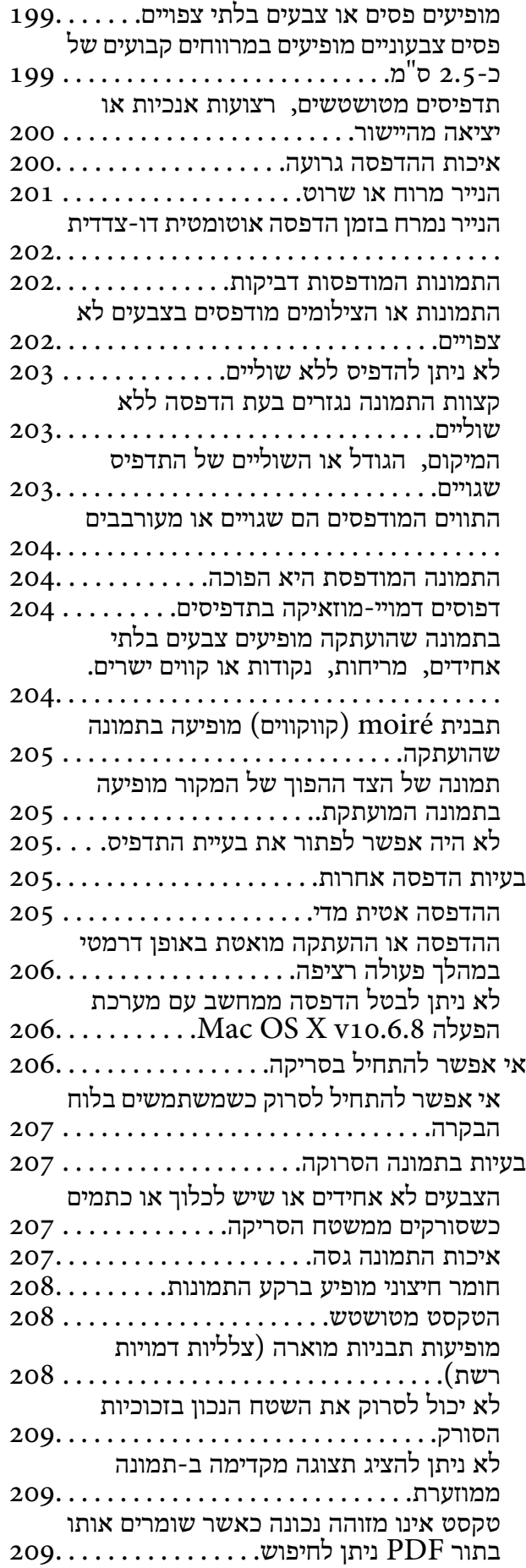

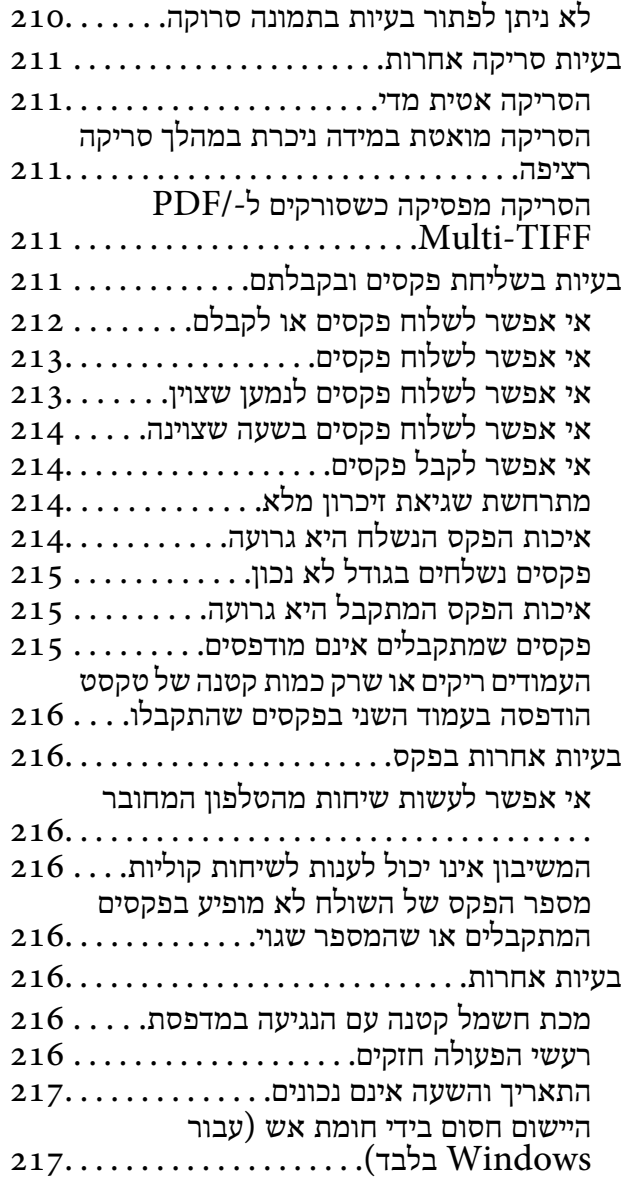

#### *[נספח](#page-217-0)*

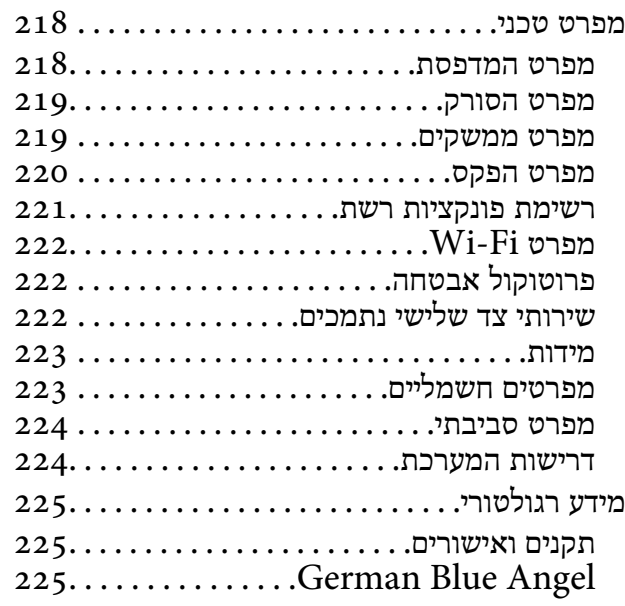

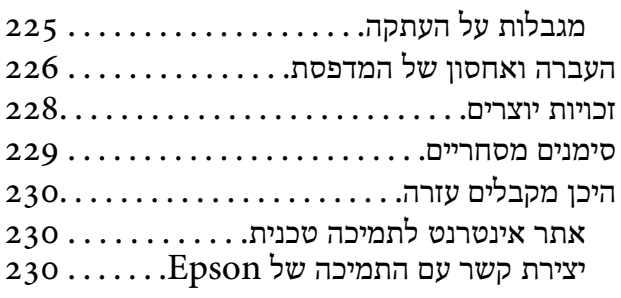

# **אודות הוראות למשתמש אלה**

# **הקדמה למדריכים למשתמש**

<span id="page-6-0"></span>המדריכים הבאים מצורפים למדפסת Epson. בנוסף למדריכים, בדוק את הסוגים השונים של מידע עזרה שניתן<br>למצוא במדפסת עצמו או באפליקציות תוכנה של Epson.

```
❏התחל כאן (מדריך מודפס)
```
מספק מידע על הגדרת המדפסת, התקנת התוכנה, שימוש במדפסת, פתרון בעיות וכן הלאה.

❏מדריך למשתמש (מדריך דיגיטלי)

מדריך זה. מספק מידע כללי והוראות ביחס לשימוש במדפסת, להגדרות הרשת המתאימות לשימוש במדפסת<br>ברשת, ולפתרון בעיות.

ניתן להשיג את הגרסאות העדכניות של המדריכים הנ"ל בדרכים הבאות.

❏מדריך נייר

בקר באתר התמיכה של Epson אירופה בכתובת http://www.epson.eu/Support, באתר התמיכה<br>העולמי של Epson בכתובת http://support.epson.net/

❏מדריך דיגיטלי

פתח את EPSON Software Updater במחשב. EPSON Software Updater יבדוק אם יש עדכונים<br>לתוכנות של Epson ולמדריכים הדיגיטליים ויאפשר להוריד את הגרסאות העדכניות.

**מידע קשור**

 $_{\rm 177}$ בעמוד (Epson Software Updater) אפליקציה לעדכון תוכנה וקושחה "

# **השימוש במדריך כדי לחפש מידע**

מדריך ה -PDF מאפשר לך לחפש את המידע שאתה מבקש באמצעות מילת מפתח, או לקפוץ ישירות לסעיפים ספציפיים באמצעות הסימניות.תוכל גם להדפיס רק את העמודים שאתה זקוק להם.סעיף זה מסביר כיצד להשתמש<br>במדריך ה-PDF שנפתח ב-Adobe Reader X במחשב שלך.

**חיפוש על פי מילת מפתח**

**Search** click.הערכים המתאימים מוצגים כרשימה.לחץ על אחד הערכים שהוצגו כדי לעבור לאותו עמוד. לחץ **ערוך** <sup>&</sup>gt; **חיפוש מתקדם**.הזן את מילת המפתח (כיתוב) עבור המידע שברצונך למצוא בחלון החיפוש, ואז לחץ

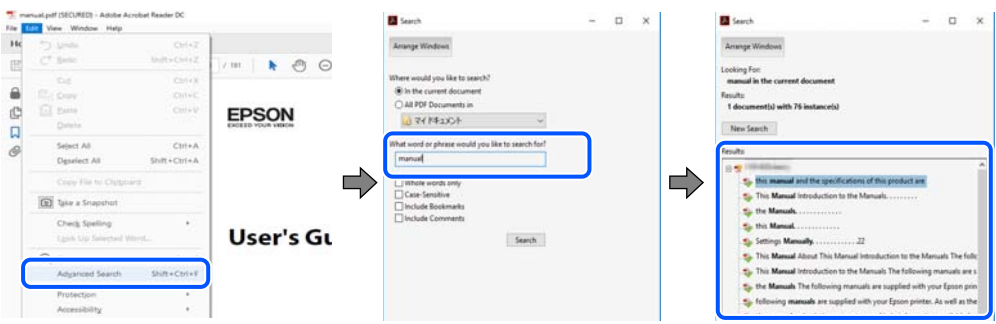

**קפיצה ישירה אל הסימניות**

<span id="page-7-0"></span>לחץ על כותרת כדי לקפוץ לאותו עמוד.לחץ + או > כדי לצפות בכותרים ברמה יותר נמוכה באותו סעיף.כדי לשוב<br>לעמוד הקודם, בצע את הפעולה הבאה במקלדתך.

❏Windows: לחץ והחזק **Alt**, ואז לחץ **←**.

❏OS Mac: לחץ והחזק את מקש command, ואז לחץ **←**.

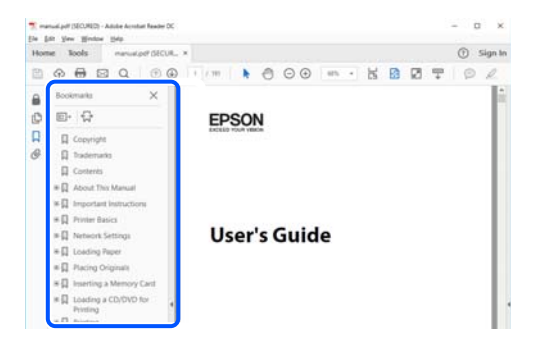

**הדפסה רק על העמודים שאתה זקוק להם**

תוכל גם לשלוף ולהדפיס רק את העמודים שאתה זקוק להם.לחץ <mark>הדפס</mark> בתפריט קובץ, ואז ציין את העמודים שברצונך<br>להדפיס בעמודים בתוך עמודים להדפסה.

כדי לציין סדרה של עמודים, הזן מקף בין עמוד ההתחלה לעמוד הסיום.  $\Box$ 

דוגמה: 20–25

כדי לציין עמודים שאינם מסודרים בסידרה,  $\Box$ כדי לציין עמודים בפסיקים.

לדוגמה: ,5 ,10 15

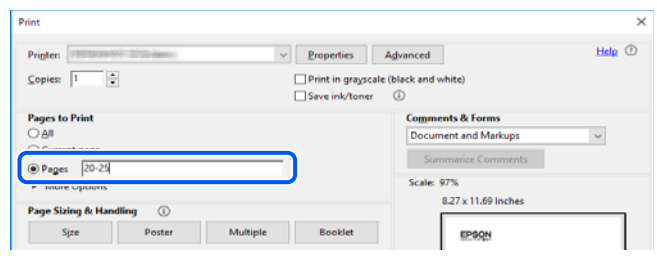

# **סימנים וסמלים**

*הוראות שיש לקיים בזהירות כדי למנוע פגיעה גופנית.* !*זהירות:*

### *חשוב:* c

*הוראות שיש לקיים כדי למנוע נזק לציוד שלך.*

*מספק מידע משלים ומקורות לעיון. לתשומת לבך:*

**מידע קשור**

| קישורים לסעיפים קשורים.

### **תיאורים המשמשים במדריך זה**

- <span id="page-8-0"></span><sup>10</sup> או מ-Mojave macOS. התוכן המוצג על המסך משתנה, תלוי בדגם ובמצב. ❏צילומי מסך של מנהל התקן המדפסת ושל 2 Scan Epson) מנהל ההתקן של הסורק) לקוחים מ-Windows
- האיורים המשמשים במדריך זה הם להמחשה בלבד. אמנם יכולים להיות הבדלים קלים בתפעול, תלוי בדגם, אולם G<br>שיטת התפעול היא אותה השיטה.

ם פריטי תפריט מסוימים במסך ה-LCD משתנים, תלוי בדגם ובהגדרות.  $\Box$ 

ם תוכל לקרוא את קוד הקודר באמצעות אפליקציה ייעודית. $\Box$ 

# **אזכורים של מערכות הפעלה**

#### **Windows**

במדריך זה, מונחים כמו "10 Windows"," 8.1 Windows"," 8 Windows"," 7 Windows", "Windows Server 2016" , "Windows Server 2019" , "Windows XP" ,"Windows Vista",<br>"Windows Server 2008 R2" ,"Windows Server 2012" ,"Windows Server 2012 R2", ו-"Windows Server 2008 R2" מתייחסים<br>"Windows Server 2003 R2" ,"Wind

10 RWindows❏ ® מערכת ההפעלה Microsoft

8.1 RWindows❏ ® מערכת ההפעלה Microsoft

8 RWindows❏ ® מערכת ההפעלה Microsoft

7 RWindows❏ ® מערכת ההפעלה Microsoft

 $Microsoft$ ® Windows Vista® המערכת ההפעלה ⊡

 $Microsoft$ <sup>®</sup> Windows® XP השרכת ההפעלה Microsoft®

 $\rm{Microsoft} @$  Windows® XP Professional x64 Edition ההפעלה ⊡

 $\rm{Microsoft} @$  Windows Server® 2019 המערכת ההפעלה Ω

 $\rm{Microsoft} @$  Windows Server® 2016 המערכת ההפטלה Ω

 $\rm{Microsoft}^{\tiny{\textregistered}}$  Windows Server® 2012 R2 מערכת ההפעלה

 $\rm{Microsoft} @$  Windows Server® 2012 המפטלה Microsoft®

 $\rm{Microsoft}^{\circledR}$  Windows Server® 2008 R2 מערכת ההפעלה ⊠

 $\rm{Microsoft}^{\tiny{\textregistered}}$  Windows Server® 2008 ההפעלה  $\Box$ 

 $\rm{Microsoft} @$  Windows Server® 2003 R2 מערכת ההפעלה ⊠

 $\rm{Microsoft}^{\tiny{\textregistered}}$  Windows Server® 2003 ⊡מערכת ההפעלה ⊡

#### **Mac OS**

<sup>11</sup> או גירסה מאוחרת יותר. במדריךזה, "OS Mac "משמש כדילהתייחס אל 10.6.8v X OS Mac או גירסה מאוחרת יותר, ואף macOS

# **הוראות חשובות**

#### **הוראות בטיחות**

<span id="page-10-0"></span>קרא את ההוראות להלן ומלא אותן כדי להבטיח שהשימוש במדפסת זאת יהיה בטיחותי.הקפד לשמור את המדריך<br>לעיון בעתיד.כמו כו, הקפד למלא את כל ההוראות והאזהרות המסומנות על גבי המדפסת.

⊡ חלק מהסמלים שמוצגים במדפסת נועדו להבטיח בטיחות ושימוש נאות במדפסת. בקר באתר האינטרנט שלהלן<br>כדי ללמוד על משמעות הסמלים.

#### <http://support.epson.net/symbols>

- השתמש אך ורק בכבל החשמל שסופק עם המדפסת ואל תשתמש בכבל זה עם כל ציוד אחר. שימוש בכבלים  $\Box$ אחרים עם המדפסת הזאת או שימוש בכבל החשמל שסופק עם ציוד אחר יכול לגרום לשרפה או למכת חשמל.
	- $\Box$ ודא שכבל החשמל שלר עומד בתקני הבטיחות הנהוגים במדינת ישראל.
- ظעולם אל תפרק, אל תשנה ואל תנסה לתקן את כבל החשמל, את התקע, את יחידת המדפסת, את יחידת הסורק <mark>⊡</mark><br>או את הציוד האופציונלי בעצמר, אלא אם פעולות אלה מוסברות ספציפית במדריכים של המדפסת.
	- נתק את המדפסת והפנה לתיקוו אצל טכנאי תיקונים מוסמכים בתנאים להלו:  $\Box$

כבל החשמל או התקע ניזוקו; נוזלים נכנסו למדפסת; המדפסת נפלה או בית המדפסת ניזוק; המדפסת אינה פועלת<br>כרגיל או מפגינה שינוי ניכר בביצועים. אל תכוונו פקדים שאינם מתוארים בהוראות ההפעלה.

- הצב את המדפסת קרוב לשקט חשמל שממנו אפשר לנתק את התקט בקלות. $\Box$
- ב את המדפסת אסור להציב או לאחסן בחוץ או במקומות שבהם יש הרבה לכלוך, אבק, מים ומקורות חום או ∏<br>במקומות החשופים למכות, לרטט, לטמפרטורה גבוהה או ללחות גבוהה.
	- הקפד לא לשפוך נוזלים על המדפסת ולא לטפל בה בידיים רטובות. $\Box$
- הקפד על מרחק של 22 סנטימטרים בין המדפסת לבין קוצבי לב. גלי רדיו מהמדפסת עלולים להשפיע השפעה G הוצבי לב. גלי המד<br>שלילית טל פטולתם של הוצבי לב.
- אם מסך ה-LCD ניזוק, צור קשר עם הספק שלך. אם תמיסת הגבישים הנוזליים מגיעה אל ידיך שטוף אותם Dany אם ביסודיות במים ובסבון. אם תמיסת הגבישים הנוזליים מגיעה אל עיניך שטוף אותם מיד במים רבים ובסבון. אם<br>לאחר השטיפה היסודית יש עדיין אי נוחות או בעיות בראיה, פנה מידית לרופא.
	- הימנע משימוש בטלפון בעת סופת רעמים. יתכן סיכון כלשהו לקבל מכת חשמל מברק.  $\Box$ 
		- $\Box$ אל תשתמש בטלפוו לשם דיווח על דליפת גז בקרבת מקום לדליפה.

### **הוראות בטיחות לדיו**

- היזהר בעת הטיפול במחסניות דיו משומשות כיוון שעלולה להיות דיו סביב פתח אספקת הדיו.  $\square$ 
	- ם דיו מגיעה אל ידיר שטוף אותו ביסודיות במים ובסבוו. $\Box$
- בעיות בראיה, פנה מידים מידית מיד במים רבים ובסבון. אם לאחר השטיפה היסודית יש עדיין אי נוחות או עדית לאחר היסוד<br>בשיות בראיה. פנה מידית לרופא.
	- שם די מגיעה לפיך, פנה לרופא תכף ומיד.  $\Box$

אל תפרק את מחסנית הדיו ואת תיבת התחזוקה; אחרת הדיו עלולה להגיע לעיניך או לעורך.  $\Box$ 

<span id="page-11-0"></span>של תנער את מחסניות הדיו חזק מדי ואל תפיל אותן. כמו כן, הקפד לא ללחוץ עליהן ולא לקרוע את התוויות ∏<br>שלהן. אם תעשה זאת אתה עלול לגרום לדליפת דיו.

שמור את מחסניות הדיו ואת תיבת התחזוקה הרחק מהישג ידם של ילדים. $\Box$ 

# **אזהרות ועצות לגבי המדפסת**

קרא את ההוראות הללו ומלא אותן כדי למנוע נזק למדפסת או לרכושך. הקפד לשמור את המדריך לעיון בעתיד.

### **עצות ואזהרות לגבי הגדרת המדפסת**

שאסור לחסום את פתחי האוורור והפתחים האחרים במדפסת ואסור לכסות אותם. $\Box$ 

השתמש אר ורק במקור חשמל מהסוג המצויו בתווית המדפסת.  $\Box$ 

- הימנע משימוש בשקעים הנמצאים באותו מעגל אם מכונות צילום מסמכים או עם מערכות בקרת אוויר הנדלקות  $\Box$ <br>ונכבות לעתים סדירות.
	- ם הימנע משקעים המבוקרים בידי מתגי קיר או בידי קוצבי זמן אוטומטיים.  $\Box$
- בהרחק את כל מערכת המחשבים ממקורות פוטנציאליים של הפרעות אלקטרומגנטיות כגון רמקולים או יחידות ⊡<br>רסיס של טלפווים אלחוטיים
- יש להניח כבלי חשמל כך שלא ישתפשפו, ייחתכו, יקוצצו, יתקפלו ויתפתלו. אל תניח חפצים על כבלי החשמל ואל $\square$ תאפשר לדרוך עליהם או לדרוס אותם. הקפד במיוחד על כך שכבלי החשמל יהיו ישרים בקצוות ובנקודות שבהן הם<br>ורוסים לשואי ויוצאים ממוו.
- אם אתה משתמש בחוט מאריך עם המדפסת,  $\,$ ודא שדירוג האמפרים הכולל של ההתקנים המחוברים לחוט $\,\square\,$ המאריך אינו עולה על דירוג האמפרים של החוט המאריך. כמו כן, ודא שדירוג האמפרים הכולל של כל ההתקנים<br>המחוברים לשקע החשמל אינו עולה על דירוג האמפרים של השקע.
- הגנה מתכננים להשתמש במדפסת בגרמניה, ההתקנה בבניין חייבת בהגנה של מפסק 10 או 16 אמפר כדי לתת I6 אמפר כדי לתתG<br>הגנה מספקת מקצר חשמלי ומטומס יתר.
- ⊡ כשמחברים את המדפסת למחשב או להתקן אחר בעל כבל יש לוודא שכיוון המחברים נכון. לכל מחבר יש רק כיוון<br>נכון אחד. הכנסת מחבר בכיוון לא נכון עלולה לפגוע בשני ההתקנים המחוברים בכבל.
- הצב את המדפסת משטח שטוח ויציב הנמשך בכל הכיוונים מעבר לבסיס המדפסת. המדפסת לא תפעל כהלכה G<br>אם היא מוטה בזווית.
	- השאר מקום מעל למדפסת כך שתוכל להרים לגמרי את מכסה המסמכים. $\Box$ 
		- ❏השאר מספיק מקום מול המדפסת כדי לאפשר לנייר לצאת במלואו.
	- הימנע ממקומות החשופים לשינויים מהירים בטמפרטורה ובלחות. כמו כן, הרחק את המדפסת מאור שמש  $\Box$ <br>ישיר, מאור חזק וממקורות חום.

### **עצות ואזהרות לגבי השימוש במדפסת**

אסור להכניס חפצים דרך חריצים במדפסת. $\Box$ 

אל תכניס את ידך לתוך המדפסת בשעת הדפסה. $\Box$ 

 $\Box$ אל תיגע בכבל הלבן והשטוח שבתוך המדפסת.

- <span id="page-12-0"></span>אל תשתמש בתרסיסים המכילים גזים דליקים בתוך המדפסת או מסביבה. אם תעשה זאת אתה עלול לגרום I<br>לשרפה
	- $\Box$ אל תזיז את ראש ההדפסה ביד: אחרת יתכו שתפגט במדפסת.
	- היזהר לא ללכוד את ידך או את אצבעותיך בעת סגירת יחידת הסורק.  $\Box$
	- $\Box$ אל תלחץ חזק מדי על משטח סריקה בעת הנחת המסמכים המקוריים.
- כבה תמיד את המדפסת באמצעות הלחצן  $\rm C$ . אל תנתק את המדפסת ואל תכבה אותה בשקע החשמל עד $\Box$ שהנורה  $\bigcup$  מפסיקה להבהב.
	- $\Box$ אם אינך עומד להשתמש במדפסת במשך זמן רב,  $\Box$ א שניתקת את כבל החשמל משקע החשמל.

## **עצות ואזהרות לגבי שינוע או אחסון המדפסת**

- בעת אחסון המדפסת או העברתה, הימנע מלהטות אותה, מלהציב אותה במאונך או מלהפוך אותה; אחרת הדיו  $\Box$ <br>טלולה לדלוף.
	- $\Box$ לפני העברת המדפסת יש לוודא שראש ההדפסה נמצא במצב הבית (בקצה הימני ביותר).

### **עצות ואזהרות לשימוש במדפסת עם חיבור אלחוטי**

- גלי רדיו הנפלטים ממדפסת זאת יכולות להשפיע לרעה על פעולתו של ציוד רפואי אלקטרוני ולגרום לתקלה  $\Box$ אצלו.בעת שימוש במדפסת זאת בתוך מתקנים רפואיים או בקרבת ציוד רפואי יש למלא את הוראות אנשי הצוות המוסמכים המייצגים את המתקנים הרפואיים, ולמלא את כל ההוראות והאזהרות המופיעות על גבי הציוד הרפואי.
- ❏גלי רדיו הנפלטים ממדפסת זאת עלולים להשפיע לרעה על פעולתם של התקנים מבוקרים אוטומטית כגון דלתות בקרבת התקנים בבקרה אוטומטית יש למלא את כל ההוראות והאזהרות המופיעות על גבי התקנים אלה.

## **אזהרות ועצות לגבי שימוש במסך ה -LCD**

- ⊡מסך ה-LCD יכול להכיל כמה נקודות קטנות בהירות או כהות ובגלל תכונותיו יתכן שהבהירות שלו לא תהיה ◘<br>אחידה. תופעות אלה הו תופעות רגילות ואיו פירושו שהמסך ניזוק בכל דרך שהיא.
	- לניקוי המסך יש להשתמש אך ורק בסמרטוט יבש. אסור להשתמש בנוזלים או בחומרי ניקוי כימיים.  $\Box$
- הכיסוי החיצוני של המסך עלול להישבר אם הוא מקבל מכה חזקה. אם שטח המסך נסדק או נשבר יש ליצור קשר G<br>עם הספק ולא לגעת בשברים או לנסות לסלקם.

# **הגנה על המידע האישי שלך**

<span id="page-13-0"></span>כאשר נותנים את המדפסת למישהו אחר או מסלקים אותה לאשפה יש למחוק את כל המידע האישי שבזיכרון המדפסת באמצעות בחירה ב- **הגדרות** > **שחזר הגדרות ברירת מחדל** > **נקה את כל הנתונים וההגדרות** על גבילוח הבקרה.

# **יסודות המדפסת**

# **שמות החלקים ותפקידיהם**

<span id="page-14-0"></span>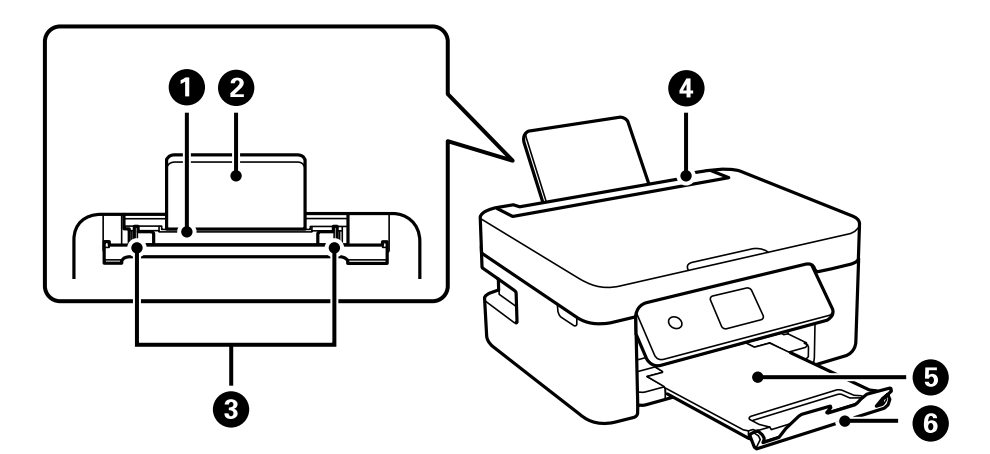

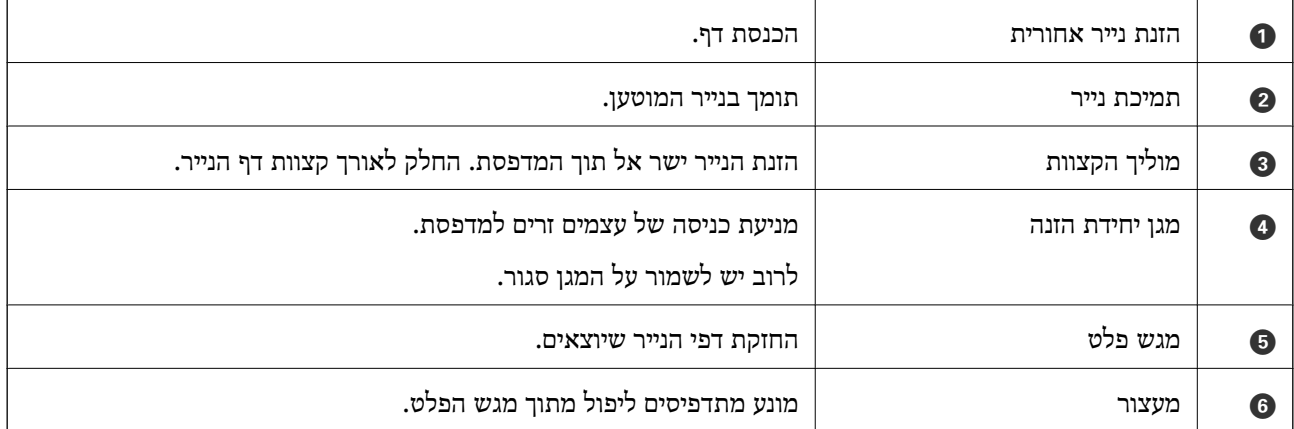

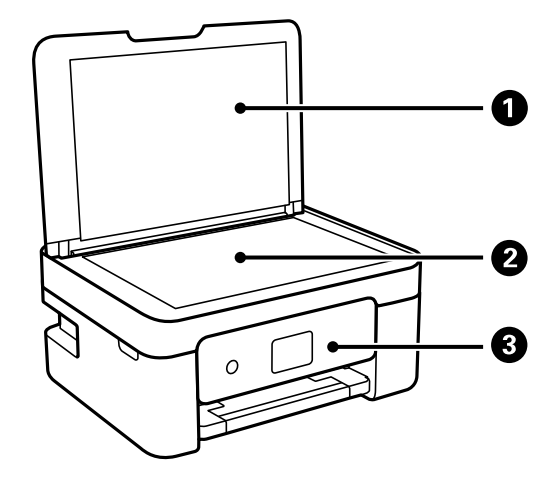

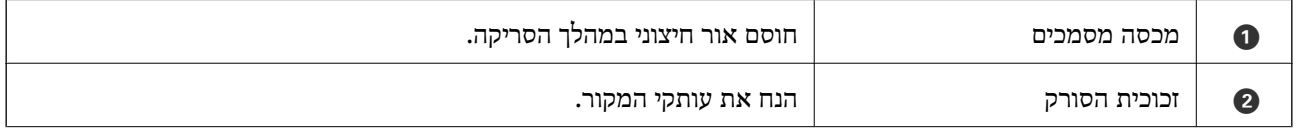

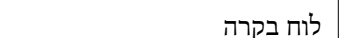

לוח בקרה  $\vert$  לוח בקרה מעיד על המצב של המדפסת ומאפשר לך להגדיר הגדרות הדפסה.  $\vert$   $\bullet$ 

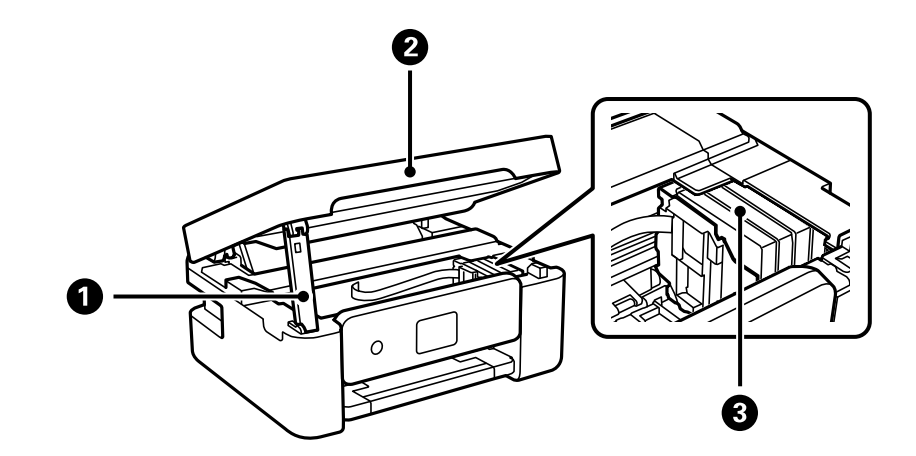

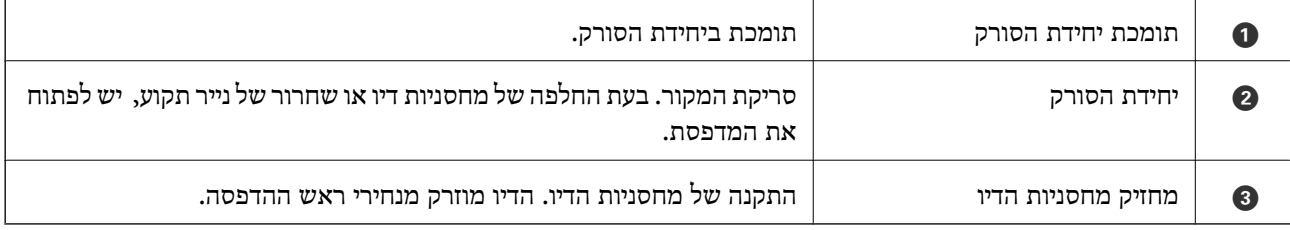

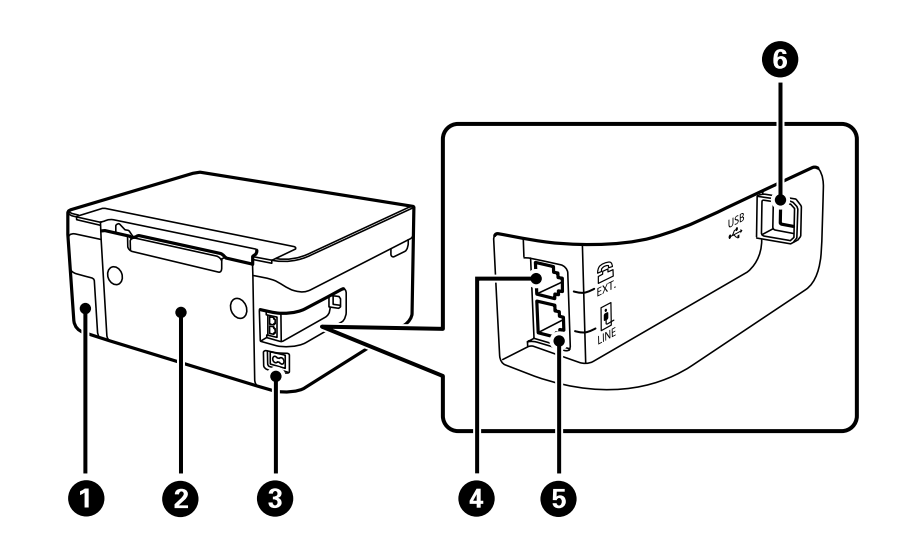

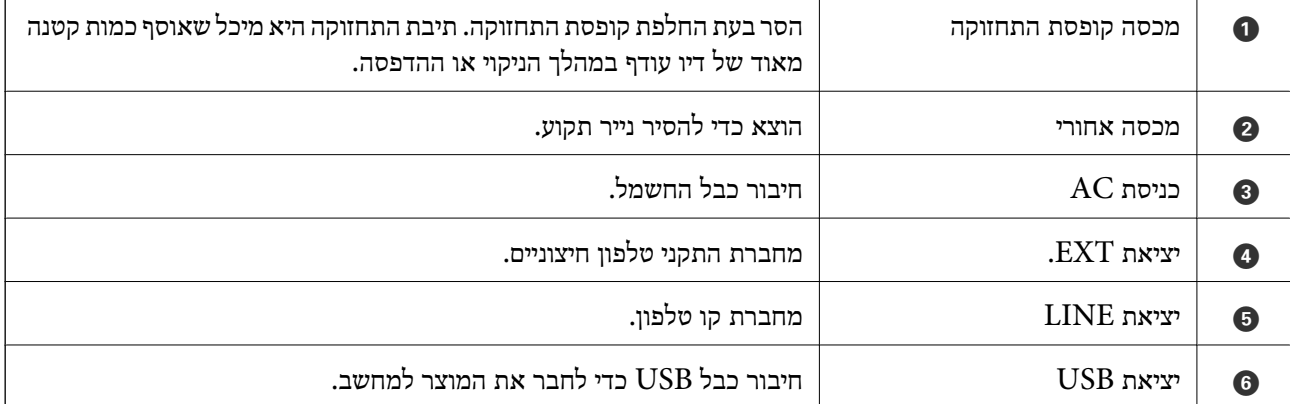

**מידע קשור**  $_1$ לוח בקרה" בעמוד 17 $\blacktriangleright$ 

**מדריך ללוח הבקרה**

**לוח בקרה**

<span id="page-16-0"></span>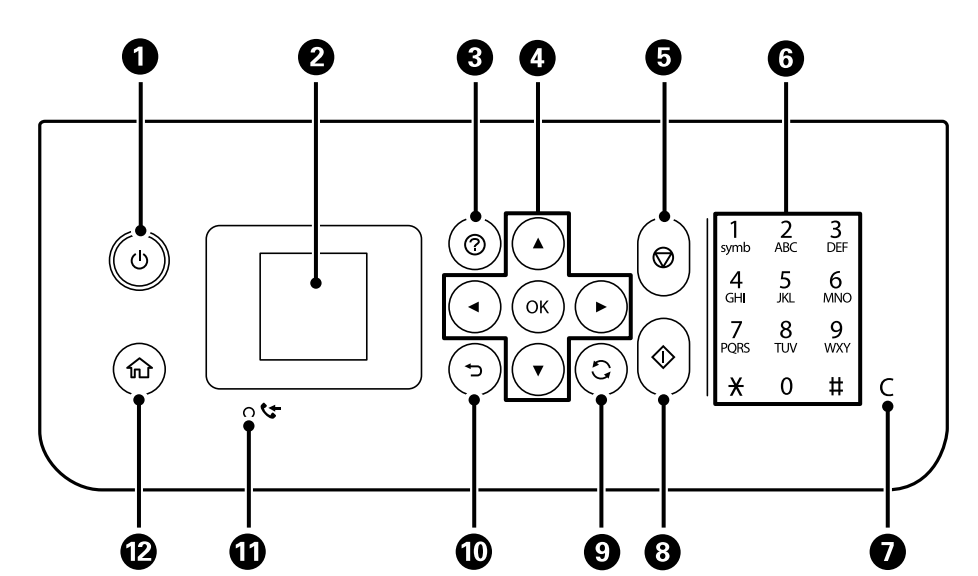

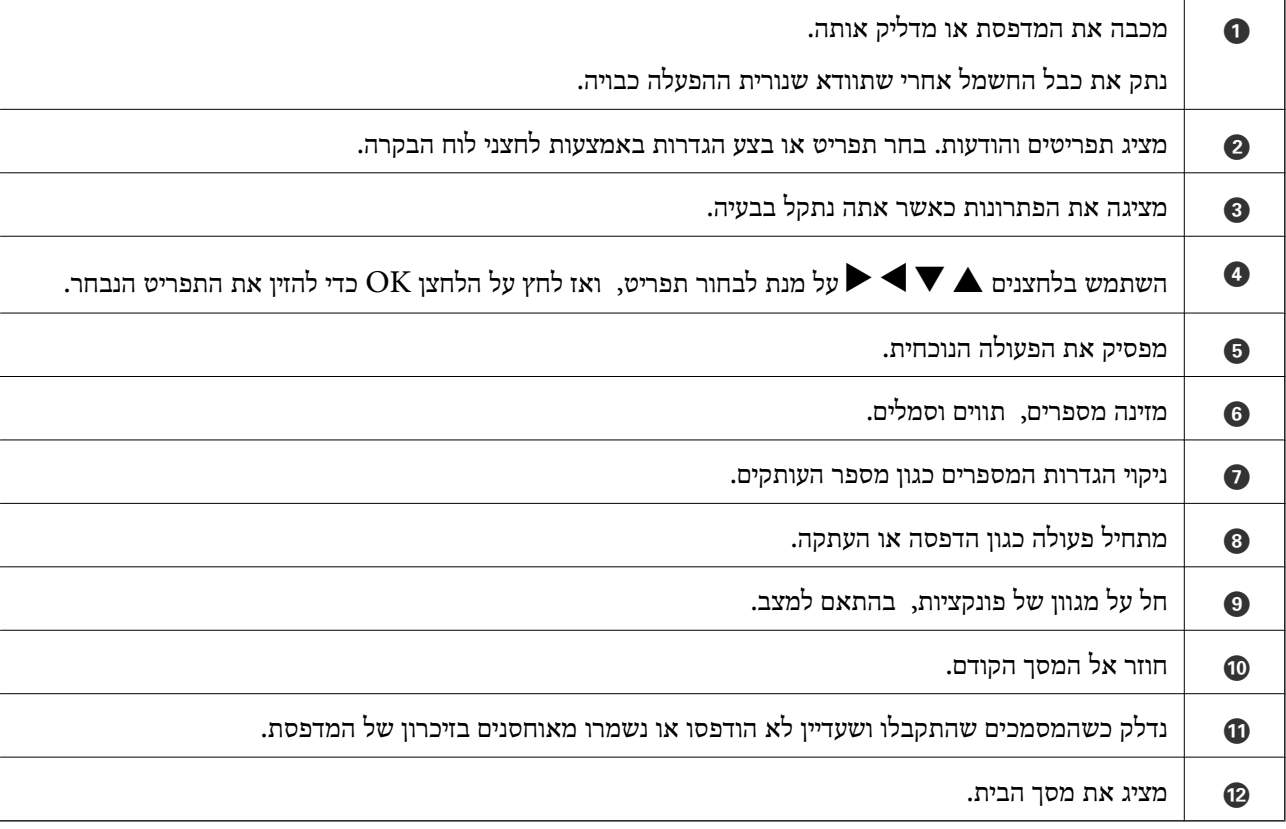

# **מדריך למסך הבית**

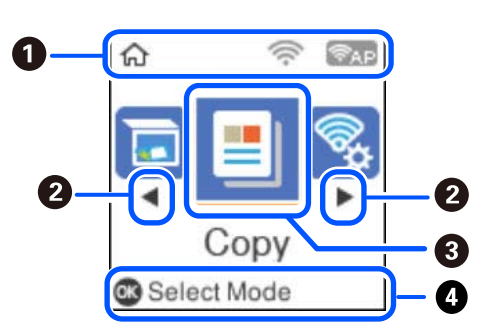

<span id="page-17-0"></span>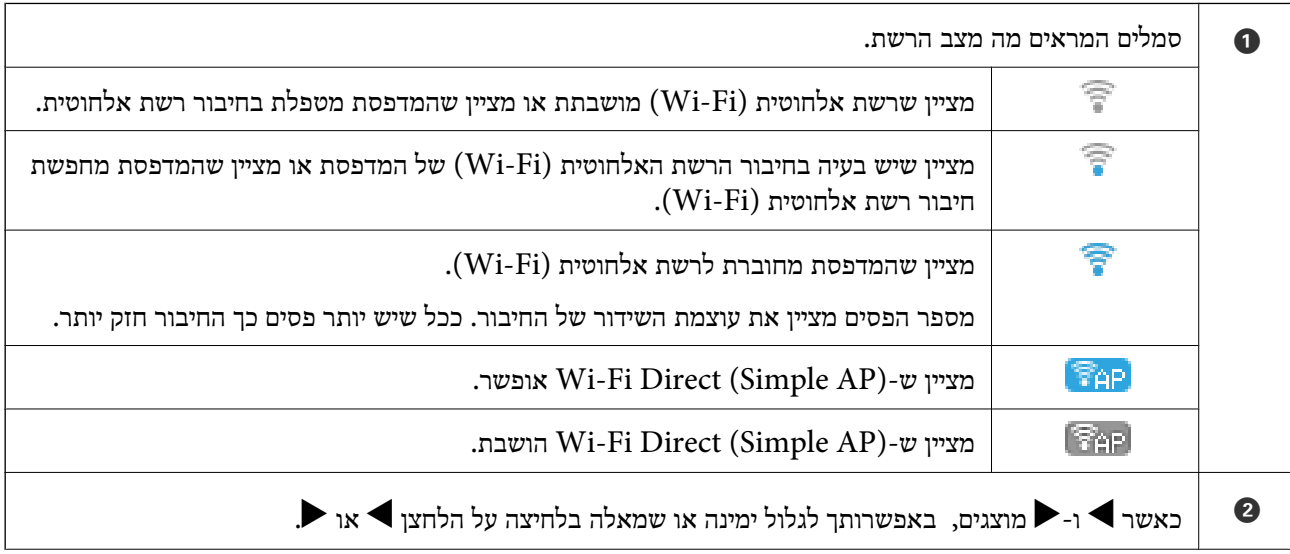

<span id="page-18-0"></span>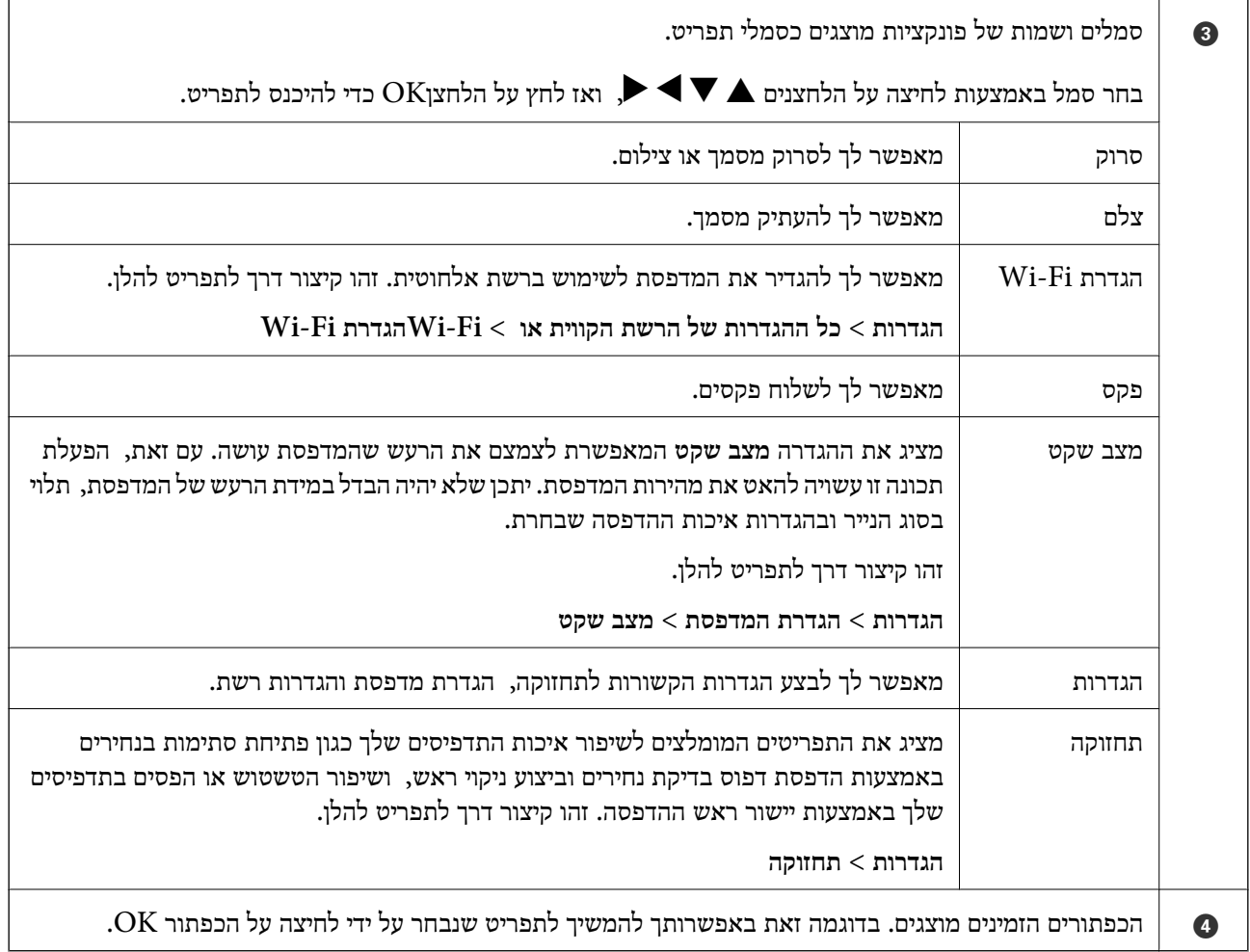

#### **הזנת תווים**

 $\blacktriangleright$ כדי להזין תווים וסמלים עבור הגדרות הרשת ורשום אנשי קשר מלוח הבקרה, השתמש בלחצנים  $\blacktriangleright$ ,  $\blacktriangleright$ ן-ובמקלדת התוכנה המוצגת על מסך הגביש הנוזלי. לחץ על הלחצן  $\blacktriangleright$ ,  $\blacktriangleright$ , או $\blacktriangleright$  כדי לבחור תו או מקש פונקציה במקלדת ואז לחץ על לחצן OK. לאחר שתסיים את הזנת התווים, בחר את **OK**, ואז לחץ על לחצן OK.

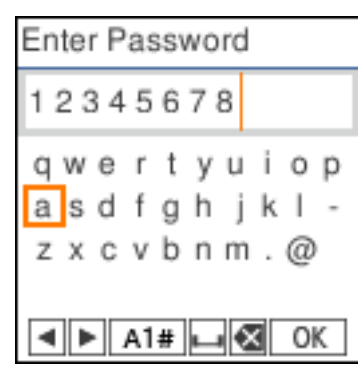

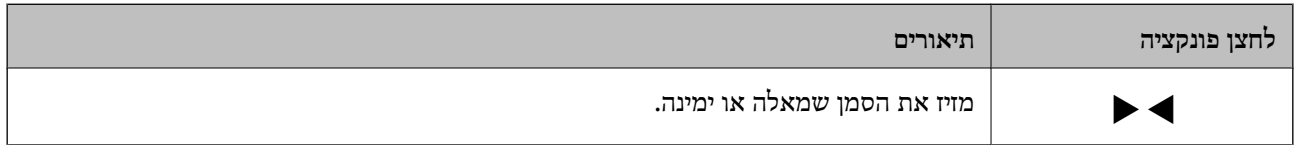

<span id="page-19-0"></span>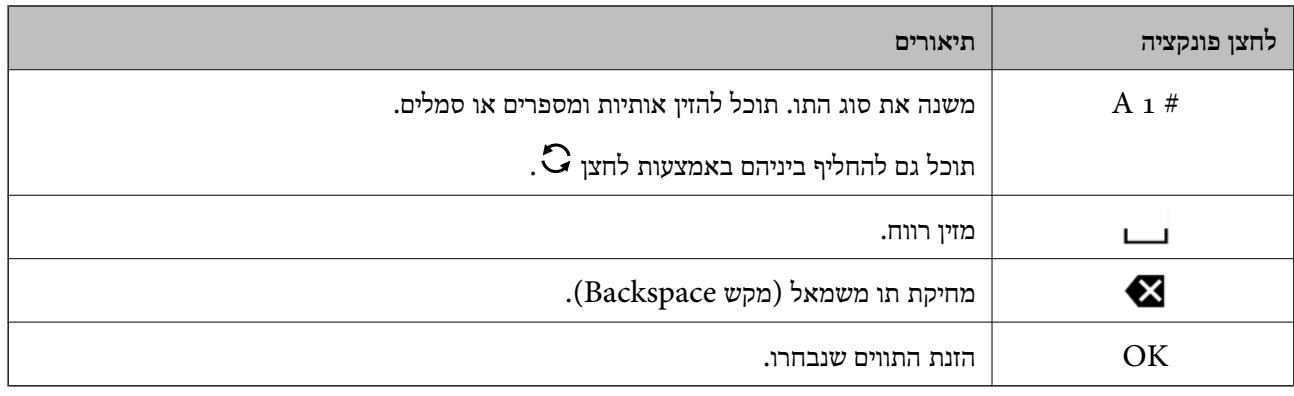

#### **צפיה באנימציות**

תוכל לצפות במסך הגביש הנוזלי באנימציות של הוראות הפעלה כמו טעינת נייר או סילוק נייר חסום. ❏לחיצה על לחצן : מציגה את מסך העזרה. בחר **מדריך** ואז בחר את הפריטים בהם ברצונך לצפות. ❏בחר **עיין בתיאור** בתחתית מסך התפעול כדי להציג אינמציה המתאימה להקשר.

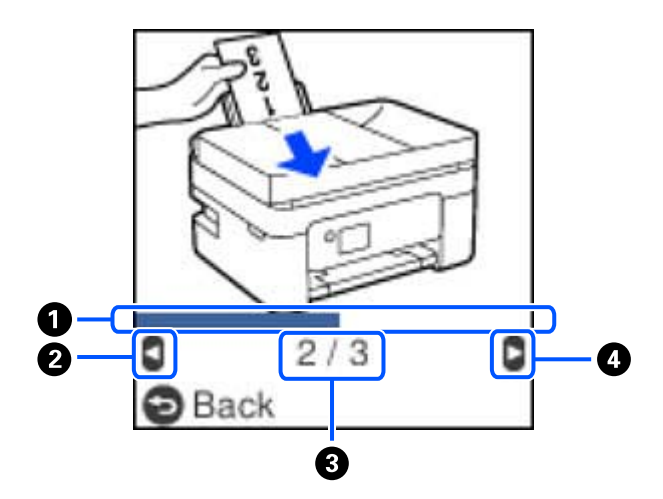

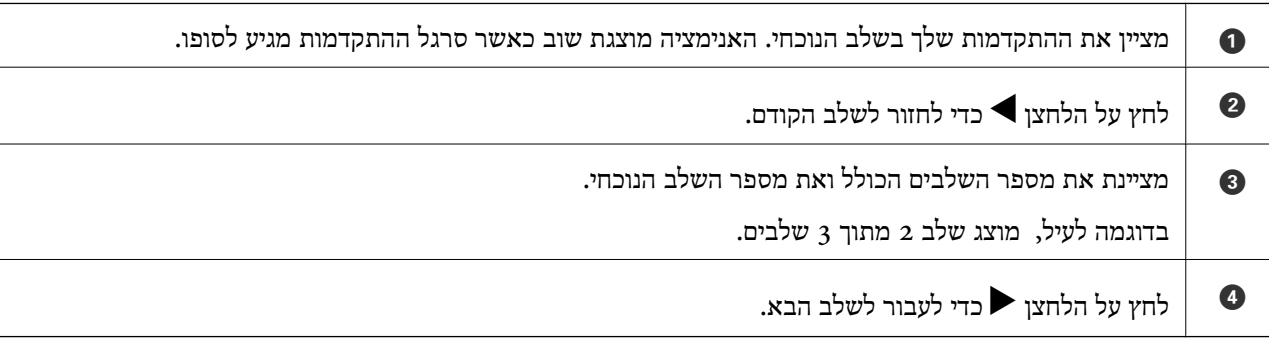

# **הגדרות רשת**

### **סוגי חיבור רשת**

תוכל להשתמש בשיטות החיבור הבאות.

# **Wi-Fi חיבור**

<span id="page-20-0"></span>חבר את המדפסת ואת המחשב או את ההתקן החכם אל הנתב האלחוטי. זוהי שיטת חיבור טיפוסית ברשתות ביתיות<br>ומשרדיות שבהן מחברים את המחשבים באמצעות Wi-Fi דרך הנתב האלחוטי.

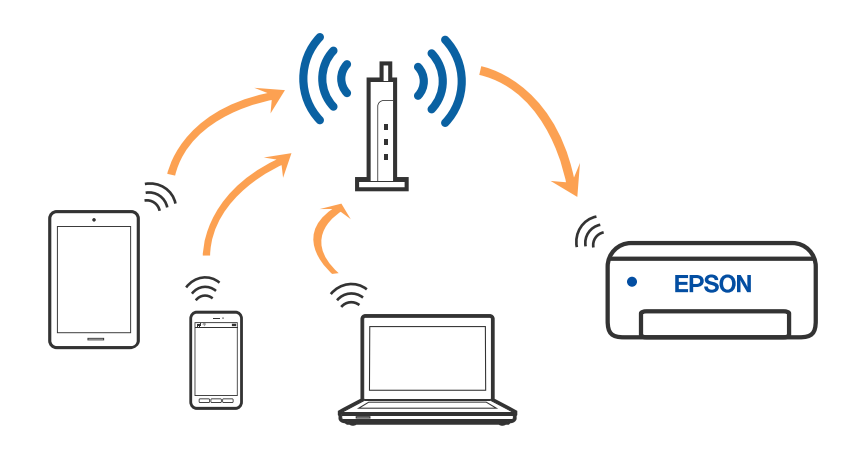

#### **מידע קשור**

- | "התחברות [למחשב" בעמוד](#page-21-0) 22
- | "התחברות להתקן חכם באמצעות נתב [אלחוטי" בעמוד](#page-22-0) 23
	- | "ביצוע [הגדרות](#page-32-0) [Fi-Wi](#page-32-0) [מהמדפסת" בעמוד](#page-32-0) 33

# **(פשוט AP חיבור (Wi-Fi Direct חיבור**

השתמש בשיטת החיבור הזאת כשאינך משתמש ב-Fi-Wi בבית או במשרד או כשאתה רוצה לחבר את המדפסת ואת המחשב או ההתקן החכם ישירות. במצב זה המדפסת מתפקדת כנתב אלחוטי ותוכל לחבר את ההתקנים <span id="page-21-0"></span>למדפסת בלא צורך בנתב אלחוטי סטנדרטי. עם זאת, התקנים המחוברים ישירות למדפסת אינם יכולים לתקשר זה<br>עם זה דרך המדפסת.

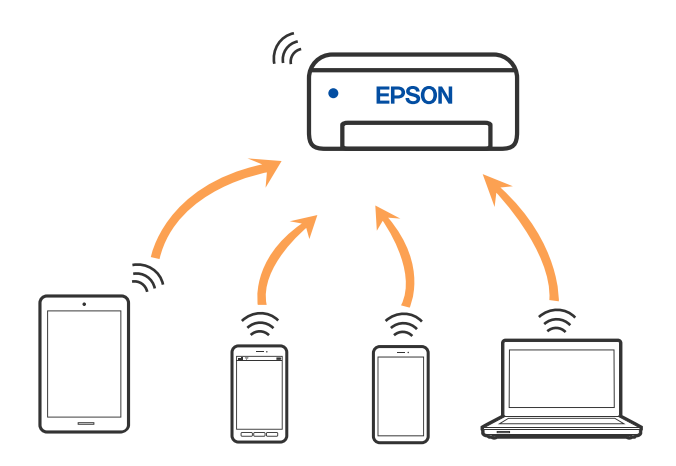

אפשר לחבר את המדפסת בעת ובעונה אחת באמצעות Fi-Wi ובאמצעות חיבור Direct Fi-Wi) חיבור AP פשוט). עם זאת, אם מתחילים חיבור רשת בשיטת חיבור Wi-Fi Direct (חיבור AP פשוט) כאשר המדפסת כבר<br>מחוברת באמצעות Wi-Fi, ינותק חיבור ה-Wi-Fi באופן זמני.

#### **מידע קשור**

- 24 [בעמוד" Wi-Fi Direct](#page-23-0) באמצעות iPod touch או iPad ,iPhone אל התחברות| "
	- | "התחברות אל התקני Android באמצעות [Direct Fi-Wi "בעמוד](#page-26-0) 27
- | "חיבור התקנים שאין להם מערכת הפעלה iOS ו- Android באמצעות [Direct Fi-Wi "בעמוד](#page-28-0) 29

# **התחברות למחשב**

<mark>אנו ממליצים להשתמש בתוכנת ההתקנה כדי לחבר את המדפסת למחשב. תוכל להפעיל את תוכנת ההתקנה</mark><br>באמצטות אחת מהשיטות הבאות.

הגדרה מתוך אתר האינטרנט  $\Box$ 

גש לאתר האינטרנט שלהלן, ואז הזן את שם המוצר. גש אל **התקנה**, והתחל לבצע את ההגדרה. [http://epson.sn](http://epson.sn/?q=2)

**ש**הגדרה באמצעות דיסק תוכנה (רק עבור דגמים שהגיעו עם דיסק תוכנה ומשתמשים שמחשבים ה- Windows<br>שלהם מצוידים בכונני דיסקים).

הכנס למחשב את דיסק התוכנה, ולאחר פעל על פי ההנחיות שבמסך.

#### **בחירת שיטות החיבור**

פעל בהתאם להוראות המוצגות על גבי המסך, עד שיוצג המסך שלהלן, ואז בחר את שיטת החיבור בין המדפסת לבין<br>המחשב.

בחר את סוג החיבור ואז לחץ **הבא**.

<span id="page-22-0"></span>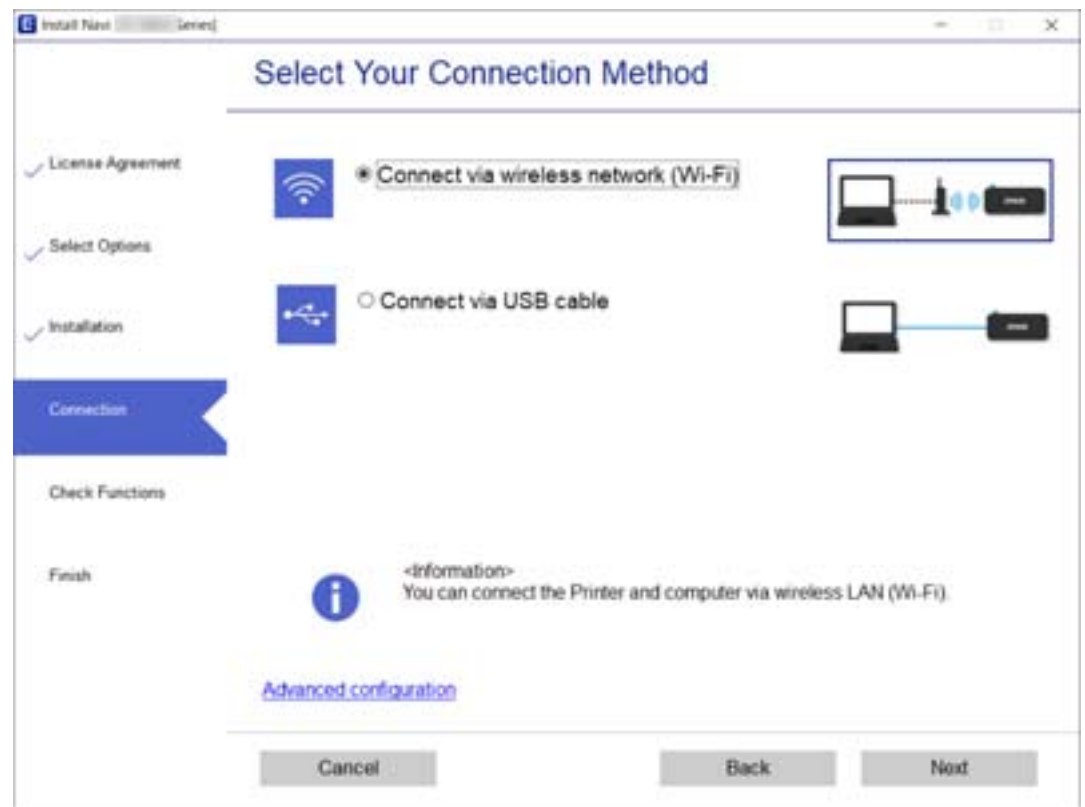

פעל בהתאם להוראות המוצגות על המסך.

# **התחברות להתקן חכם**

# **התחברות להתקן חכם באמצעות נתב אלחוטי**

תוכל להשתמש במדפסת מהתקן חכם כאשר אתה מחבר את המדפסת לאותה רשת Fi-Wi) רשת SSID (כמו ההתקן החכם. כדי להשתמש במדפסת מהתקן חכם, בצע את ההגדרות מאתר האינטרנט הבא. גישה לאתר<br>האינטרנט מההתקן החכם שברצונך לחבר למדפסת.

**התקנה** > [http://epson.sn](http://epson.sn/?q=2)

*לתשומת לבך: אם ברצונך לחבר מחשב והתקן חכם למדפסת בעת ובעונה אחת, אנו ממליצים לבצע תחילה את ההגדרה מהמחשב באמצעות תוכנת ההתקנה.*

#### **מידע קשור**

| "הדפסה מהתקנים [חכמים" בעמוד](#page-110-0) 111

## <span id="page-23-0"></span>**Wi-Fi באמצעות iPod touch או iPad ,iPhone אל התחברות Direct**

שיטה זאת מאפשרת לחבר את המדפסת ישירות אל iPhone, iPad או touch iPodללא שימוש בנתב אלחוטי. להתחבר באמצעות בחירת **מכשירים אחרים.** ראה <sup>"</sup>מידע קשור" להלן עבור פרטים על התחברות.

❏11 iOS ואילך

שימוש באפליקציית מצלמה סטנדרטית על מנת לסרוק את הקודר  $\Box$ 

❏מהדורת 7.0 iPrint Epson ואילך

iPrint Epson משמש כדי להדפיס מתוך התקן חכם. התקן את iPrint Epson מראש בהתקן החכם.

*לתשומת לבך:*

*עליךלבצע רק פעם אחת את ההגדרות עבור המדפסת וההתקן החכם שברצונךלחבר. אם לא תשבית את Direct Fi-Wi או תשחזר את הגדרות הרשת למצב ברירת המחדל שלהם, לא תצטרך לבצע הגדרות אלה שוב.*

.1 בחר **הגדרת Fi-Wi** במסך הבית.

 $\rm _OK$  כדי לבחור פריט, השתמש בלחצנים  $\blacktriangleright\blacktriangleleft\nabla$ , ואז לחץ על לחצן OK.

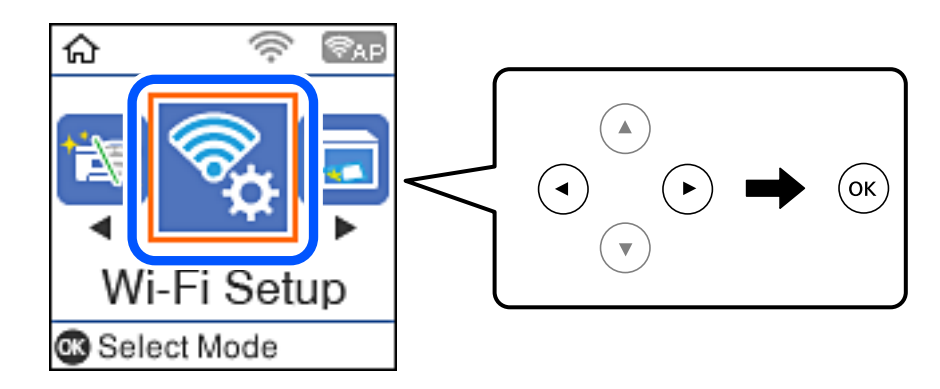

- .**Wi-Fi Direct** בחר .2
- . בדוק את ההודעה ולאחר מכן לחץ על הלחצן אישור כדי להמשיך.  $3$
- .4 בדוק את ההודעה ולאחר מכן לחץ על הלחצן אישור כדי להמשיך.
	- .5 בחר **iOS**.

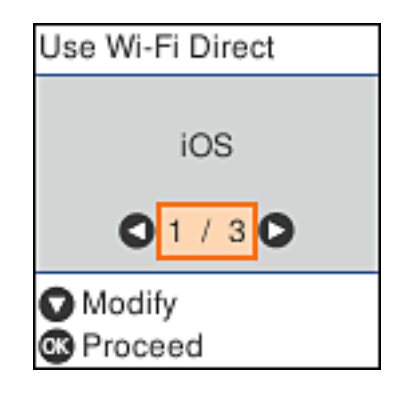

. בדוק את ההודעה ולאחר מכן לחץ על הלחצן אישור כדי להמשיך.  $6\,$ הקודר מוצג בלוח הבקרה של המדפסת.

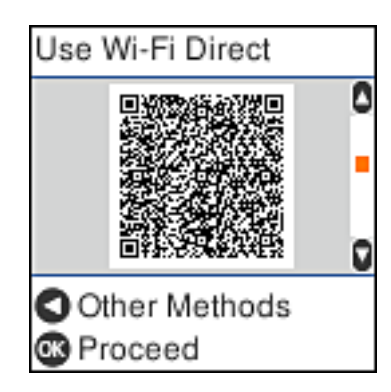

י. ב- iPad גו iPad או iPod touch, שלך, הפעל את האפליקציה הסטנדרטית של הצילום וסרוק את הקודר המוצג בלוח הבקרה של המדפסת.

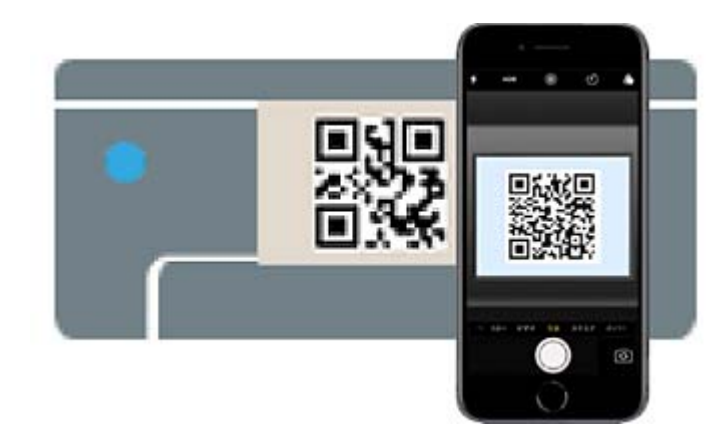

יש להשתמש באפליקצית מצלמה המיועדת למערכת הפעלה 11 iOS ואילך. לא תוכל להתחבר למדפסת באמצעות אפליקציית מצלמה המיועדת לגרסת 10 iOS או מוקדמת יותר. כמו כן, לא תוכללהתחבר באמצעות

אפליקציה לסריקת קודרים. אם אין ביכולתך להתחבר, לחץ על הלחצן $\blacksquare$ . ראה "מידע קשור" להלן עבור פרטים על התחברות.

 $\rm iPod$  הקש על ההודעה המוצגת על גבי מסך ה-iPhone, iPad או iPod touch.

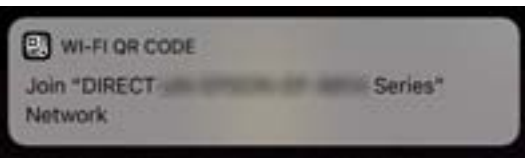

.9 הקש **הצטרף**.

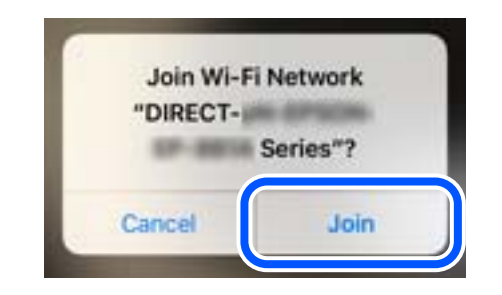

- .10לחץ על לחצן האישור בלוח הבקרה של המדפסת.
- .11ב-iPhone, iPad או touch iPod, הפעל את אפליקציית ההדפסה של Epson. דוגמאות של אפליקציות הדפסה של Epson

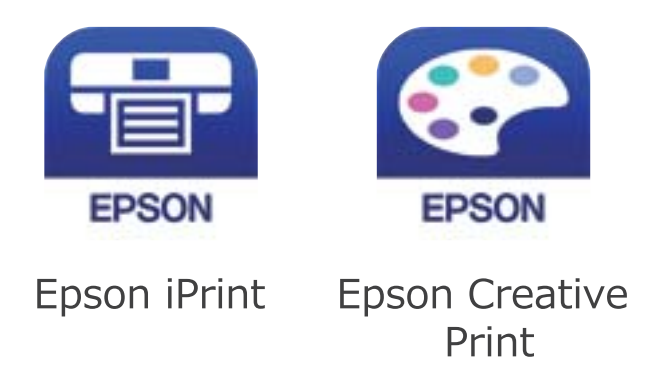

- .12במסך אפליקציית הדפסה של Epson הקש **.selected not is Printer**
	- .<br>בחר את המדפסת שאליה ברצונך להתחבר. $\mathbf{13}$

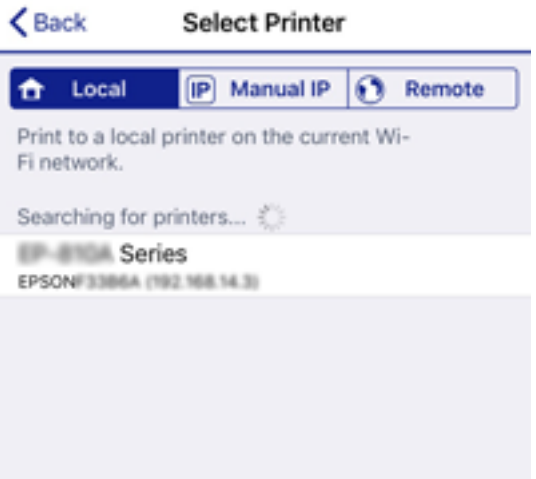

<span id="page-26-0"></span>כדי לבחור מדפסת, עיין במידע המוצג בלוח הבקרה של המדפסת.

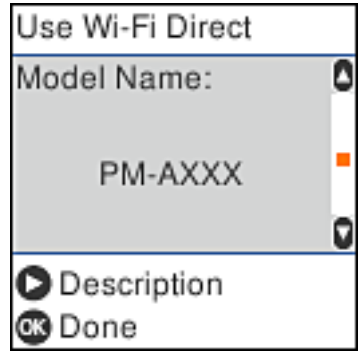

 $14$ לחץ על לחצן האישור בלוח הבקרה של המדפסת.

עבור התקנים חכמים שכבר היו מחוברים למדפסת בעבר, בחר את שם הרשת (SSID) במסך ה-Wi-Fi של ההתקן<br>החכם על מנת לחזור ולחברם.

**מידע קשור**

- | "חיבור התקנים שאין להם מערכת הפעלה iOS ו- Android באמצעות [Direct Fi-Wi "בעמוד](#page-28-0) 29
	- | "הדפסה מהתקנים [חכמים" בעמוד](#page-110-0) 111

# **התחברות אל התקני Android באמצעות Direct Fi-Wi**

שיטה זאת מאפשרת לחבר את המדפסת ישירות אל התקן Android ללא נתב אלחוטי. התנאים הבאים חייבים<br>להתמלא כדי לעשות שימוש בפונקציה זו.

❏4.4 Android ואילך

❏iPrint Epson מהדורה 7.0 ואילך

iPrint Epson משמש כדי להדפיס מתוך התקן חכם. התקן את iPrint Epson מראש בהתקן החכם.

*לתשומת לבך:*

*עליךלבצע רק פעם אחת את ההגדרות עבור המדפסת וההתקן החכם שברצונךלחבר. אם לא תשבית את Direct Fi-Wi או תשחזר את הגדרות הרשת למצב ברירת המחדל שלהם, לא תצטרך לבצע הגדרות אלה שוב.*

.1 בחר ב-**הגדרת Fi-Wi** במסך הבית.

כדי לבחור פריט, השתמש בלחצנים  $\blacktriangleright\blacktriangleleft\blacktriangledown$ , ואז לחץ על לחצן OK.

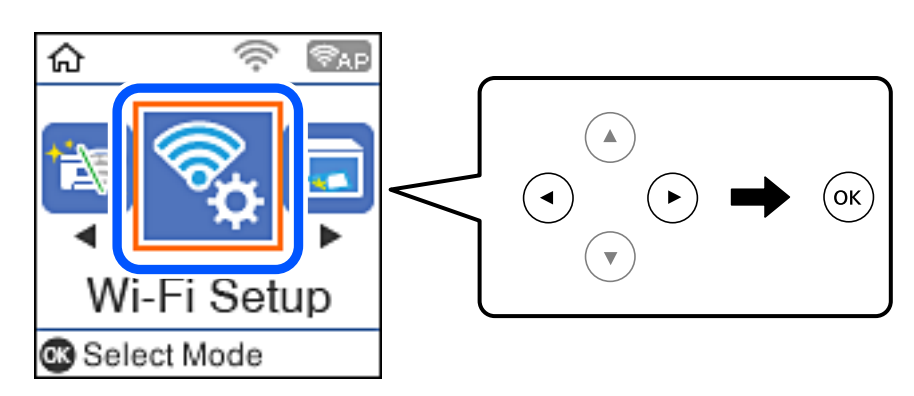

- .**Wi-Fi Direct** בחר .2
- -3 בדוק את ההודעה ולאחר מכן לחץ על הלחצן אישור כדי להמשיך.
- .4 בדוק את ההודעה ולאחר מכן לחץ על הלחצן אישור כדי להמשיך.
	- .5 בחר **Android**.

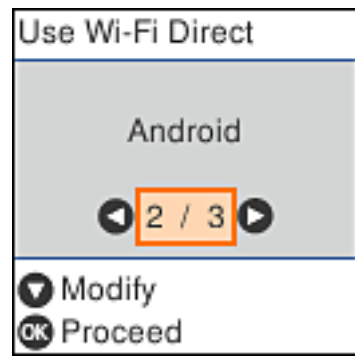

.6 בהתקן החכם, הפעל את iPrint Epson.

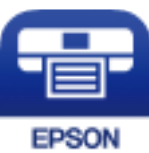

- .**Printer is not selected.** הקש ,Epson iPrint במסך .7
	- . בחר את המדפסת שאליה ברצונך להתחבר.  $\,$

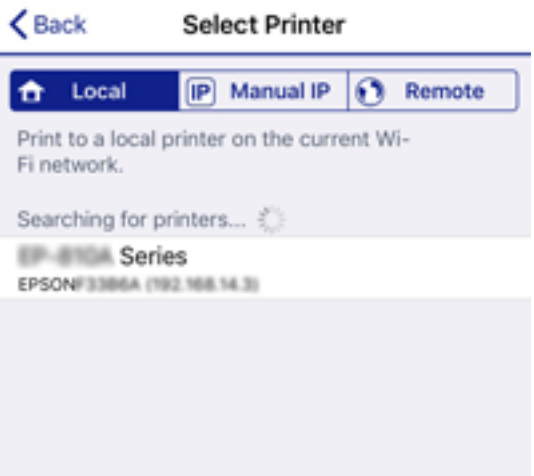

<span id="page-28-0"></span>כדי לבחור מדפסת, עיין במידע המוצג בלוח הבקרה של המדפסת.

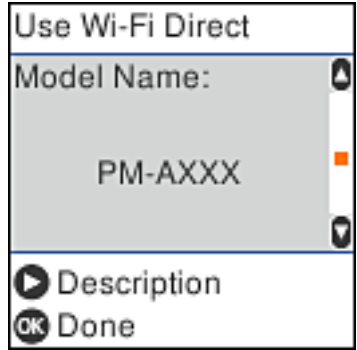

*לתשומת לבך:*

*בהתאם להתקן ה-Android, אפשר שמדפסות לא תוצגנה. אם לא מוצגות מדפסות, התחבר באמצעות בחירת מכשירים אחרים. להתחברות ראה "מידע קשור" להלן.*

- .9 כאשר יוצג מסך אישור חיבור ההתקן, בחר **אשר**.
- .לחץ על לחצן האישור בלוח הבקרה של המדפסת. $\cdot 10$

עבור התקנים חכמים שכבר היו מחוברים למדפסת בעבר, בחר את שם הרשת (SSID) במסך ה-Wi-Fi של ההתקן<br>החכם על מנת לחזור ולחברם.

**מידע קשור**

- | "חיבור התקנים שאין להם מערכת הפעלה iOS ו- Android באמצעות Direct Fi-Wi "בעמוד 29
	- | "הדפסה מהתקנים [חכמים" בעמוד](#page-110-0) 111

#### **חיבור התקנים שאין להם מערכת הפעלה iOS ו- Android באמצעות Wi-Fi Direct**

שיטה זאת מאפשרת לחבר את המדפסת ישירות עם התקנים חכמים, ללא שימוש בנתב אלחוטי.

*לתשומת לבך:*

*עליךלבצע רק פעם אחת את ההגדרות עבור המדפסת וההתקן החכם שברצונךלחבר. אם לא תשבית את Direct Fi-Wi או תשחזר את הגדרות הרשת למצב ברירת המחדל שלהם, לא תצטרך לבצע הגדרות אלה שוב.*

.1 בחר **הגדרת Fi-Wi** במסך הבית.

כדי לבחור פריט, השתמש בלחצנים  $\blacktriangleright\blacktriangleleft\nabla$ , ואז לחץ על לחצן OK.

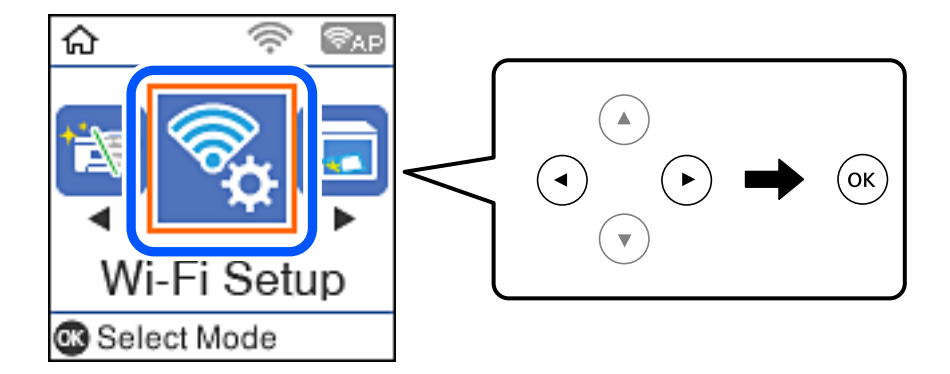

- .**Wi-Fi Direct** בחר .2
- . בדוק את ההודעה ולאחר מכן לחץ על הלחצן אישור כדי להמשיך.
- .4 בדוק את ההודעה ולאחר מכן לחץ על הלחצן אישור כדי להמשיך.
	- .5 בחר **מכשירים אחרים**.

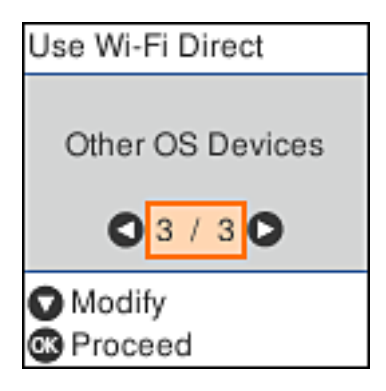

יוצגו שם הרשת ו- סיסמה עבור Wi-Fi Direct עבור המדפסת.

במסך ה-Wi-Fi של ההתקן החכם, בחר את ה-SSID המוצג בלוח הבקרה של המדפסת ואז הזן את  $\,$ הסיסמה.

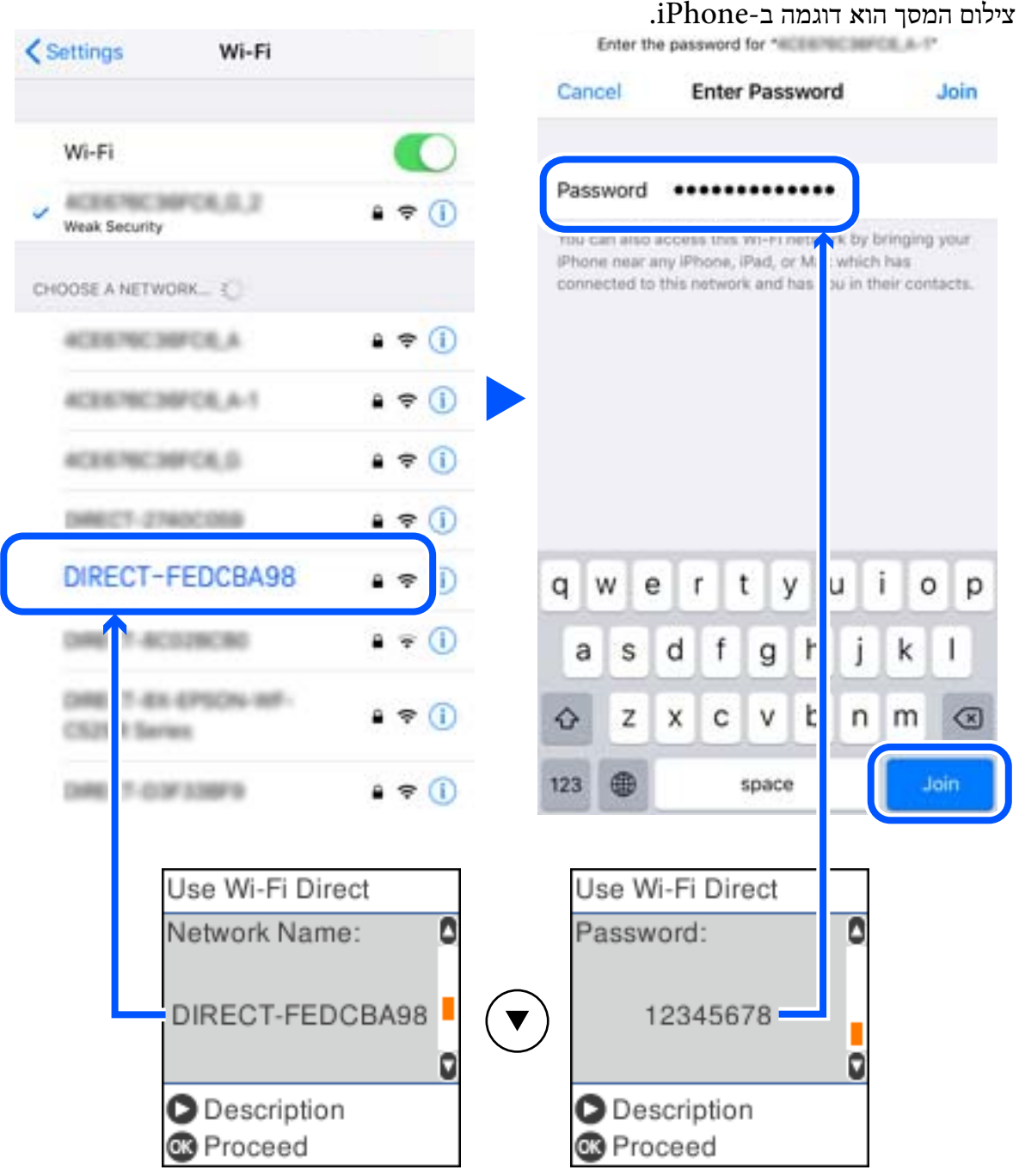

.7 לחץ על לחצן האישור בלוח הבקרה של המדפסת.

.8 בהתקן החכם, הפעל את אפליקציית ההדפסה של Epson. דוגמאות של אפליקציות הדפסה של Epson

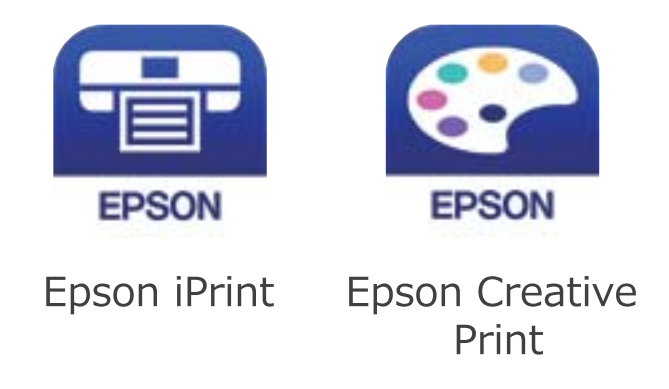

- .9 במסך אפליקציית הדפסה של Epson הקש **.selected not is Printer**
	- .<br>בחר את המדפסת שאליה ברצונך להתחבר. $\mathbf{10}$

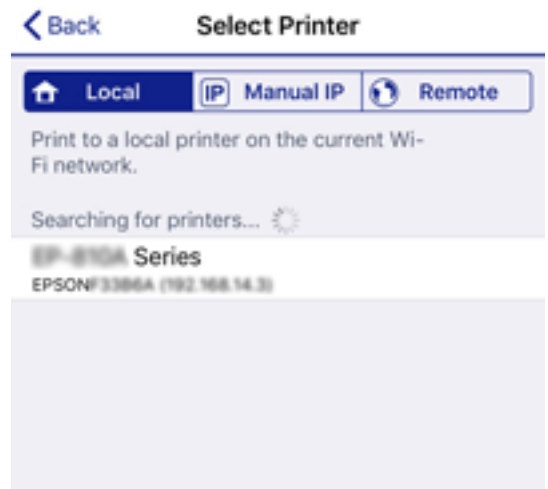

כדי לבחור מדפסת, עיין במידע המוצג בלוח הבקרה של המדפסת.

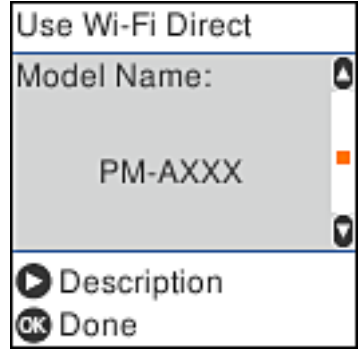

.לחץ על לחצן האישור בלוח הבקרה של המדפסת.

עבור התקנים חכמים שכבר היו מחוברים למדפסת בעבר, בחר את שם הרשת (SSID) במסך ה-Wi-Fi של ההתקן<br>החכם על מנת לחזור ולחברם.

**מידע קשור**

| "הדפסה מהתקנים [חכמים" בעמוד](#page-110-0) 111

# **ביצוע הגדרות Fi-Wi מהמדפסת**

<span id="page-32-0"></span>תוכל להגדיר הגדרות רשת מלוח הבקרה של המדפסת במספר דרכים. בחר את שיטות החיבור המתאימה לסביבה<br>ולתנאים שלר.

אם ידוע לך המידע על הנתב האלחוטי, כגון SSID וסיסמה, תוכל לבצע את ההגדרות באופן ידני.

אם הנתב האלחוטי תומך ב-WPS, תוכל לבצע את ההגדרות באמצעות ההגדרה בלחיצת כפתור.

אחרי חיבור המדפסת אל הרשת, חבר את המדפסת מההתקן בו ברצונךלהשתמש (מחשב, התקן חכם, טבלט וכן הלאה).

**מידע קשור**

- | "ביצוע הגדרות Fi-Wi באמצעות הזנת ה -SSID והסיסמה" בעמוד 33
	- | "ביצוע [הגדרות](#page-33-0) [Fi-Wi](#page-33-0) באמצעות התקנת [לחצן" בעמוד](#page-33-0) 34
- | "ביצוע [הגדרות](#page-34-0) [Fi-Wi](#page-34-0) [באמצעות](#page-34-0) הגדרת קוד [\(WPS \(PIN "בעמוד](#page-34-0) 35

### **ביצוע הגדרות Fi-Wi באמצעות הזנת ה -SSID והסיסמה**

הוכל להגדיר רשת Wi-Fi באמצעות הזנת המידע הדרוש כדי להתחבר לנתב אלחוטי מתוך לוח הבקרה של<br>המדפסת. על מנת לבצע את ההגדרה בשיטה זו, תהיה זקוק ל-SSID ולסיסמה של נתב אלחוטי.

*לתשומת לבך:*

*אם אתה משתמשבנתב אלחוטי עם הגדרות ברירת המחדלשלו, ה-SSID והסיסמה מופיעות על התווית. אם אינךיודע את ה-SSID ואת הסיסמה, צור קשר עם האדם שהתקין את הנתב האלחוטי, או עיין בתיעוד שנלווה לנתב האלחוטי.*

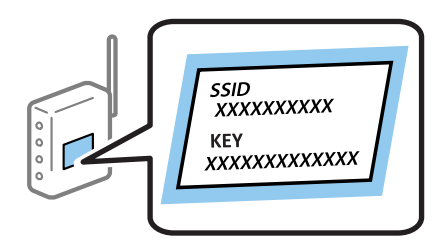

.1 בחר ב-**הגדרת Fi-Wi** במסך הבית.

 $\rm _{20K}$ כדי לבחור פריט, השתמש בלחצנים  $\blacktriangleright\blacktriangleleft\nabla$ , ואז לחץ על לחצן

- .2 בחר **Fi-Wi) מומלץ)**.
- .3 לחץ על הלחצן  $\rm OK$  כדי להמשיך.
- .4 בחר **אשף הגדרת רשת אלחוטית**.

<span id="page-33-0"></span>.5 בחר את ה -SSID עבור הנתב האלחוטי מתוך לוח הבקרה של המדפסת ולאחר מכן לחץ על הלחצן OK. *לתשומת לבך:*

❏ *אם ה- SSIDשאתה רוצה להתחבר אליו אינו מופיע בלוח הבקרה של המדפסת, לחץ על הלחצן כדילעדכן את הרשימה. אם הוא עדיין אינו מוצג, בחר SSIDs נוספים, והזן את ה-SSID ישירות.*

❏ *אם אינך יודע את ה-SSID, בדוק אם הוא כתוב על תווית הנתב האלחוטי. אם אתה משתמש בנתב האלחוטי עם הגדרות ברירת המחדל שלו, השתמש ב -SSID המופיע על התווית.*

הזן את הסיסמה.  $\cdot^6$ 

בחר אם להדפיס דוח חיבור רשת בגמר קביעת ההגדרות.

*לתשומת לבך:*

❏ *הסיסמה רגישה לאותיות קטנות וגדולות באנגלית.*

❏ *אם אינך יודע את שם הרשת (SSID(, בדוק אם המידע כתוב על תווית הנתב האלחוטי. אם אתה משתמש בנתב האלחוטי עם הגדרות ברירת המחדל שלו, השתמש ב -SSID המופיע על התווית. אם אין ביכולתך למצוא מידע כלשהו, עיין בתיעוד שסופק עם הנתב האלחוטי.*

.7 לאחר שתסיים, לחץ על הלחצן .

*אם אינך מצליח להתחבר, טען נייר ולאחר מכן לחץ על הלחצן כדי להדפיס דוח חיבור. לתשומת לבך:*

**מידע קשור**

- | "הזנת [תווים" בעמוד](#page-18-0) 19
- $_3$ 5 בדיקת מצב חיבור [הרשת" בעמוד](#page-35-0)  $\blacklozenge$
- | "כאשר אין ביכולתך לבצע הגדרות [רשת" בעמוד](#page-194-0) 195

# **ביצוע הגדרות Fi-Wi באמצעות התקנת לחצן**

תוכל להתקין רשת Wi-Fi באופן אוטומטי בלחיצת כפתור בנתב האלחוטי. אם יתמלאו התנאים הבאים, תוכל<br>להתקין את ה-Wi-Fi באמצעות שיטה זו.

❏הנתב האחלוטי תואם ל -WPS) התקנת Fi-Wi מוגנת).

❏חיבור ה - Fi-Wi הנוכחי בוצע באמצעות לחיצת כפתור בנתב האלחוטי.

.1 בחר ב-**הגדרת Fi-Wi** במסך הבית.

 $\rm _{200}$ כדי לבחור פריט, השתמש בלחצנים  $\blacktriangleright\blacktriangleleft\nabla$ , ואז לחץ על לחצן

- .2 בחר **Fi-Wi) מומלץ)**.
- . $\gamma$ לחץ על הלחצו  $\gamma$ OK כדי להמשיר.
	- .4 בחר **הגדרה בלחיצה (WPS(**.

<span id="page-34-0"></span>.5 החזק את כפתור ה -[WPS [במצב לחוץ בנתב האלחוטי עד שנורית האבטחה תהבהב.

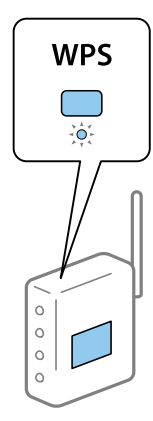

אם אינך יודע היכן נמצא לחצן ה-[WPS], או שאין לחצנים בנתב האלחוטי, עיין בתיעוד שנלווה אל הנתב<br>האלחוטי שלך לפרטים נוספים.

 $\,$  לחץ על לחצן  $\rm{OK}$  בלוח הבקרה של המדפסת. פעל בהתאם להוראות המוצגות על המסך לאחר מכן.  $\,$ 

```
לתשומת לבך:
```
*אם החיבור נכשל, הפעל את הנתב האלחוטי מחדש, קרב אותולמדפסת ונסה שוב. אם החיבור עדייןלא פועל, הדפס דוח חיבור רשת ובדוק את הפיתרון.*

#### **מידע קשור**

- $_3$ 5 בדיקת מצב חיבור [הרשת" בעמוד](#page-35-0)  $\blacklozenge$
- | "כאשר אין ביכולתך לבצע הגדרות [רשת" בעמוד](#page-194-0) 195

# **ביצוע הגדרות Fi-Wi באמצעות הגדרת קוד (WPS (PIN**

תוכל להתחבר באופן אוטומטי לנתב אלחוטי באמצעות קוד PIN. תוכל להשתמש בשיטה זו כדי לבצע את ההתקנה האלחוטי. אם נתב אלחוטי תומך ב-WPS) הגדרה מוגנת Fi-Wi(. יש להשתמש במחשב כדי להזין קוד PIN לתוך הנתב

.1 בחר ב-**הגדרת Fi-Wi** במסך הבית.

כדי לבחור פריט, השתמש בלחצנים  $\blacktriangleright\blacktriangleleft\nabla$ , ואז לחץ על לחצן OK.

- .2 בחר **Fi-Wi) מומלץ)**.
- .3 לחץ על הלחצן  $\rm OK$  כדי להמשיך.
	- .4 בחר **אחרים**.
	- .5 בחר **קוד (WPS (PIN**.
- השתמש במחשב שלר כדי להזיו את קוד ה-PIN (מספר בו שמונה ספרות) המוצג בלוח הבקרה של המדפסת  $\cdot^6$ לתוך נתב אלחוטי בתוך שתי דקות.

*עיין בתיעוד הנלווה לנתב האלחוטי שלך לפרטים על הזנת קוד PIN. לתשומת לבך:*

.7 לחץ על לחצן  $\rm{OK}$  במדפסת.

לאחר השלמת תהליך ההגדרה מוצגת הודעה על כך.

<span id="page-35-0"></span>*לתשומת לבך: אם החיבור נכשל, הפעל את הנתב האלחוטי מחדש, קרב אותולמדפסת ונסה שוב. אם החיבור עדייןלא עובד, הדפס דוח חיבורים ובדוק את הפיתרון.*

**מידע קשור**

- | "בדיקת מצב חיבור הרשת" בעמוד 36
- | "כאשר אין ביכולתך לבצע הגדרות [רשת" בעמוד](#page-194-0) 195

#### **בדיקת מצב חיבור הרשת**

תוכל לבדוק את מצב חיבור הרשת בדרך הבאה.

### **סמל רשת**

תוכל לבדוק את מצב החיבור של הרשת ואת עוצמת גל הרדיו באמצעות סמל הרשת במסך הבית של המדפסת.

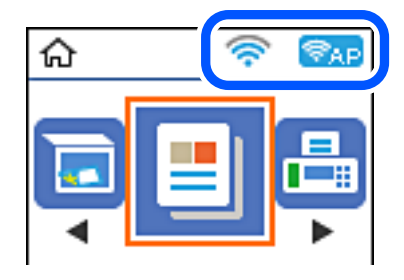

**מידע קשור**  $18$ מדריך למסך [הבית" בעמוד](#page-17-0)  $\blacklozenge$ 

#### **הדפסת דוח חיבור רשת**

תוכל להדפיס דו"ח חיבור רשת כדי לבדוק את המצב בין המדפסת לבין הנתב האלחוטי.

- . טעו ניירות.  $\cdot^1$
- .2 בחר **הגדרות** במסך הבית, ולאחר מכן לחץ על לחצן OK.

. כדי לבחור פריט, השתמש בלחצנים  $\blacktriangleright \blacktriangleleft \blacktriangledown$ , ואז לחץ על לחצן OK.

.3 בחר **הגדרות רשת** > **בדיקת התחברות**. בדיקת החיבור מתחילה.
$\cdot$ לחץ על הלחצן  $\Diamond$  כדי להדפיס דוח חיבור רשת.  $\cdot$ 

אם מתרחשת שגיאה, בדוק את דוח חיבור הרשת, ולאחר מכן בצע את הפתרונות המודפסים.

#### **מידע קשור**

 $_3$ הודעות ופתרונות בדוח חיבור הרשת" בעמוד  $^\prime \blacktriangleleft$ 

### **הודעות ופתרונות בדוח חיבור הרשת**

בדוק את ההודעות ואת קודי השגיאות בדוח חיבור הרשת, ולאחר מכן בצע את הפתרונות.

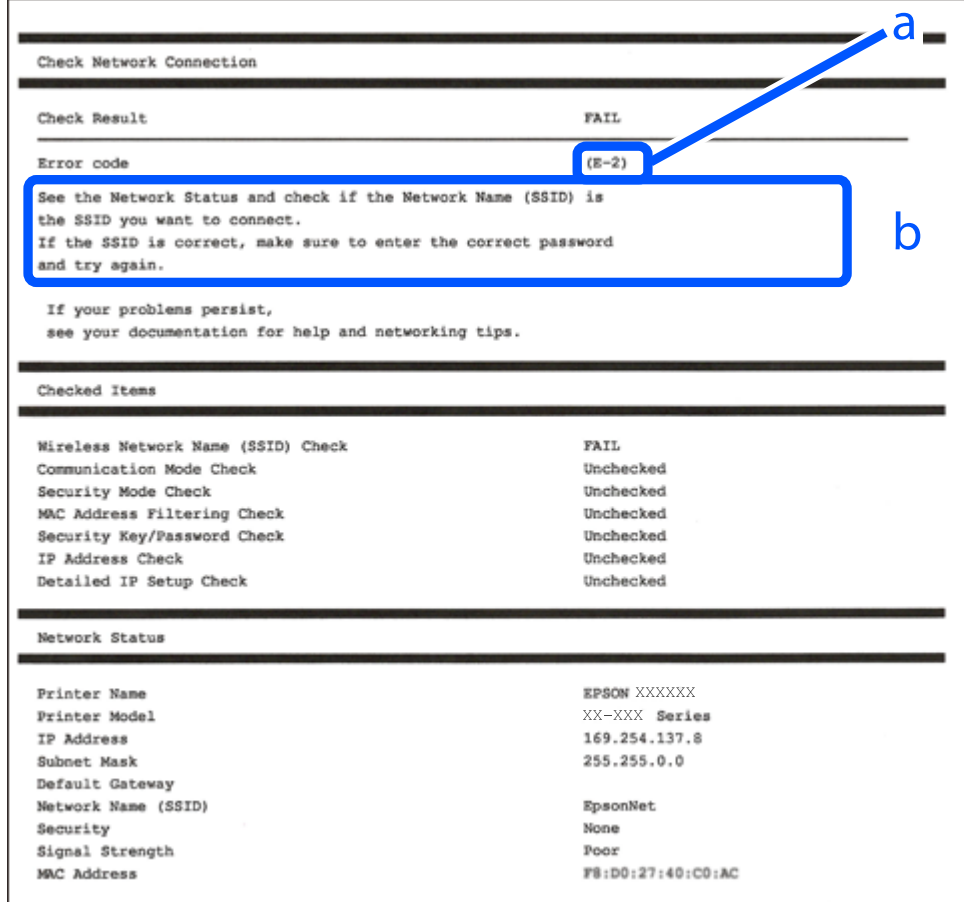

א . קוד שגיאה

ב. הודעות בסביבת הרשת

### **מידע קשור**

- $38$ בעמוד "E-1" 38 בעמוד "E-7, E-3, E-2"
	- 5" ("E-5" בעמוד 39
	- 5-6" ±עמוד 39
	- 5-8" ±עמוד 39
	- 40 "E-9" בעמוד 40

40 "E- $10" \leftarrow$ " בעמוד 40 "E-11" בעמוד  $E$ 41 "E-12" בעמוד 4 41 "E-13" בעמוד 41  $\,$  הודעה בסביבת [הרשת" בעמוד](#page-41-0)" $\bullet$ 

# **E-1**

**פתרונות:**

 $\Box$ ודא שהרכזת או התקני רשת אחרים מופעלים.

<span id="page-37-0"></span>מם ברצונך לחבר את המדפסת באמצעות Wi-Fi, בצע שוב את הגדרות ה-Wi-Fi עבור המדפסת משום שהיא  $\Box$ <br>מושבתת.

# **E-7 ,E-3 ,E-2**

**פתרונות:**

ם ודא שהראוטר האלחוטי דולק.  $\Box$ 

רדא שהמחשב או המכשיר מחוברים נכון לראוטר האלחוטי.  $\Box$ 

פבה את הראוטר האלחוטי. המתן כ $\texttt{10}$  - שניות והדלק אותו מחדש.  $\Box$ 

קרב את המדפסת לראוטר האלחוטי ואם יש ביניהם חפצים שעלולים לחסום את התקשורת הזז אותם.  $\Box$ 

חיבור הרשת. ❏אם הזנת את שם הרשת (SSID (ידנית בדוק שהוא נכון. בדוק את ה -SSID בחלק **Status Network** בדוח

המוצג. אם ה-SSID המוצג משתמש בתדר לא תקין, באת ה-SSID האם לראוטר האלחוטי יש כמה SSID, בחר את הגיג החו.<br>המדפסת לא תציג אותו.

אם אתה משתמש בלחצן כדי ליצור חיבור לרשת, ודא שהראוטר האלחוטי תומך ב-WPS. אי אפשר להשתמש בלחצן כדי ליצור חיבור<br>בלחצו הזה אם הראוטר לא תומר ב-WPS.

תווים שאינם תווי ASCII.❏ ודא שה-SSID מכיל רק תווי ASCII) אותיות וסמלים). המדפסת לא יכולה להציג את ה -SSID אם הוא מכיל

ודא שאתה יודע את ה-SSID והסיסמה לפני החיבור לראוטר האלחוטי. אם אתה משתמש בהגדרות ברירת  $\Box$ המחדל של הראוטר האלחוטי, השתמש ב-SSID ובסיסמה שרשומים במדבקה שעל הראוטר. אם אינך יודע את<br>ה-SSID והסיסמה, פנה למי שהתקין את הראוטר האלחוטי או עיין במסמכים שצורפו אליו.

והסיסמה במסמכים שצורפו למכשיר. ❏אם תרצה להתחבר לרשת שנוצרה באמצעות פונקציית שיתוף החיבור במכשיר חכם, בדוק את ה -SSID

אם החיבור לרשת Wi-Fi מתנתק בפתאומיות בדוק את הדברים הבאים. אם אחד מהמצבים האלה קרה, אפס Twi מתנתק בפתאומיות ב<br>את הגדרות הרשת על ידי הורדת התוכנה מהאתר הבא והפעלתה.

**התקנה** > [http://epson.sn](http://epson.sn/?q=2)

ם מכשיר חכם נוסף חובר לרשת באמצעות הלחצן.  $\Box$ 

❏רשת ה -Fi-Wi הוגדרה באמצעות שיטה אחרת שאינה לחצן התחברות.

**מידע קשור**

- | "התחברות [למחשב" בעמוד](#page-21-0) 22
- | "ביצוע [הגדרות](#page-32-0) [Fi-Wi](#page-32-0) [מהמדפסת" בעמוד](#page-32-0) 33

## **E-5**

**פתרונות:**

<span id="page-38-0"></span>ודא שסוג האבטחה של הראוטר האלחוטי מוגדר לאחת מהאפשרויות הבאות. אם הוא לא מוגדר כך, שנה את סוג<br>האבטחה בראוטר האלחוטי והגדר מחדש את הגדרות הרשת של המדפסת.

WEP-64 bit (40 bit) $\Box$ 

WEP-128 bit (104 bit) $\Box$ 

\* (WPA PSK (TKIP/AES❏

\* (WPA2 PSK (TKIP/AES❏

WPA (TKIP/AES)❏

WPA2 (TKIP/AES)❏

.WPA2 Personal גם נקרא WPA Personal. WPA2 PSK גם נקרא WPA PSK \*

# **E-6**

**פתרונות:**

- בדוק אם הסינון של כתובות MAC מושבת. אם הוא מופעל, שמור את כתובת ה-MAC של המדפסת כדי שהיא  $\Box$ לא תסונן. למידע נוסף, עיין במסמכים הנלווים של הראוטר האלחוטי. תוכל למצוא את כתובת ה-MAC של<br>המדפסת בקטע Network Status בדוח החיבור לרשת.
- ם הראוטר האלחוטי משתמש במנגנון אימות משותף עם אבטחת WEP, ודא שמפתח האימות והאינדקס D<br>נכונים.
- אם מספר המכשירים שניתן לחבר לראוטר האלחוטי קטן ממספר המכשירים שאתה רוצה לחבר לרשת, שנה את  $\Box$ ההגדרות של הראוטר האלחוטי כדי להגדיל את מספר המכשירים שניתן לחבר. למידע נוסף על ההגדרות, עיין<br>במסמכים הנלווים של הראוטר האלחוטי.

**מידע קשור**

| "התחברות [למחשב" בעמוד](#page-21-0) 22

# **E-8**

**פתרונות:**

❏הפעל את DHCP בראוטר האחלוטי כאשר ההגדרה "קבל כתובתIP "מוגדרת לאפשרות **אוטו**.

 $\Box$ אם הגדרת את "קבל כתובת IP" לאפשרות "ידנית", כתובת ה-IP שהגדרת ידנית לא חוקית כי היא מחוץ<br>לטווח (למשל: 0.0.0.0). הגדר כתובת IP חוקית מלוח הבקרה של המדפסת או באמצעות Web Config.

**מידע קשור**

 $\,$  הדפסת גליון מצב [רשת" בעמוד](#page-41-0)  $\blacktriangleright$ 

## **E-9**

**פתרונות:** בדוק את הדברים הבאים.

❏ההתקנים דולקים.

<span id="page-39-0"></span>ניתן לגשת לאינטרנט ולמחשבים או התקני רשת אחרים באותה הרשת מההתקנים שברצונך לחבר למדפסת.  $\Box$ 

אם בדקת את הדברים האלה והמדפסת עדיין לא מתחברת לרשת כבה את הראוטר האלחוטי. המתן כ10- שניות<br>והדלק אותו מחדש. אפס את הגדרות הרשת על ידי הורדת תוכנת ההתקנה מהאתר הבא והפעלתה.

**התקנה** > [http://epson.sn](http://epson.sn/?q=2)

**מידע קשור**

| "התחברות [למחשב" בעמוד](#page-21-0) 22

## **E-10**

**פתרונות:**

בדוק את הדברים הבאים.

ם התקנים אחרים ברשת דולקים.  $\Box$ 

כתובות הרשת (כתובת IP, מסכת רשת משנה ושער ברירת המחדל) נכונות, אם הגדרת את ההגדרה "קבל  $\Box$ <br>כתובת IP" במדפסת לאפשרות "ידנית".

המחדל בקטע **Status Network** בדוח החיבור לרשת. אם הן שגויות, הגדר מחדש את כתובת הרשת. תוכל למצוא את כתובת ה -IP, מסכת רשת המשנה ושער ברירת

אם ההגדרה DHCP מופעלת עליך לשנות את ההגדרה "קבל כתובת IP לאפשרות **אוטו**. אם ברצונך להגדיר את באפשרות 'ידנית' במסך הגדרות הרשת. הגדר את מסכת רשת המשנה לערך [255.255.255.0]. כתובת ה -IP ידנית, בדוק את כתובת ה -IP של המדפסת בקטע **Status Network** בדוח חיבור הרשת, ואז בחר

אם המדפסת עדיין לא מתחברת לרשת כבה את הראוטר האלחוטי. המתן כ-10 שניות והדלק אותו מחדש.

#### **מידע קשור**

 $\,$  הדפסת גליון מצב [רשת" בעמוד](#page-41-0)  $\blacktriangleright$ 

## **E-11**

**פתרונות:**

בדוק את הדברים הבאים.

❏כתובת שער ברירת המחדל נכונה, אם הגדרת את "הגדרת IP/TCP "במדפסת לאפשרות "ידנית".

ההתקן שמוגדר כשער ברירת המחדל דולק. $\Box$ 

<span id="page-40-0"></span>הגדר כתובת נכונה לשער ברירת המחדל. תוכל למצוא את כתובת שער ברירת המחדל בקטע Network Status<br>רדוח החירור לרשת.

#### **מידע קשור**

 $\,$  הדפסת גליון מצב [רשת" בעמוד](#page-41-0)  $\blacktriangleright$ 

# **E-12**

**פתרונות:**

בדוק את הדברים הבאים.

ם התקנים אחרים ברשת דולקים.  $\Box$ 

ם כתובות הרשת (כתובת  ${\rm IP}$  , מסכת רשת משנה ושער ברירת המחדל) נכונים, במידה והזנת אותם ידנית.  $\Box$ 

ם כתובות הרשת של שאר ההתקנים (מסכת רשת משנה ושער ברירת המחדל) זהות.  $\square$ 

❏כתובת ה -IP לא מתנגשת עם התקנים אחרים.

אם בדקת את הדברים האלה והמדפסת עדיין לא מתחברת לרשת נסה את הפתרון הבא.

פבה את הראוטר האלחוטי. המתן כ10- שניות והדלק אותו מחדש.  $\Box$ 

הגדר מחדש את הגדרות הרשת באמצעות תוכנת ההתקנה. אפשר להוריד ולהפעיל אותה מהאתר הבא. $\Box$ **התקנה** > [http://epson.sn](http://epson.sn/?q=2)

יתן לשמור מספר סיסמאות בראוטר אלחוטי שמשתמש באבטחת WEP. אם שמרת מספר סיסמאות, בדוק אם Q.<br>הסיסמה הראשונה ששמורה מוגדרת במדפסת.

#### **מידע קשור**

 $\,$  הדפסת גליון מצב [רשת" בעמוד](#page-41-0)  $\blacktriangleright$ 

| "התחברות [למחשב" בעמוד](#page-21-0) 22

## **E-13**

**פתרונות:**

בדוק את הדברים הבאים.

התקני הרשת, כגון הראוטר האלחוטי, הרכזת והראוטר, דולקים. $\Box$ 

הפונקציה "הגדרת TCP/IP" בהתקני הרשת לא הוגדרה ידנית. (אם הפונקציה "הגדרת TCP/IP" במדפסת  $\Box$ הוגדרה אוטומטית בעוד שהפונקציה "הגדרת TCP/IP" של התקני רשת אחרים הוגדרה ידנית, ייתכן שהרשת של המדפסת שונה מזו של ההתקנים האחרים.)

אם בדקת את כל הדברים הנ"ל והבעיה נמשכת, נסה את הדברים הבאים.

פבה את הראוטר האלחוטי. המתו כ10- שניות והדלק אותו מחדש.  $\Box$ 

<span id="page-41-0"></span>הגדר את הגדרות הרשת במחשב שמחובר לאותה רשת כמו המדפסת באמצעות תוכנת ההתקנה. אפשר להוריד <mark>[</mark><br>ולהפעיל אותה מהאתר הבא.

**התקנה** > [http://epson.sn](http://epson.sn/?q=2)

היתן לשמור מספר סיסמאות בראוטר אלחוטי שמשתמש באבטחת WEP. אם שמרת מספר סיסמאות, בדוק אם <mark>Q.</mark><br>הסיסמה הראשונה ששמורה מוגדרת במדפסת.

**מידע קשור**

- $\,$  הדפסת גליון מצב רשת" בעמוד  $\blacktriangleright$ 
	- | "התחברות [למחשב" בעמוד](#page-21-0) 22

### **הודעה בסביבת הרשת**

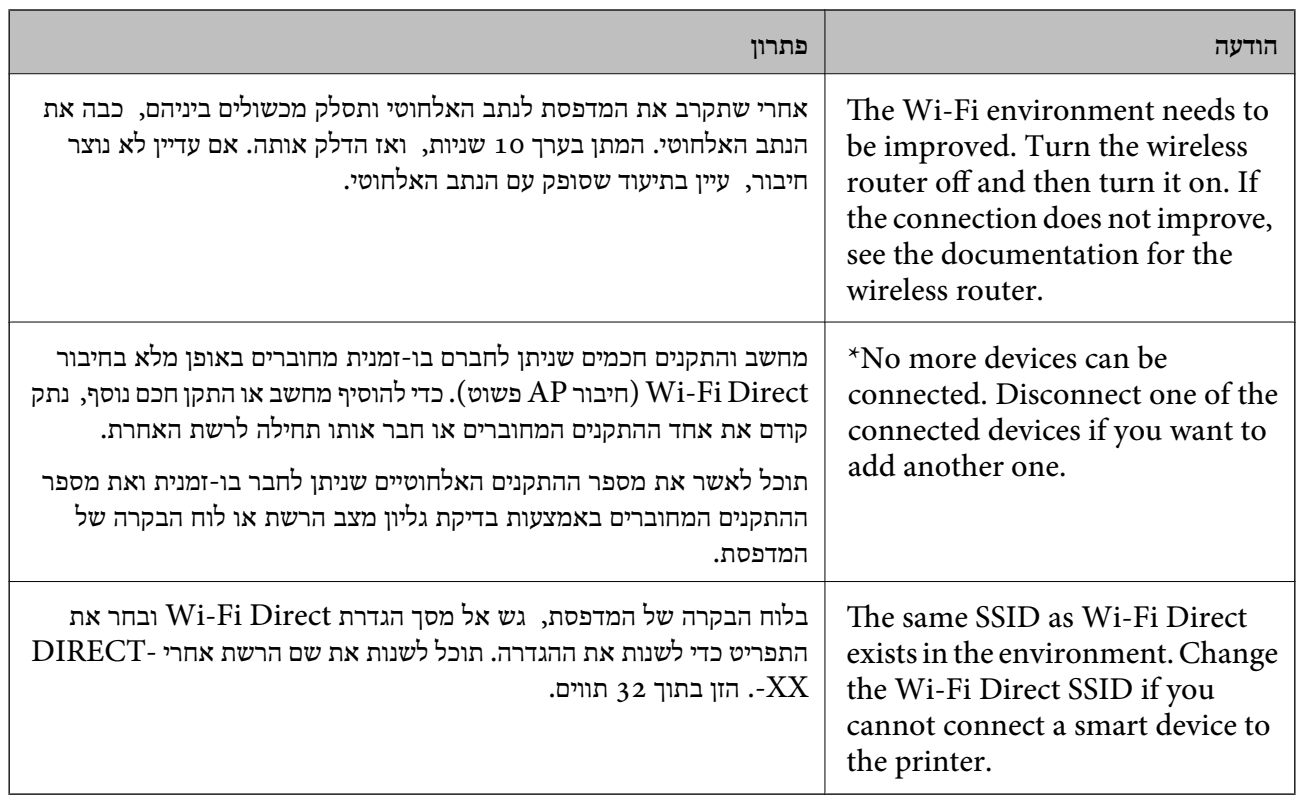

# **הדפסת גליון מצב רשת**

תוכל לבדוק את מידע הרשת המפורט באמצעות הדפסתו.

- . טעו ניירות.  $^{1}$
- .2 בחר ב-**הגדרות** במסך הבית.

כדי לבחור פריט, השתמש בלחצנים  $\blacktriangleright\blacktriangleleft\nabla$ , ואז לחץ על לחצן OK.

.3 בחר **הגדרות רשת** > **הדפס גיליון סטטוס**.

.4 לחץ על כפתור x.

גליון מצב הרשת יודפס.

# **החלפה או הוספה של נתבים אלחוטיים חדשים**

אם ה-SSID משתנה כתוצאה מהחלפה של נתב אלחוטי, או שנוסף נתב אלחוטי ונוצרת סביבת רשת חדשה, אפס<br>את הגדרות ה-Wi-Fi.

**מידע קשור**

| "שינוי שיטת החיבור למחשב" בעמוד 43

# **שינוי שיטת החיבור למחשב**

שימוש בתוכנת ההתקנה כדי להגדיר מחדש שיטות חיבור שונה.

הגדרה מתוך אתר האינטרנט $\Box$ 

גש לאתר האינטרנט שלהלן, ואז הזן את שם המוצר. גש אל **התקנה**, והתחל לבצע את ההגדרה.

[http://epson.sn](http://epson.sn/?q=2)

Windows -הגדרה באמצעות דיסק תוכנה (רק עבור דגמים שהגיעו עם דיסק תוכנה ומשתמשים שמחשבים ה- Windows<br>שלהם מצוידים בכונני דיסקים).

הכנס למחשב את דיסק התוכנה, ולאחר פעל על פי ההנחיות שבמסך.

**בחירת שינוי שיטות החיבור**

פעל לפי ההוראות שעל-גבי המסך עד שיוצג המסך הבא.

ואז לחץ על **הבא**. בחר **יצירת חיבור מחדש אל מדפסת (לראוטר חדש ברשת אולהחלפה מ-USB לרשת וכו)** במסך התקנת תוכנות

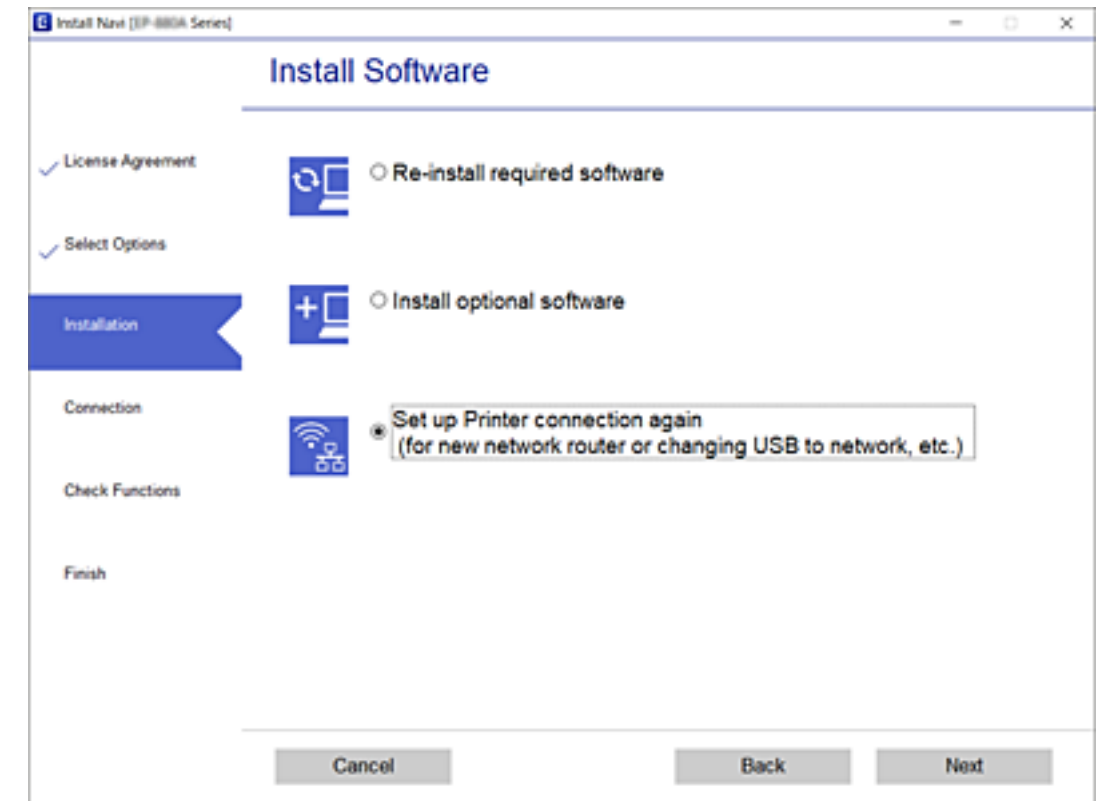

# **שינוי הגדרות Direct Fi-Wi) חיבור AP פשוט)**

הרשת והסיסמה. כאשר מאופשר חיבור Direct Fi-Wi) חיבור AP פשוט) תוכל לשנות את הגדרות Direct Fi-Wi כגון שם

.1 בחר ב-**הגדרת Fi-Wi** במסך הבית.

. כדי לבחור פריט, השתמש בלחצנים  $\blacktriangleright \blacktriangleleft \blacktriangledown$ , ואז לחץ על לחצן OK.

- .**Wi-Fi Direct** בחר .2
- .<br>5 לחץ על לחצו אישור כדי להמשיר.<br>
- .4 לחץ על לחצן אישור כדי להמשיך.
- $\cdot$ לחץ על הלחצן  $\blacktriangledown$  כדי להציג את מסך ההגדרה.
	- . בחר את פריט התפריט שברצונד לשנות.  $6\,$ תוכל לבחור את פרטי התפריטו הבאים.

#### ❏**שינוי שם הרשת**

שנה את שם הרשת של Wi-Fi Direct (חיבור AP פשוט) (SSID) עבור חיבור המדפסת לשם שרירותי<br>כלשהו. תוכל להגדיר את שם הרשת (SSID) בתווי ASCII המוצגים במקלדת התוכנה בלוח הבקרה. בעת שינוי שם הרשת (SSID), מנותקים כל ההתקנים המחוברים. השתמש בשם הרשת החדש (SSID) אם<br>ברצונך לחבר מחדש את ההתקו.

### ❏**שינוי הסיסמה**

שנה את סיסמת Wi-Fi Direct (חיבור AP פשוט) עבור חיבור המדפסת לערך שרירותי כלשהו. תוכל<br>להגדיר את הסיסמה בתווי ASCII המוצגים במקלדת התוכנה בלוח הבקרה.

בעת שינוי סיסמה, מנותקים כל ההתקנים המחוברים. השתמש בסיסמה החדשה אם ברצונך לחבר מחדש את ההתקן.

### **Wi-Fi Direct את השבת**❏

השבת את הגדרות Wi-Fi Direct (חיבור AP פשוט) עבור המדפסת. בעת ההשבתה, כל ההתקנים<br>המחוברים למדפסת באמצעות חיבור Wi-Fi Direct (חיבור AP פשוט) ינותקו.

### ❏**שחזור הגדרות ברירת מחדל**

שחזור כל הגדרות Wi-Fi Direct (חיבור AP פשוט) לערכי ברירת המחדל שלהם. יימחק המידע על חיבור Wi-Fi Direct (חיבור AP פשוט) של ההתקן החכם שנשמר במדפסת.

.7 פעל בהתאם להוראה שעל המסך.

# **השבתת Fi-Wi מלוח הבקרה**

כשה-Fi-Wi הופך ללא זמין, חיבור ה -Fi-Wi מתנתק.

.1 בחר ב-**הגדרת Fi-Wi** במסך הבית.

 $\mathcal{O}(\mathrm{K})$ כדי לבחור פריט, השתמש בלחצנים  $\blacktriangleright\blacktriangleleft\blacktriangledown\blacktriangleleft\mathbf{r}$ , ואז לחץ על לחצן

- .2 בחר **Fi-Wi) מומלץ)**.
- .3 לחץ על הלחצו  $\rm OK$  כדי להמשיר.
	- .4 בחר **אחרים**.
	- .5 בחר **השבת Fi-Wi**.
- $10\rm\,K$  בדוק את ההודעה ולאחר מכן לחץ על הלחצן  $^6$

# **ניתוק חיבור Direct Fi-Wi) חיבור AP פשוט) מלוח הבקרה**

יש שתי שיטות זמינות להשבתת חיבור Wi-Fi Direct (חיבור AP פשוט): תוכל להשבית את כל החיבורים באמצעות לוח הבקרה של המדפסת, או להשבית כל חיבור מהמחשב או מההתקן החכם. סעיף זה מסביר כיצד<br>להשרים אם רל החירורים

# *חשוב:* c

*כאשר חיבור Direct Fi-Wi) חיבור APפשוט) מושבת, כל המחשבים וההתקנים החכמים המחוברים למדפסת בחיבור Direct Fi-Wi) חיבור AP פשוט) מנותקים.*

### *לתשומת לבך:*

*אם ברצונךלנתק התקן מסוים, נתק באמצעות ממשק הבקרה של המכשיר עצמו ולא מלוח הבקרה של המדפסת. השתמש באחת השיטות הבאות כדי לנתק את חיבור Direct Fi-Wi) חיבור AP פשוט) מתוך ההתקן.*

❏ *נתק את חיבור ה-Fi-Wi אל שם הרשת של המדפסת (SSID(.*

❏ *התחבר לשם רשת אחרת (SSID(.*

.1 בחר ב-**הגדרת Fi-Wi** במסך הבית.

 $\rm _OK$  כדי לבחור פריט, השתמש בלחצנים  $\blacktriangleright\blacktriangleleft\nabla$ , ואז לחץ על לחצן

- .**Wi-Fi Direct** בחר .2
- $\,$ לחץ על לחצו אישור כדי להמשיר.  $3$
- .4 לחץ על לחצן אישור כדי להמשיך.
- $\bullet$  לחץ על הלחצן  $\blacktriangledown$  כדי להציג את מסך ההגדרה.  $\cdot$ 
	- .6 בחר **השבת את Direct Fi-Wi**.
- .7 בדוק את ההודעה ולאחר מכן לחץ על הלחצן אישור.

# **שחזור הגדרות הרשת מלוח הבקרה**

תוכל להחזיר את כל הגדרות הרשת לברירות המחדל שלהם.

.1 בחר ב-**הגדרות** במסך הבית.

כדי לבחור פריט, השתמש בלחצנים  $\blacktriangleright\blacktriangleleft\nabla$ , ואז לחץ על לחצו OK.

- .2 בחר **שחזר הגדרות ברירת מחדל** > **הגדרות רשת**.
- $1$ . בדוק את ההודעה ולאחר מכן לחץ על הלחצן  $\cdot3$

# **הכנת המדפסת**

# **טעינת ניירות**

# **גודל הנייר וכמויות הדפים**

*גודל הנייר המוצג משתנה בהתאם למנהל ההתקן. לתשומת לבך:*

# **נייר מקורי של Epson**

<span id="page-46-0"></span>Epson ממליצה להשתמש בנייר מקורי של Epson כדי ליהנות מתוצאות הדפסה איכותיות.

*זמינות הנייר משתנה ממיקום למיקום. למידע עדכני על זמינות הנייר באזורך, פנה לתמיכה של Epson. לתשומת לבך:*

**נייר מתאים להדפסת מסמכים**

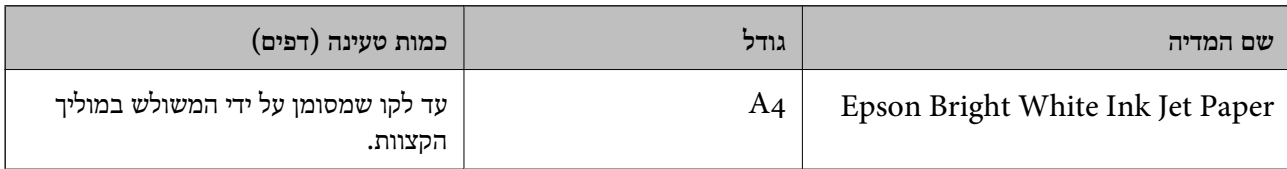

 $\blacktriangle^{\circ}$ **נייר מתאים להדפסת מסמכים וצילומים**

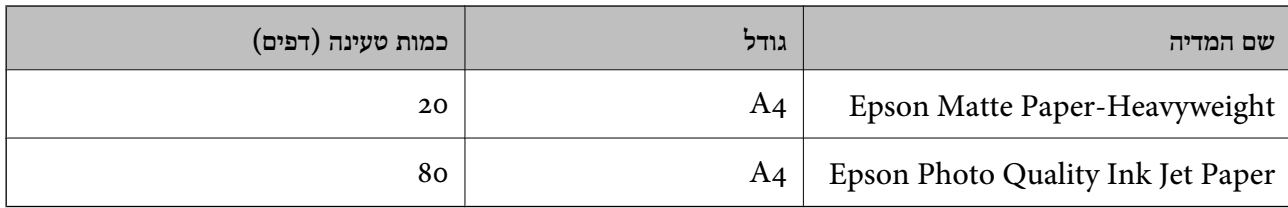

**נייר מתאים להדפסת צילומים**

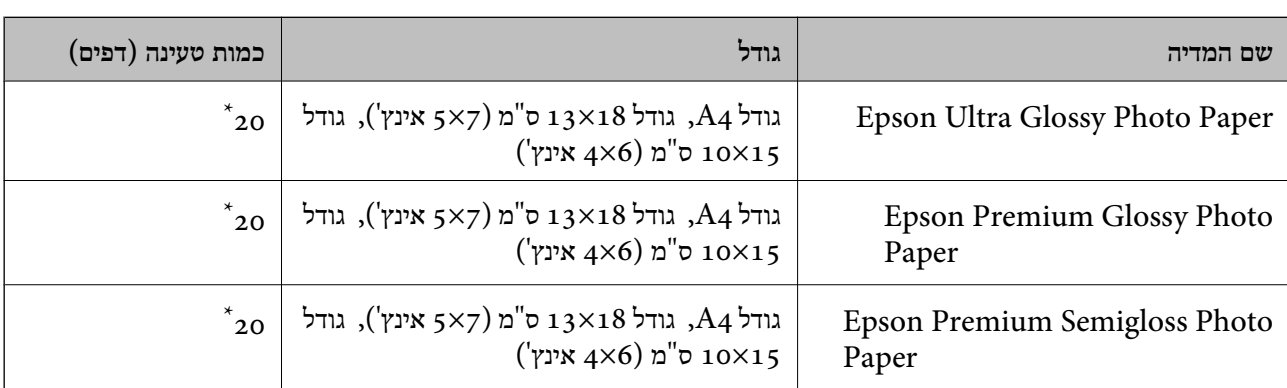

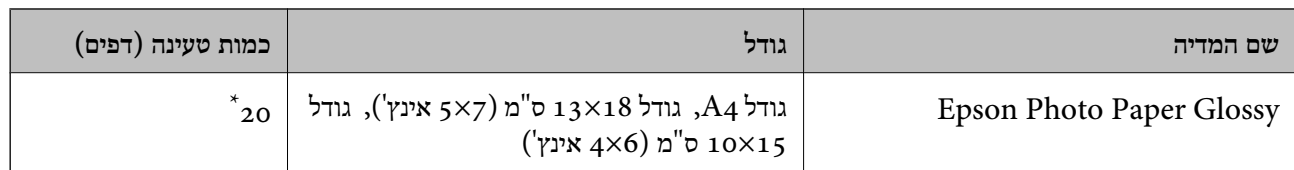

\* הכנס דף נייר אחד בכל פעם אם הדפים לא מוזנים היטב או אם ההדפסה בעלת גוונים לא שווים או כתמי מריחה.

#### **מידע קשור**

- | "נייר עבור הדפסה ללא [שוליים" בעמוד](#page-48-0) 49
- | "נייר עבור הדפסה [דו-צדדית" בעמוד](#page-48-0) 49

### **נייר מסחרי זמין**

**ניירות רגילים**

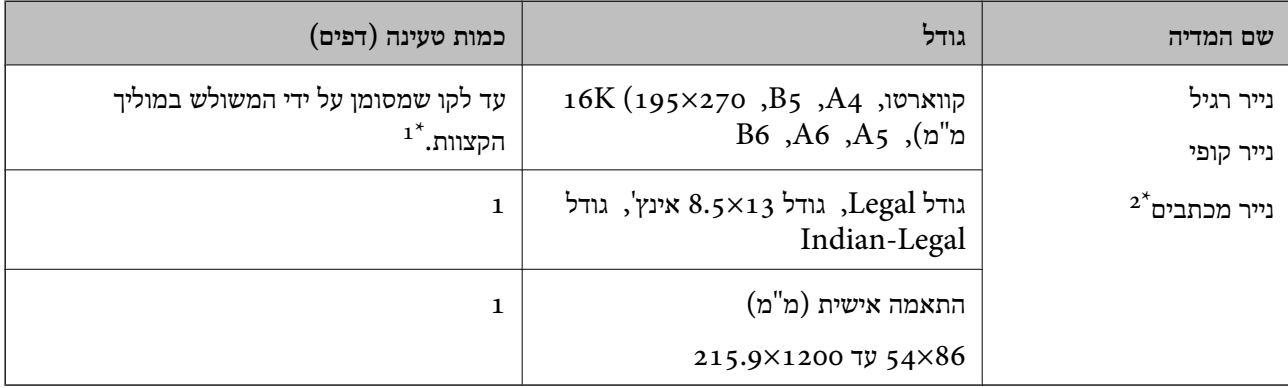

- הכנס דף נייר אחד בכל פעם אם הדפים לא מוזנים היטב או אם ההדפסה בעלת גוונים לא שווים או כתמי מריחה.  $1^\star$
- נייר שבכותרתו מודפס מראש מידע כמו שם השולח או שם החברה. יש להשאיר שוליים של 3 מ"מ או יותר בראש הדף. אי אפשר  $2^\star$ להשתמש בהדפסה דו-צדדית או ללא שוליים עם נייר מכתבים.

#### **מעטפות**

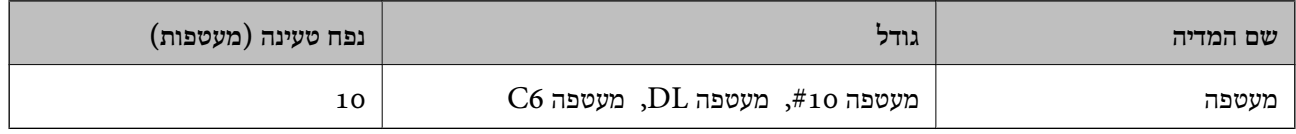

#### **מידע קשור**

- | "נייר עבור הדפסה ללא [שוליים" בעמוד](#page-48-0) 49
	- | "נייר עבור הדפסה [דו-צדדית" בעמוד](#page-48-0) 49

## **נייר עבור הדפסה ללא שוליים**

<span id="page-48-0"></span>*נייר מקורי של Epson* Epson Bright White Ink Jet Paper❏ Epson Photo Quality Ink Jet Paper❏ Epson Matte Paper-Heavyweight❏ Epson Ultra Glossy Photo Paper❏ Epson Premium Glossy Photo Paper❏ Epson Premium Semigloss Photo Paper❏ Epson Photo Paper Glossy❏

> *נייר מסחרי זמין* נייר רגיל, נייר צילום (4A, קווארטו)

### **נייר עבור הדפסה דו-צדדית**

*נייר מקורי של Epson* Epson Bright White Ink Jet Paper

#### *נייר מסחרי זמין*

 $^{\star}$ נייר רגיל, נייר צילום

עבור הדפסה דו-צדדית אוטומטית, תוכל להשתמש בגדלי נייר קווארטו, 44, 55, 16K, וגדלים מותאמים אישית (מ $18$ 2- על  $^{\ast}$ 257 מ"מ עד 215.9 על 297 מ"מ).

# **אמצעי זהירות לטיפול בנייר**

קרא את דפי ההוראות שסופקו עם הנייר.  $\Box$ 

על מנת להבטיח תדפיסים באיכות גבוהה על נייר מקורי של Epson, יש להשתמש בנייר בסביבה המתוארת Q<br>בגליונות שסופקו עם הנייר.

<span id="page-49-0"></span>לפני הטענת הנייר במדפסת יש לאוורר את הנייר (לקחת חבילת דפים, להחזיקה ביד אחת ולהעביר את האגודל של $\Box$ היד השנייה על פני קצוות הדפים בצד השני כך שהדפים ייפרדו זה מזה) וליישר את הקצוות. נייר לתצלומים אסור<br>לאוורר ואסור לסלסל. פעולות אלה יכולות להזיק לצד הניתן להדפסה.

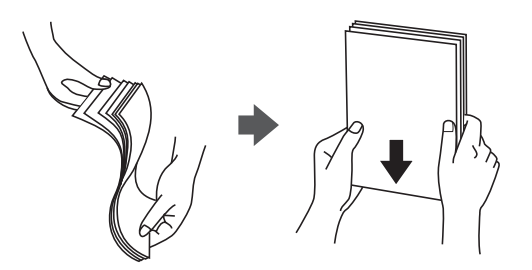

תם הנייר מסולסל יש לשטחו או לסלסל אותו מעט בכיוון הנגדי לפני הטעינה. הדפסה על נייר מסולסל עלולה לגרום Q<br>לתקיעת נייר ולמריחות על התדפיס.

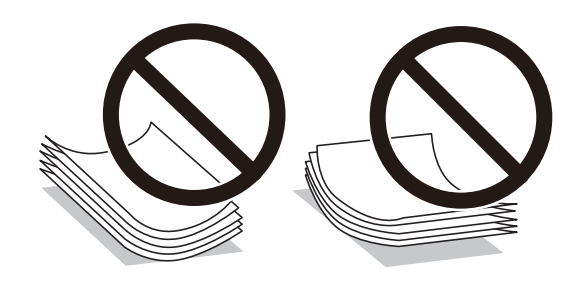

- על תשתמש בנייר גלי, קרוע, גזור, מקופל, לח, עבה מדי, דק מדי או נייר שהודבקו עליו מדבקות. שימוש בנייר Ω<br>מסוגים אלה עלול לגרום לתקיעת נייר ולמריחות על התדפיס.
- ודא שאתה משתמש בנייר עם סיבים לאורך. אם אינך בטוח מהו סוג הנייר שבו אתה משתמש, בדוק את המידע ∏ודא<br>שעל חבילת הנייר או פנה ליצרן כדי לוודא מהו מפרט הנייר.

#### **מידע קשור**

| "מפרט [המדפסת" בעמוד](#page-217-0) 218

# **הטענת נייר לתוך ה -מזין נייר אחורי**

 $\,$ . פתח את מגן יחידת ההזנה ומשוך החוצה את תמיכת הנייר.  $^{\,1}$ 

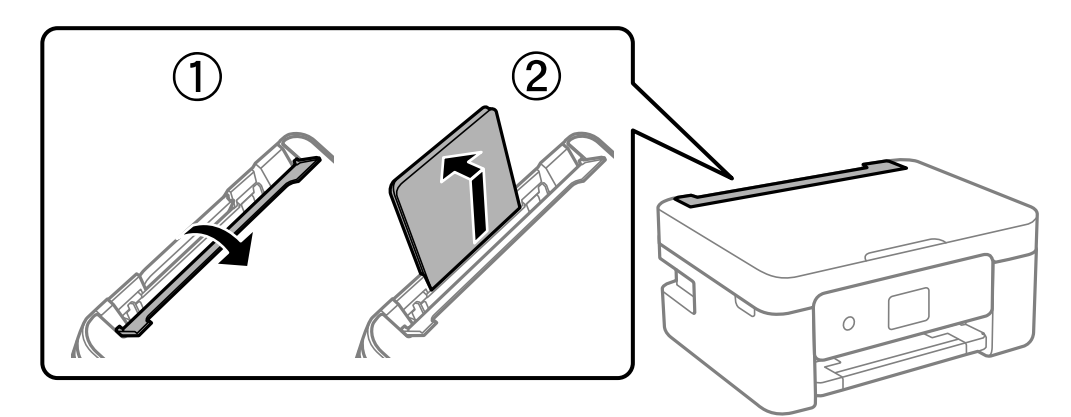

. החלק את מדריכי הקצה  $\cdot^2$ 

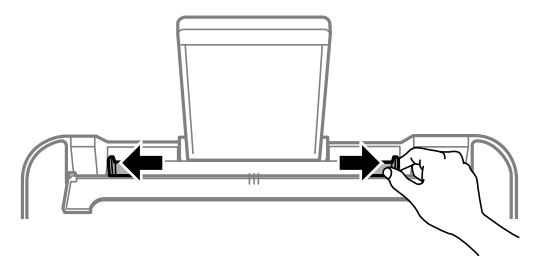

הטען נייר במרכז תמיכת הנייר כשהצד הניתן להדפסה פונה כלפי מעלה.  $\cdot 3$ 

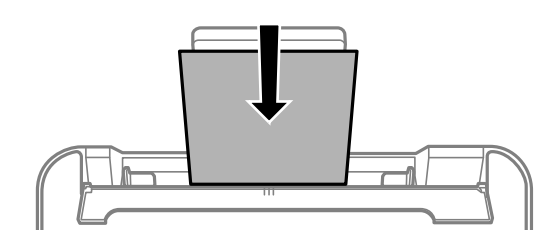

# *חשוב:* c

- ❏ *אל תכניס יותר דפים מהכמות המרבית של דפים שניתן. לגבי נייר רגיל, אל תטען מעבר מתחת לסמל*d *שמופיע במסילות הצדדיות.*
- ❏ *טען תחילה את הקצה הקצר. עם זאת, אם הגדרת את הקצה הארוך כרוחב של גודל נייר הנקבע על ידי המשתמש, טען את הנייר עם הקצה הארוך תחילה.*

❏נייר מחורר

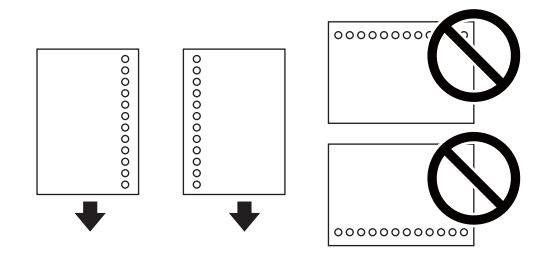

#### *לתשומת לבך:*

❏ *טען גיליון יחיד של נייר רגיל בגודל מוגדר עם חורי כריכה משמאל או מימין.*

❏ *התאם את מיקום ההדפסה של הקובץ כדי לא להדפיס על החורים.*

❏ *אי אפשר להדפיס הדפסה דו-צדדית על נייר מחורר.*

.4 החלק את מוליכי הקצוות עד לקצוות הנייר ולאחר מכן סגור את מגן מזין הנייר.

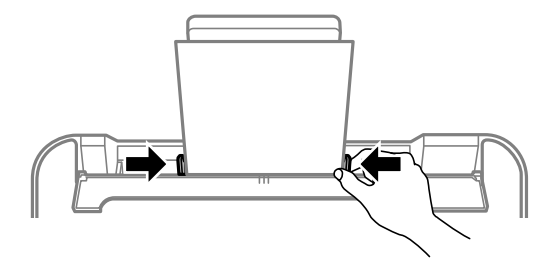

*חשוב:* c *אל תניח עצמים על מגן מזין הנייר. הדבר עלול למנוע את הזנת הנייר.*

.5 הגדר בלוח הבקרה את גודל הנייר שהזנת ב-מזין נייר אחורי ואת סוגו.

 $\mathcal{O}(\mathrm{K})$ כדי לבחור פריט, השתמש בלחצנים  $\blacktriangleright\blacktriangleleft\blacktriangledown\blacktriangleleft\mathcal{V}$ , ואז לחץ על לחצן

*לתשומת לבך:*

יניתו להציג את המסר של הגדרות גודל הנייר וסוג הנייר גם באמצעות בחירת הגדרות > הגדרת המדפסת > הגדרות  $\square$ *מקור דפים > הגדרת הנייר.*

❏ *עבור נייר מכתבים, בחר Letterhead כסוג הנייר.*

❏ *עבור נייר מכתבים, אם תדפיס על נייר קטן יותר מכפי שהוגדר במנהל ההתקן של המדפסת, אפשר שהמדפסת תדפיס אל מעבר לשולי הנייר ובכך תגרום למריחות דיו בתדפיסים שלךולהצטברות יתרשל דיו בתוך המדפסת. ודא שבחרת את ההגדרה הנכונה עבור גודל הנייר.*

❏ *אי אפשר להשתמש בהדפסה דו-צדדית אוללא שוליים עם נייר מכתבים. כמו כן, אפשר שמהירות ההדפסה תהיה איטית יותר.*

.6 החלק את מגש הפלט החוצה.

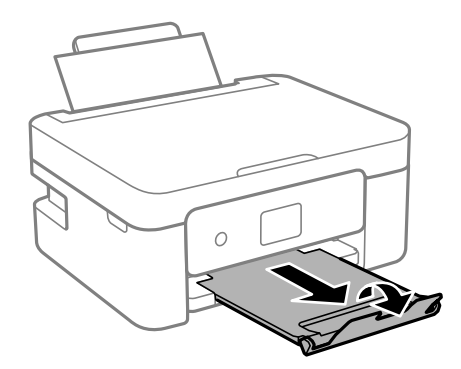

*לתשומת לבך:*

*החזר את שארית הנייר לאריזתו. אם תשאיר אותו במדפסת, הנייר עלול להסתלסל או איכות ההדפסה עלולה לרדת.*

**מידע קשור**

- | "אמצעי זהירות לטיפול [בנייר" בעמוד](#page-48-0) 49
	- $\,$  גודל הנייר וכמויות [הדפים" בעמוד](#page-46-0)  $\,\bullet\,$

| "טעינת מעטפות ואמצעי זהירות" בעמוד 53 | "טעינת ניירות ארוכים" בעמוד 53

## **טעינת מעטפות ואמצעי זהירות**

יש לטעון מעטפות כשהצד הקצר שלהן פונה קדימה במרכז ודש המעטפה כלפי מטה, ולהחליק את מדריכי הקצה עד<br>לקצוות המעטפות.

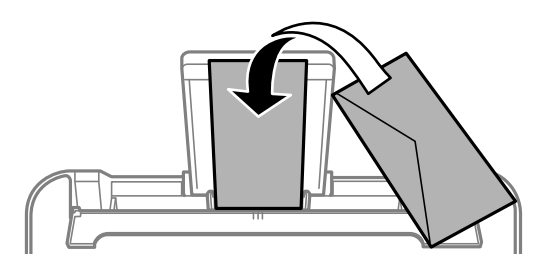

אוורר את המעטפות ויישר את הקצוות לפני טעינתן למדפסת.אם המעטפות בערימה מלאות אוויר יש ללחוץ עליהן G<br>כדי לשטח אותו לפני הטעינה.

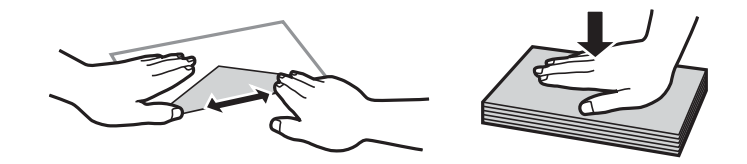

- אל תשתמש במעטפות מסולסלות או מקופלות.שימוש במעטפות אלה עלול לגרום לתקיעת נייר ולמריחות על $\Box$ 
	- $\Box$ אל תשתמש במעטפות בעלי משטחים דביקים על פני הדשים או במעטפות בעלות חלונות.

הימנע משימוש במעטפות דקות מדי, הן עלולות להסתלסל בשעת ההדפסה. $\Box$ 

#### **מידע קשור**

- $\,$  גודל הנייר וכמויות [הדפים" בעמוד](#page-46-0)  $\,\bullet\,$
- | "הטענת נייר לתוך ה -מזין נייר [אחורי" בעמוד](#page-49-0) 50

### **טעינת ניירות ארוכים**

כאשר טוענים נייר ארוך יותר מגודל legal, יש לאחסן את תמיכת הנייר ואז להשטיח את הקצה המוביל של הנייר.

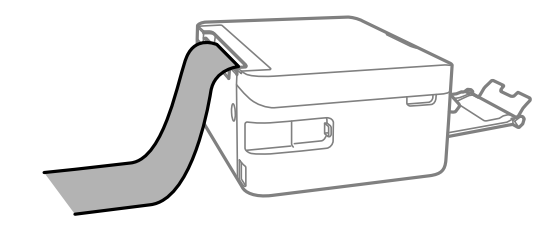

#### **מידע קשור**

- $\,$  גודל הנייר וכמויות [הדפים" בעמוד](#page-46-0)  $\,\bullet\,$
- | "הטענת נייר לתוך ה -מזין נייר [אחורי" בעמוד](#page-49-0) 50

## **רשימת סוג הנייר**

כדי ליהנות מתוצאות ההדפסה הטובות ביותר יש לבחור סוג נייר בהתאם למדיה שבה משתמשים.

<span id="page-53-0"></span>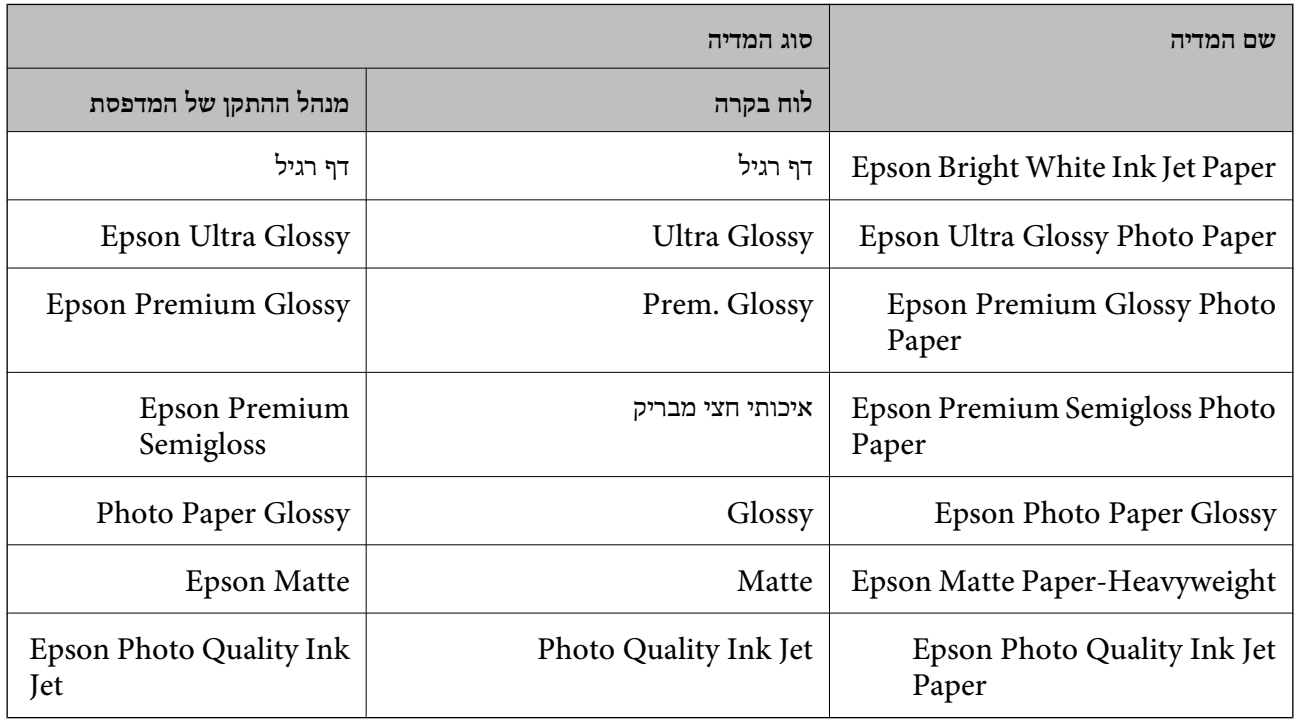

# **הנחת המסמכים המקוריים**

# **הנח את המסמכים המקוריים על משטח סריקה**

# *חשוב:* c

*כאשר מניחים מסמכים מקוריים גדולים ומסורבלים, כגון ספרים, יש למנוע מהאור החיצוני להאיר ישירות על משטח סריקה.*

. $\,$ פתח את מכסה המסמכים.  $^{\,1}$ 

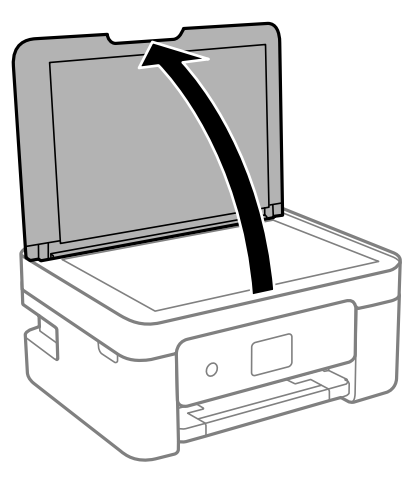

. הסר אבק או כתמים כלשהם ממשטח משטח סריקה באמצעות מטלית רכה, יבשה ונקיה.  $\cdot^2$ 

*לתשומת לבך:*

*פסולת או לכלוך כלשהם על גבי משטח סריקה, עלולים לגרום להרחבת טווח הסריקה באופן שיכלול אותם, כך שתמונת המקור תזוז ממקומה או תוקטן.*

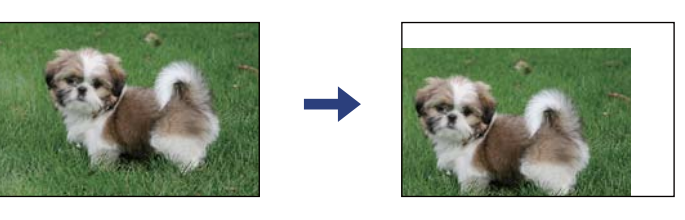

הנח את המקור כשפניו למטה והחלק אותו אל סימן הפינה.  $3$ 

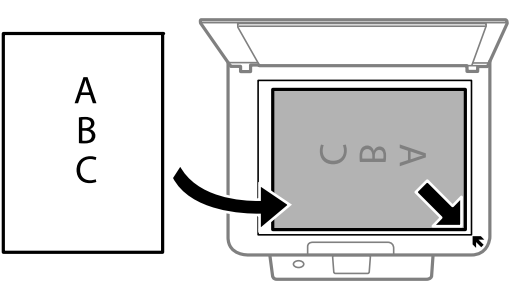

- *טווח של 1.5 מ "מ מהקצוות של משטח סריקה אינו נסרק. לתשומת לבך:*
	- .4 סגור את המכסה בעדינות.

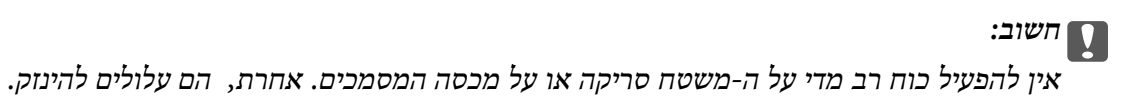

.5 סלק את המסמכים המקוריים לאחר הסריקה.

*אם משאירים את המסמכים המקוריים על משטח סריקה לזמן ממושך הם עלולים להידבק למשטח הזכוכית. לתשומת לבך:*

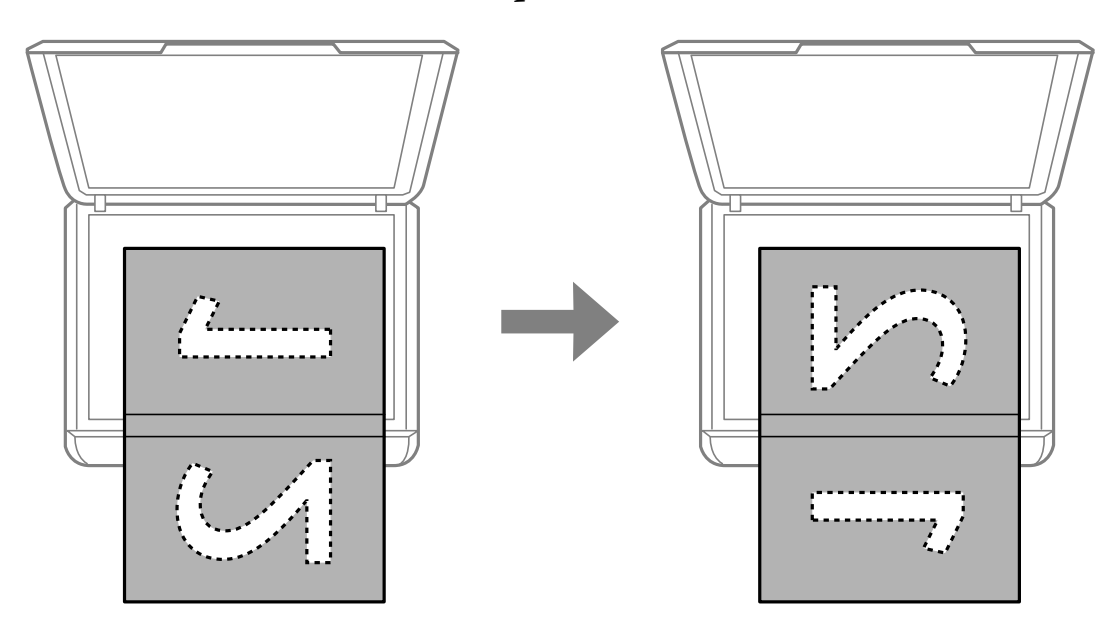

*הנחת מיפתח בן שני עמודים עבור מתאר -2Up*

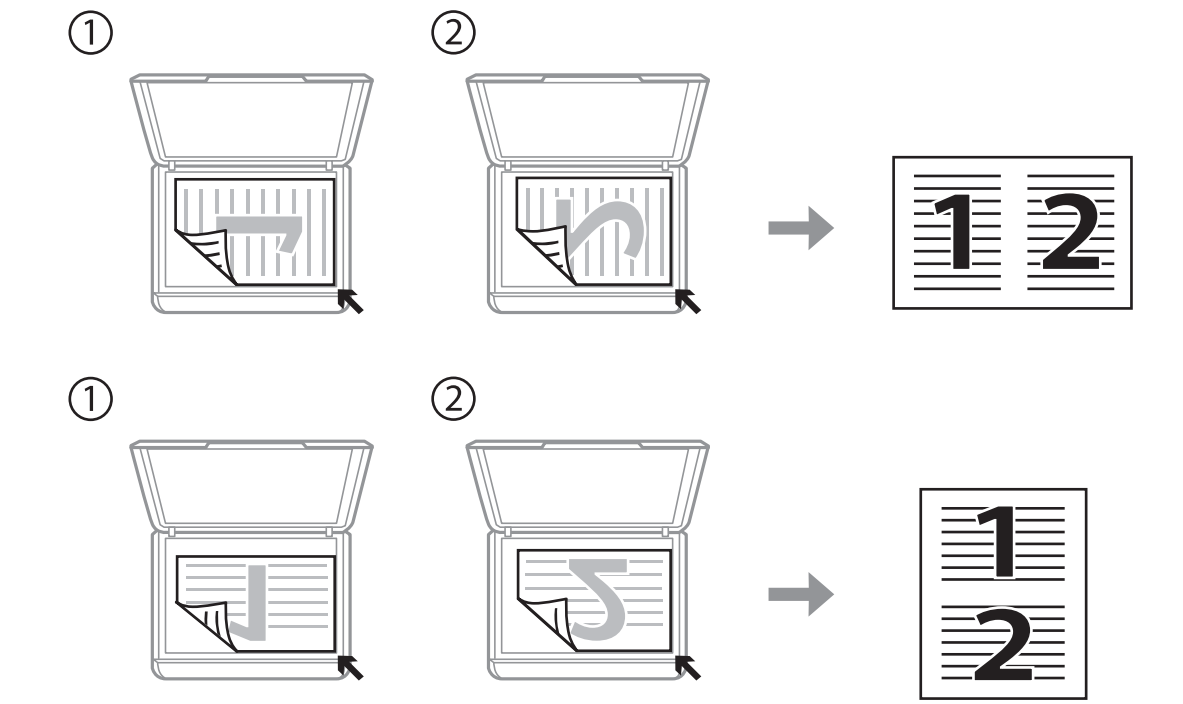

*הנחת מסמכי המקור עבור מתאר -2Up*

**כיצד למקם מסמכי מקור שונים**

### *הנחת תעודת זהות להעתקה*

הנח תעודת זהות במרחק 5 מ"מ מסימן הפניה של משטח סריקה.

<span id="page-56-0"></span>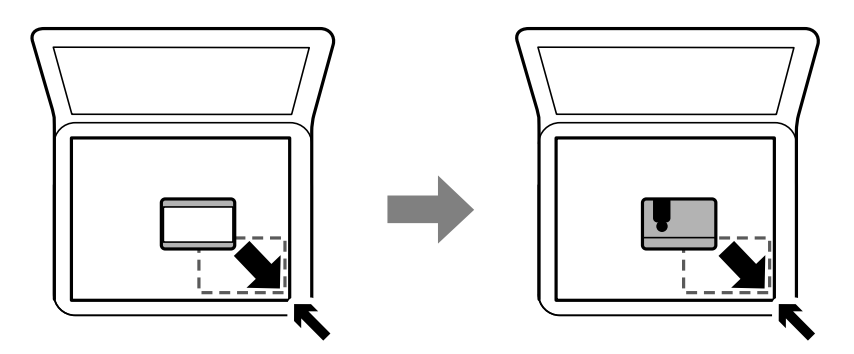

*הנחת צילומים רבים לשם סריקה בעת ובעונה אחת*

תוכללסרוק תמונות רבות בעת ובעונה אחת ולשמור כל תמונה באמצעות **מצב תמונה** בתוך 2 Scan Epson. הנח את הצילומים במרחק 4.5 מ"מ מהקצוות האופקיים והאנכיים של משטח סריקה, והנח אותם במרחק של 20 מ"מ<br>לפחות אלו מאלו. על הצילומים להיות גדולים יותר מאשר 15 על 15 מ"מ.

*אפשר את תיבת הסימון תמונה ממוזערת בראש חלון התצוגה המקדימה. לתשומת לבך:*

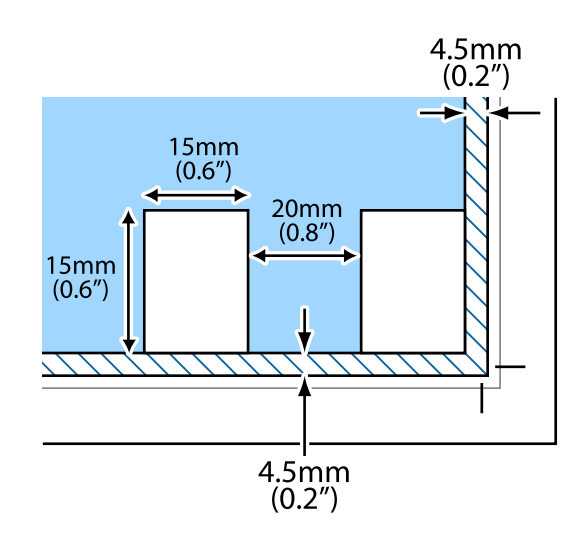

# **ניהול אנשי קשר**

רשימת אנשי קשר מאפשרת להזין יעדים בקלות.תוכל לרשום עד 100 רשומות ותוכל להשתמש ברשימת אנשי<br>הקשר כאשר תזין מספר פקס.

# **רישום או עריכה של אנשי קשר**

.1 בחר **הגדרות** במסך הבית.

 $\mathbf{C}$ כדי לבחור פריט, השתמש בלחצנים  $\blacktriangleright\blacktriangleleft\blacktriangledown\blacktriangle$ , ואז לחץ על לחצו OK.

- .2 בחר **מנהל אנשי קשר**.
- $\,$ בצע אחת מהפטולות הבאות.  $3$

❏כדי לרשום איש קשר חדש, בחר **וסף רשומה**, ואז בחר את מספר הרישום.

❏כדי לערוך איש קשר, בחר **עריכה**, ואז בחר את איש הקשר המיועד.

❏כדי למחוק איש קשר, בחר **מחיקה**, בחר את איש הקשר המיועד, ואז בחר **כן**. אין צורך בשלבים נוספים.

.4 בצע את ההגדרות הבאות.

*לתשומת לבך:* בעת הזנת מספר פקס הזן קוד גישה חיצוני בתחילת מספר הפקס אם מערכת הטלפונים שלך היא מסוג PBX וצריכים *לחייג את קוד הגישה כדילקבל קו חוץ. אם קוד הגישה הוגדר בהגדרה סוג הקו הזן # (סולמית) במקום קוד הגישה. כדי*

*להוסיף השהיה (השהיה למשך לשלוש שניות) במהלך החיוג, לחץ על לחצן* d *כדי להזין מקף (-).*

.5 בחר **וסף רשומה** כדי להשלים את הרישום או העריכה.

### **מידע קשור**

| "הזנת [תווים" בעמוד](#page-18-0) 19

## **רישום או עריכה של אנשי קשר בקבוצות**

הוספת אנשי קשר לקבוצה מאפשרת לשלוח פקס ליעדים מרובים בוזמנית.

.1 בחר **הגדרות** במסך הבית.

כדי לבחור פריט, השתמש בלחצנים  $\blacktriangleright\blacktriangleleft\blacktriangledown$ , ואז לחץ על לחצו OK.

- .2 בחר **מנהל אנשי קשר**.
- . בצע אחת מהפעולות הבאות.  $3$

❏על מנת לרשום קבוצה חדשה של אנשי קשר, בחר **הוספת קבוצה**, ואז בחר את מספר הרישום.

❏על מנת לערוך קבוצה של אנשי קשר, בחר **עריכה**, ואז בחר את קבוצת המטרה.

נוספים. ❏כדי למחוק קבוצה של אנשי קשר, בחר **מחיקה**, בחר את קבוצת המטרה, ואז בחר **כן**. אין צורך בשלבים

- .4 הזן או ערוך את **שם הקבוצה**, ואז בחר **OK**.
- .5 הזן או ערוך את **מילת מפתח**, ואז בחר **OK**.
- . בחר את אנשי הקשר שברצונך לרשום בקבוצה.  $\mathfrak{b}$

בכל פעם שלוחצים על לחצו �, בחירת איש הקשר מתבצעת או מתבטלת לסירוגין. *באפשרותך לרשום עד <sup>99</sup> אנשי קשר. לתשומת לבך:* .7 בחר **וסף רשומה** כדי להשלים את הרישום או העריכה.

#### **מידע קשור**

| "הזנת [תווים" בעמוד](#page-18-0) 19

### **רישום אנשי קשר במחשב**

באמצעות Config Web, ניתן ליצור רשימת אנשי קשר במחשב ולייבא אותה למדפסת.

- ." גש אל "Web Config".
- .2 בחר **Settings Advanced** מתוך רשימה בפינה הימנית העליונה של החלון.

### .3 בחר **Contacts**.

- .4 בחר את המספר שברצונך לרשום, ואז לחץ על **Edit**.
- .**Fax Speed**-ו ,**Fax Number** ,**Index Word** ,**Name** הזן .5
	- .6 לחץ על **Apply**.

### **פריטי הגדרות יעד**

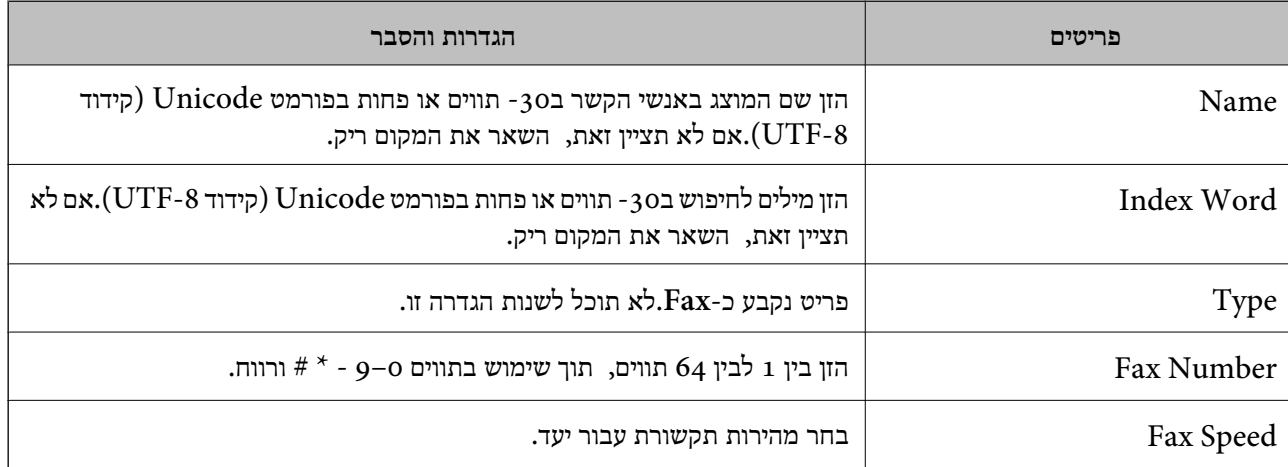

### **רישום יעדים כקבוצה**

- ." גש אל "Web Config".
- .2 בחר **Settings Advanced** מתוך רשימה בפינה הימנית העליונה של החלון.
	- .3 בחר **Contacts**.
	- .4 בחר את המספר שברצונך לרשום, ואז לחץ על **Edit**.

### .**Index Word**-ו **Name** הזן .5

- .6 בחר קבוצה מתוך **Type**.
- .**Contact(s) for Group** עבור **Select** לחץ .7 היעדים הזמינים יוצגו.
- <span id="page-59-0"></span>.8 בחר את היעד שברצונך לרשום עבור הקבוצה, ואז לחץ על **Select**. *ניתן לרשום יעדים למספר רב של קבוצות. לתשומת לבך:*
	- .9 לחץ על **Apply**.

# **אפשרויות תפריט עבור הגדרות**

בחר **הגדרות** במסך הבית של המדפסת כדי לבצע הגדרות שונות.

## **אפשרויות תפריט עבור סטטוס אספקה**

בחר את התפריט בלוח הבקרה כמתואר להלן.

### **הגדרות** > **סטטוס אספקה**

רמת הדיו:

הצגת המפלסים המקורבים במחסניות הדיו. כאשר מוצג <sup>1</sup>0 מפלס מחסנית הדיו נמוך. כאשר מוצג ��<br>מחסנית הדיו שלך התרוקנה.

תוכל להחליף מחסניות דיו ממסך זה.

הקיבולת שנותרה לקופסת התחזוקה:

הצגת תוחלת החיים המשוערת של תיבת התחזוקה. כשמוצג <sup>1</sup>. תיבת התחזוקה כמעט מלאה. כשמוצג  $\mathbf{\Omega}$ . תיבת התחזוקה מלאה.

## **אפשרויות תפריט עבור תחזוקה**

בחר את התפריטים בלוח הבקרה כמתואר להלן.

**הגדרות** > **תחזוקה**

בדיקת פיה:

בחר תכונה זו כדי לבדוק אם יש סתימה בנחירי ראש ההדפסה. המדפסת מדפיסה דפוס בדיקת נחירים.

ניקוי הראש:

בחר תכונה זו כדי לנקות נחירים סתומים בראש ההדפסה.

יישור הראש:

בחר תכונה זו כדי לכוון את ראש ההדפסה על מנת לשפר את איכות ההדפסה.

❏יישור אנכי

<span id="page-60-0"></span>בצע תכונה זו אם התדפיסים שלך נראים מטושטשים או שכיתוב או קווים אינם ישרים.

❏יישור אופקי

בחר תכונה זו אם מופיעים פסים אופקיים במרווחים סדירים בתדפיסים שלך.

החלפת מחסנית/ות דיו:

השתמש בתכונה זאת כדי להחליף את מחסנית הדיו לפני שהדיו אוזלת.

ניקוי מיישר הנייר:

בחר תכונה זו אם קיימים כתמי דיו על גבי הגלילים הפנימיים. המדפסת מזינה נייר כדי לנקות את הגלילים<br>הפנימיים.

**מידע קשור**

- $164$ בדיקת ראש ההדפסה [וניקויו" בעמוד](#page-163-0)  $\blacklozenge$ 
	- | "החלפה של מחסניות [דיו" בעמוד](#page-156-0) 157
- $166$ ניקוי נתיב הנייר ממריחות [דיו" בעמוד](#page-165-0)  $\blacklozenge$

### **אפשרויות תפריט עבור הגדרת המדפסת**

בחר את התפריטים בלוח הבקרה כמתואר להלן.

**הגדרות** > **הגדרת המדפסת**

הגדרות מקור דפים:

הגדרת הנייר:

בחר בגודל הנייר ובסוג הנייר שטענת במקור הנייר.

:A4/Letter מעבר אוטו

בחר **מופעל** על מנת להזין את הנייר ממקור הנייר שהוגדר כגודל 4A כשאין מקור נייר שמוגדר לגודל קווארטו או כדי להזין את הנייר ממקור הנייר שהוגדר כגודל קווארטו כשאין מקור נייר<br>שמוגדר כ-A4.

הודעת שגיאה:

בחר **מופעל** כדי להציג הודעת שגיאה כאשר גודל הנייר או סוג הנייר שנבחרו אינם תואמים את<br>הנייר שהוטעו.

הצגת הגדרת הנייר:

זו, לא תוכל להדפיס מתוך iPhone, iPad או touch iPod באמצעות AirPrint. בחר **מופעל** כדילהציג את מסך **הגדרת הנייר** בעת טעינת נייר לתוך מקור הנייר. אם תשבית תכונה

### צליל:

שנה את עוצמת הקול.

❏השתק

בחר **מופעל** כדי להשתיק את כל הקול.

 $\Box$ מצר רגיל

בחר את עוצמת הקול כגון **לחיצה על לחצן**.

### ❏מצב שקט

בחר את עוצמת הקול כגון **לחיצה על לחצן** ב-**מצב שקט**.

### מצב שקט:

בהתאם למיקום שבו המוצר נרכש, ייתכן שלא תהיה לו את התכונה הזו.

בחר **מופעל** על מנת לצמצם את הרעש במהלך ההדפסה, אך פעולה זו עשויה להוריד את מהירות ההדפסה.יתכן שלא יהיה הבדל במידת הרעש של המדפסת, תלוי בסוג הנייר ובהגדרות איכות ההדפסה שבחרת.

### כיבוי טיימר:

ייתכן שתכונה זו, או התכונה **הגדרות כיבוי**, כלולה במוצר שברשותך, בהתאם למיקום הרכישה.

בחר הגדרה זו כדילכבות את המדפסת באופן אוטומטי כאשר אין היא נמצאת בשימוש במשך פרק זמן מוגדר. ניתן לכוונן את משך הזמן לפני שהגדרת ניהול צריכת החשמל תופעל. כל הגדלה תשפיע על<br>יטילות האנרגיה של המוצר. יש להתחשב בסביבה לפני שמבצטים שינויים.

### הגדרות כיבוי:

ייתכן שתכונה זו, או התכונה **כיבוי טיימר**, כלולה במוצר שברשותך, בהתאם למיקום הרכישה.

### ❏הכיבוי אינו פעיל

בחר הגדרה זו כדילכבות את המדפסת באופן אוטומטי כאשר אין היא נמצאת בשימוש במשך פרק זמן מוגדר. כל הגדלה תשפיע על יעילות האנרגיה של המוצר. יש להתחשב בסביבה לפני שמבצעים<br>שיוויים.

### ❏הכיבוי מנותק

בחר הגדרה זו כדי לכבות את המדפסת לאחר 30 דקות כאשר כל היציאות, כולל היציאה LINE,<br>מנותקות. אפשר שתכונה זו לא תהיה זמינה, בהתאם לאזורך.

### הגדרות תאריך/שעה:

תאריר/שעה $\Box$ 

הזן את התאריך ואת השעה כפי שהם כעת.

### שעון קיץ  $\square$

בחר את הגדרת שעון הקיץ החלה באזור שלך.

### ❏הפרשי שעות

הזן את הפרש השעות בין השעון המקומי שלך לבין UTC (Coordinated Universal Time<br>זמו אוניברסלי מתואם).

#### מדינה/אזור:

בחר את המדינה או האזור בהם אתה נמצא בעת השימוש במדפסת שלך. אם תחליף מדינה או אזור,<br>יחזרו הגדרות הפקס שלך לערכי ברירת המחדל שלהם ויהיה עליך לבחור אותם שוב.

#### שפה/Language:

בחר את השפה המוצגת במסך הגביש הנוזלי.

### מקלדת

שנה את המתאר של המקלדת במסך הגביש הנוזלי.

### טיימר שינה:

כוון את משך הזמן הדרוש כדי להיכנס למצב שינה (מצב חסכון באנרגיה) כאשר המדפסת לא בצעה<br>שום פעולה. מסך הגביש הנוזלי יוחשך כאשר חולף משך הזמן שהוגדר.

### ביטול הודעת שגיאה:

בחר פעולה לביצוע בעת שגיאה בהדפסה דו-צדדית או שגיאת 'הזיכרון מלא'.

 $\Box$ מופטל

מציג אזהרה ומדפיס במצב חד-צדדי בעת התרחשות שגיאה במהלך הדפסה דו-צדדית, או מדפיס<br>רק את מה שהמדפסת הצליחה לעבד בעת התרחשות שגיאת "זיכרון מלא".

#### ❏כבוי

המדפסת מציגה הודעת שגיאה ומבטלת את ההדפסה.

#### זמן ייבוש הדיו:

בחר את זמן ייבוש הדיו בו תרצה להשתמש בעת ביצוע הדפסה דו-צדדית. המדפסת מדפיסה בצד השני<br>של הדף אחרי הדפסתו של הצד הראשון. אם התדפיס מרוח, הארך את הגדרת משך הזמן.

### חיבור מחשב באמצעות USB:

בחר <mark>הפוך לזמין</mark> על מנת לאפשר למחשב לגשת למדפסת כאשר היא מחוברת באמצעות USB. כאשר<br>בוחרים הפוך ל**לא זמין** מוגבלות ההדפסה והסריקה שאינו נשלחות באמצעות חיבור רשת.

```
מידע קשור
```

```
\epsilon "חיסכון בחשמל- לוח הבקרה" בעמוד \blacktriangleright| "הזנת תווים" בעמוד 19
```
# **אפשרויות תפריט עבור כל ההגדרות של הרשת הקווית או Fi-Wi**

בחר את התפריטים בלוח הבקרה כמתואר להלן. **הגדרות** > **כל ההגדרות של הרשת הקווית או Fi-Wi**

> הדפס גיליון סטטוס: מדפיס גיליון מצב רשת.

### :Wi-Fi הגדרת

הגדר או שנה את הגדרות הרשת האלחוטית. בחר את שיטת הקישור מתוך האפשרויות הבאות ולאחר<br>מכן פעל בהתאם להוראות המוצגות בלוח הבקרה.

(מומלץ (Wi-Fi❏

Wi-Fi Direct❏

בדיקת התחברות:

בודק את המצב של החיבור לרשת ומדפיס את דו<sup>"</sup>ח חיבור הרשת. אם יש בעיה בחיבור ניתן לעיין בדוח כדי<br>לנסות לפתור אותה.

**מידע קשור**

- | "ביצוע [הגדרות](#page-32-0) [Fi-Wi](#page-32-0) [באמצעות](#page-32-0) הזנת ה [-SSID](#page-32-0) [והסיסמה" בעמוד](#page-32-0) 33
	- | "ביצוע [הגדרות](#page-33-0) [Fi-Wi](#page-33-0) באמצעות התקנת [לחצן" בעמוד](#page-33-0) 34
- | "ביצוע [הגדרות](#page-34-0) [Fi-Wi](#page-34-0) [באמצעות](#page-34-0) הגדרת קוד [\(WPS \(PIN "בעמוד](#page-34-0) 35
	- $2$ משוט) א הייבור Direct חיבור  $\mathbf{A}\mathbf{P}$  חיבור  $\mathbf{\mathbf{\mathbf{\mathsf{Y}}}}$ 
		- $\,$  הדפסת גליון מצב [רשת" בעמוד](#page-41-0) 42 $\,$
		- | "בדיקת מצב חיבור [הרשת" בעמוד](#page-35-0) 36

# **אפשרויות תפריט עבור שירותי Connect Epson**

בחר את התפריטים בלוח הבקרה כמתואר להלן.

### **הגדרות** > **שירותי Connect Epson**

רשום/מחק:

רשום את המדפסת בשירותי Connect Epson או מחק אותה מהם.

למדריכי שימוש, עיין באתר הפורטל הבא.

[https://www.epsonconnect.com/](HTTPS://WWW.EPSONCONNECT.COM/)

(בלבד אירופה ([http://www.epsonconnect.eu](http://www.epsonconnect.eu/)

השהה/המשך:

בחר אם להשעות את שירותי Connect Epson או לחדש אותם.

כתובת דוא"ל :

בדוק את כתובת הדוא"ל של המדפסת הרשומה בשירותי Connect Epson.

סטטוס:

בדוק אם המדפסת רשומה בשירותי Epson Connect ואם היא מחוברת אליהם.

**מידע קשור**

 $18$ בעמוד בעמוד לשירות רשת" הדפסה באמצעות

# **אפשרויות תפריט עבור שירותי הדפסה שלCloud Google**

בחר את התפריטים בלוח הבקרה כמתואר להלן.

### **הגדרות** > **שירותי הדפסה שלCloud Google**

השהה/המשך:

בחר אם להשעות או לחדש את שירותי Print Cloud Google.

בטל רישום:

בטל את רישום שירותי Print Cloud Google.

סטטוס:

בדוק אם המדפסת רשומה בשירותי Google Cloud Print ואם היא מחוברת אליהם.

לרישום ומדריכי שימוש, עיין באתר הפורטל הבא. [https://www.epsonconnect.com/](HTTPS://WWW.EPSONCONNECT.COM/) (בלבד אירופה ([http://www.epsonconnect.eu](http://www.epsonconnect.eu/)

# **אפשרויות תפריט עבור מנהל אנשי קשר**

בחר את התפריטים בלוח הבקרה כמתואר להלן. **הגדרות** > **מנהל אנשי קשר**

וסף רשומה:

רשום את הערך שישמש עבור פקסים באנשי הקשר.

הוספת קבוצה:

רשום את הערך עבור פקסים קבוצתיים באנשי הקשר.

עריכה:

ערוך את הערכים והקבוצות הרשומים באנשי הקשר.

מחיקה:

מחק את הערך או הקבוצה הרשומים באנשי הקשר.

הדפסת אנשי קשר:

הדפס את מידע הערך ואת מידע הקבוצה עבור אנשי הקשר ברשימה.

### **אפשרויות תפריט עבור הגדרות הפקס**

בחר את התפריט בלוח הבקרה כמתואר להלן. **הגדרות** > **הגדרות הפקס**

עיין במידע הקשור שלהלן.

### **מידע קשור**

| "אפשרויות תפריט עבור הגדרות [הפקס" בעמוד](#page-78-0) 79

# **אפשרויות תפריט עבור גיליון סטטוס ההדפסה**

בחר את התפריטים בלוח הבקרה כמתואר להלן.

**הגדרות** > **גיליון סטטוס ההדפסה**

גיליון סטטוס תצורה:

הדפס דפי מידע עם ההגדרות וסטטוס המדפסת כפי שהם כעת.

גיליון סטטוס החומרים:

הדפס גליונות מידע עם סטטוס החומרים המתכלים.

גיליון היסטוריית שימוש:

הדפס דפי מידע המציגים את ההסטוריה של השימוש במדפסת.

## **אפשרויות תפריט עבור מונה הדפסות**

בחר את התפריטים בלוח הבקרה כמתואר להלן.

**הגדרות** > **מונה הדפסות**

מציג את מספרם הכולל של התדפיסים, התדפיסים בשחור לבן ותדפיסי הצבע, כולל פריטים כגון דף הסטטוס,<br>שהודפסו מאז שרכשת את המדפסת.

# **אפשרויות תפריט עבור סקרי לקוחות**

בחר את התפריטים בלוח הבקרה כמתואר להלן.

**הגדרות** > **סקרי לקוחות**

בחר **אשר** כדי לספק מדיע על השימוש במוצר כגון מספר התדפיסים ל -Corporation Epson Seiko.

# **אפשרויות תפריט עבור שחזור הגדרות ברירת מחדל**

בחר את התפריטים בלוח הבקרה כמתואר להלן. **הגדרות** > **שחזור הגדרות ברירת מחדל**

מאפס את התפריטים הבאים לברירות המחדל שלהם.

❏הגדרות רשת

❏הגדרות צילום

❏הגדרות סריקה

הגדרות הפקס $\Box$ 

 $\Box$ נקה את כל הנתונים וההגדרות

## **אפשרויות תפריט עבור עדכון קושחה**

בחר את התפריטים בלוח הבקרה כמתואר להלן.

**הגדרות** > **עדכון קושחה**

עדכן:

<span id="page-66-0"></span>בודק אם הגירסה המעודכנת ביותר של התוכנה הועלתה לשרת הרשת.אם יש עדכון זמין, תוכל לבחור אם<br>להתחיל בביצוע העדכוו או לא.

גרסה נוכחית:

הצג את גירסת הקושחה הנוכחית של המדפסת שלך.

הודעה:

בודק באופן תקופתי את עדכוני הקושחה ומודיע לך אם יש עדכון זמין.

# **חיסכון בחשמל**

המדפסת נכנסת למצב שינה או נכבית אוטומטית אם לא עושים שום פעולה בתוך משך זמן מוגדר. ניתן לכוונן את משך הזמן לפני שהגדרת ניהול צריכת החשמל תופעל. כל הגדלה תשפיע על היעילות האנרגטית של המוצר. יש<br>להתחשב בסביבה לפני שמבצעים שינויים.

בהתאם למיקום שבו רכשת אותה, ייתכן שלמדפסת תהיה תכונה שמכבה אותה אוטומטית אחרי 30 דקות אם היא<br>לא תהיה מחוררת לרשת.

# **חיסכון בחשמל — לוח הבקרה**

.1 בחר ב-**הגדרות** במסך הבית.

. כדי לבחור פריט, השתמש בלחצנים  $\blacktriangleright \blacktriangleleft \blacktriangledown$ , ואז לחץ על לחצן OK.

- .2 בחר **הגדרת המדפסת**.
- $\,$ בצע אחת מהפטולות הבאות.  $3$

*ייתכן שבמוצר שברשותך כלולה התכונה הגדרות כיבוי או כיבוי טיימר, בהתאם למיקום הרכישה. לתשומת לבך:*

❏בחר באפשרות **טיימר שינה** או **הגדרות כיבוי** > **הכיבוי אינו פעיל** או **הכיבוי מנותק** וערוך את ההגדרות.

❏בחר באפשרות **טיימר שינה** או **כיבוי טיימר** וערוך את ההגדרות.

# **הגדרות פקס**

# **לפני שתשתמש בתכונות הפקס**

הגדר את הפריטים הבאים כדי להשתמש בתכונות הפקס.

<span id="page-68-0"></span>חבר את המדפסת בצורה נכונה עם קו הטלפון ובמידת הצורך עם הטלפון  $\Box$ 

❏השלם את **אשף הגדרת הפקס**, הדרוש כדי לבצע הגדרות בסיסיות.

הגדר את הפריטים בהתאם לצורך.

❏**אנשי קשר** רישום

❏**הגדרות המחדל המשתמש** המגדירות ערכי ברירת מחדל עבור פריטי תפריט **פקס**

❏**הגדרות דו"ח** להדפיס דיווחים כאשר פקסים נשלחים או מתקבלים

**מידע קשור**

- | "חיבור המדפסת לקו הטלפון" בעמוד 69
- | "הכנת המדפסת לשליחה וקבלה של [פקסים \(באמצעות](#page-71-0) אשף הגדרת הפקס)" בעמוד 72
	- $_{74}$  ביצוע הגדרות נפרדות עבור תכונות הפקס של [המדפסת" בעמוד](#page-73-0)  $\blacktriangleright$ 
		- $\gamma$ אפשרויות תפריט עבור הגדרות [הפקס" בעמוד](#page-78-0) 79 $^{\prime\prime}$ 
			- $_2$ 1 הגדרות [רשת" בעמוד](#page-20-0)  $\blacklozenge$
			- | "ניהול אנשי [קשר" בעמוד](#page-56-0) 57
			- $\,$  "תפריט הגדרות המחדל [המשתמש" בעמוד](#page-82-0)  $\blacktriangleright$ 
				- $8$ בעמוד בעמוד בעמוד  $^{\prime\prime}$

# **חיבור המדפסת לקו הטלפון**

# **קווי טלפון תואמים**

Network (ועם מערכות (Exchange Branch Private (PBX. באפשרותך להשתמש במדפסת עם קווי טלפון אנלוגיים תקניים (Telephone Switched Public = PSTN

יתכן שלא תוכל להשתמש במדפסת עם קווי הטלפון או עם מערכות הטלפונים שלהלן.

ם כגון עסלפון היגיטלי בסיבים אופטיים. DSL קו טלפון  $\square$ 

 $(ISDN)$ קו טלפון דיגיטלי

- ❏מערכות טלפונים מסוימות מסוג PBX
- כאשר מתאמים כגון מתאמי מסופים, מתאמי  $\rm{VoIP}$  , מפצלים או נתב  $\rm{DSL}$  מחוברים בין שקע הטלפוו בקיר  $\Box$ לבין המדפסת

# **חיבור המדפסת לקו הטלפון**

הבר את המדפסת לשקע טלפון בקיר באמצעות כבל טלפון מסוג RJ-11 (6P2C). כשאתה מחבר טלפון למדפסת,<br>השתמש בכבל טלפוו נוסף מסוג (GP2C) RJ-11.

יתכן שכבל טלפון יצורף למדפסת שלך, בהתאם באזור. אם הכבל מצורף, השתמש בו.

יתכן שיהיה עליך לחבר את כבל הטלפון אל מתאם שסופק למדינה או לאזור שלך.

*לתשומת לבך:*

*הסר את המכסה מיציאת .EXT של המדפסת רק כאשר אתה מחבר את הטלפון שלךלמדפסת. אל תסיר את המכסה אם אינך מחבר את הטלפון.*

באזורים שמכות ברק מתרחשות בהם לעתים קרובות מומלץ להשתמש במגן תנודות מתח.

# **חיבור לקו טלפון תקני (PSTN (או ל-PBX**

חבר כבל טלפון משקע הטלפון בקיר או מיציאת PBX אל יציאת LINE בעורף המדפסת.

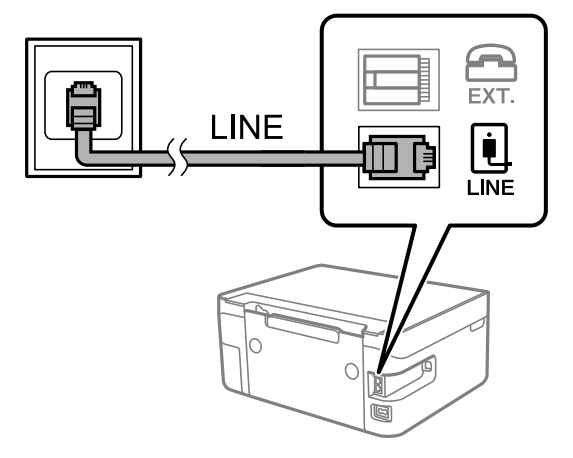

# **חיבור ל-DSL או ל-ISDN**

שסופק עם המודם או עם המתאם. חבר כבל טלפון ממודם DSL או ממסוף ISDN אל יציאת LINE בעורף המדפסת. לפרטים נוספים עיין בתיעוד

*אם מודם ה-DSL אינו מצויד במסנן DSL מובנה, חבר מסנן DSL נפרד. לתשומת לבך:*

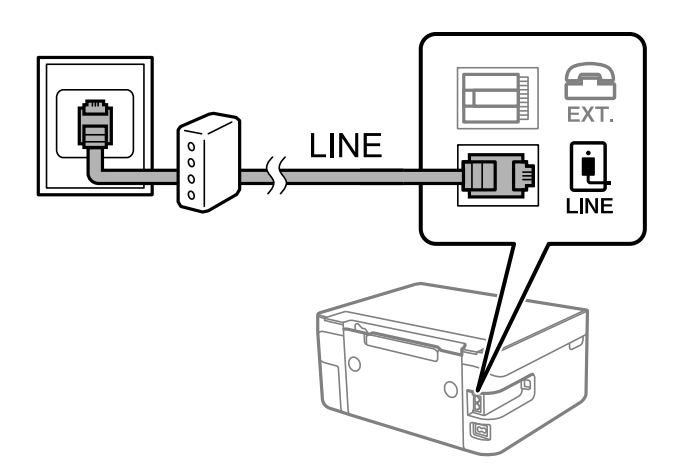

# **חיבור מכשיר הטלפון שלך למדפסת**

בשעת השימוש במדפסת ובטלפון שלך בקו טלפון יחיד, חבר את הטלפון למדפסת.

*לתשומת לבך:*

- ❏ *אם במכשיר הטלפון שלך יש פונקצית פקס, הפוך אותה ללא זמינה לפני החיבור. למידע נוסף, עיין במדריכים שצורפו לטלפון.*
- ❏ *אם אתה מתחבר באמצעות משיבון, ודאשההגדרה מס' צלצולים למענהשל המדפסת מוגדרת לערךגבוה יותר ממספר הצלצולים שאחריו המשיבון עונה.*
	- . הסר את המכסה של יציאת . $\operatorname{EXT}$  בעורף המדפסת  $^{-1}$

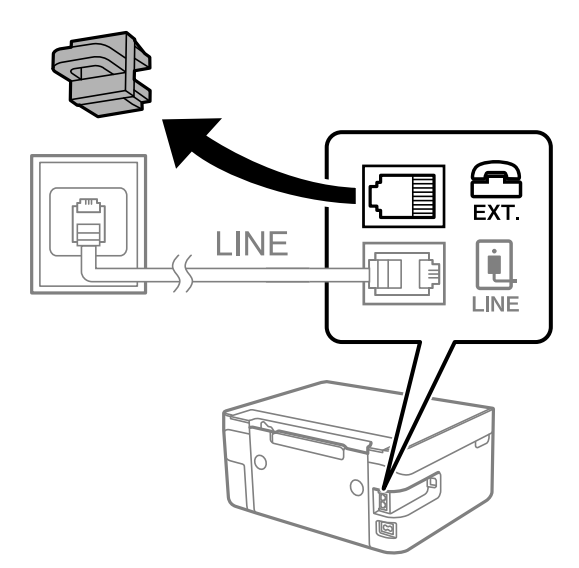

. חבר את מכשיר הטלפון ואת יציאת  $\text{EXT}.$  בכבל טלפון.  $\cdot^2$ 

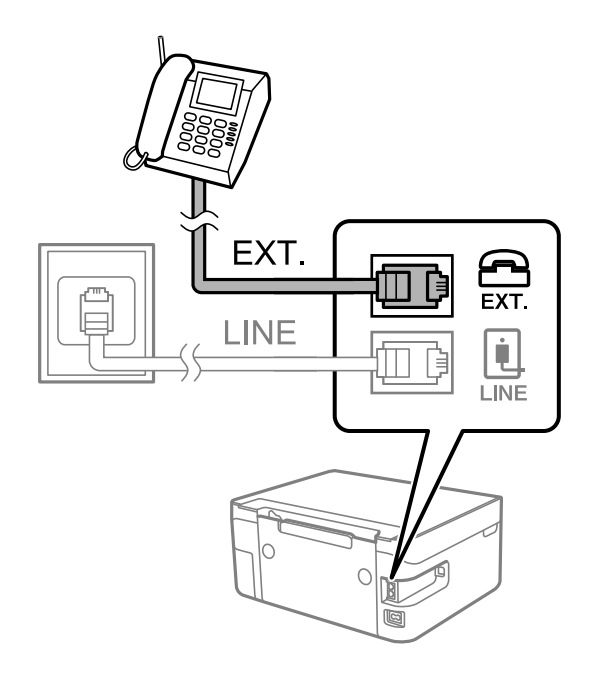

#### *לתשומת לבך:*

*כאשר קו הטלפון משותף, ודא שחיברת את מכשיר הטלפון ליציאת .EXT של המדפסת. אם מפצלים את הקו כדי לחבר את מכשיר הטלפון ואת המדפסת בנפרד, הטלפון והמדפסת לא יפעלו כהלכה.*

.3 בחר ב-**פקס** במסך הבית.

כדי לבחור פריט, השתמש בלחצנים  $\blacktriangleright \blacktriangleleft \blacktriangledown$ , ואז לחץ על לחצו OK.

.4 הרם את שפופרת הטלפון.

<span id="page-71-0"></span>נוצר חיבור כאשר מוצגת על המסר ההודעה ללחוץ על  $\mathbb O$  כדי להתחיל לשלוח או לקבל פקס.

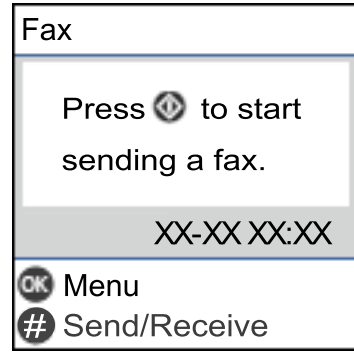

### **מידע קשור**

- | "הכנת המדפסת לשליחה וקבלה של פקסים (באמצעות אשף הגדרת הפקס)" בעמוד 72
	- | "ביצוע הגדרות כדי להשתמש [במשיבון" בעמוד](#page-75-0) 76
- | "ביצוע הגדרות כדי לקבל פקסים תוך הפעלת טלפון מחובר בלבד (קבלה [מרחוק\)" בעמוד](#page-75-0) 76
	- $\,$  הגדרת מצב [קבלה" בעמוד](#page-73-0)  $\,$

# **הכנת המדפסת לשליחה וקבלה של פקסים (באמצעות אשף הגדרת הפקס)**

**אשף הגדרת הפקס** מגדיר את התכונות הבסיסיות של הפקס כדי להכין את המדפסת לשליחה וקבלה של פקסים.

האשףנפתח אוטומטית כשמדליקים את המדפסת בפעם הראשונה. אפשר גם לפתוח את האשףידנית מלוח הבקרה של המדפסת. אם דילגת על האשף כשהמדפסת הודלקה בפעם הראשונה או שינית את סביבת החיבור, יהיה צריך<br>לפתוח את האשף שוב.

 $\Box$ אלו הם הפריטים שאפשר להגדיר באמצעות האשף.

❏**כותרת** (**מספר הטלפון שלך** ו- **כותרת הפקס**)

❏**מצב קבלה** (**אוטו'** או **ידני**)

הפריטים הבאים מוגדרים בהתאם לסביבת החיבור. $\Box$ 

❏**מצב חיוג** (כגון **צליל** או **פעימה**)

❏**סוג הקו** (**PSTN** או **PBX**(

❏**זיהוי צליל חיוג**

❏**הגדרת DRD**

❏פריטים אחרים שנחשבים בתור **הגדרות בסיסיות** נשארים כמו שהם.
אפשר לפתוח את **אשף הגדרת הפקס** כדי לערוך **הגדרות בסיסיות**, בהתאם להוראות המוצגות על המסך.

.1 ודא שמהדפסת מחוברת לקו טלפוו.

*לתשומת לבך: מבכיוון שבסוף האשף יש בדיקה אוטומטית של חיבור הפקס, המדפסת צריכה להיות מחוברת לקו טלפון לפני שפותחים את האשף.*

.2 בחר **הגדרות** במסך הבית בלוח הבקרה של המדפסת.

כדי לבחור פריט, השתמש בלחצנים  $\blacktriangleright\blacktriangleleft\blacktriangledown$ , ואז לחץ על לחצן OK.

- .3 בחר באפשרות **הגדרות הפקס** > **אשף הגדרת הפקס**.
- .4 בדוק את ההודעה המוצגת על גבי המסך ואז בחר **המשך**. האשף מתחיל.
- .5 במסך הזנת הכותרת העליונה של הפקס הזן את שם השולח שלך, כגון שם החברה שלך, ואז בחר **OK**. *שם השולח שלך ומספר הפקס שלך מופיעים בתור הכותרת העליונה של פקסים יוצאים. לתשומת לבך:*
	- .6 במסך הזנת מספר הטלפון, הזן את מספר הפקס שלך, ואז בחר **המשך**
		- .7 במסך **הגדרת DRD**, ערוך את ההגדרות הבאות.

לפקסים נכנסים. ❏אם נרשמת לשירותשל צלצולייחודי אצל חברת הטלפונים: הקשעל **הגדרות**, ובחר את דפוס הצלצולשישמש

- אם בחרת **הכל**, עבור אל שלב .8
- אם בחרת כל הגדרה אחרת, יוגדר, **מצב קבלה** באופן אוטומטי למצב **אוטו'**. עבור לשלב .10

❏אם אינך צריך להגדיר אפשרות זו: בחר **דלג** ואז עבור לשלב .8

*לתשומת לבך:*

❏ *שירותי צלצול ייחודי, שחברות טלפונים רבות מציעות (שם השירות משתנה מחברה לחברה), מאפשר להקצות יותר ממספר טלפון אחד לאותו קו טלפון. כל מספר מקבל תבנית צלצולים שונה. באפשרותך להשתמש במספר אחד לשיחות קוליות ובמספר אחר לשיחות פקס. בחר את תבנית הצלצולים שהוקצתה לשיחות פקס ב -DRD.*

❏ *האפשרויות של מופעל מוצגות כ -כבוי ו-DRD, תלוי באזור. בחר ב -מופעל כדי להשתמש בתכונת הצלצול הייחודי.*

.8 במסך **הגדרת מצב קבלה**, בחר אם אתה משתמש בטלפון שמחובר למדפסת.

❏אם הוא מחובר: בחר **כן** ועבור לשלב הבא.

❏אם הוא לא מחובר: בחר **לא** ואז עבור לשלב .10 **מצב קבלה** הוגדר כ-**אוטו'**.

.9 במסך **הגדרת מצב קבלה** בחר אם תרצה לקבל פקסים אוטומטית.

❏כדי לקבל אוטומטית: בחר **כן**. **מצב קבלה** הוגדר כ-**אוטו'**.

❏כדי לקבל ידנית: בחר **לא**. **מצב קבלה** הוגדר כ-**ידני**.

.10בדוק את ההגדרות שבצעת במסך האישור שמוצג ואז בחר **המשך**.

כדי לתקן הגדרות או לשנותן, לחץ על הלחצן .

<span id="page-73-0"></span>.11במסך **בדוק חיבור פקס** בחר **התחל בדיקה** כדי להפעיל את בדיקת חיבור הפקס, וכאשר המסך מבקש ממך להדפיס את תוצאת הבדיקה, בחר **הדפסה**.

דוח של תוצאות הבדיקה המראה שמצב החיבור מודפס.

*לתשומת לבך:*

❏ *אם מדווח על שגיאות כלשהן, מלא את ההוראות בדוח כדי לפתור אותן.*

❏ *אם המסך בחירת סוג הקו מוצג, בחר את סוג הקו.*

*- כשמחברים את המדפסת למערכת טלפונים מסוג PBX או למתאם מסוף, בחר ב .-PBX*

*- כשאתה מחבר את המדפסת לקו טלפון סטנדרטי, בחר PSTN. כאשר מוצגת על המסך ההודעה להשבית את גילוי צליל החיוג, לחץ על הלחצן OK. עם זאת, השבתת גילוי צליל החיוג עלולה לגרום למדפסת לדלג על הספרה הראשונה של מספר פקס בעת חיוג ולשליחת הפקס למספר שגוי.*

### **מידע קשור**

- | "חיבור המדפסת לקו [הטלפון" בעמוד](#page-69-0) 70
	- $\,$  הגדרת מצב קבלה" בעמוד  $\,$
- | "ביצוע הגדרות כדי להשתמש [במשיבון" בעמוד](#page-75-0) 76
- | "ביצוע הגדרות כדי לקבל פקסים תוך הפעלת טלפון מחובר בלבד (קבלה [מרחוק\)" בעמוד](#page-75-0) 76
	- $\gamma$ 79 "תפריט הגדרות [בסיסיות" בעמוד](#page-78-0)  $^{\prime\prime}$

# **ביצוע הגדרות נפרדות עבור תכונות הפקס של המדפסת**

תוכל להגדיר כל תוכנת הפקס של המדפסת בנפרד באמצעות לוח הבקרה של המדפסת. ניתן לשנות גם את ההגדרות<br>שבוצעו באמצעות **אשף הגדרת הפקס.** לפרטים נוספים, עייןבתיאורי תפריט הגדרות הפקס.

**מידע קשור**

| "אפשרויות תפריט עבור הגדרות [הפקס" בעמוד](#page-78-0) 79

## **הגדרת מצב קבלה**

קיימות שתי אפשרויות בתוך **מצב קבלה** עבור קבלת פקסים נכנסים. תוכל לבצע הגדרות בתפריט שלהלן. **הגדרות** > **הגדרות הפקס** > **הגדרות בסיסיות** > **מצב קבלה**

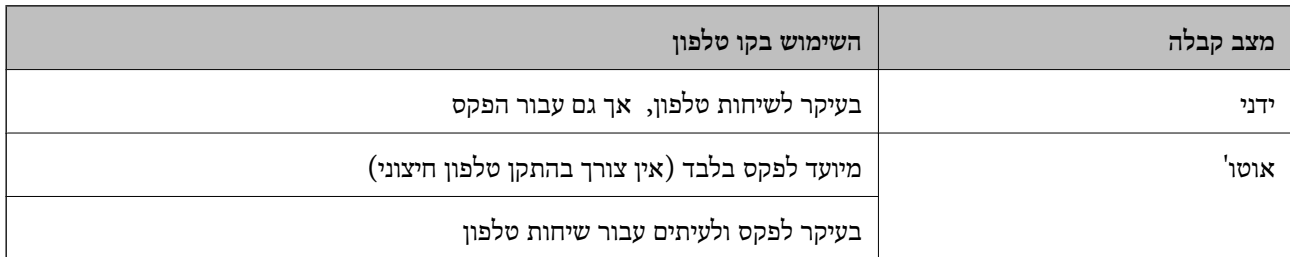

**מידע קשור**

- | "השימוש במצב אוטו'" בעמוד 75
- | "שימוש במצב ידני" בעמוד 75
- $\gamma$ 79 "תפריט הגדרות [בסיסיות" בעמוד](#page-78-0)  $^{\prime\prime}$

#### **שימוש במצב ידני**

**קבלת פקסים**

כשהטלפון מצלצל אפשר לענות לצלצול ידנית על ידי הרמת השפופרת.

❏כששומעים צליל פקס (נתונים):

<span id="page-74-0"></span>בחר **פקס** במסך הבית של המדפסת, לחץ עללחצן # כדילבחור קבלת פקס, ואז בחרx. לאחר מכן, הנח את השפופרת.

> ם אם הצלצול הוא לשיחה רגילה: $\Box$ אפשר לענות לשיחה כרגיל.

**קבלת פקסים תוך שימוש בטלפון מחובר בלבד**

כאשר מוגדר **קבלה מרחוק**, תוכל לקבל פקסים קוד ההפעלה.

כאשר הטלפון מצלצל הרם את השפופרת. כאשר אתה שומע צליל פקס (באוד), חייג את קוד ההפעלה בן שתי<br>הספרות. ואז החזר את השפופרת למקומה.

#### **מידע קשור**

| "ביצוע הגדרות כדי לקבל פקסים תוך הפעלת טלפון מחובר בלבד (קבלה [מרחוק\)" בעמוד](#page-75-0) 76

### **השימוש במצב אוטו'**

**קבלת פקסים ללא התקן טלפון חיצוני**

המדפסת עוברת באופן אוטומטי למצב קבלת פקסים ברגע שהושלמו מספר הצלצולים שהגדרת ב-**מס' צלצולים למענה**.

*אנו ממליצים להגדיר מספר נמוך ככל האפשר עבור מס' צלצולים למענה. לתשומת לבך:*

#### **קבלת פקסים עם התקן טלפון חיצוני**

מדפסת בעלת התקן טלפון חיצוני פועלת באופן הבא.

❏אם התקן הטלפון שלך הוא משיבון וכאשר הוא עונה בתוך מספר הצלצולים שהוגדר ב- **מס' צלצולים למענה**:

- אם הצלצול מיועד לפקס: המדפסת עוברת אוטומטית למצב קבלת פקסים.
- אם הצלצול מיועד לשיחת קולית: המשיבון יכול לקבל שיחות קוליות ולהקליט הודעות קוליות.

❏כאשר אתה מרים את השפופרת בתוך מספר הצלצולים שהוגדר ב- **מס' צלצולים למענה**:

- אם הצלצול מיועד לפקס: תוכל לקבל פקס באמצעות אותם הצעדים המשמשים עבור **ידני**.
	- אם הצלצול מיועד עבור שיחה קולית: תוכל לענות לטלפון כרגיל.

❏כאשר המדפסת עוברת באופן אוטומטי למצב קבלת פקסים:

- אם הצלצול מיועד לפקס: המדפסת מתחילה לקבל פקסים.
- <span id="page-75-0"></span>- אם הצלצול מיועד עבור שיחה קולית: לא תוכל לענות לטלפון. בקש מהצד השני לטלפן אליך חזרה.

*לתשומת לבך:*

*קבע את הגדרות מס' צלצולים למענה של המדפסת למספר גדוליותר מזה של המשיבון. אחרת, המשיבון אינו יכוללקבל שיחות קוליות כדי להקליט הודעות קוליות. לפרטים על הגדרת משיבות, עיין במדריך שסופק עם המשיבון.*

**מידע קשור**

- | "ביצוע הגדרות כדי להשתמש במשיבון" בעמוד 76
	- | "שימוש במצב [ידני" בעמוד](#page-74-0) 75

## **ביצוע הגדרות כאשר אתה מחבר התקן טלפון חיצוני**

## **ביצוע הגדרות כדי להשתמש במשיבון**

כדי להשתמש במשיבון יש צורך בהגדרות.

.1 בחר **הגדרות** במסך הבית בלוח הבקרה של המדפסת.

 $\rm _{20K}$ כדי לבחור פריט, השתמש בלחצנים  $\blacktriangleright\blacktriangleleft\nabla$ , ואז לחץ על לחצן

- .2 בחר באפשרות **הגדרות הפקס** > **הגדרות בסיסיות**.
	- .3 הגדר את **מצב קבלה** כ-**אוטו'**.
- .4 קבע את הגדרת **מס' צלצולים למענה** של המדפסת למספר גדול יותר מזה של המשיבון.

אם הגדרת **מס' צלצולים למענה** הוגדרה למספר נמוך יותר מאשר מספר הצלצולים עבור המשיבון, לא יהיה ביכולתו של המשיבון לקבל שיחות קוליות על מנת להקליט הודעות קוליות. לפרטים על ההגדרות של המשיבון<br>עיין בהוראות למשתמש שסופקו עמו.

בהתאם לאזור, יתכן שההגדרה **מס' צלצולים למענה** של המדפסת לא תוצג.

**מידע קשור**

- | "השימוש במצב [אוטו'" בעמוד](#page-74-0) 75
- $\,$  "תפריט הגדרות [בסיסיות" בעמוד](#page-78-0) 79 $\,$

## **ביצוע הגדרות כדי לקבל פקסים תוך הפעלת טלפון מחובר בלבד (קבלה מרחוק)**

תוכל להתחיל לקבל פקסים נכנסים באמצעות הרמת השפופרת בלבד והפעלת הטלפון, בלא להפעיל את המדפסת בלבד.

התכונה **קבלה מרחוק** זמינה רק עבור טלפונים התומכים בחיוג צלילים.

.1 הקש על **הגדרות** במסך הבית שבלוח הבקרה של המדפסת.

כדי לבחור פריט, השתמש בלחצנים  $\blacktriangleright \blacktriangleleft \blacktriangledown$ , ואז לחץ על לחצו OK.

- .2 בחר **הגדרות הפקס** > **הגדרות בסיסיות** > **קבלה מרחוק**.
	- .3 בחר **מופעל**.
- <span id="page-76-0"></span>.4 הזן קוד בן שתי ספרות (תוכללהזין את הספרות 0 עד ,9 \*, ואת התו #) כקוד ההתחלה, ואזלחץ עללחצןOK כדי להחיל את ההגדרות.

**מידע קשור**

- | "שימוש במצב [ידני" בעמוד](#page-74-0) 75
- $\,$  "תפריט הגדרות [בסיסיות" בעמוד](#page-78-0) 79 $\,$

## **יצירת הגדרות לחסימת פקסי זבל**

ביכולתך לחסום פקסי זבל.

.1 הקש על **הגדרות** במסך הבית שבלוח הבקרה של המדפסת.

. כדי לבחור פריט, השתמש בלחצנים  $\blacktriangleright \blacktriangleleft \blacktriangledown$ , ואז לחץ על לחצן OK.

- .2 בחר **הגדרות הפקס** > **הגדרות בסיסיות** > **פקס דחייה**.
	- . הגדר את התנאי לחסימת פקסי זבל.  $3$

בחר **פקס דחייה** ואז אפשר את האפשרויות הבאות.

 $\Box$ רשימת המספרים החסומים: דוחה את הפקסים הנמצאים ברשימת המספרים לדחייה.

הכותרת של הפקס ריקה: דוחה פקסים שמידע הכותרת שלהם ריק.  $\Box$ 

המתקשר אינו באנשי הקשר: דוחה פקסים שלא הוספו לרשימת אנשי הקשר.  $\Box$ 

- .4 לחץ כדי לחזור למסך **פקס דחייה**.
- .5 אם אתה משתמש ב- **רשימת המספרים החסומים**, בחר **עריכה של רשימת המספרים החסומים**, ואז ערוך את הרשימה.

#### **מידע קשור**

 $\,$  "תפריט הגדרות [בסיסיות" בעמוד](#page-78-0) 79 $\,$ 

## **ביצוע הגדרות לשליחה וקבלה של פקסים במחשב**

USB. כדי לשלוח ולקבל פקסים במחשב, חייבים להתקין את Utility FAX במחשב המחובר באמצעות רשת או כבל

## **ביצוע הגדרת שמירה במחשב כך שיתקבלו פקסים**

תוכל לקבל פקסים במחשב באמצעות FAX Utility. התקן את FAX Utility במחשב הלקוח ובצע את ההגדרה.<br>לפרטים, ראה פעולות בסיסיות בעזרה של FAX Utility (מוצגת בחלון הראשי).

פריט ההגדרה שלהלן בלוח הבקרה של המדפסת הוגדר למצב **כן**, וניתן לשמור את הפקסים שהתקבלו במחשב. **הגדרות** > **הגדרות הפקס** > **הגדרות קבלה** > **שמירה במחשב**

> **מידע קשור**  $81$  "תפריט הגדרות [קבלה" בעמוד](#page-80-0)  $\bullet$

## **כיצד לגרום להגדרת שמירה במחשב גם להדפיס למדפסת כדי לקבל פקסים**

תוכל לבצע את ההגדרה להדפיס פקסים שהתקבלו במדפסת בנוסף לשמירתם במחשב.

.1 הקש על **הגדרות** במסך הבית שבלוח הבקרה של המדפסת.

כדי לבחור פריט, השתמש בלחצנים  $\blacktriangleright\blacktriangleleft\nabla$ , ואז לחץ על לחצן OK.

- .2 בחר באפשרות **הגדרות הפקס** > **הגדרות קבלה**.
	- .3 בחר באפשרות **שמירה במחשב** > **כן והדפס**.

**מידע קשור**  $81$  "תפריט הגדרות [קבלה" בעמוד](#page-80-0)  $\bullet$ 

## **ביצוע הגדרת שמירה במחשב כך שלא יתקבלו פקסים**

כדי להגדיר למדפסת לא לשמור במחשב פקסים שהתקבלו, שנה את ההגדרות במדפסת.

*לתשומת לבך:*

*תוכלגם לשנות את ההגדרות באמצעות Utility FAX. עם זאת, אם יש פקסים כלשהם שלא נשמרו במחשב, התכונה אינה פועלת.*

.1 הקש על **הגדרות** במסך הבית שבלוח הבקרה של המדפסת.

כדי לבחור פריט, השתמש בלחצנים  $\blacktriangleright\blacktriangleleft\nabla$ , ואז לחץ על לחצו OK.

- .2 בחר באפשרות **הגדרות הפקס** > **הגדרות קבלה**.
	- .3 בחר **שמירה במחשב** > **לא**.

**מידע קשור**

 $81$  "תפריט הגדרות [קבלה" בעמוד](#page-80-0)  $\bullet$ 

# **אפשרויות תפריט עבור הגדרות הפקס**

<span id="page-78-0"></span>בחירת **הגדרות** > **הגדרות הפקס** מלוח הבקרה של המדפסת, מציגה תפריט זה.

## **בדוק חיבור פקס**

תוכל למצוא את התפריט בלוח הבקרה של המדפסת להלן:

**הגדרות** > **הגדרות הפקס** > **בדוק חיבור פקס**

הבדיקה על נייר רגיל בגודל 4A. בחירת **בדוק חיבור פקס** בדוקת שהמדפסת מחוברת לקו הטלפון ומוכנה לשידור פקס. תוכל להדפיס את תוצאת

## **אשף הגדרת הפקס**

תוכל למצוא את התפריט בלוח הבקרה של המדפסת להלן:

**הגדרות** > **הגדרות הפקס** > **אשף הגדרת הפקס**

בחירת **אשף הגדרת הפקס** מבצעת את הגדרות הפקס הבסיסיות. פעל בהתאם להוראות המוצגות על המסך.

**מידע קשור**

| "הכנת המדפסת לשליחה וקבלה של [פקסים \(באמצעות](#page-71-0) אשף הגדרת הפקס)" בעמוד 72

## **תפריט הגדרות בסיסיות**

תוכל למצוא את התפריט בלוח הבקרה של המדפסת להלן:

#### **הגדרות** > **הגדרות הפקס** > **הגדרות בסיסיות**

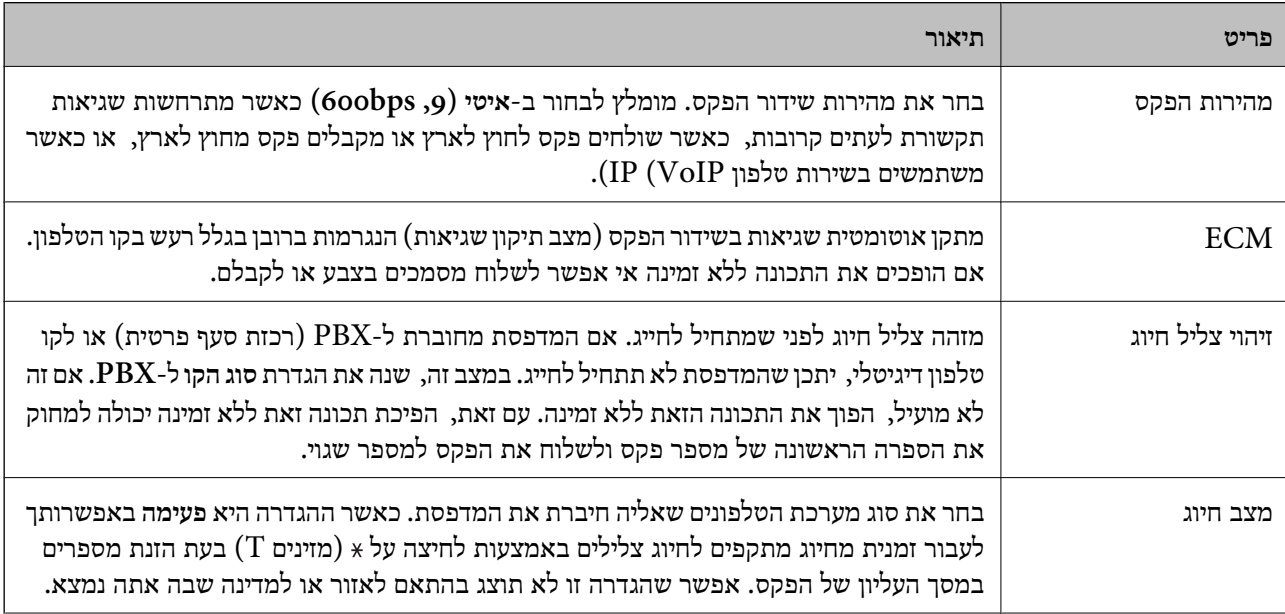

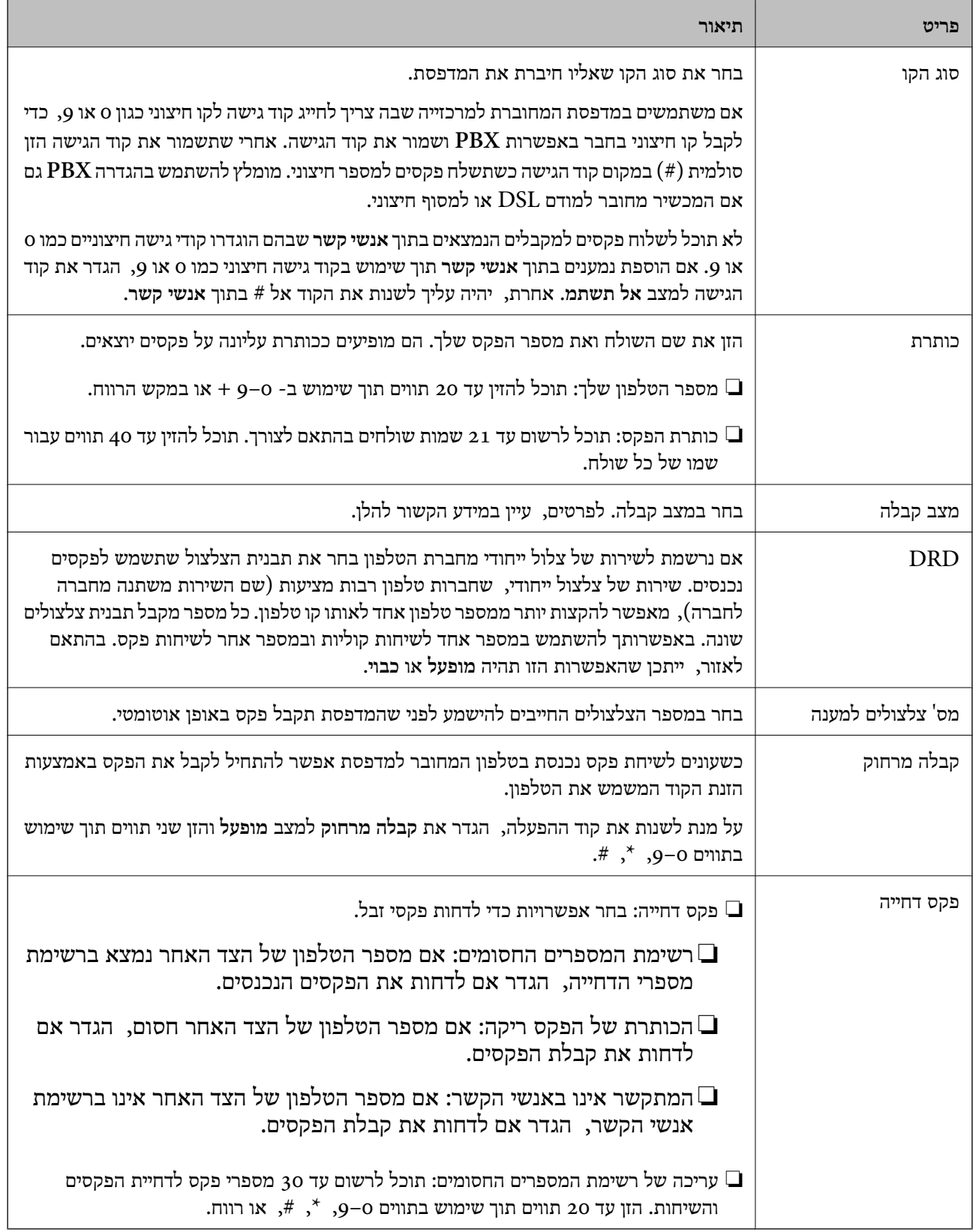

**מידע קשור**

- | "הכנת המדפסת לשליחה וקבלה של [פקסים \(באמצעות](#page-71-0) אשף הגדרת הפקס)" בעמוד 72
	- $\,$  הגדרת מצב [קבלה" בעמוד](#page-73-0)  $\,$
- | "ביצוע הגדרות כדי לקבל פקסים תוך הפעלת טלפון מחובר בלבד (קבלה [מרחוק\)" בעמוד](#page-75-0) 76

## $\gamma$ 77 "יצירת הגדרות לחסימת פקסי [זבל" בעמוד](#page-76-0) "

# **תפריט הגדרות קבלה**

תוכל למצוא את התפריט בלוח הבקרה של המדפסת להלן:

**הגדרות** > **הגדרות הפקס** > **הגדרות קבלה**

<span id="page-80-0"></span>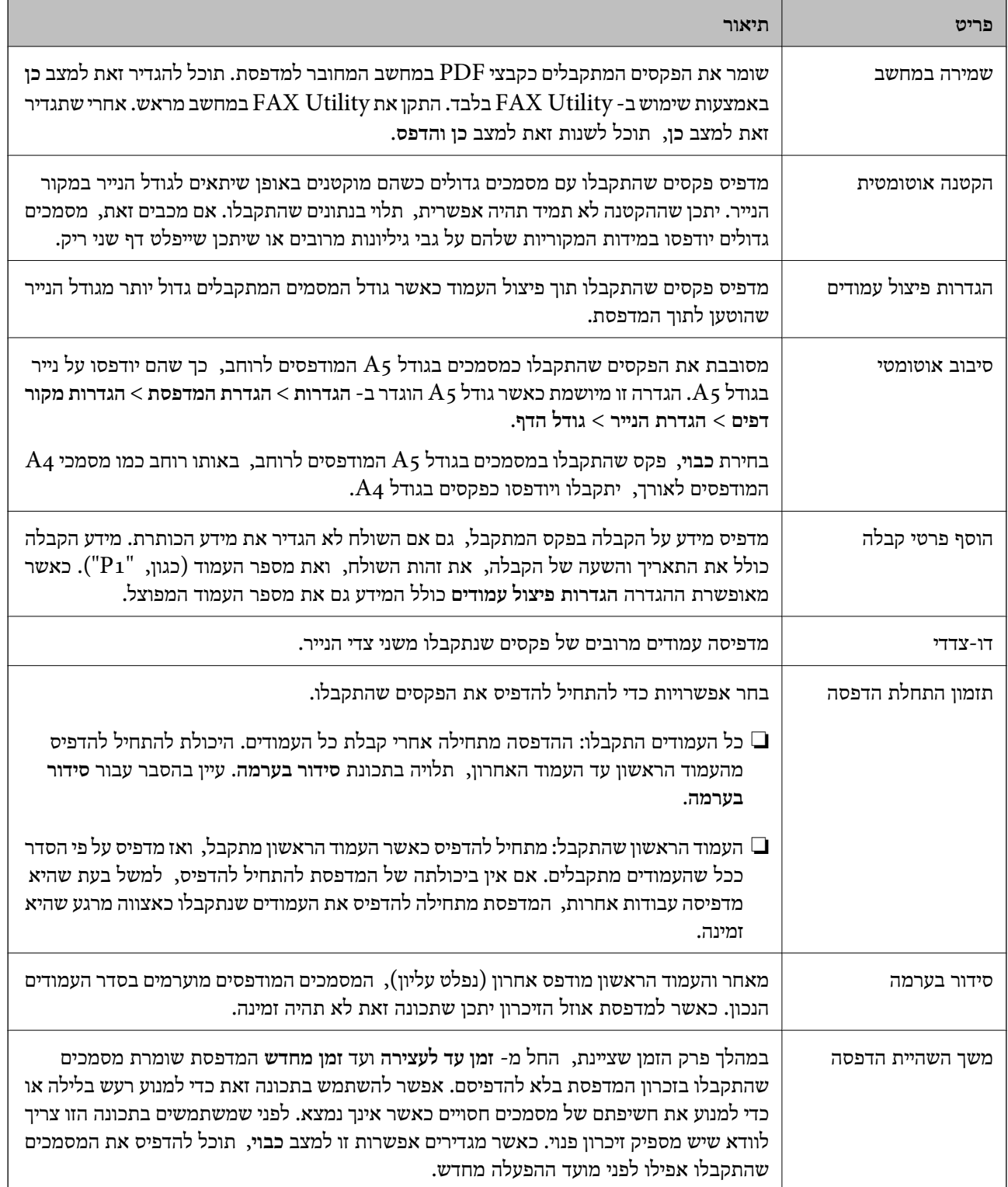

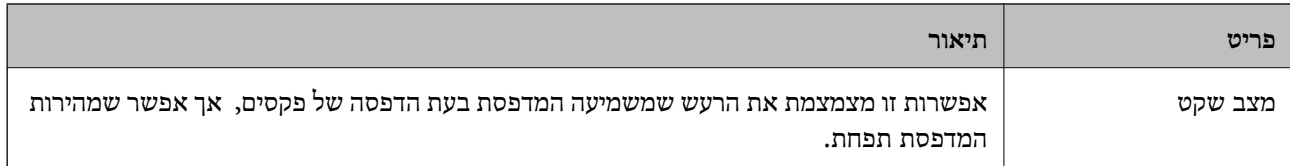

# **תפריט הגדרות דו"ח**

תוכל למצוא את התפריט בלוח הבקרה של המדפסת להלן:

**הגדרות** > **הגדרות הפקס** > **הגדרות דו"ח** 

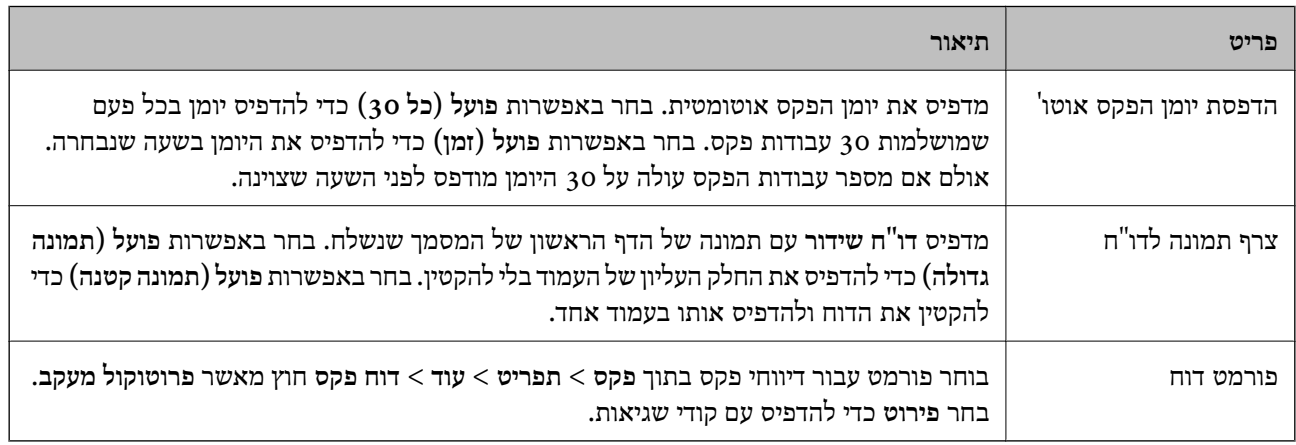

## **תפריט הגדרות אבטחה**

תוכל למצוא את התפריט בלוח הבקרה של המדפסת להלן:

### **הגדרות** > **הגדרות הפקס** > **הגדרות אבטחה**

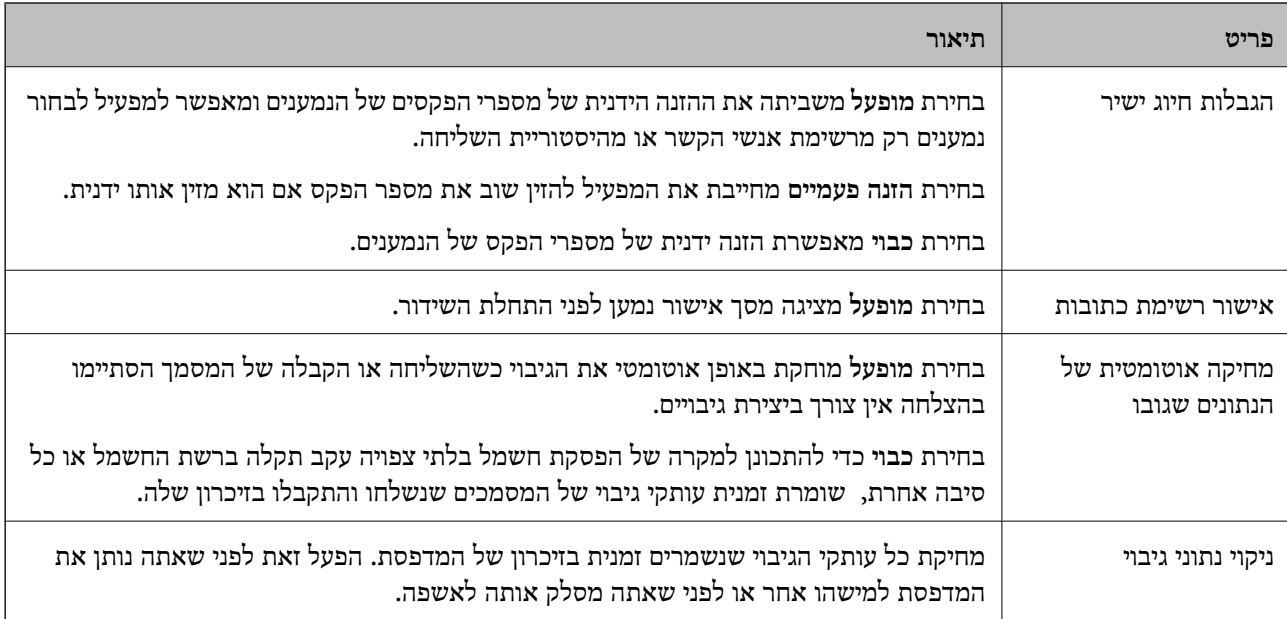

# **תפריט הגדרות המחדל המשתמש**

תוכל למצוא את התפריט בלוח הבקרה של המדפסת להלן:

**הגדרות** > **הגדרות הפקס** > **הגדרות המחדל המשתמש**

הרלוונטי להלן. ההגדרות הנקבעות בתפריט זה הופכות להגדרות ברירת המחדל שלך עבור **פקס** <sup>&</sup>gt; **תפריט**. עבור פרטים, עיין במידע

**מידע קשור**

- $\,$  הגדרות [סריקה" בעמוד](#page-141-0) 142 $\,$
- | "הגדרות שליחת [פקסים" בעמוד](#page-142-0) 143

# **הדפסה**

# <span id="page-83-0"></span>**הדפסה מתוך מנהל התקן המדפסת במערכת הפעלה Windows**

# **גישה אל מנהל ההתקן של המדפסת**

בעת גישה אל מנהל ההתקן של המדפסת מתוך לוח הבקרה של המחשב, ההגדרות תיושמנה על כל<br>האפליקציות.

**גישה אל מנהל ההתקן של המדפסת מלוח הבקרה**

Windows 10/Windows Server 2019/Windows Server 2016❏

לחץ על לחצן 'התחל' ואז בחר מערכת > Windows>לוח הבקרה > הצג התקנים ומדפסות תחת חומרה וקול.<br>לחץ לחיצה ימנית, או לחיצה שמאלית ממושכת, על המדפסת, ובחר באפשרות העדפות הדפסה.

Windows 8.1/Windows 8/Windows Server 2012 R2/Windows Server 2012❏

בחר שולחן עבודה > הגדרות > לוח הבקרה > הצג התקנים ומדפסות תחת חומרה וקול. לחץ לחיצה ימנית, או<br>לחיצה שמאלית ממושכת, על המדפסת, ובחר באפשרות העדפות הדפסה.

Windows 7/Windows Server 2008 R2❏

הימני על המדפסת שלך ובחר **העדפות הדפסה**. לחץ עללחצן 'התחל' ובחר **לוח הבקרה** <sup>&</sup>gt; **הצג התקנים ומדפסות** תחת **חומרה וקול**. לחץ באמצעות לחצן העכבר

Windows Vista/Windows Server 2008<del></del>

המדפסת שלך ובחר **העדפות הדפסה**. לחץ על לחצן 'התחל' ובחר **לוח הבקרה** <sup>&</sup>gt; **מדפסות** תחת **חומרה וקול**. לחץ באמצעות לחצן העכבר הימני על

Windows XP/Windows Server 2003 R2/Windows Server 2003❏

העכבר הימני על המדפסת שלך ובחר **העדפות הדפסה**. לחץ עללחצן 'התחל' ובחר **לוח הבקרה** <sup>&</sup>gt;**מדפסות ורכיבי חומרה אחרים** <sup>&</sup>gt;**מדפסות ופקסים**. לחץ באמצעות לחצן

**גישה למנהל ההתקן של המדפסת מסמל המדפסת בשורת המשימות**

סמל המדפסת בשורת המשימות של שולחן העבודה הוא סמל קיצור דרך המאפשר לגשת במהירות למנהל ההתקן<br>של המדפסת

הבקרה. לחיצה כפולה על סמל זה מאפשרת לבדוק את מצב המדפסת. אם מקליקים על סמל המדפסת ובוחרים ב-**הגדרות מדפסת** אפשר לגשת לאותו חלון הגדרות מדפסת המוצג מלוח

*לתשומת לבך:*

*אם סמל המדפסת אינו מוצג בשורת המשימות, היכנס אל חלון מנהל ההתקן של המדפסת, לחץ על העדפות מעקב על הלשונית תחזוקה ולאחר מכן בחר ב -הוסף את סמל קיצור הדרך לשורת המשימות.*

### **יסודות ההדפסה**

<span id="page-84-0"></span>*הפעולות יכולות להשתנות, תלוי ביישום. לקבלת מידע נוסף, עיין בעזרה של היישום. לתשומת לבך:*

. פתח את הקובץ שברצונך להדפיס.  $^{\rm 1}$ טען נייר לתוך המדפסת אם עדיין לא טענו לתוכה נייר.

- .2 בחר **הדפס** או **הגדרות עמוד** מתוך התפריט **קובץ**.
	- . בחר את המדפסת שלר  $\cdot 3$
- .4 בחר **העדפות** או **מאפיינים** כדי לגשת אל חלון מנהל ההתקן של המדפסת.

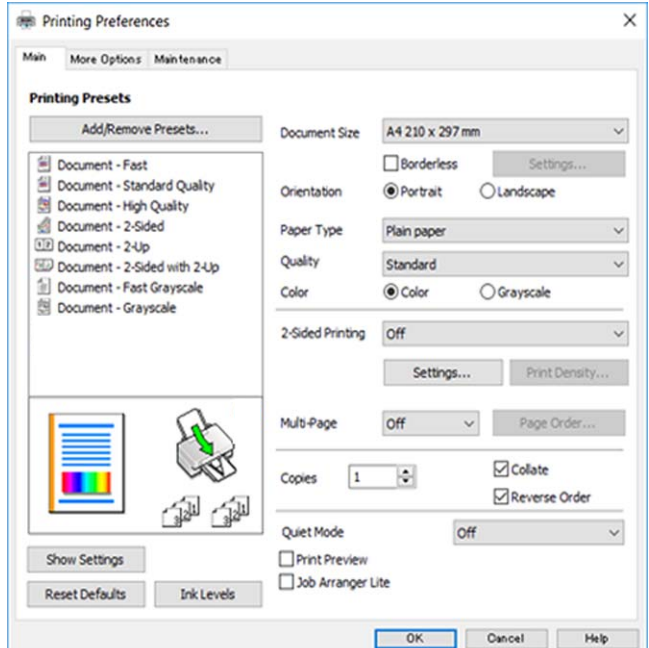

.5 שנה את ההגדרות בהתאם לצורך.

לפרטים, עיין באפשרויות התפריט עבור מנהל התקן המדפסת.

*לתשומת לבך:*

❏ *להסבר על פריטי ההגדרות תוכל גם לעיין בעזרה המקוונת. לחיצת עכבר ימנית על פריט מציגה את עזרה.*

❏ *כאשר אתה בוחר תצוגה לפני ההדפסה, ביכולתך לצפות בתצוגה מקדימה של המסמך שלך לפני הדפסתו.*

- .6 לחץ **אישור** כדי לסגור את חלון מנהל ההתקן של המדפסת.
	- .7 לחץ על **הדפס**.

*לתשומת לבך:*

*כאשר אתה בוחר תצוגה לפני ההדפסה, מוצג חלון של תצוגה מקדימה. כדי לשנות את ההגדרות, לחץ ביטול, ואז חזור על הנוהל החל משלב .2*

**מידע קשור**

- $\,$  גודל הנייר וכמויות [הדפים" בעמוד](#page-46-0)  $\,\bullet\,$
- | "הטענת נייר לתוך ה -מזין נייר [אחורי" בעמוד](#page-49-0) 50
	- | "לשונית [ראשי" בעמוד](#page-99-0) 100

### **הדפסה דו-צדדית**

תוכל להדפיס משני צידי הנייר.תוכל גם להדפיס חוברת שאפשר ליצור אותה באמצעות סידור העמודים מחדש וקיפול<br>הסדפיס.

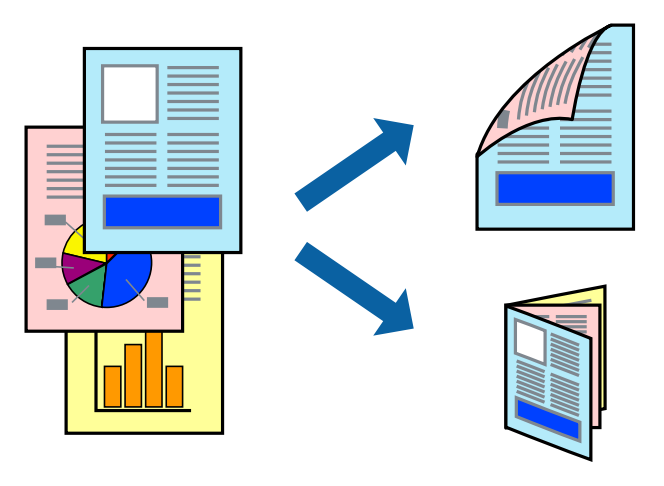

*לתשומת לבך:*

❏ *תכונה זאת אינה זמינה בשביל הדפסה ללא גבולות.*

- ❏ *תוכללהשתמשבהדפסה דו-צדדית אוטומטית וידנית.בעת הדפסה דו-צדדית ידנית, הפוך את הנייר כדילהדפיס על צידו השני כאשר המדפסת סיימה להדפיס את הצד הראשון.*
	- ❏ *אם אינך משתמש בנייר המתאים להדפסה דו-צדדית, איכות ההדפסה עלולה להיות ירודה והנייר עלול להיתקע.*

❏ *דיו עלולה להיספג מבעד לנייר ולהגיע אל צדו השני.*

#### **מידע קשור**

 $\,$  גודל הנייר וכמויות [הדפים" בעמוד](#page-46-0)  $\,\bullet\,$ 

#### **הגדרות הדפסה**

הדפסה דו-צדדית ידנית כאשר מפעילים את EPSON Status Monitor 3 מאופשרת.עם זאת, יתכן שהיא לא<br>תהיה זמינה כאשר ניגשים למדפסת באמצעות רשת או כשמשתמשים בה כמדפסת משותפת.

#### *לתשומת לבך:*

*על מנת לאפשר את 3 Monitor Status EPSON, לחץ הגדרות מורחבות בלשונית תחזוקה ואז בחר את הפעל את .EPSON Status Monitor 3*

.1 בלשונית **ראשי** של מנהל התקן המדפסת, בחר אפשרות מתוך **הדפסה דו-צדדית**.

.2 לחץ על **Settings**, קבע את ההגדרות המתאימות ולאחר מכן לחץ על **אישור**.

בצע הגדרות עבור **צפיפות הדפסה** בהתאם לצורך.הגדרה זו אינה זמינה כאשר בוחרים הדפסה ידנית דו- צדדית.

*לתשומת לבך:*

❏ *כדי להדפיס חוברת מקופלת בחר באפשרות חוברת.*

❏ *בעת הגדרת צפיפות הדפסה, נין לשנות את צפיפות ההדפסה בהתאם לסוג המסמך.*

❏ *ההדפסה עשויה להיות איטית, בהתאם לשילוב האפשרויות שבחרת בהגדרה בחר סוג מסמך בחלון התאמת צפיפות ההדפסה ובהגדרה איכות בלשונית ראשי.*

.3 לחץ על **הדפס**.

כשמדפיסים הדפסה דו-צדדית ידנית, כשהמדפסת מסיימת להדפיס את הצד הראשון, יוצג חלון מוקפץ<br>במחשב.פטל בהתאם להוראות המוצגות על המסר.

**מידע קשור**

- | "יסודות [ההדפסה" בעמוד](#page-84-0) 85
	- | "לשונית [ראשי" בעמוד](#page-99-0) 100

## **הדפסת כמה עמודים על גיליון אחד**

באפשרותך להדפיס שני עמודים או ארבעה עמודים על גיליון נייר אחד.

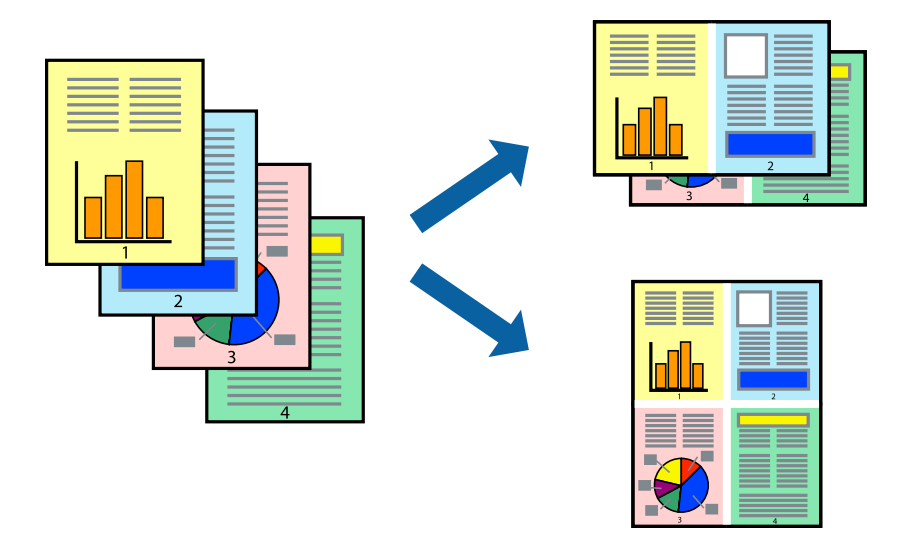

#### **הגדרות הדפסה**

בלשונית **ראשי** של מנהל התקן המדפסת, לחץ **2 עמודים בדף** או **4 עמודים בדף** כהגדרה של **ריבוי עמודים**. *תכונה זאת אינה זמינה בשביל הדפסה ללא גבולות. לתשומת לבך:*

### **מידע קשור** | "יסודות [ההדפסה" בעמוד](#page-84-0) 85

## | "לשונית [ראשי" בעמוד](#page-99-0) 100

# **הדפסה והערמה בהתאם לסדר העמודים (הדפסה בסדר הפוך)**

תוכל להדפיס מהעמוד האחרון כך שהמסמכים ייערמו בהתאם לסדר העמודים.

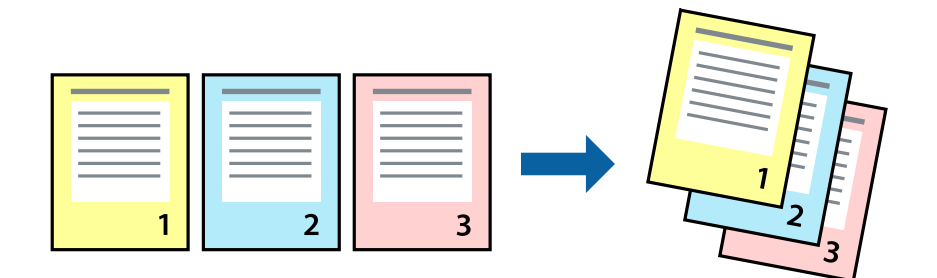

### **הגדרות הדפסה**

בחר **סדר הפוך** בלשונית **ראשי** של מנהל ההתקן של המדפסת.

#### **מידע קשור**

- | "יסודות [ההדפסה" בעמוד](#page-84-0) 85
- | "לשונית [ראשי" בעמוד](#page-99-0) 100

## **הדפסת מסמך שהוקטן או הוגדל**

תוכל להקטין או להגדיל את גודל המסמך בשיעור ספציפי באחוזים או כך שיתאים לגודל הנייר שהטענת לתוך<br>המדפסת.

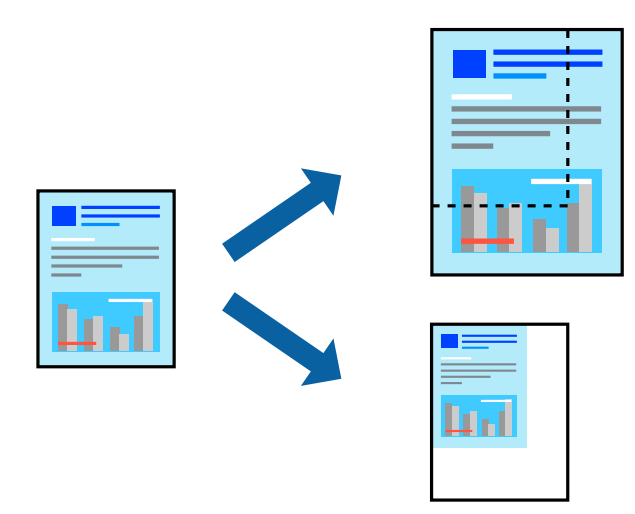

### **הגדרות הדפסה**

<span id="page-88-0"></span>בלשונית מנהל ההתקן של המדפסת, **אפשרויות נוספות**, בחר את גודל המסמך מהגדרת **גודל המסמך**.בחר את גודל הנייר שעליו ברצונך להדפיס מהגדרת הנייר שיוצא.בחר באפשרות הקטן/הגדל מסמך ולאחר מכן באפשרות התאם<br>לעמוד או הגדל ל-.כאשר אתה בוחר הגדל ל-, הזו אחוז.

בחר **מרכז** כדי להדפיס את התמונות במרכז העמוד.

*תכונה זאת אינה זמינה בשביל הדפסה ללא גבולות. לתשומת לבך:*

**מידע קשור**

- | "יסודות [ההדפסה" בעמוד](#page-84-0) 85
- | "לשונית אפשרויות [נוספות" בעמוד](#page-100-0) 101

## **הדפסת תמונה אחת על גבי דפים רבים על מנת להגדילה (ובכך ליצור פוסטר)**

תכונה זו מאפשרת להדפיס תמונה אחת על מספר דפים.כך ניתן ליצור פוסטר גדול באמצעות הדבקתם זה אל זה.

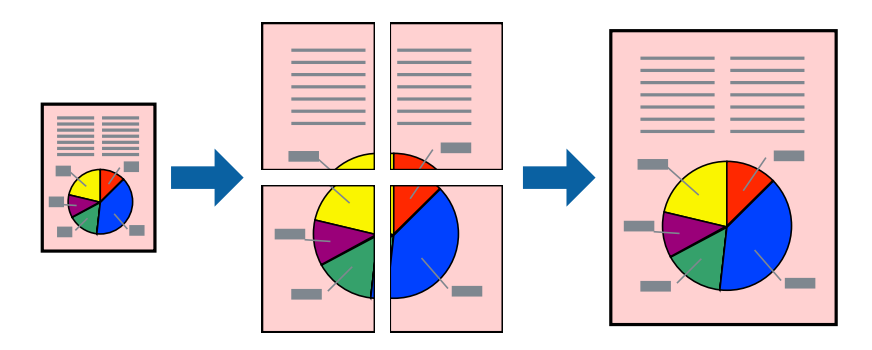

*תכונה זאת אינה זמינה בשביל הדפסה ללא גבולות. לתשומת לבך:*

### **הגדרות הדפסה**

בלשונית מנהל התקן המדפסת **ראשי** בחר **פוסטר 1x**,**2 פוסטר 2x**,**2 פוסטר 3x**,**3** או **פוסטר 4x4** כהגדרת **ריבוי עמודים**. אם תלחץ על **הגדרות**, תוכללבחור את הפנלים שאין ברצונךלהדפיס. תוכלגם לבחור את אפשרויות מדריך החיתוך.

**מידע קשור**

- | "יסודות [ההדפסה" בעמוד](#page-84-0) 85
	- | "לשונית [ראשי" בעמוד](#page-99-0) 100

### **הכנת פוסטרים באמצעות סימוני יישור חופפים**

הנה דוגמה לאופן שבו אפשר להכין פוסטר כאשר בוחרים **פוסטר 2x2** ובוחרים **סימוני יישור חופפים** ב-**הדפס שולי חיתוך**.

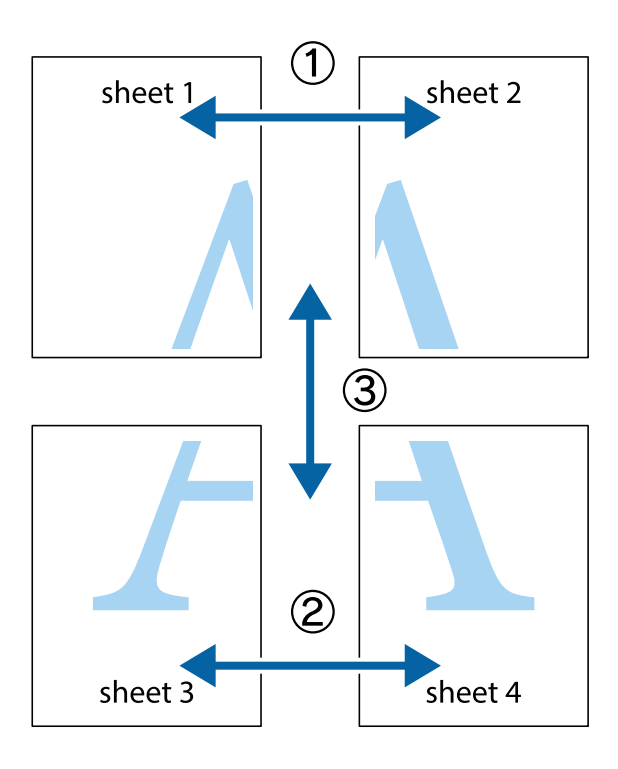

ית גזור את השוליים של 1 $\rm{sheet}$  לאורך הקו הכחול האנכי דרך המרכז של סימני Sheet הקו הכחול האנכי דרך היי הי $^{-1}$ הצלב העליונים והתחתונים.

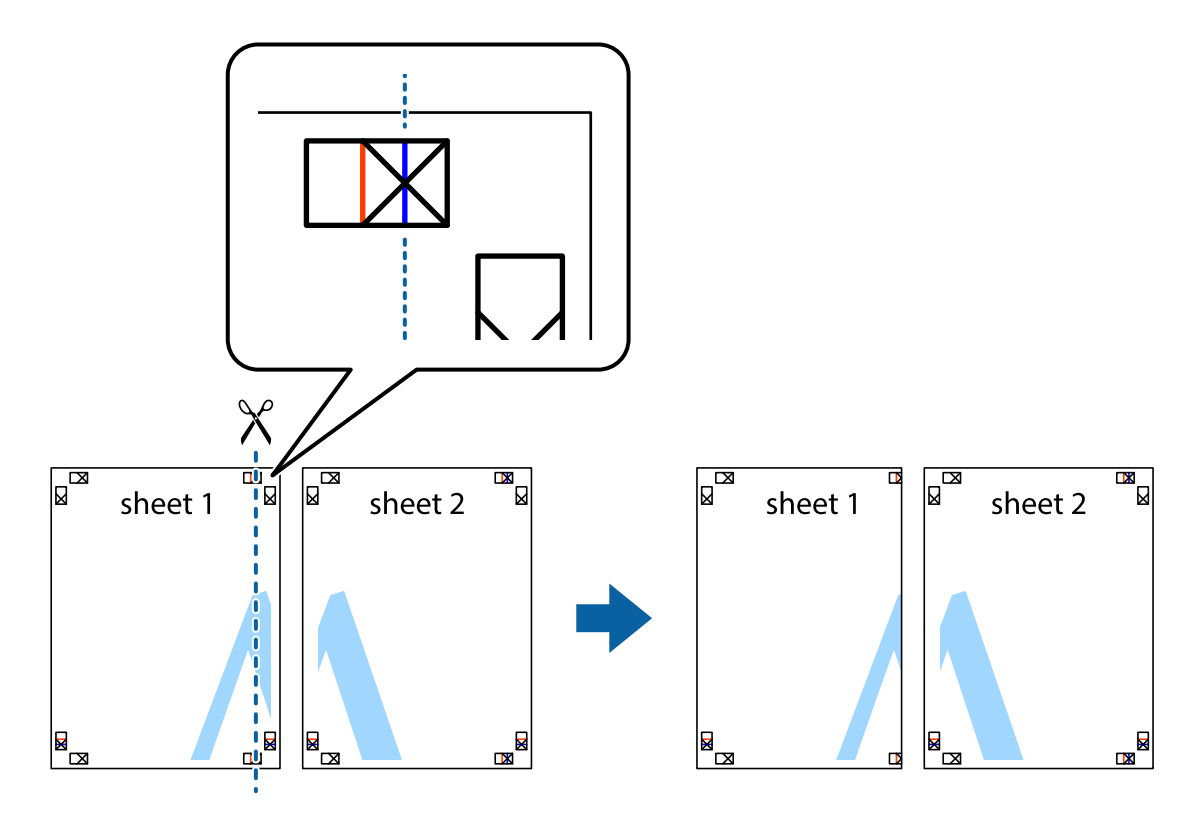

הנח את הקצה של 1 Sheet בקצה העליון של 2 Sheet ויישר את סימני הצלב; לאחר מכן הדבק בסרט הדבקה Gheet ה-את שני הגיליונות יחד מהצד האחורי, הדבקה זמנית.

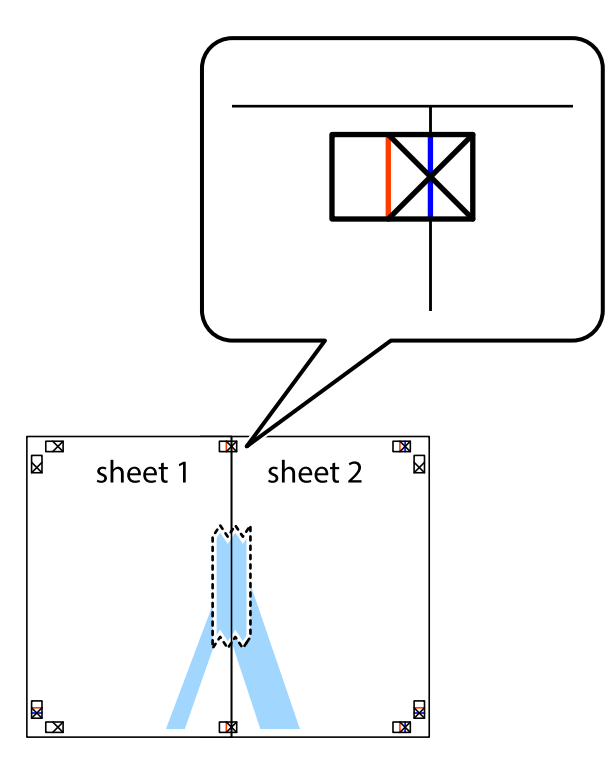

גזור את שני הגיליונות המודבקים לשניים לאורך הקו האדום האנכי דרך סמני היישור (הפעם, הקו לשמאל סימני  $\cdot 3$ הצלב).

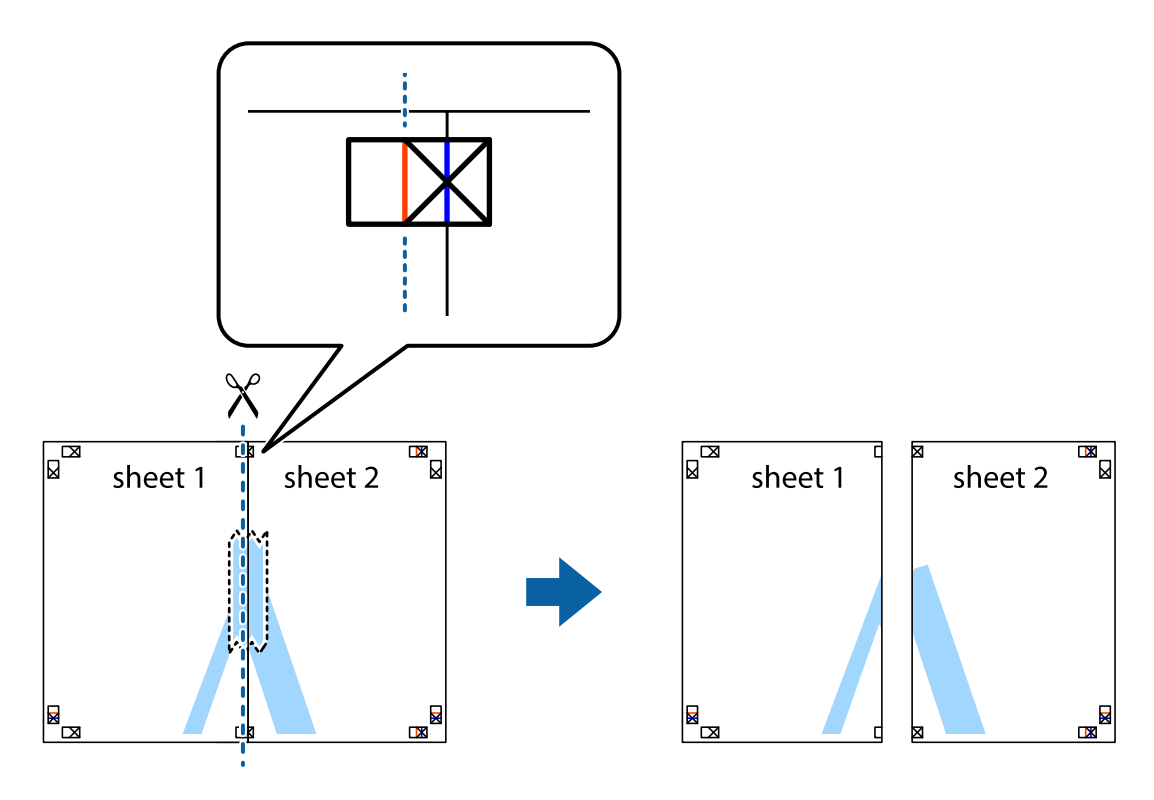

.4 הדבק בסרט הדבקה את שני הגיליונות יחד מהצד האחורי.

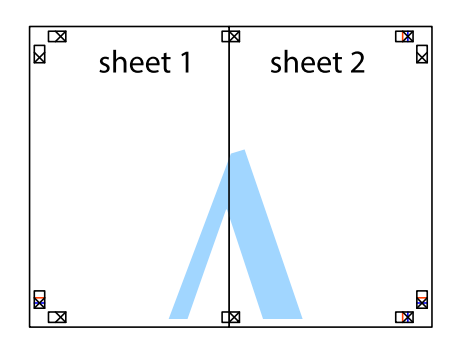

- .5 חזור על שלבים 1 עד 4 כדי להדביק יחד בסרט הדבקה את 3 Sheet ואת 4 Sheet.
- לאורך הקו הכחול האופקי דרך המרכז של Sheet 1 נשל 2 Sheet לאורך הקו הכחול האופקי דרך המרכז של סימני הצלב השמאליים  $\cdot^6$ והימניים.

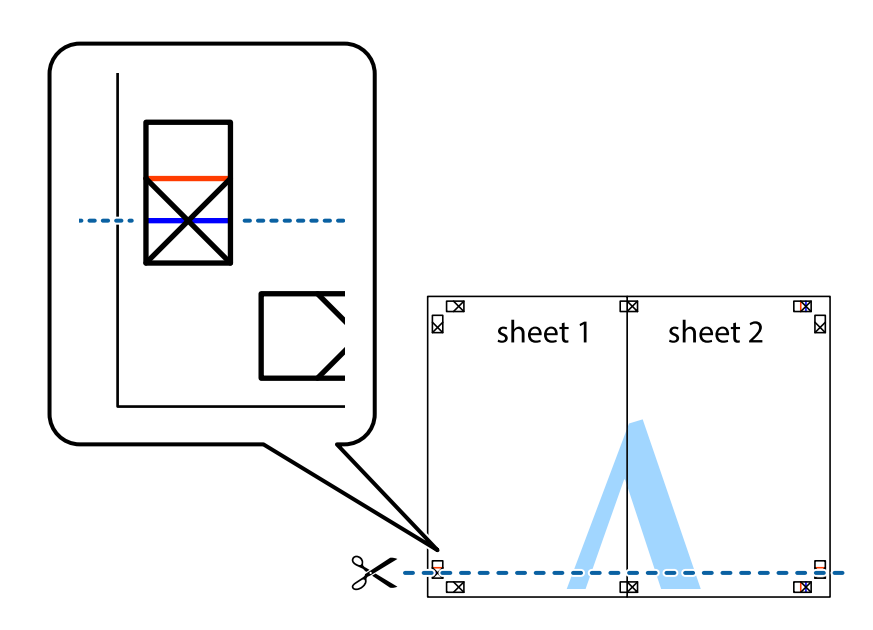

יישר את סימני הצלב ולאחר מכן הדבק Sheet על גבי 3 Sheet ו-4 Sheet וישר את סימני הצלב ולאחר מכן הדבק  $\cdot$ בסרט הדבקה את שני הגיליונות יחד מהצד האחורי, הדבקה זמנית.

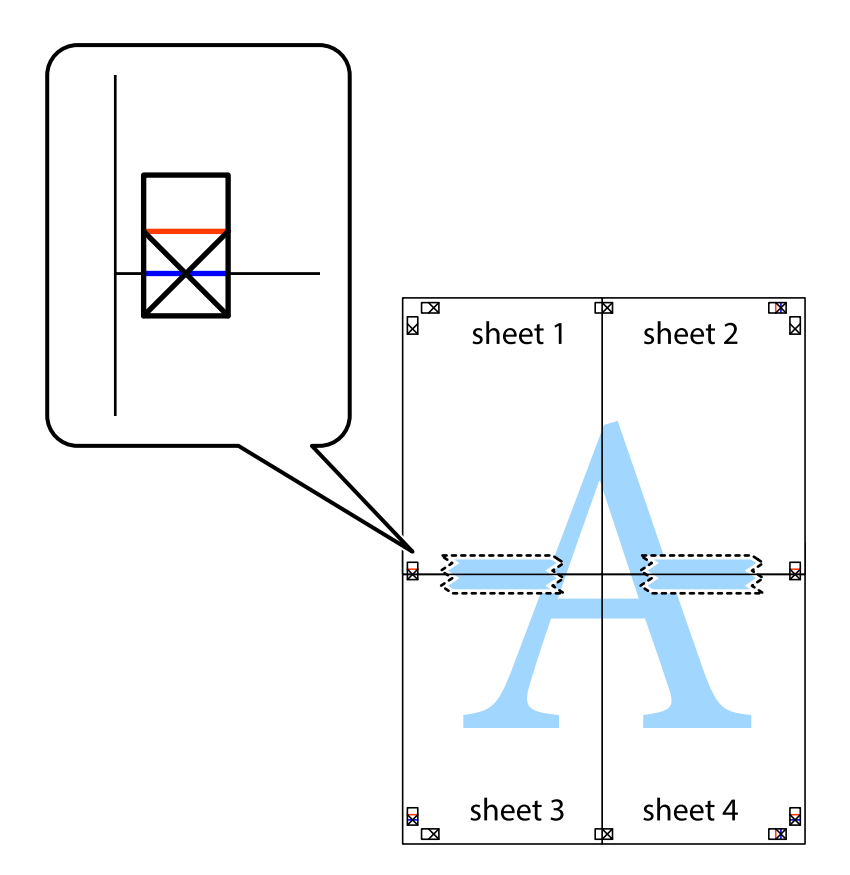

גזור את שני הגיליונות המודבקים לשניים לאורך הקו האדום האופקי דרך סמני היישור (הפעם, הקו מעל לסימני . $8\,$ הצלב).

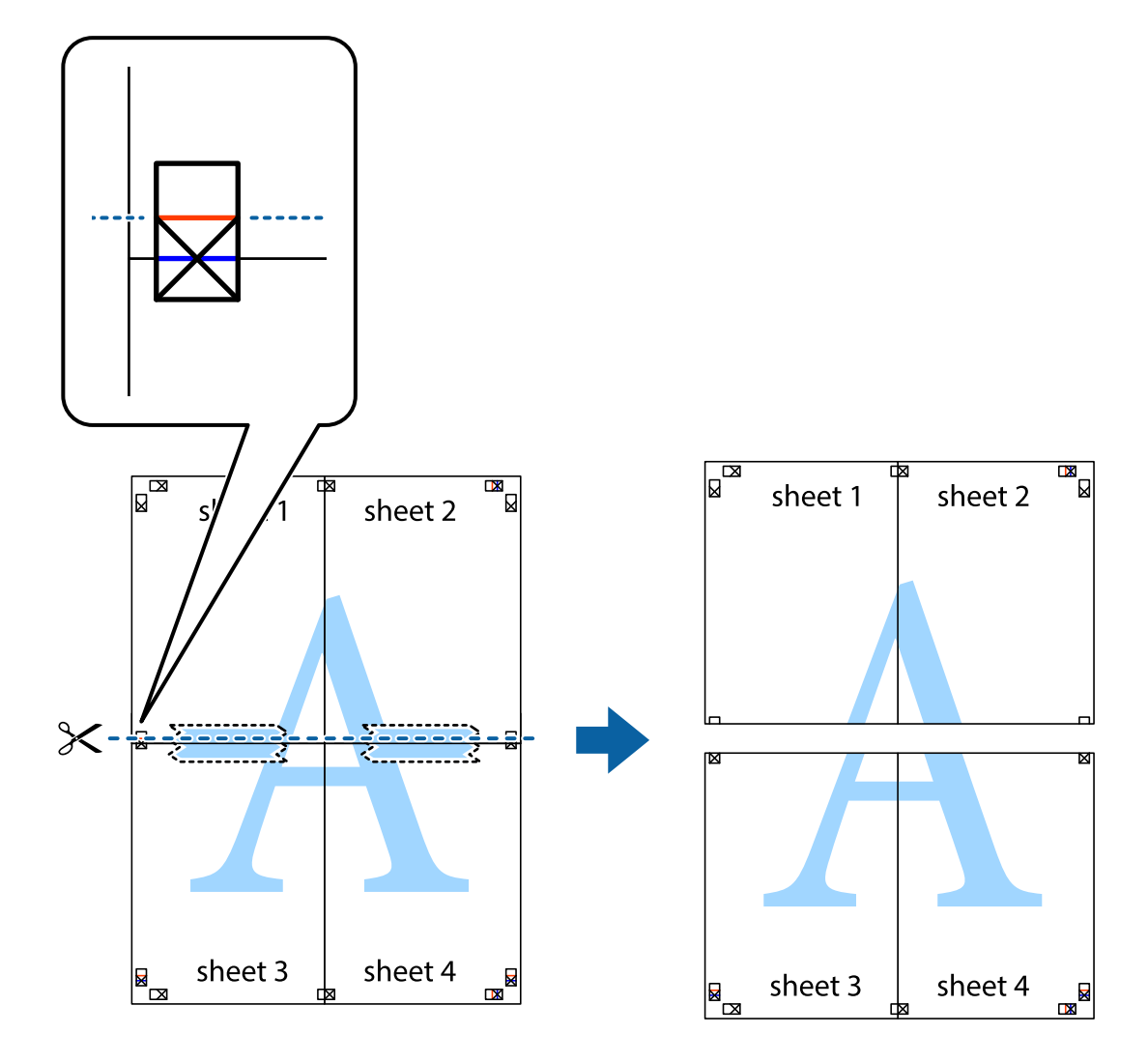

.9 הדבק בסרט הדבקה את שני הגיליונות יחד מהצד האחורי.

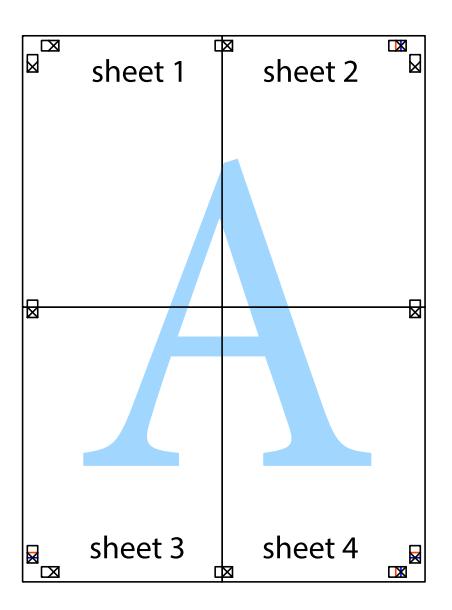

. גזור את השוליים שנשארו לאורך המוליך החיצוני. $\mathbf{^{10}}$ 

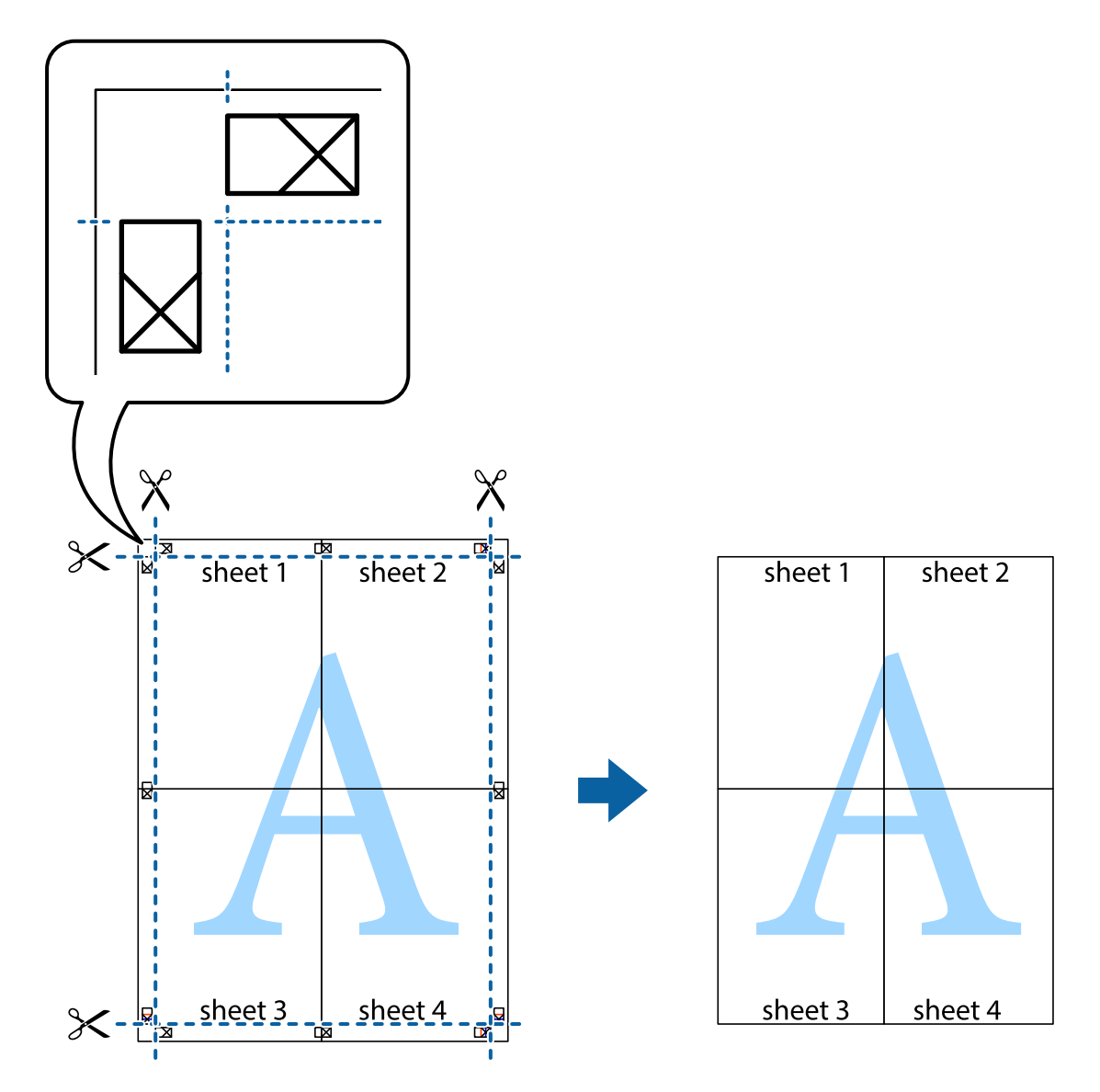

# **הדפסה עם כותרת עליונה וכותרת תחתונה**

באפשרותך להדפיס מידע כגון שם משתמש ותאריך הדפסה בתור כותרות עליונות או תחתונות.

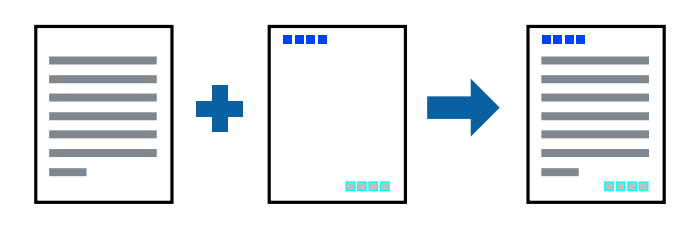

**הגדרות הדפסה**

**הגדרות** ואז בחר את הפריטים שברצונך להדפיס. בלשונית **אפשרויות נוספות** של מנהל התקן המדפסת לחץ **תכונות סימני מים**, ואז בחר **כותרת עליונה/תחתונה**. לחץ

**מידע קשור** | "יסודות [ההדפסה" בעמוד](#page-84-0) 85 | "לשונית אפשרויות [נוספות" בעמוד](#page-100-0) 101

## **הדפס דפוס נגד-העתקה**

תוכל להדפיס דפוס אנטי-העתקה על כל התדפיסים שלך. בעת הדפסה, האותיות עצמן לא מודפסות והתדפיס כולו<br>מקבל גוון-מסך קל. האותיות הנסתרות מתגלות בעת העתקה כדי להבחין בקלות בין המקור לבין העותקים.

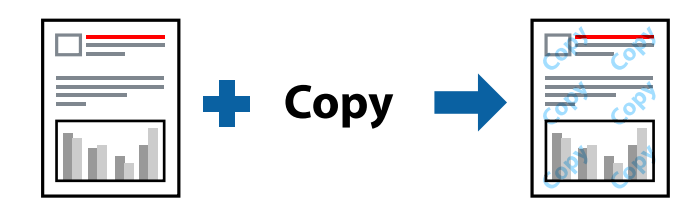

הדפס למניעת העתקה זמין בתנאים הבאים:

❏נייר: נייר רגיל, נייר צילום

❏ללא שוליים: לא נבחר

❏איכות: רגיל

❏הדפסה דו-צדדית אוטומטית: לא נבחר

ם תיקון צבעים: אוטומטי $\Box$ 

*אפשר גם להוסיף הדפס אישי למניעת העתקה. לתשומת לבך:*

### **הגדרות הדפסה**

בלשונית **אפשרויות נוספות** של מנהל התקן המדפסת לחץ <mark>תכונות סימני מים</mark>, ואז בחר הדפס למניעת העתקה. לחץ<br>על הגדרות כדי לשנות פרטים כגון הגודל או הצפיפות של הדפוס.

**מידע קשור**

- | "יסודות [ההדפסה" בעמוד](#page-84-0) 85
- | "לשונית אפשרויות [נוספות" בעמוד](#page-100-0) 101

## **הדפסת קבצים מרובים יחד**

Job Arranger Lite מאפשר לך לשלב כמה קבצים שנוצרו בידי יישומים שונים ואז להדפיסם כעבודת הדפסה<br>אחת.באפשרותר לקבוע את הגדרות ההדפסה לקבצים משולבים. כגוו פריסה מרובת עמודים והדפסה דו-צדדית.

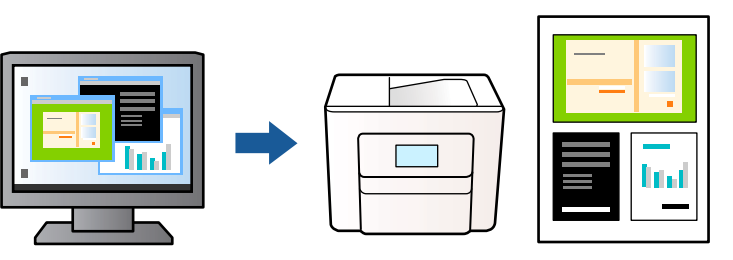

### **הגדרות הדפסה**

בחר **ראשי** בלשונית **Lite Arranger Job** של מנהל ההתקן של המדפסת.כאשר אתה מתחיללהדפיס, מוצג חלון Job Arranger Lite באשר החלון Job Arranger Lite פתוח, פתח את הקובץ שברצונך לשלב עם הקובץ<br>הנוכחי וחזור על השלבים הנ"ל.

כאשר אתה בוחר משימת הדפסה שנוספה אל פרויקט הדפסה בחלון Lite Arranger Job תוכללערוך את פריסת העמוד.

לחץ **הדפס** מתוך תפריט **קובץ** כדי להתחיל להדפיס.

*לתשומת לבך:*

*אם תסגור את חלון Lite Arranger Jobלפני שתוסיף את כלנתוני ההדפסה אל פרויקט הדפסה תבוטל עבודת ההדפסה עליה אתה עובד כרגע.לחץ שמור מתוך תפריט קובץ כדילשמור את העבודה הנוכחית.הסיומת של הקבצים השמורים היא ."ecl"*

*כדילפתוח פרויקט הדפסה, לחץ Lite Arranger Job בלשונית תחזוקה של מנהל התקן המדפסת, על מנת לפתוח את חלון Lite Arranger Job.כעת בחר פתח מהתפריט קובץ כדי לבחור את הקובץ.*

#### **מידע קשור**

- | "יסודות [ההדפסה" בעמוד](#page-84-0) 85
- | "לשונית [ראשי" בעמוד](#page-99-0) 100

# **הדפסה תוך שימוש בתכונת Print Universal Color**

תוכל לשפר את המראה של כיתובים ותמונות בתדפיסים.

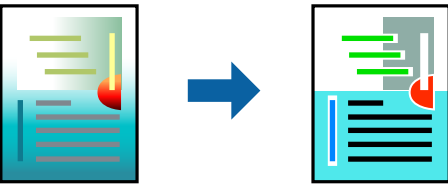

הדפסה בצבע אוניברסלי תכונה זו זמינה כאשר בוחרים בהגדרות הבאות.

 $\Box$ סוג ניירי נייר רגיל

❏איכות: **רגיל** או איכות גבוהה יותר

### **צבע** :Print Color❏

או מאוחר יותר Microsoft® Office אפליקציות: 2007 Microsoft

❏גודל כיתוב: 96 נקודות או קטן יותר

### **הגדרות הדפסה**

בלשונית **אפשרויות נוספות** של מנהל התקן המדפסת, לחץ **אפשרויות תמונה** בהגדרת תיקון צבעים.בחר אפשרות<br>מתוך הגדרת הדפסה בצבע אוניברסלי.לחץ על אפשרויות שיפור כדי לבצע הגדרות נוספות.

*לתשומת לבך:*

❏ *דפוסים עלולים לשנות תווים מסוימים, כגון "+" הנראה כמו "±".*

❏ *דפוסים ספציפיים לאפליקציה וקווים תחתונים עלולים לשנות את התוכן המודפס תוך שימוש בהגדרות אלה.*

❏ *איכות ההדפסה עלולה לרדת בצילומים ותמונות אחרות כאשר משתמשים בהגדרותהדפסה בצבע אוניברסלי.*

❏ *ההדפסה איטית יותר כאשר משתמשים בהגדרות הדפסה בצבע אוניברסלי.*

#### **מידע קשור**

- | "יסודות [ההדפסה" בעמוד](#page-84-0) 85
- | "לשונית אפשרויות [נוספות" בעמוד](#page-100-0) 101

## **התאמת צבע התדפיס**

באפשרותך להתאים את הצבעים המשמשים בעבודת ההדפסה. התאמות אלה אינן חלות על הנתונים המקוריים.

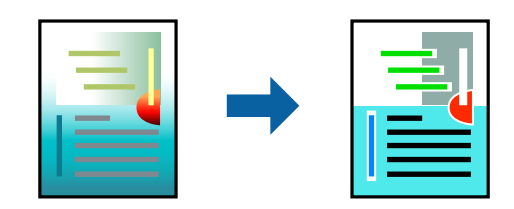

#### **הגדרות הדפסה**

כדי לפתוח את חלון **תיקון צבעים** ואז בחר את שיטת תיקון הצבע. בלשונית **אפשרויות נוספות** של מנהל התקן המדפסת, בחר **מותאם אישית** כהגדרה של **תיקון צבעים**. לחץ **מתקדם**

*לתשומת לבך:*

❏ *אוטומטי נבחרת כברירת המחדל בלשונית אפשרויות נוספות. באמצעות הגדרה זו, הצבעים מותאמים אוטומטית לסוג הנייר ולהגדרות של איכות ההדפסה.*

❏ *שיפור תמונה בחלון תיקון צבעים משנה את הצבע באמצעות ניתוח מיקום הנושא. משום כך אם שינית את מיקום האובייקט באמצעות הקטנה, הגדלה, חיתוך או סיבוב התמונה, יתכן שהצבע ישתנה באופןלא צפוי. בחירה בהגדרה של הדפסה ללא גבולות משנה את מיקום האובייקט וגורמת לשינויי צבעים. אם התמונה אינה ממוקדת, יתכן שהגוון יהיה לא טבעי. אם הצבע משתנה או נעשה לא טבעי, הדפס במצב אחר כלשהו, שאינו שיפור תמונה.*

**מידע קשור**

| "יסודות [ההדפסה" בעמוד](#page-84-0) 85 | "לשונית אפשרויות [נוספות" בעמוד](#page-100-0) 101

## **הדפסה שמדגישה קווים דקים**

תוכל לעבות קווים דקים שהם שקים מכדי להדפיס.

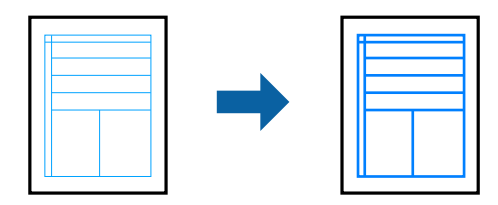

### **הגדרות הדפסה**

בלשונית **אפשרויות נוספות**של מנהל התקן המדפסת, לחץ **אפשרויות תמונה** בהגדרת **תיקון צבעים**. בחר **הדגשקווים דקים**.

**מידע קשור**

- | "יסודות [ההדפסה" בעמוד](#page-84-0) 85
- | "לשונית אפשרויות [נוספות" בעמוד](#page-100-0) 101

## **הדפסת ברקודים ברורים**

תוכל להדפיס ברקוד ברור ובכך להקל על סריקתו. יש לאפשר תכונה זו רק אם לא ניתן לסרוק את הברקוד<br>שהדפסת.

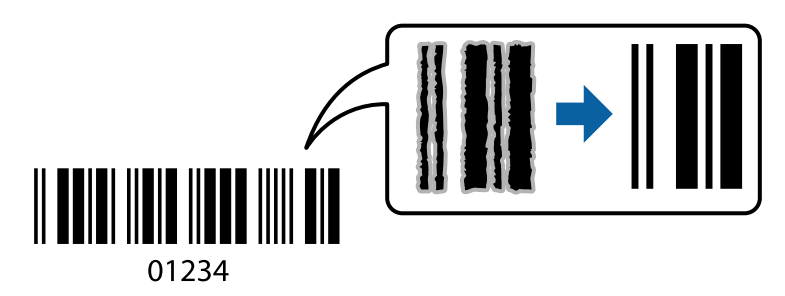

תוכל להשתמש בתכונה זו בתנאים הבאים.

❏נייר: נייר רגיל, נייר צילום, נייר מכתבים או מעטפות

❏איכות: **רגיל**

ניתן לשנות את איכות ההדפסה במהלך ההדפסה. אפשר שמהירות ההדפסה תהיה איטית יותר וצפיפות ההדפסה<br>תהיה גבוהה יותר.

*בהתאם לנסיבות, אפשר שלא תמיד ניתן יהיה לצמצם את הטשטוש. לתשומת לבך:*

### **הגדרות הדפסה**

<span id="page-99-0"></span>בלשונית **תחזוקה** של מנהל התקן המדפסת לחץ **הגדרות מורחבות**, ואז בחר **מצב ברקוד**.

**מידע קשור** | "יסודות [ההדפסה" בעמוד](#page-84-0) 85 | "לשונית [תחזוקה" בעמוד](#page-101-0) 102

## **ביטול הדפסה**

תוכל לבטל עבודת הדפסה מהמחשב.אולם, אין באפשרותך לבטל אי אפשר לבטל עבודת הדפסה מהמחשב ברגע<br>שהיא נשלחה למדפסת בשלמותה.במקרה זה, בטל את עבודה ההדפסה באמצעות לוח הבקרה של המדפסת.

### **ביטול**

במחשב שלך, לחץ לחיצה ימנית על המדפסת שלך בתוך <mark>התקנים ומדפסות, מדפסות, א</mark>ו בתוך <mark>מדפסות ופקסים.</mark>לחץ<br>ראה מה נמצא בהדפסה, לחץ לחיצה ימנית על העבודה שברצונך לבטל, ואז בחר ביטול.

# **אפשרויות תפריט עבור מנהל התקן המדפסת**

פתח את חלון ההדפסה באפליקציה, בחר את המדפסת ואז גש לחלון מנהל התקן המדפסת.

*התפריטים עשויים להשתנות בהתאם לאפשרות שבחרת. לתשומת לבך:*

## **לשונית ראשי**

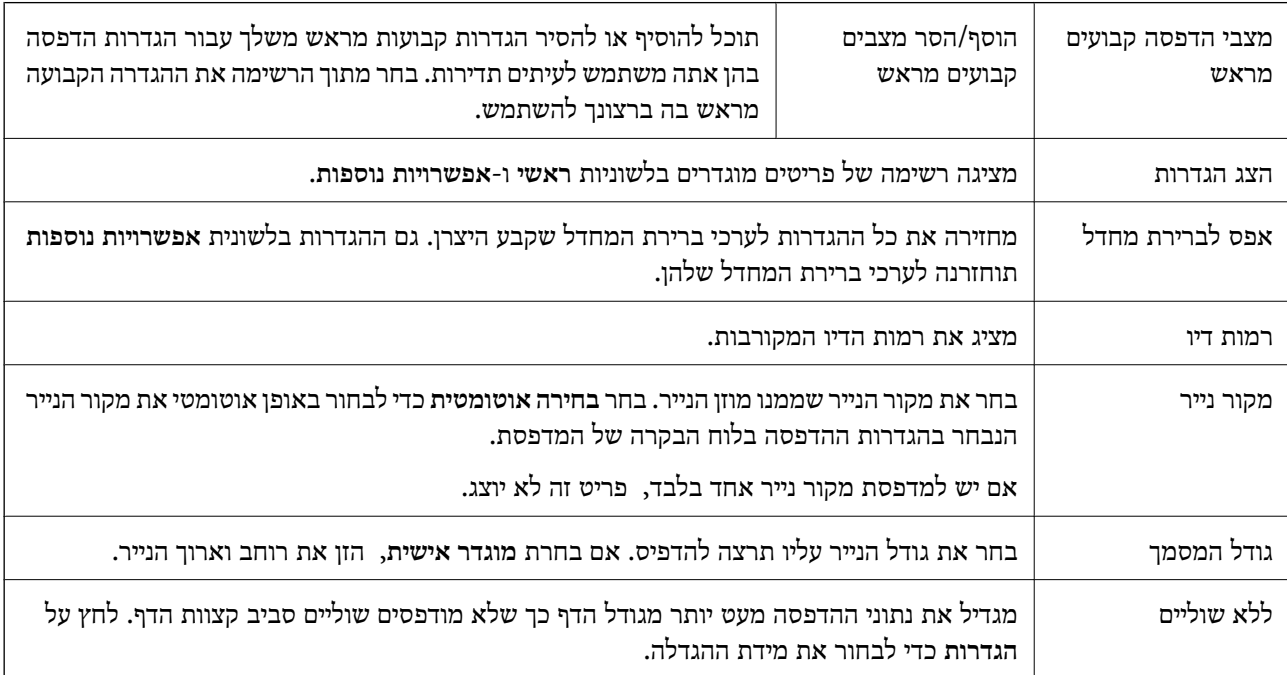

<span id="page-100-0"></span>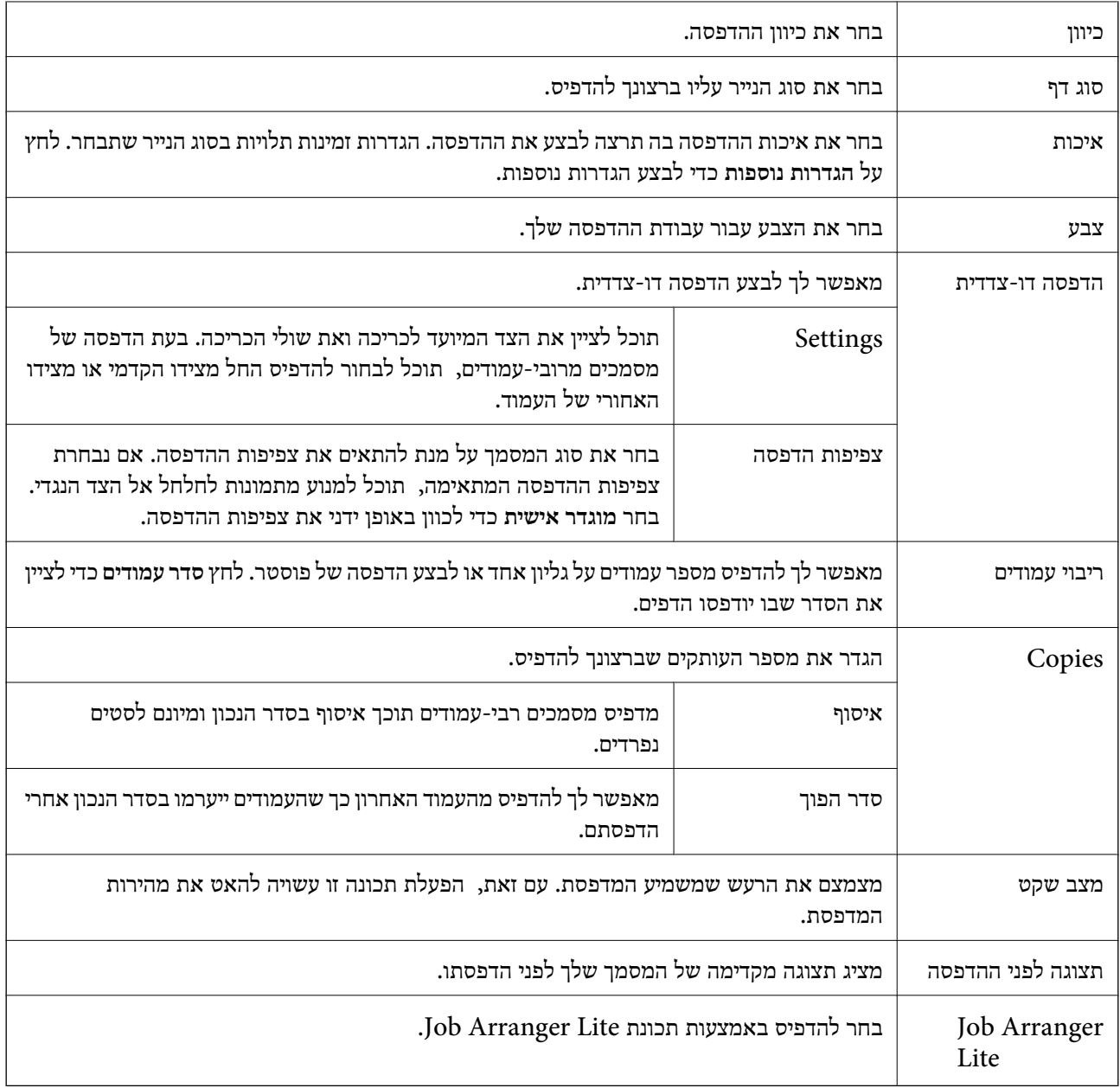

## **לשונית אפשרויות נוספות**

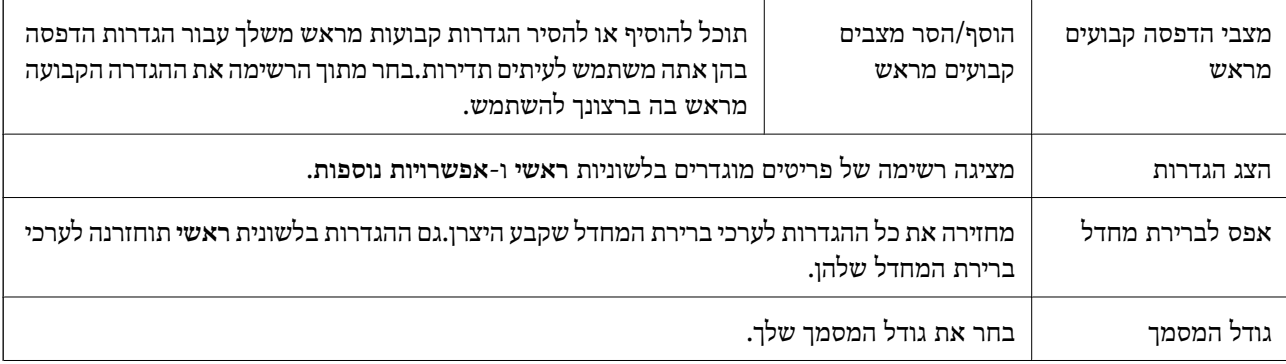

<span id="page-101-0"></span>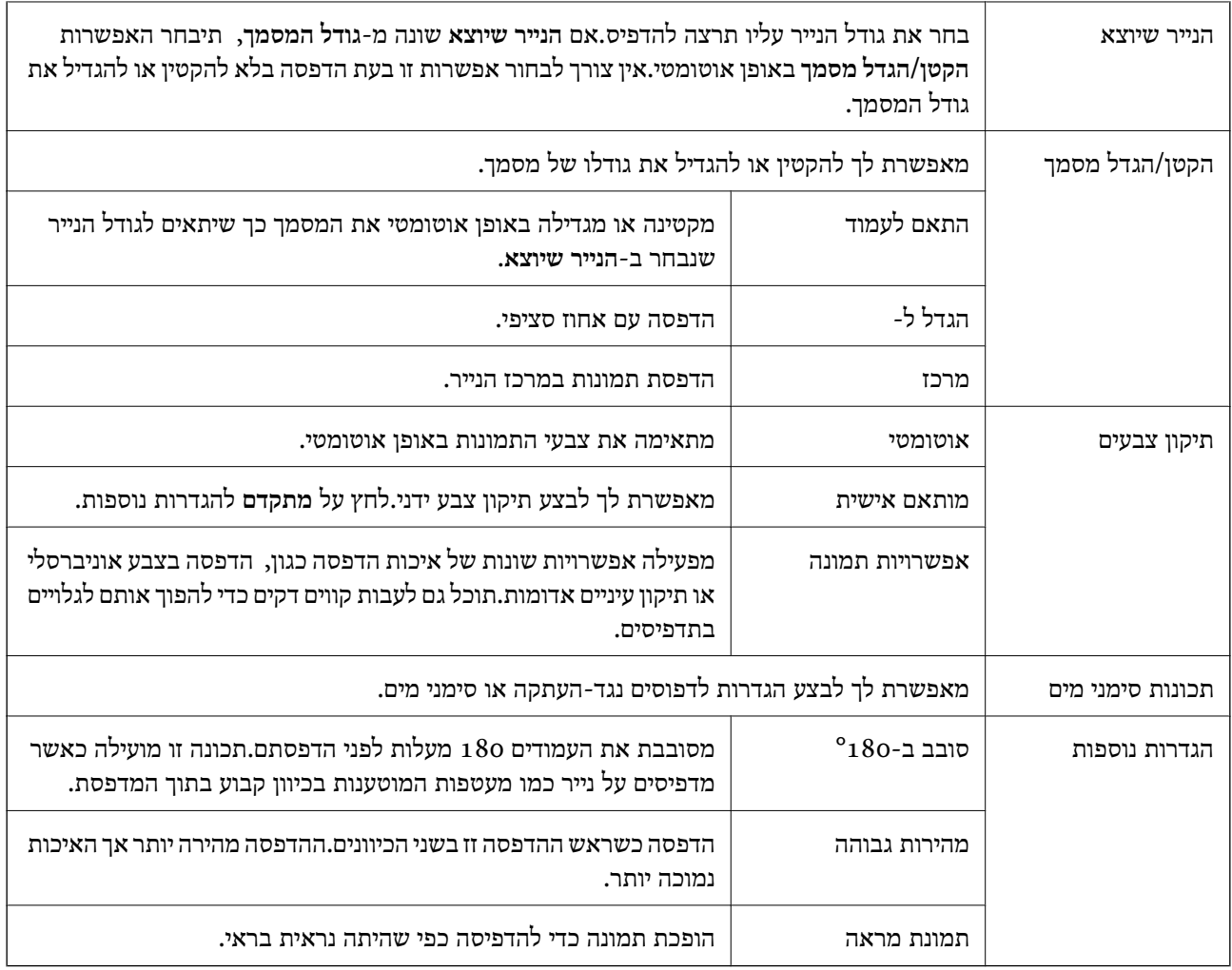

# **לשונית תחזוקה**

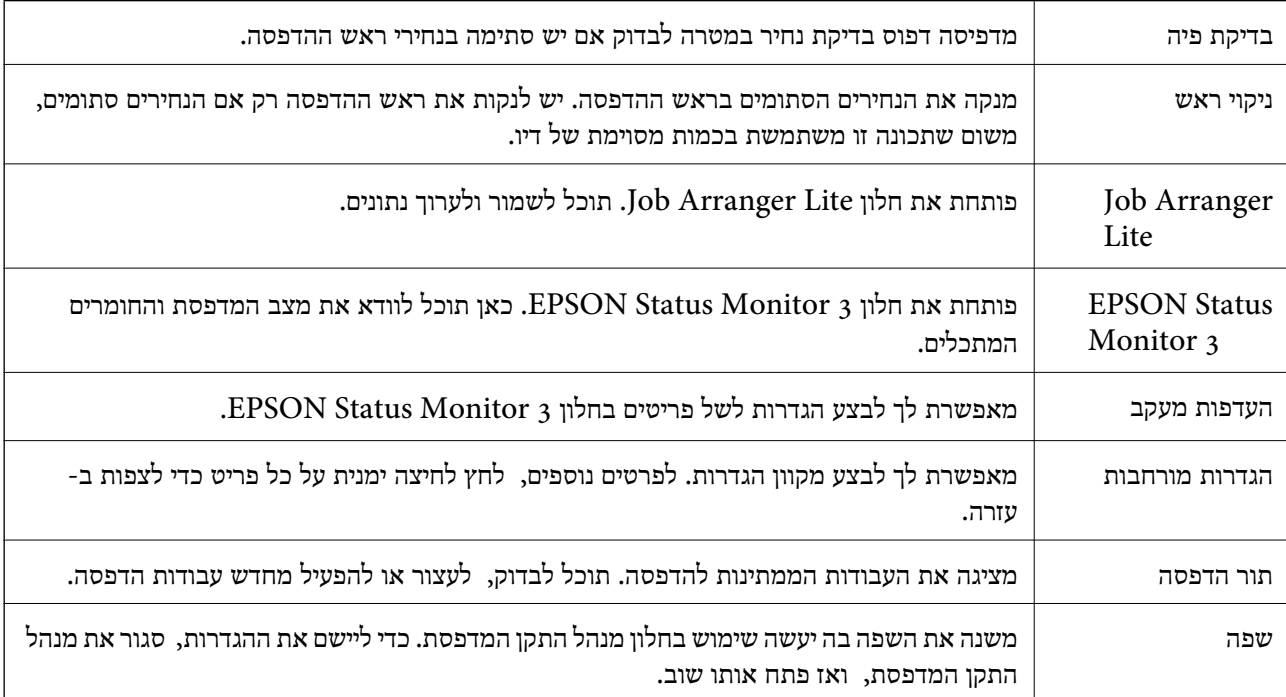

<span id="page-102-0"></span>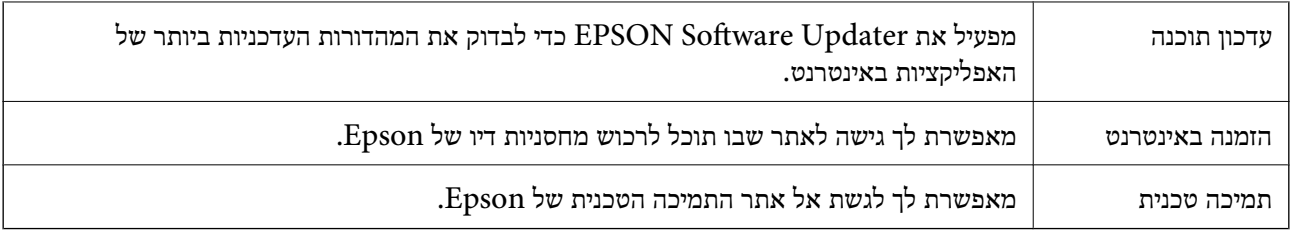

# **הדפסה מתוך מנהל התקן המדפסת במערכת הפעלה Mac OS**

# **פעולות הדפסה בסיסיות**

*הפעולות עשויות להשתנות בהתאם ליישום. לקבלת מידע נוסף, עיין בעזרה של האפליקציה. לתשומת לבך:*

- . פתח את הקובץ שברצונך להדפיס.  $^{\,1}$ טען נייר לתוך המדפסת אם עדיין לא טענו לתוכה נייר.
- .2 בחר באפשרות **הדפס** בתפריט **קובץ** או בכל פקודה אחרת שתעביר אותך לתיבת הדו-שיח הדפסה.

במידת הצורך, לחץ על **הצג פרטים** או על d כדי להרחיב את חלון ההדפסה.

. בחר את המדפסת שלך  $3$ 

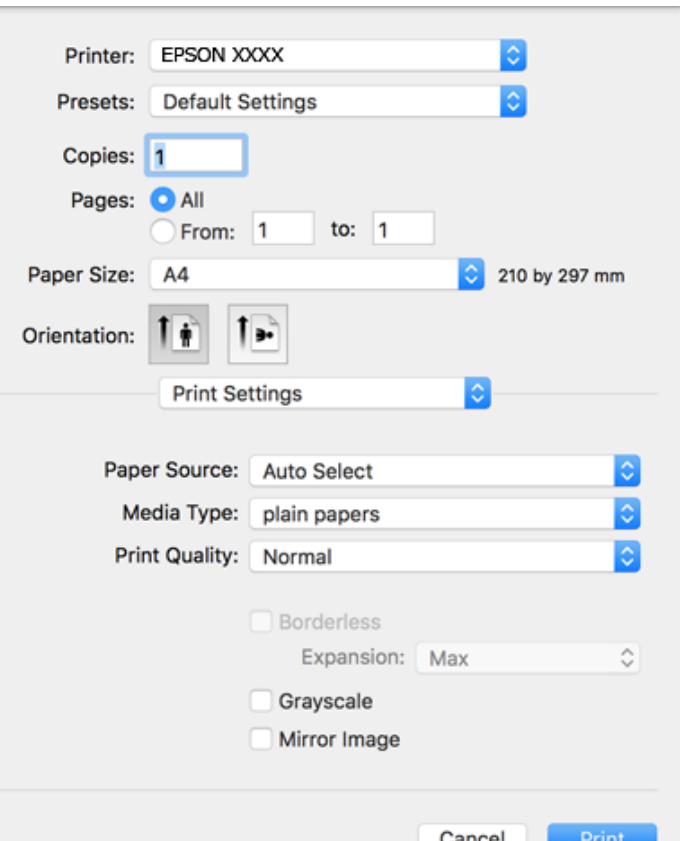

.4 בחר באפשרות **הגדרות הדפסה** בתפריט שנפתח.

#### *לתשומת לבך:*

*אם תפריט הגדרות הדפסה אינו מוצג ב -Catalina macOS10.15 ( (או גירסה מאוחרת יותר, High macOS OS ,( (10.10OS X Yosemite ,( (10.11OS X El Capitan ,( (10.12macOS Sierra ,( (10.13Sierra Mavericks X10.9( (, Lion Mountain X OS10.8( (, מנהל ההתקן של מדפסת Epson לא הותקן בצורה נכונה. אפשר אותו מתוך התפריט הבא.*

*בחר ב -העדפות מערכת מתוך תפריט Apple <מדפסות וסורקים (או הדפסה וסריקה, הדפסה וסריקה), ולאחר מכן הוסף שוב את המדפסת.*

*Mojave macOS10.14 ( (אינו יכול לגשת אל הגדרות הדפסה באפליקציות מתוצרת Apple כגון TextEdit.*

 $\cdot$ 5 שנה את ההגדרות בהתאם לצורר.  $\cdot$ 

לפרטים, עיין באפשרויות התפריט עבור מנהל התקן המדפסת.

.6 לחץ על **הדפס**.

#### **מידע קשור**

- $\,$  גודל הנייר וכמויות [הדפים" בעמוד](#page-46-0)  $\,\bullet\,$
- | "הטענת נייר לתוך ה -מזין נייר [אחורי" בעמוד](#page-49-0) 50
- $_{109}$ אפשרויות תפריט עבור הגדרות [הדפסה" בעמוד](#page-108-0)  $\blacklozenge$
- | "הוספת [מדפסת \(עבור](#page-178-0) [OS Mac](#page-178-0) [בלבד\)" בעמוד](#page-178-0) 179

## **הדפסה דו-צדדית**

תוכל להדפיס משני צידי הנייר.

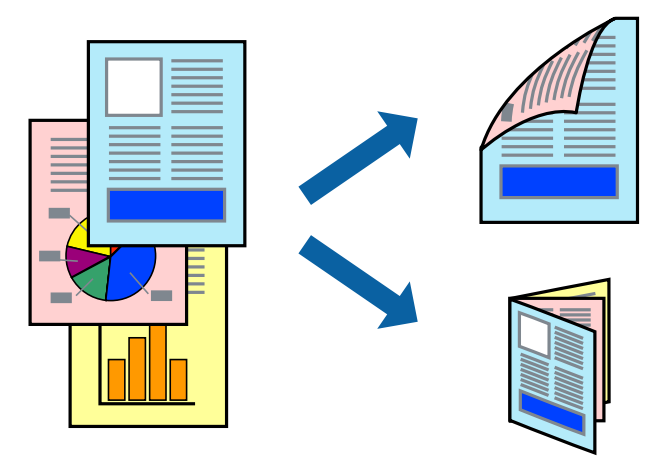

*לתשומת לבך:*

❏ *תכונה זאת אינה זמינה בשביל הדפסה ללא גבולות.*

❏ *אם אינך משתמש בנייר המתאים להדפסה דו-צדדית, איכות ההדפסה עלולה להיות ירודה והנייר עלול להיתקע.*

❏ *דיו עלולה להיספג מבעד לנייר ולהגיע אל צדו השני.*

**מידע קשור**

 $\,$  גודל הנייר וכמויות [הדפים" בעמוד](#page-46-0)  $\,\bullet\,$ 

### **הגדרות הדפסה**

בחר באפשרות <mark>הגדרות הדפסה דו-צדדית</mark> בתפריט שנפתח.בחר את שיטת ההדפסה הדו-צדדית ואז בצע את הגדרות<br>סוג מסמך.

*לתשומת לבך:*

❏ *אפשר שמהירות ההדפסה תרד, בהתאם לסוג המסמך.*

❏ *בעת הדפסת צילומים עם נתונים צפופים, בחר טקסט וגרפיקה או טקסט ותמונות בהגדרת סוג מסמך.אם התדפיסים מוכתמים או שהדיו מחלחלת אל הצד השני של הנייר, שנה את צפיפות הדפסה ואת משך ייבוש דיו מוגדל בתוך התאמות.*

**מידע קשור**

- | "פעולות הדפסה [בסיסיות" בעמוד](#page-102-0) 103
- $_{\rm 110}$ מעשרויות תפריט עבור הגדרות הדפסה [דו-צדדית" בעמוד](#page-109-0)  $\blacklozenge$

## **הדפסת כמה עמודים על גיליון אחד**

באפשרותך להדפיס שני עמודים או ארבעה עמודים על גיליון נייר אחד.

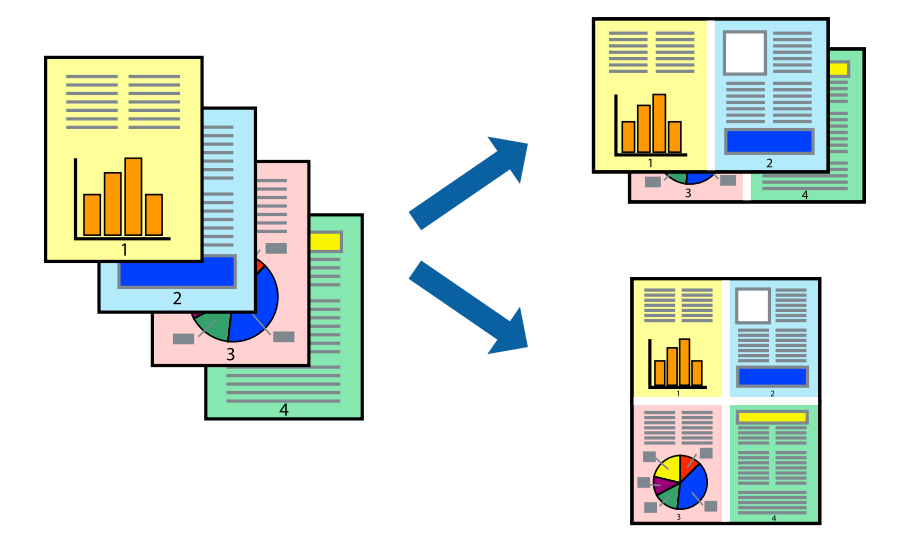

### **הגדרות הדפסה**

העמודים) ואת **גבול**. בחר <sup>ב</sup> **פריסה** מהתפריט המוקפץ.הגדר את מספר העמודים <sup>ב</sup> **מספר עמודים בכל גיליון**, את **כיוון הפריסה** (סדר

#### **מידע קשור**

- | "פעולות הדפסה [בסיסיות" בעמוד](#page-102-0) 103
- | "אפשרויות תפריט [לפריסה" בעמוד](#page-108-0) 109

# **הדפסה והערמה בהתאם לסדר העמודים (הדפסה בסדר הפוך)**

תוכל להדפיס מהעמוד האחרון כך שהמסמכים ייערמו בהתאם לסדר העמודים.

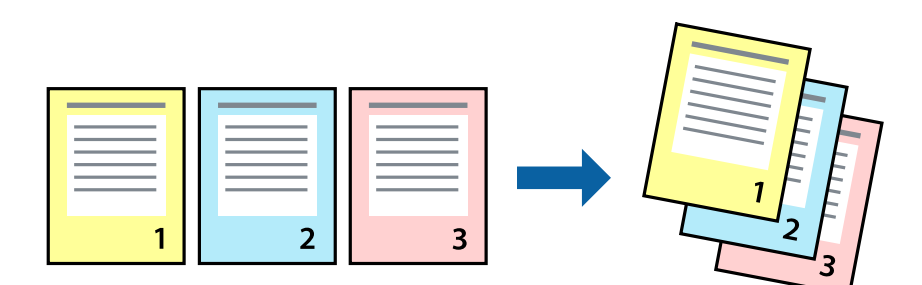

#### **הגדרות הדפסה**

בחר ב**טיפול בנייר** מהתפריט המוקפץ.בחר **הפוך** כהגדרת **סדר העמודים**.

#### **מידע קשור**

| "פעולות הדפסה [בסיסיות" בעמוד](#page-102-0) 103

### | "אפשרויות תפריט עבור טיפול [בנייר" בעמוד](#page-108-0) 109

## **הדפסת מסמך שהוקטן או הוגדל**

תוכל להקטין או להגדיל את גודל המסמך בשיעור ספציפי באחוזים או כך שיתאים לגודל הנייר שהטענת לתוך<br>המדפסת

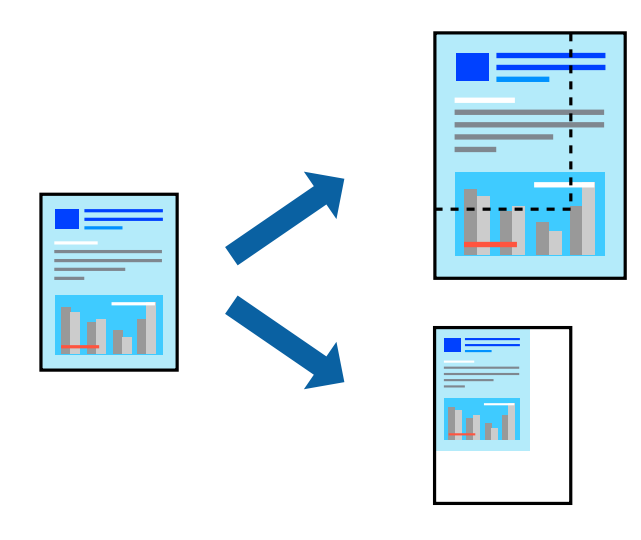

#### **הגדרות הדפסה**

כדילהתאים את גודל הנייר בעת הדפסה, בחר **טיפול בנייר** מתוך התפריט הקופץ ואז בחר**שנה את הגודל כדילהתאים לגודל הנייר**. בחר את גודל הנייר שהטענת במדפסת בתוך**גודלנייר היעד**. בעת הקטנת גודלו של מסמך, בחר **הקטן בלבד**.

.1 בעת הדפסה על פי אחוז ספציפי, בצע את אחת הפעולות הבאות.

❏בחר **הדפס** מתוך התפריט **קובץ** באפליקציה. לחץ על **הגדרות עמוד**, ואז בחר את המדפסת שלך ב **עצב עבור**. בחר את גודל הנתונים שיש להדפיס מתוך **גודל הנייר**, הזן אחוז ב-**שנה קנה מידה**, ואז לחץ על **אישור**.

❏בחר **הגדרת עמוד** מתוך התפריט **קובץ** באפליקציה. בחר את המדפסת **עצב עבור**. בחר את גודל הנתונים שיש להדפיס מתוך **גודל הנייר**, הזן אחוז ב-**שנה קנה מידה**, ואז לחץ על **אישור**. בחר **הדפס** מתוך התפריט **קובץ**.

*הפעולות עשויות להשתנות בהתאם ליישום. לקבלת מידע נוסף, עיין בעזרה של האפליקציה. לתשומת לבך:*

- .2 בחר את המדפסת שלך ב**מדפסת**.
- . הגדר את הפריטים האחרים לפי הצורך.  $3\,$ 
	- .4 לחץ על **הדפס**.

**מידע קשור**

- | "פעולות הדפסה [בסיסיות" בעמוד](#page-102-0) 103
- | "אפשרויות תפריט עבור טיפול [בנייר" בעמוד](#page-108-0) 109

## **התאמת צבע התדפיס**

באפשרותך להתאים את הצבעים המשמשים בעבודת ההדפסה. התאמות אלה אינן חלות על הנתונים המקוריים.

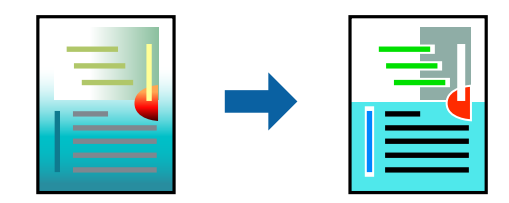

### **הגדרות הדפסה**

בחר ב- **התאמת צבעים** מהתפריט המוקפץ ולאחר מכן בחר **Controls Color EPSON**.בחר ב-**אפשרויות צבע** מהתפריט המוקפץ ולאחר מכן בחר באחת האפשרויות הזמינות.לחץ על החץ לצד <mark>הגדרות מתקדמות ואז ב</mark>צע<br>הגדרות מפורטות יותר.

**מידע קשור**

- | "פעולות הדפסה [בסיסיות" בעמוד](#page-102-0) 103
- $_{109}$ אפשרויות תפריט עבור התאמת [צבעים" בעמוד](#page-108-0)  $\blacklozenge$
- $_{110}$ בעשרויות תפריט עבור אפשרויות אפשרויות לפ

## **ביטול הדפסה**

תוכל לבטל עבודת הדפסה מהמחשב.אולם, אין באפשרותך לבטל אי אפשר לבטל עבודת הדפסה מהמחשב ברגע<br>שהיא נשלחה למדפסת בשלמותה.במקרה זה, בטל את עבודה ההדפסה באמצעות לוח הבקרה של המדפסת.

## **ביטול**

לחץ על סמל המדפסת ב-**תחנת עגינה**.בחר את העבודה שאתה רוצה לבטל, ואז בצע אחת מהפעולות הבאות.

ואילך OS X Mountain Lion❏

לחץ על  $\mathbb{R}^3$  לצד מד ההתקדמות.

v10.7.x עד Mac OS X v10.6.8❏ לחץ על **מחק**.

## **אפשרויות תפריט עבור מנהל התקן המדפסת**

פתח את חלון ההדפסה באפליקציה, בחר את המדפסת ואז גש לחלון מנהל התקן המדפסת.

*התפריטים עשויים להשתנות בהתאם לאפשרות שבחרת. לתשומת לבך:*
### **אפשרויות תפריט לפריסה**

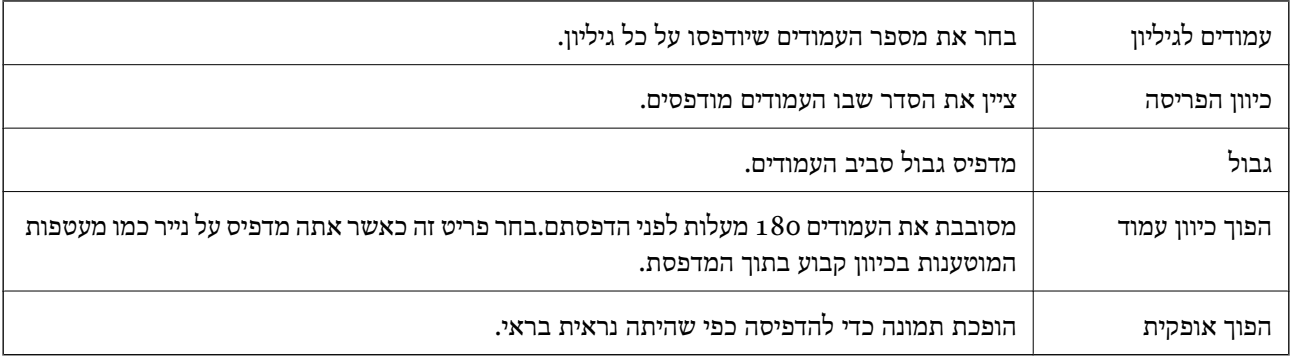

### **אפשרויות תפריט עבור התאמת צבעים**

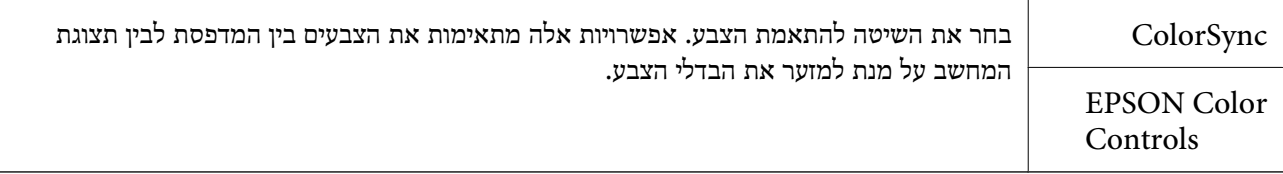

### **אפשרויות תפריט עבור טיפול בנייר**

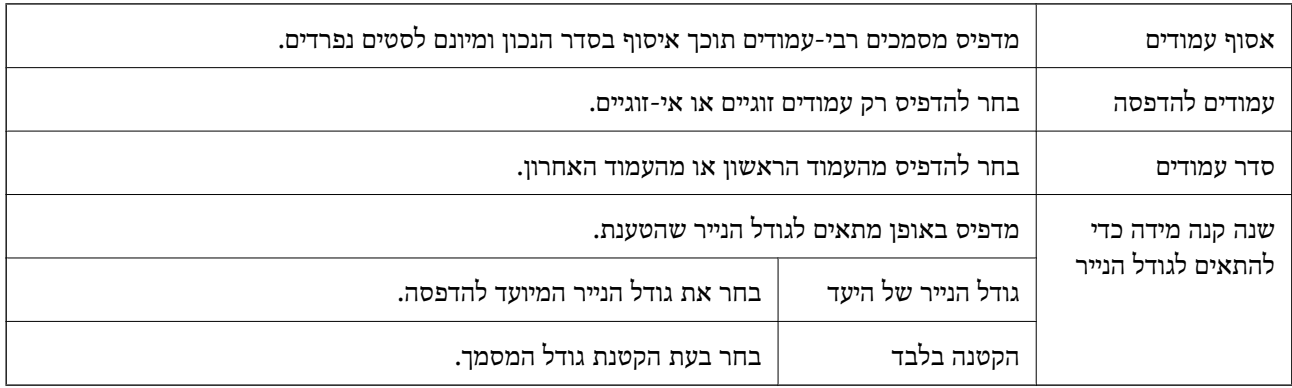

#### **אפשרויות תפריט עבור עמוד השער**

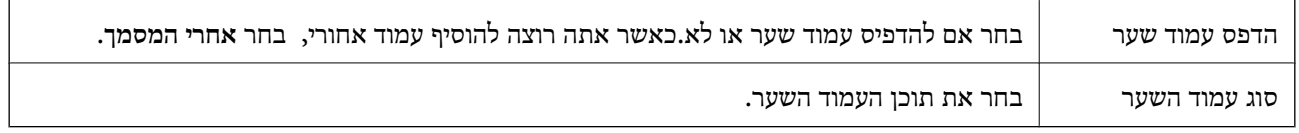

### **אפשרויות תפריט עבור הגדרות הדפסה**

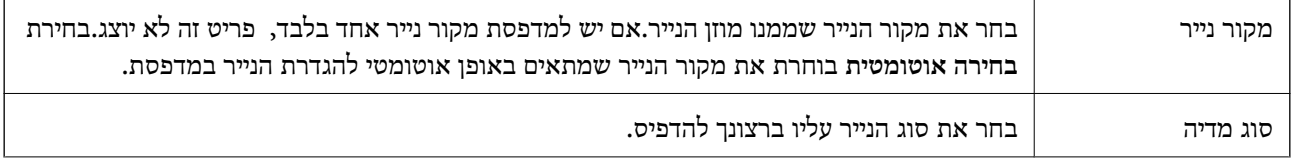

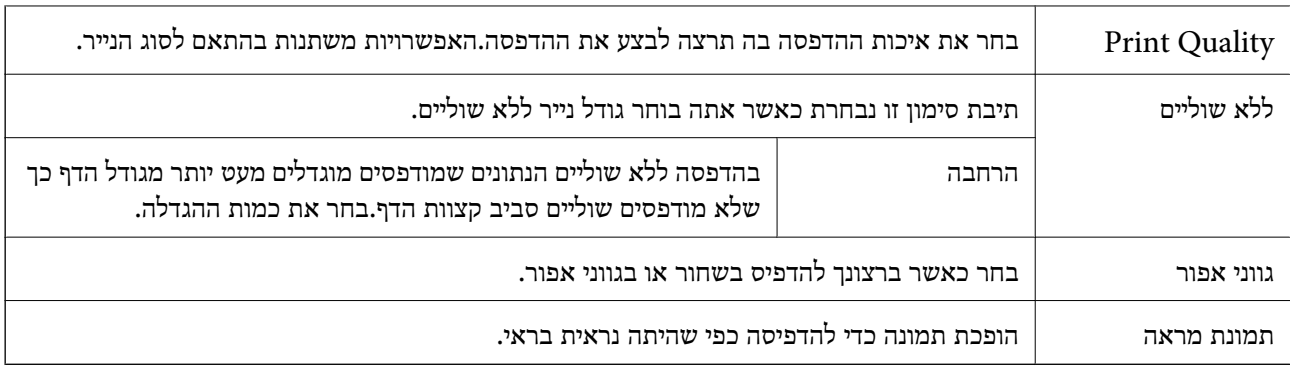

#### **אפשרויות תפריט עבור אפשרויות צבע**

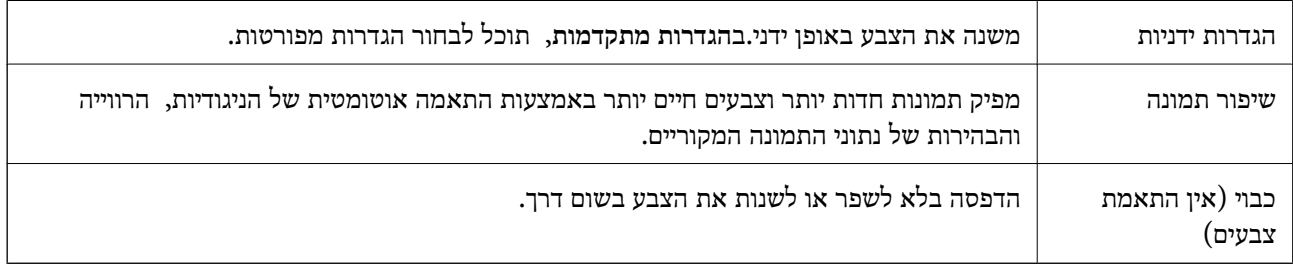

### **אפשרויות תפריט עבור הגדרות הדפסה דו-צדדית**

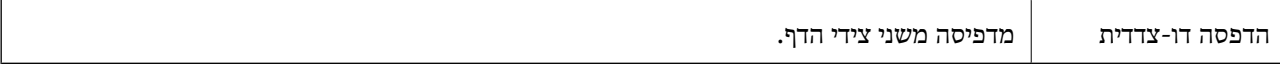

### **קביעת הגדרות הפעלה למנהל התקן המדפסת של OS Mac**

### **גישה אל חלון ההגדרות התפעוליות במנהל ההתקן של המדפסת במערכת ההפעלה Mac OS**

בחר באפשרות העדפות המערכת מתוך תפריט Apple > מדפסות וסורקים (או הדפסה וסריקה, הדפסה ופקס),<br>ולאחר מכו בחר את המדפסת. לחץ על אפשרויות וציוד > אפשרויות (או מנהל התקו).

### **הגדרות מנהל ההתקן של מדפסת במערכת ההפעלה OS Mac**

❏דלג על עמוד ריק: דילוג על עמודים ריקים כדי לא להדפיס אותם.

ם מצב שקט: הדפסה שקטה. עם זאת, ההדפסה עשויה להיות איטית יותר.  $\square$ 

הדפס זמנית בשחור: הדפסה בדיו שחור בלבד באופו זמני. $\Box$ 

יותר. ❏הדפסה במהירות גבוהה: הדפסה כשראש ההדפסה זז בשני הכיוונים. ההדפסה מהירה יותר אך האיכות נמוכה

⊡פליטת מסמכים לתיוק: הזן את הנייר באופן כזה שניתן יהיה לתייק אותו בקלות כאשר מדפיסים נתוני הדפסה<br>לרוחב או הדפסה דו-צדדית. אין תמיכה בהדפסת מעטפות.

הסר שוליים לבנים: הסרת שוליים לא נחוצים בזמן הדפסה ללא שוליים. $\Box$ 

הודעות אזהרה: אפשרות למנהל ההתקן של המדפסת להציג הודעות שגיאה. $\Box$ 

<span id="page-110-0"></span>❏צור תקשורת דו-כיוונית: בדרך כלל יש להגדיר זאת במצב **מופעל**. בחר באפשרות **כבוי** אם אי אפשר לקבל את סיבה אחרת. פרטי המדפסת בגלל שהמדפסת משותפת עם מחשבים במערכת ההפעלה Windows או ברשת או בגלל כל

### **הדפסה מהתקנים חכמים**

### **שימוש ביישום iPrint Epson**

הוא יישום שמאפשר להדפיס תמונות, מסמכים ודפי אינטרנט ממכשירים חכמים כמו סמארטפון או Epson iPrint טאבלט. ניתן להשתמש בו להדפסה מקומית, כדי להדפיס ממכשיר חכם שמחובר לאותה רשת אלחוטית כמו המדפסת, או להדפסה מרחוק, כדי להדפיס דרך האינטרנט ממקום אחר. כדי להשתמש בהדפסה מרחוק עליך לרשום<br>את המדפסת לשירות Epson Connect.

אם תפעיל את Epson iPrint כאשר המדפסת אינה מחוברת לרשת, תוצג הודעה המורה לך להתחבר אל<br>המדפסת. פעל לפי ההוראות כדי להשלים את החיבור. לתנאי התפעול, עיין בכתובת האינטרנט שלהלן.

#### <http://epson.sn>

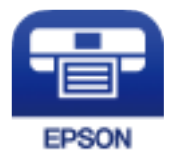

**מידע קשור**  $18$ בעמוד בעמוד לשירות רשת" הדפסה באמצעות

### **Epson iPrint התקנת**

 $\rm{OR}$ ניתן להתקין את Epson i $\rm{Print}$  במכשיר החכם באמצעות הזנת כתובת האינטרנט או סריקת קוד <http://ipr.to/c>

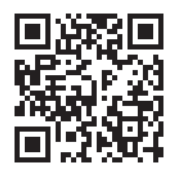

### **הדפסה באמצעות iPrint Epson**

פתח את iPrint Epson במכשיר החכם ובחר את הפריט שבו ברצונך להשתמש ממסך הבית.

2 6 0  $\boxed{0}$ 6 Epson iPrint < Home 63 Photos Printer is not selected<br>Tap here to select a printer. 3.5 x 5 in / 89 x 127 mm  $\boldsymbol{\Omega}$ 8 营 E یڊ Photo Shopping  $\boldsymbol{a}$ ∉ 0 间 Camera<br>Capture Documet 圉 ┌╄  $111$ Æ G  $\sqrt{+}$  $\boldsymbol{\Theta}$ Deselect Rotate Print

המסכים הבאים עשויים להשתנות ללא התראה מראש. התוכן עשוי להשתנות בהתאם למוצר.

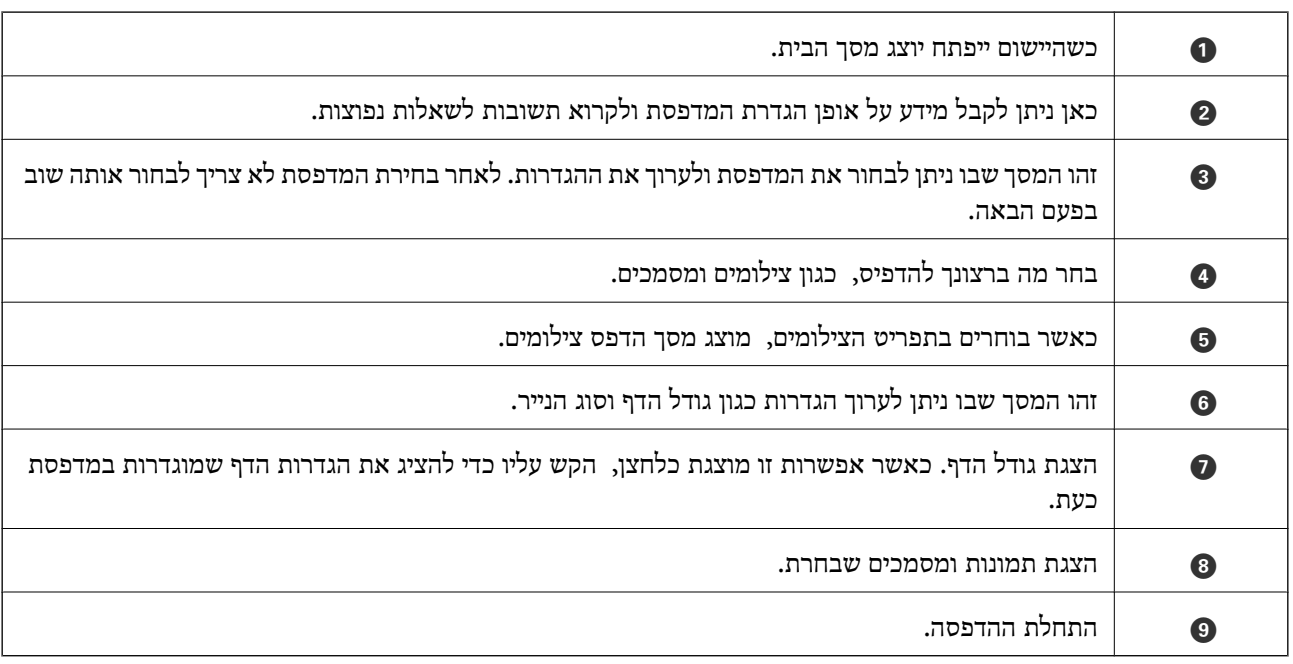

*כדילהדפיס מתפריט המסמכים באמצעות מכשיר iPhone, iPad ו-touch iPod שפועלת בו מערכת ההפעלה iOS, לתשומת לבך: הפעל את iPrint Epson לאחר העברת המסמך שברצונך להדפיס באמצעות הפונקציה לשיתוף קבצים ב -iTunes.*

### **Epson Print Enabler-ב השימוש**

תוכל להדפיס באופן אלחוטי את המסמכים, הדוא"ל הצילומים ועמודי האינטרנט שלך ישירות מתוך טלפון או טבלט Android Android וכסה 4.4 או מאוחרת ממנה). באמצעות כמה הקשות, יגלה התקן ה-Android<br>שברשותך מדפסת Epson שמחוברת לאותה רשת אלחוטית.

*הפעולות יכולות להשתנות בהתאם להתקן. לתשומת לבך:*

- . הכנס דף למדפסת $\,$   $\,$
- $\,$ והגדר את המדפסת שלך עבור הדפסה אלחוטית.  $^2$
- .3 בהתקן ה -Android שלך, התקן את התוסף של Enabler Print Epson מ-Play Google.
	- .4 חבר את התקן ה -Android שלך לאותה רשת אלחוטית שהמדפסת שלך משתמשת בה.
- .5 גש אל **הגדרות** בהתקן ה -Android שברשותך, בחר **התקנים מחוברים** > **הדפסה**, ואז אפשר את Epson .Print Enabler
	- ה מתוך אפליקציית Android כמו Chrome, הקש על סמל התפריט והדפס את מה שנמצא על המסך.  $\cdot^6$ *אם אינך רואה את המדפסת שלך, הקש כל המדפסות ובחר את המדפסת שלך. לתשומת לבך:*

**מידע קשור**

- | "הטענת נייר לתוך ה -מזין נייר [אחורי" בעמוד](#page-49-0) 50
	- $_2$ 3 התחברות להתקן [חכם" בעמוד](#page-22-0)" $\blacktriangleright$

### **שימוש ביישום AirPrint**

AirPrint מאפשר הדפסה אלחוטית מיידית מ-iPad ,iPad, iPad, ו-Mac בלא שיהיה צורך<br>להתקין מנהלי התקנים או להוריד תוכנה.

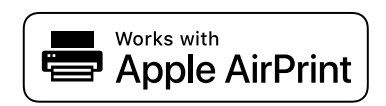

*לתשומת לבך:*

*אם הפכת את הודעות תצורת הנייר ללא זמינות בלוח הבקרה של המוצר שלך, אינך יכול להשתמש ב -AirPrint. ראה הקישור להלן כדי להפוך את ההודעות לזמינות אם יש בכך צורך.*

- .<br> טען נייר במוצר. $\,$
- .2 הגדר את המוצר להדפסה אלחוטית. היעזר בקישור שלהלן.

[http://epson.sn](http://epson.sn/?q=2)

- םבר את מכשיר Apple שברשותך לאותה רשת אלחוטית שבה משתמשת המדפסת.  $\cdot 3$ 
	- .4 הדפס מהמכשיר למדפסת.

```
לקבלת פרטים, עיין בדף AirPrint באתר האינטרנט של Apple. לתשומת לבך:
```
#### **מידע קשור**

 $61$  אפשרויות תפריט עבור הגדרת השבריט עבור הע

# **Mopria Print Service באמצעות הדפסה**

Android. Service Print Mopria מאפשרת הדפסה אלחוטית מידית מתוך טלפונים חכמים או טבלטים עם מערכת הפעלה

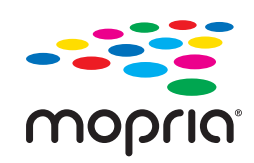

- .Google Play מתוך Mopria Print Service את התקן .1
	- .2 טען נייר לתוך המדפסת.
- . הגדר את המדפסת שלך עבור הדפסה אלחוטית. היעזר בקישור שלהלן.  $\cdot 3$ [http://epson.sn](http://epson.sn/?q=2)
- .4 חבר את מכשיר Android שברשותך לאותה רשת אלחוטית שבה משתמשת המדפסת שלך.
	- $\cdot$ 5 הדפס מההתקן שלך אל המדפסת שלך. *לפרטים נוספים, גש אל אתר האינטרנט של Mopria ב -[org.mopria://https](https://mopria.org). לתשומת לבך:*

**מידע קשור** | "הטענת נייר לתוך ה -מזין נייר [אחורי" בעמוד](#page-49-0) 50

# **ביטול העבודה הנמצאת בביצוע**

לחץ על הלחצן  $\heartsuit$  בלוח הבקרה של המדפסת כדי לבטל את משימת ההדפסה הנוכחית.

# **העתקה**

### **העתקה**

- . הכנס דף למדפסת  $\cdot^1$
- . הנח את עותקי המקור.  $\cdot^2$
- .3 בחר ב-**צלם** במסך הבית.

<span id="page-114-0"></span>. כדי לבחור פריט, השתמש בלחצנים  $\blacktriangleright\blacktriangleleft\nabla$ , ואז לחץ על לחצן OK.

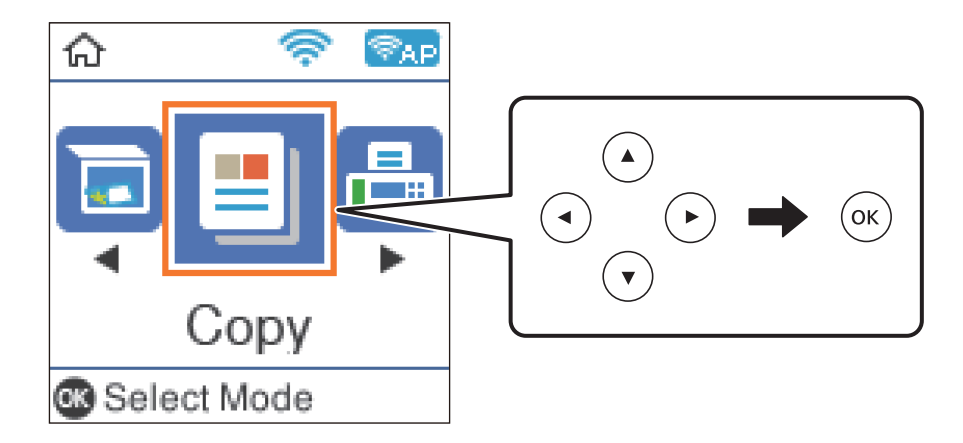

- .4 הגדר את מספר העותקים.
- $\,$ בחר העתקה בצבע או העתקה בשחור-לבן.  $\,$
- ה לחץ על $\rm{CK}$  כדי להציג ולבדוק את הגדרות ההדפסה. כדי לשנות את ההגדרות, לחץ על לחצן  $\blacktriangledown$  חבר את פרטי  $\rm{6}$ ההגדרות ושנה את ההגדרות. לאחר שתסיים, לחץ על הלחצן OK.

*לתשומת לבך:*

*אם ברצונךלהעתיק מסמך באמצעות הקטנה או הגדלה שלגודל המסמך באחוז מסוים, בחר כל פריט חוץ מהאפשרות התאמה אוטומטית כהגדרת הקטן/הגדל. ציין שיעור באחוזים בשדה גודל מותאם אישית.*

### $\cdot$  לחץ על לחצו  $\cdot$ .

#### **מידע קשור**

- $\,$  עעינת ניירות $\,$  בעמוד  $\,$
- | "הנחת המסמכים [המקוריים" בעמוד](#page-53-0) 54
- | "אפשרויות תפריט [להעתקה" בעמוד](#page-115-0) 116

### **העתקה דו-צדדית**

.1 בחר ב-**צלם** במסך הבית.

<span id="page-115-0"></span>. כדי לבחור פריט, השתמש בלחצנים  $\blacktriangleright \blacktriangleleft \blacktriangledown$ , ואז לחץ על לחצן OK.

- $1$ . לחץ על לחצן  $\rm{OK}$  כדי להציג את הגדרות ההדפסה, ואז לחץ על הלחצן  $^2$ 
	- .3 בחר >**1**דו-צדדי כהגדרת **דו-צדדי**, ואז לחץ על הלחצן OK.
- .4 בחר את האוריינטציה של מסמך המקור עבור הגדרת **כיוון המקור** ואז לחץ על לחצן OK.
	- .5 בחר את כיוון הכריכה עבור הגדרת **כריכה (עותק)** ואז לחץ על לחצן OK.
	- $100\rm~K$ . בדוק את פרטי הגדרת ההדפסה ושנה אותם בהתאם לצורך, ואז לחץ על לחצן  $\rm~G$ 
		- $\cdot$  לחץ על לחצו  $\cdot$ .

# **העתקת מסמכי מקור רבים אל גליון אחד**

.1 בחר ב-**צלם** במסך הבית.

כדי לבחור פריט, השתמש בלחצנים  $\blacktriangleright\blacktriangleleft\blacktriangledown$ , ואז לחץ על לחצן OK.

- $1$ . לחץ על לחצן  $\rm{OK}$  כדי להציג את הגדרות ההדפסה, ואז לחץ על הלחצן  $\rm{CK}$ 
	- .3 בחר **up2-** כהגדרת **ריבוי עמודים**, ואז לחץ על הלחצן OK.
	- .4 בחר את סדר הפריסה עבור ההגדרה **סדר פריסה**, ואז לחץ על לחצן OK.
- .5 בחר את האוריינטציה של מסמך המקור עבור הגדרת **כיוון המקור** ואז לחץ על לחצן OK.
	- . בדוק את פרטי הגדרת ההדפסה, שנה אותם בהתאם לצורך, ואז לחץ על לחצן  $\rm \,S$ 
		- .7 לחץ על לחצן x.

# **אפשרויות תפריט להעתקה**

*התפריטים הזמינים משתנים לפי הפריסה שבחרת. לתשומת לבך:*

מספר העותקים:

הזנת מספר העותקים.

#### צבע:

מעתיק את המקור בצבע.

#### ש /ל :

מעתיק את המקור בשחור-לבן.

#### דו-צדדי:

עמוד אחד בצד אחד  $\square$ 

מעתיק צד אחד מהמקור לצד אחד של הדף.

#### דו-צדדי $1<\Box$

מעתיק מקור דו-צדדי לשני הצדדים של דף אחד. בחר את הכיוון של מסמך המקור שלך ואת מיקום<br>הכריכה של הנייר.

#### צפיפות:

הגדלת רמת הצפיפות כשתוצאות ההעתקה דהויות. במקרים בהם הדיו נמרח, הקטן את הרמת הצפיפות.

#### הגדרת נייר:

הגדר את הגודל והסוג של הנייר שהטענת למדפסת.

#### הקטן/הגדל:

פעולה זאת מגדילה את המסמכים המקוריים או מקטינה אותם.

❏גודל ממשי

מעתיק בהגדלה של .%100

#### ❏התאמה אוטומטית

מזהה את אזור הסריקה ומגדיל או מקטין את המקור באופן אוטומטי כדי שיתאים לגודל הנייר שבחרת. כאשר יש שוליים לבנים סביב המקור, השוליים הלבנים המתחילים בסימן הפינה על גבי משטח סריקה<br>מזוהים בתור אזור הסריקה אולם יתכו שהשוליים בקצה ממול יחתכו.

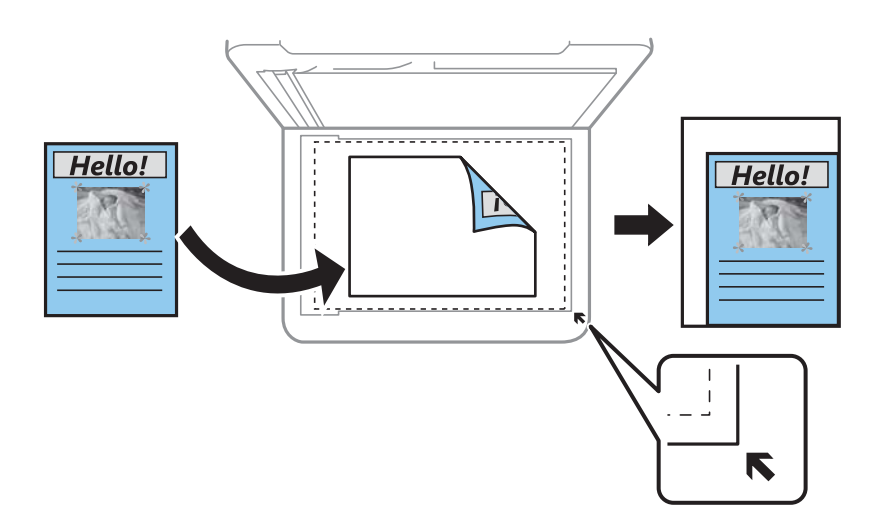

❏מותאם אישית

בחר כדי לציין אם להגדיל את המקור או להקטין אותו.

#### גודל מותאם אישית:

מציין את שיעור ההגדלה או ההקטנה של המקור בתחום של 25 עד 400 אחוזים.

#### גודל מקור:

בחר את גודל המקור שלך. כאשר אתה מעתיק מסמכי מקור שהגודל שלהם אינו סטנדרטי, בחר את<br>הגדול הכי קרוב לזה של עותק המקור שלר.

#### ריבוי עמודים:

#### ❏עמוד אחד

מעתיק מסמך מקור בעל צד אחד אל דף יחיד.

#### $2$ -up $\Box$

מעתיק שני מסמכי מקור עם צד אחד לגיליון אחד עם פריסה של שני עמודים בגיליון. בחר את סדר<br>הפריסה והכיוון של מסמך המקור שלך.

#### איכות:

בחר את איכות ההדפסה. <mark>טיוטה</mark> מספקת הדפסה מהירה יותר אך ההדפסות עשויות להיות דהויות מעט.<br>גבוהה מספקת הדפסה באיכות גבוהה יותר אך מהירות ההדפסה עשויה להיות איטית יותר.

מצב הטיוטה אינו זמין למשתמשים במערב אירופה.

#### צילום ת"ז :

סורק את שני הצדדים של תעודה מזהה ומעתיק אל צד אחד של נייר בגודל 4A.

#### צילום ללא שוליים:

מעתיק בלי שוליים בקצוות. התמונה מוגדלת מעט כדי לסלק את השוליים מקצה הנייר. בחר כמה להגדיל<br>רהנדרס ה**רחבה**.

#### הרחבה:

עם ההעתקה ללא שוליים, התמונה מוגדלת קצת כדי לסלק את הגבולות מקצוות הנייר. בחר כמה להגדיל<br>את התמונה.

# **סריקה**

# **סריקה באמצעות לוח הבקרה**

תוכל לשלוח תמונות סרוקות מלוח הבקרה של המדפסת אל היעדים הבאים.

```
למחשב (JPEG(/למחשב (PDF(/למחשב (דוא"ל )/למחשב (מותאם אישית)
```
<span id="page-118-0"></span>תוכל לשמור את התמונה הסרוקה במחשב המחובר למדפסת. לפני הסריקה, התקן במשחב שלך את<br>Epson Scan 2 ואת Epson Event Manager.

#### ל WSD

תוכל לשמור את התמונה הסרוקה במחשב המחובר למדפסת, באמצעות תכונת WSD. אם אתה משתמש במערכת הפעלה Windows 7/Windows Vista עליך לצבע את הגדרות WSD במחשב<br>שלר לפני ביצוע הסריקה.

**מידע קשור**

```
| "סריקה למחשב" בעמוד 119
```

```
סריקה תוך שימוש ב-WSD בעמוד 123
```
### **סריקה למחשב**

*לפני הסריקה, התקן במשחב שלך את 2 Scan Epson ואת Manager Event Epson. לתשומת לבך:*

- . הנח את עותקי המקור $\cdot 1$
- .2 בחר ב-**סרוק** במסך הבית.

. כדי לבחור פריט, השתמש בלחצנים  $\blacktriangleright\blacktriangleleft\nabla$ , ואז לחץ על לחצן OK.

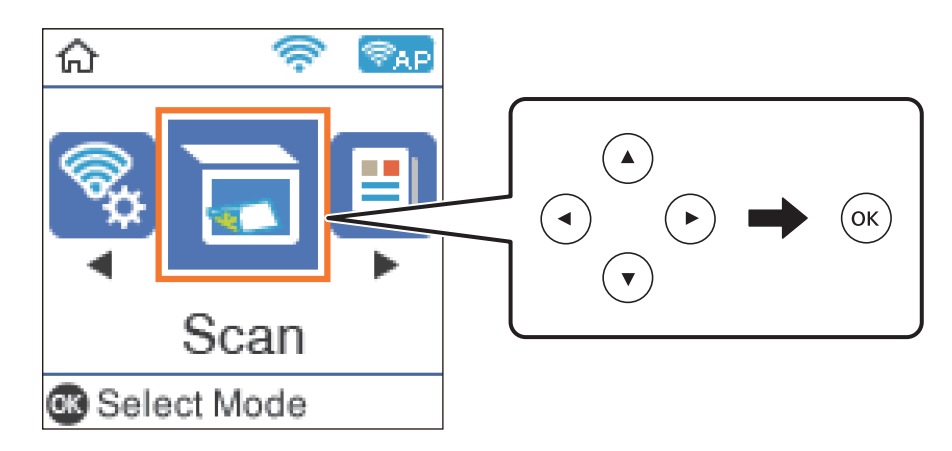

 $100\rm~K$  בחר כיצד לשמור את התמונה הסרוקה למחשב מהתפריטים הבאים ואז לחץ על לחצן  $3$  . ❏**למחשב (JPEG(**: שומר את התמונה הסרוקה בפורמט JPEG.

❏**למחשב (PDF(**: שומר את התמונה הסרוקה בפורמט PDF.

❏**למחשב (דוא"ל )**: מפעיל את לקוח הדוא"ל במחשב ואז מצרף אותה באופן אוטומטי לדוא"ל .

❏**למחשב (מותאם אישית)**: שומר את התמונה הסרוקה תוך שימוש בהגדרות שב- Event Epson Manager. תוכל לשנות את הגדרות הסריקה כגון גודל הסריקה, התיקייה שיש לשמור בה או תבנית השמירה.

.4 בחר את המחשב שבו תרצה לשמור את התמונות הסרוקות.

*לתשומת לבך:*

❏ *באפשרותך לשנות את הגדרות הסריקה כגון גודל הסריקה, התיקייה שיש לשמור בה או תבנית השמירה — .Epson Event Manager באמצעות*

❏ *כאשר המדפסת מחוברת לרשת, תוכללבחור את המחשב שבו ברצונךלשמור את התמונה הסרוקה. תוכללהציע עד 20 מחשבים בלוח הבקרה של המדפסת. אם הגדרת שם הסריקה דרך הרשת (אותיות וספרות) ב - Epson Manager Event, הוא יוצג בלוח הבקרה.*

.5 לחץ על לחצן x.

**מידע קשור** | "הנחת המסמכים [המקוריים" בעמוד](#page-53-0) 54

### **בצע הגדרות מותאמות אישית בתוך Manager Event Epson**

תוכל להגדיר את הגדרות הסריקה עבור **למחשב (מותאם אישית)** בתוך Manager Event Epson. לפרטים ראה העזרה של Manager Event Epson.

.Epson Event Manager את התחל .1

.2 ודא שהסורק שלך נבחר כ- **סורק** בלשונית **הגדרות לחצן** במסך הראשי.

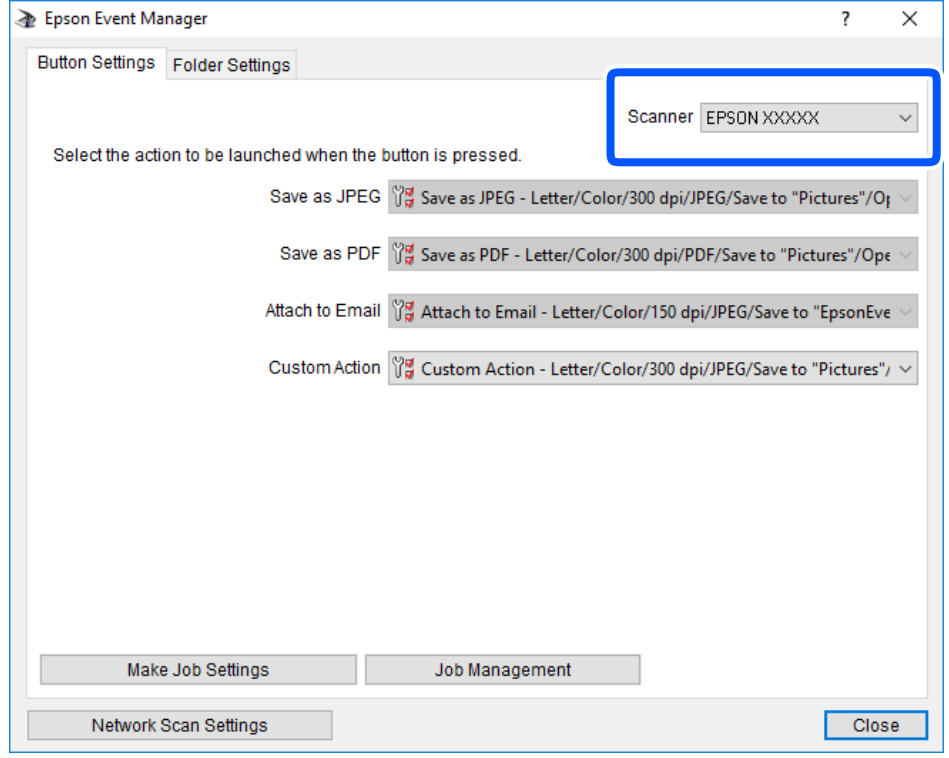

.3 לחץ על **בצע הגדרות עבודה**.

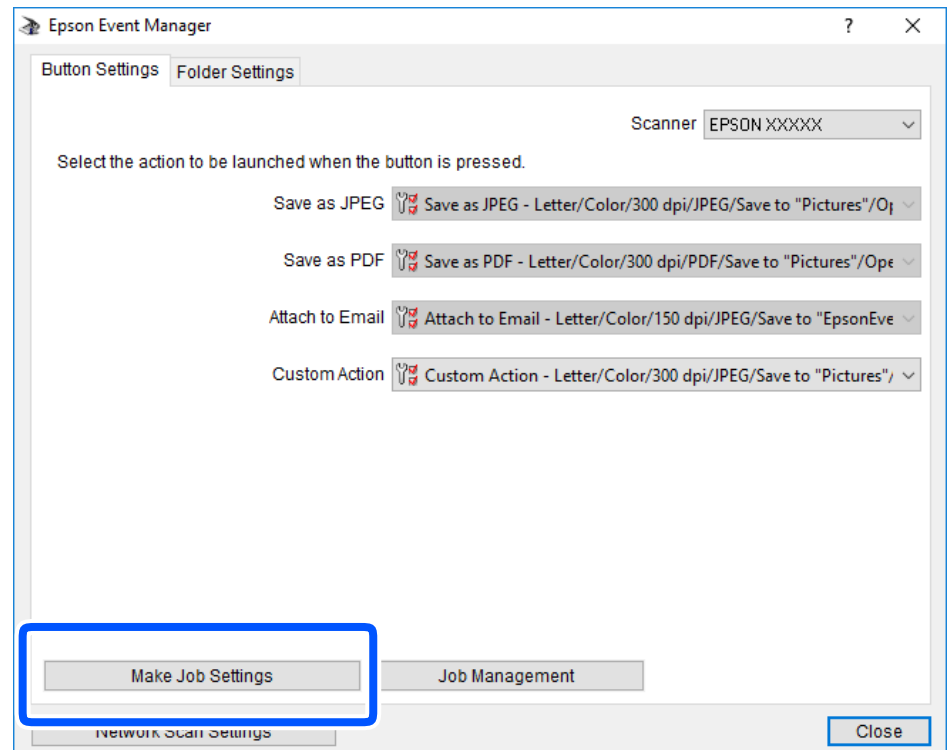

.4 בצע הגדרות סריקה במסך **הגדרות עבודה**.

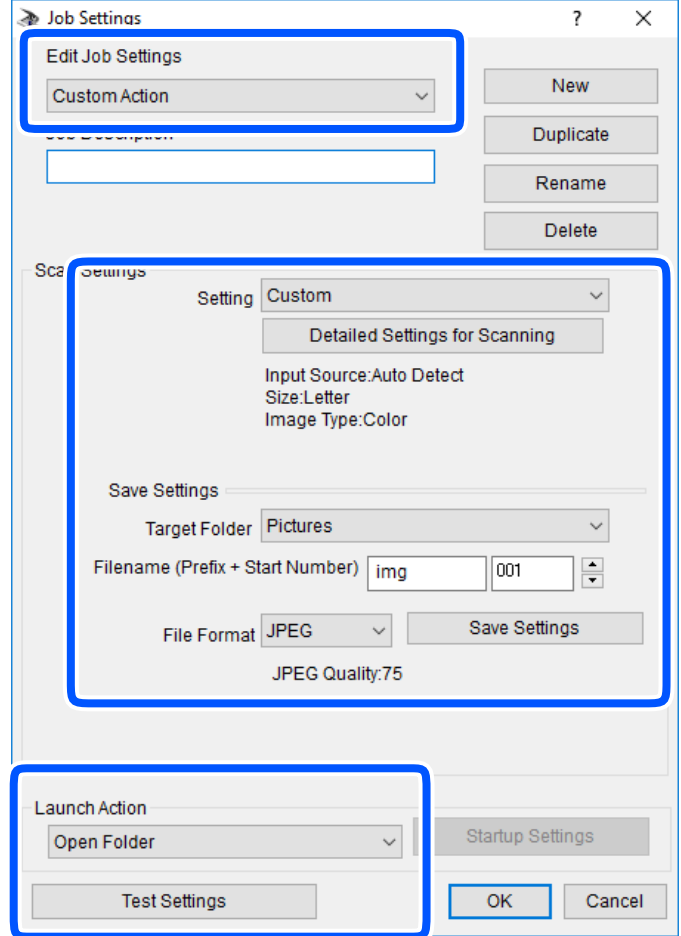

❏ערוך הגדרות עבודה: בחר **פעולה מותאמת אישית**.

**מפורטות** על מנת להגדיר פריטים כמו הרזולוציה או הצבע לשמירת התמונה הסרוקה. ❏הגדרה: סרוק תוך שימוש בהגדרות הטובות ביותר עבור סוג מסמך המקור הנבחר. לחץ **הגדרות סריקה**

תיקיית יעד: בחר את תיקיית השמירה עבור התמונה הסרוקה.  $\Box$ 

שם הקובץ (קידומת + מספר): שנה את ההגדרות עבור שם הקובץ שברצונך לשמור. $\Box$ 

פורמט קובץ: בחר את פורמט השמירה.  $\Box$ 

❏פעולת פתיחה: בחר את הפעולה בעת סריקה.

הגדרות בדיקה: מתחיל את סריקת הבדיקה תוך שימוש בהגדרות הנוכחיות.  $\Box$ 

.5 הקש **אישור** כדי לחזור אל המסך הראשי.

.6 ודא ש -**פעולה מותאמת אישית** נבחר ברשימת **פעולה מותאמת אישית**.

<span id="page-122-0"></span>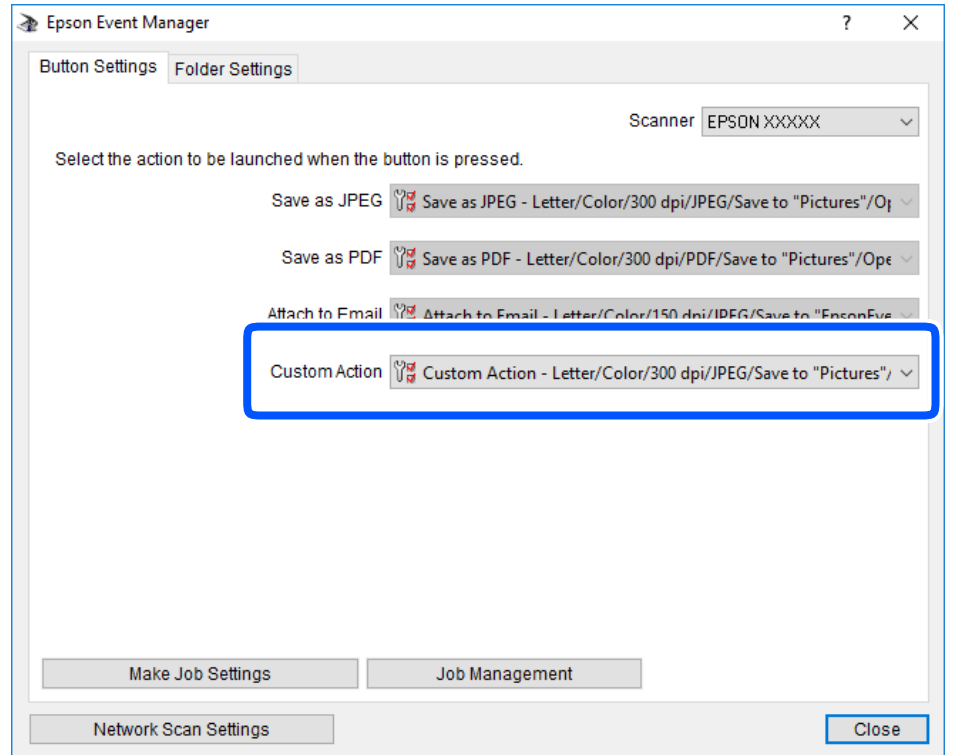

.7 לחץ **סגור** כדי לסגור את Manager Event Epson.

### **סריקה תוך שימוש ב-WSD**

*לתשומת לבך:*

- ❏ *תכונה זו זמינה רק למחשבים עם מערכת ההפעלה Windows8/ Windows8.1/ Windows10/ Windows .7/Windows Vista*
- ❏ *אם משתמשים במערכת ההפעלה Vista Windows7/ Windows, יש להגדיר את המחשב מראש באמצעות תכונה זו.*
	- . הנח את עותקי המקור.  $1$

.2 בחר ב-**סרוק** במסך הבית.

. כדי לבחור פריט, השתמש בלחצנים  $\blacktriangleright \blacktriangleleft \blacktriangledown$ , ואז לחץ על לחצן OK.

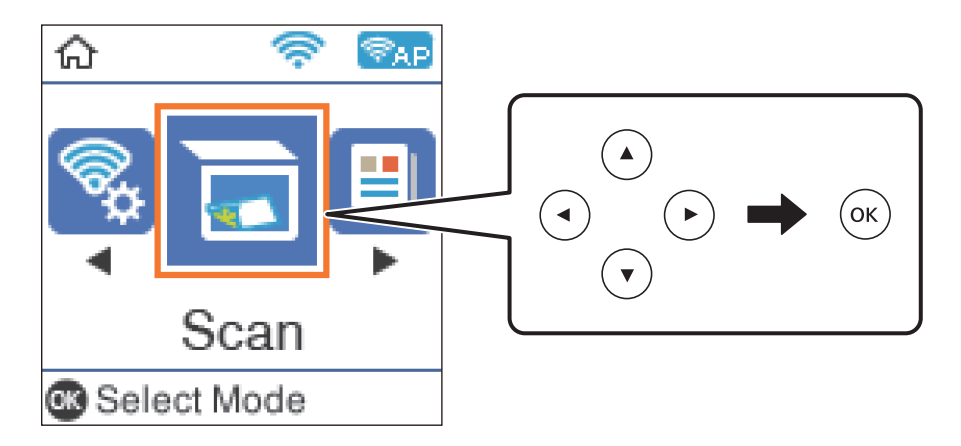

- .3 בחר **ל WSD**.
	- .4 בחר מחשב.
- $\cdot$  לחץ על לחצן  $\cdot$ .

**מידע קשור**

| "הנחת המסמכים [המקוריים" בעמוד](#page-53-0) 54

### **הגדרת יציאת WSD**

סעיף זה מסביר כיצד להגדיר יציאת WSD עבור Vista Windows7/ Windows.

*עבור 8 Windows8.1/ Windows10/ Windows, מוגדרת יציאת WSD באופן אוטומטי. לתשומת לבך:*

על מנת להגדיר יציאת WSD דרושים הדברים הבאים.

❏המדפסת והמחשב מחוברים לרשת.

ם מנהל ההתקן של המדפסת הותקן במחשב. $\Box$ 

- . $\,$ הדלק את המדפסת  $\,$
- .2 לחץ "התחל" ואז לחץ **רשת** במחשב.
- .3 לחץ לחיצה ימנית על המדפסת, ואז לחץ על **התקן**. לחץ **המשך** כאשר יוצג מסך **בקרת חשבון משתמש**.

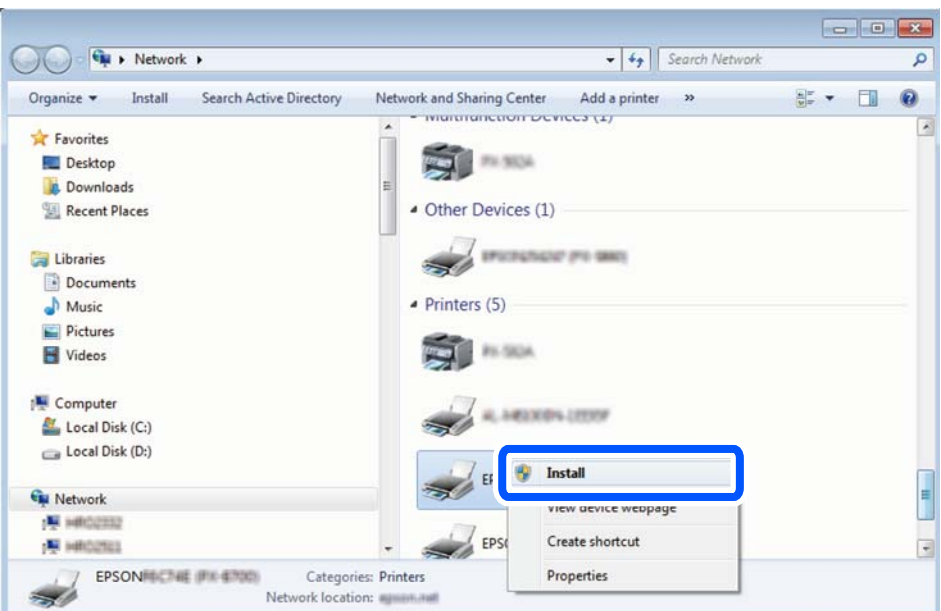

לחץ **הסר התקנה** והתחל שוב אם מסך **הסר התקנה** מוצג.

#### *לתשומת לבך:*

*שם המדפסת שצריךלהגדיר ברשת ושם הדגם ((XXXX-XX (XXXXXX EPSON (מוצגים במסך הרשת. תוכל לבדוק את שם המדפסת שהוגדר ברשת בלוח הבקרה של המדפסת או באמצעות הדפסת גליון מצב רשת.*

.4 לחץ **ההתקן שלך מוכן לשימוש**.

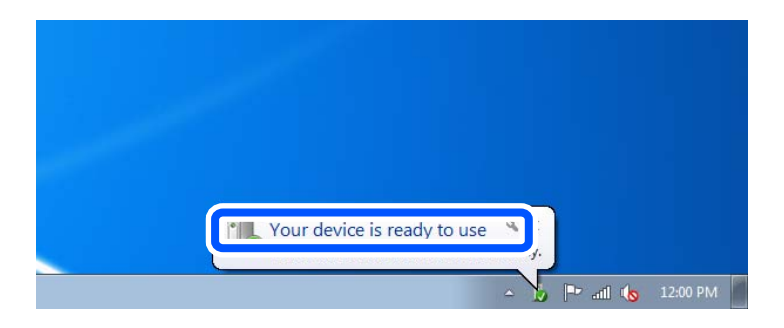

.5 בדוק את ההודעה, ואז לחץ **סגור**.

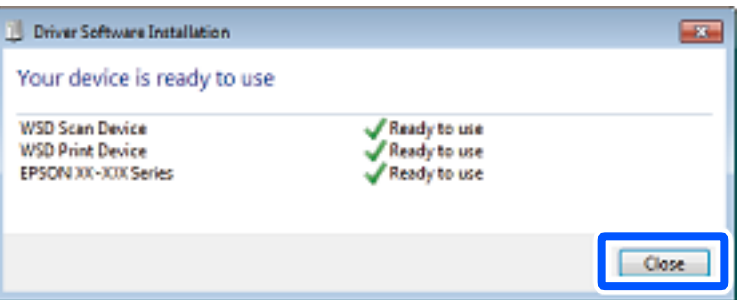

- .6 פתח את מסך **ההתקנים והמדפסות**.
	- Windows 7❏

לחץ "התחל" > **לוח הבקרה** > **חומרה וקול** או **חומרה** > **התקנים ומדפסות**.

- Windows Vista❏ לחץ "התחל" > **לוח בקרה** > **חומרה וקול** > **מדפסות**.
	- .7 ודא שמוצג סמל עם שם המדפסת ברשת. בחר את שם המדפסת כאשר אתה משתמש ב-WSD.

### **סריקה ממחשב**

### **סריקה באמצעות 2 Scan Epson**

<span id="page-125-0"></span>תוכל לסרוק באמצעות מנהל ההתקן של הסורק "Epson Scan 2". להסבר על כל פריט הגדרות ראה העזרה של<br>2 Epson Scan.

### **סריקת מסמכים (מצב מסמך)**

למסמכי טקסט. באמצעות **מצב מסמך** ב2- Scan Epson, תוכל לסרוק מסמכי מקור תוך שימוש בהגדרות מפורטות המתאימות

- . הנח את עותקי המקור $\cdot 1$
- . התחל את Epson Scan 2.
- .3 בחר **מצב מסמך** מרשימת ה **מצב**.

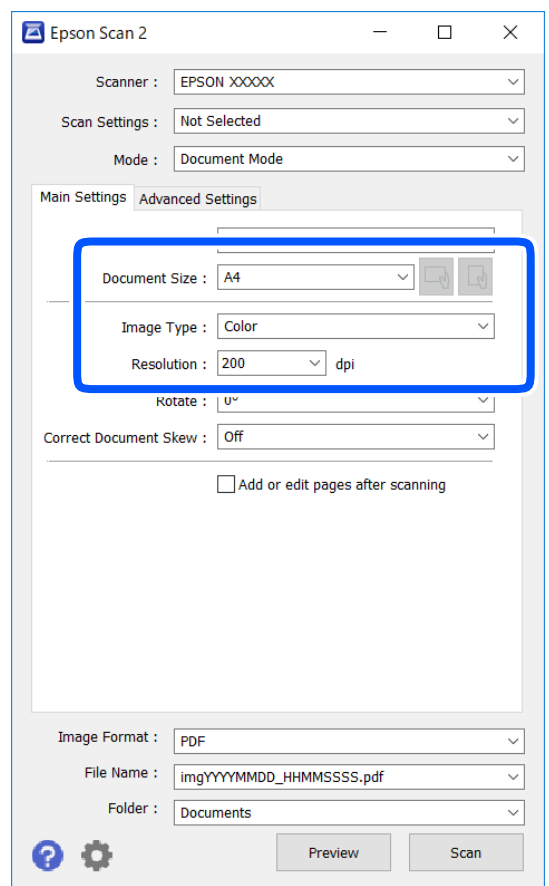

.4 קבע את ההגדרות שלהלן בכרטיסייה **הגדרות ראשיות**.

הגודל מסמך: בחר את גודל מסמך המקור שהנחת.  $\Box$ 

ה לחצני  $\mathbb{C} \setminus \mathbb{C}$ ו (אוריינטציה מקורית): בחר את האוריינטציה המוגדרת של מסמך המקור שהנחת זה  $\Box$ ה') בחר את האוריינטציה מקורית): בחר את האוריינטציה מס

סוג תמונה: בחר את הצבע לשמירת התמונה הסרוקה.  $\Box$ 

❏רזולוציה: בחר את הרזולוציה.

*לתשומת לבך:*

❏ *הגדרת מקור המסמך נקבעה כ -משטח הסריקה. לא תוכל לשנות הגדרה זו.*

❏ *אם הגדרת הוסף או ערוך דפים לאחר הסריקה, תוכללסרוק מסמכי מקור נוספים אחרי סריקת מסמך המקור. בנוסף לכך, אם תגדיר את פורמט תמונה כ -PDF או TIFF-Multi, תוכל לשמור את התמונות הסרוקות כקובץ יחיד.*

.5 במידת הצורך, בצע הגדרות סריקה אחרות.

המקדימה ייפתח, ותוצג התצוגה המקדימה של התמונה. ❏תוכללצפות בתצוגה מקדימהשל התמונה הסרוקה באמצעות לחיצה על כפתור **תצוגה מקדימה**. חלון התצוגה

- שלהלן. ❏בלשונית **הגדרות מתקדמות**, תוכל לבצע התאמות תמונה מפורטות המתאימות למסמכי טקסט, כגון אלו
	- הסר רקע: הסר את הרקע ממסמכים מקור. $\Box$
	- שיפור טקסט: תוכל לחדד ולהבהיר אותיות מטושטשות במסמך המקור. $\Box$
- הלוקה אוטומטית לאזורים: תוכל לחדד אותיות ולהחליק תמונות בעת ביצוע סריקת שחור-לבן עבור מסמך G<br>המכיל תמונות.
- ⊒ שיפור צבע: תוכל להסיר את הצבע שצויין מהתמונה הסרוקה, ואז לשמור אותה בגווני אפור או בשחור-<br>לבו.
	- הירות: תוכל לשנות את בהירות התמונה הסרוקה. $\Box$
	- פיגודיות: תוכל לשנות את ניגודיות התמונה הסרוקה.  $\Box$
	- המא: תוכל לשנות את רמת הגאמה (בהירות טווח הביניים) עבור התמונה הסרוקה. $\Box$ 
		- ❏סף: תוכל להתאים את הגבול עבור קובץ מונוכרום בינרי (שחור לבן).
			- ❏מסכת חידוד: תוכל לשפר ולחדד את קווי המתאר של התמונה.
- ⊡תיקון סריקה: תוכל להסיר דפוסי moiré (צללים דמויי-רשת) המופיעים כאשר סורקים דברי דפוס כגון µתר
	- מילוי שוליים: תוכל להסיר את הצל שנוצר סביב התמונה הסרוקה. $\Box$
- פלט תמונה כפולה (Windows בלבד): תוכל לסרוק פעם אחת ולשמור שתי תמונות עם הגדרות פלט Q<br>שונות בעת ובעונה אחת.

*אפשר שכמה פריטים לא יהיו זמינים בהתאם להגדרות אחרות שביצעת. לתשומת לבך:*

. הגדר את הגדרות שמירת הקובץ.  $\cdot^6$ 

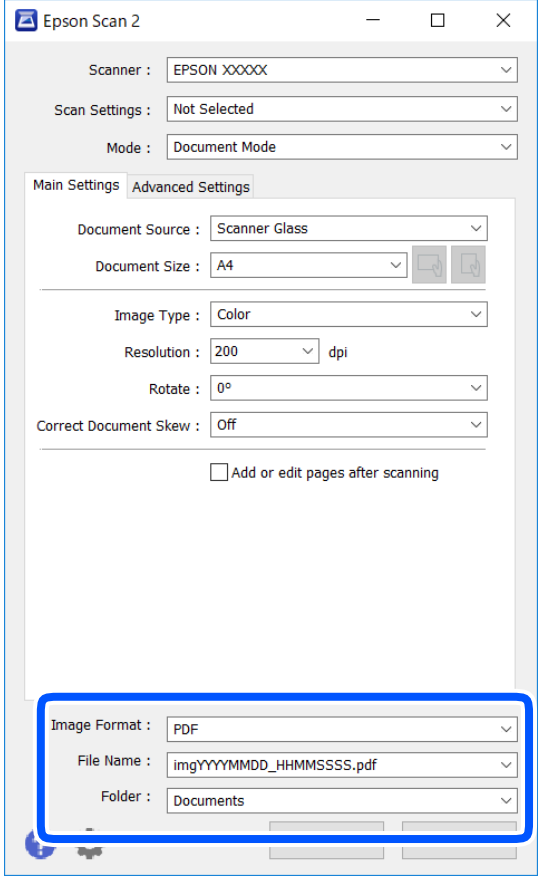

❏פורמט תמונה: בחר את פורמט השמירה מהרשימה.

תוכל לבצע הגדרות מפורטות עבור כל פורמט שמירה פרט לפורמטים BITMAP ו-PNG. בחר **אפשרויות**<br>מהרשימה אחרי בחירת פורמט השמירה.

שם הקובץ: אשר את שם הקובץ המוצג כמיועד לשמירה. $\square$ 

תוכל לשנות את ההגדרות עבור שם הקובץ באמצעות בחירת **הגדרות** מתוך הרשימה.

תיקיה: בחר מתוך הרשימה את תיקיית השמירה עבור התמונה הסרוקה.  $\Box$ תוכל לבחור תיקיה אחרת או ליצור תיקיה חדשה באמצעות בחירת **בחר** מתוך הרשימה.

.7 לחץ על **סרוק**.

**מידע קשור** | "הנחת המסמכים [המקוריים" בעמוד](#page-53-0) 54

### **סריקת צילומים או תמונות (מצב תמונה)**

המתאימות לצילומים או תמונות. באמצעות **מצב תמונה** ב2- Scan Epson, תוכל לסרוק מסמכי מקור עם מגוון רחב של תכונות התאמת תמונה

. הנח את עותקי המקור $\cdot 1$ 

באמצעות הנחת מסמכי מקור רבים על גבי זכוכית הסורק, תוכל לסרוק את כולם בעת ובעונה אחת.דאג להשאיר<br>מרווח של 20 מ"מ לפחות ביו מסמכי המקור.

- . התחל את Epson Scan 2.
- .3 בחר **מצב תמונה** מרשימת ה **מצב**.
- .4 קבע את ההגדרות שלהלן בכרטיסייה **הגדרות ראשיות**.

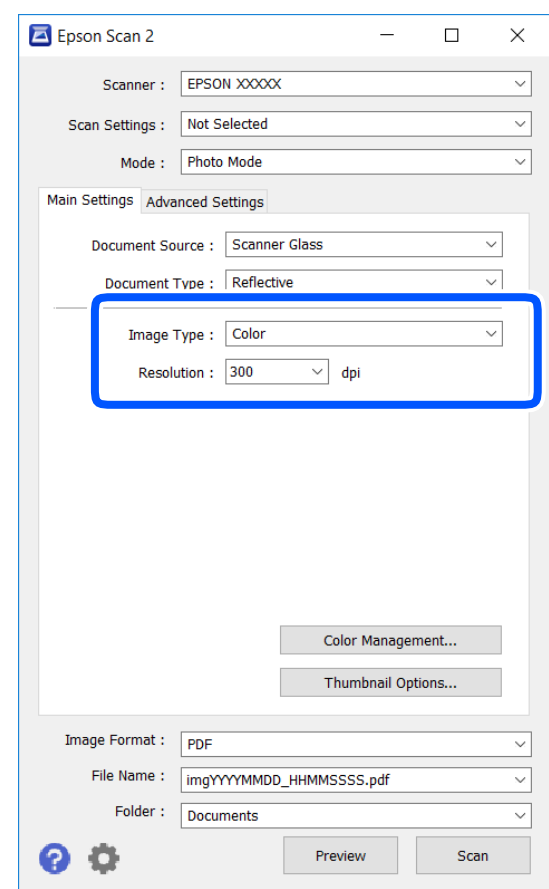

סוג תמונה: בחר את הצבע לשמירת התמונה הסרוקה.  $\Box$ 

❏רזולוציה: בחר את הרזולוציה.

#### *לתשומת לבך:*

*הגדרת מקור המסמךנקבעה כ -משטח הסריקה, והגדרת סוג המסמךנקבעה כ -השתקפות.(המשמעות של השתקפות היא שמסמכי המקור אינם שקופים, למשל, ניירות או צילומים רגילים.)לא תוכל לשנות הגדרות אלה.*

.5 לחץ על **תצוגה מקדימה**.

חלון התצוגה המקדימה ייפתח, והתמונות המוצגות בתצוגה מקדימה תוצגנה כתמונות ממוזערות.

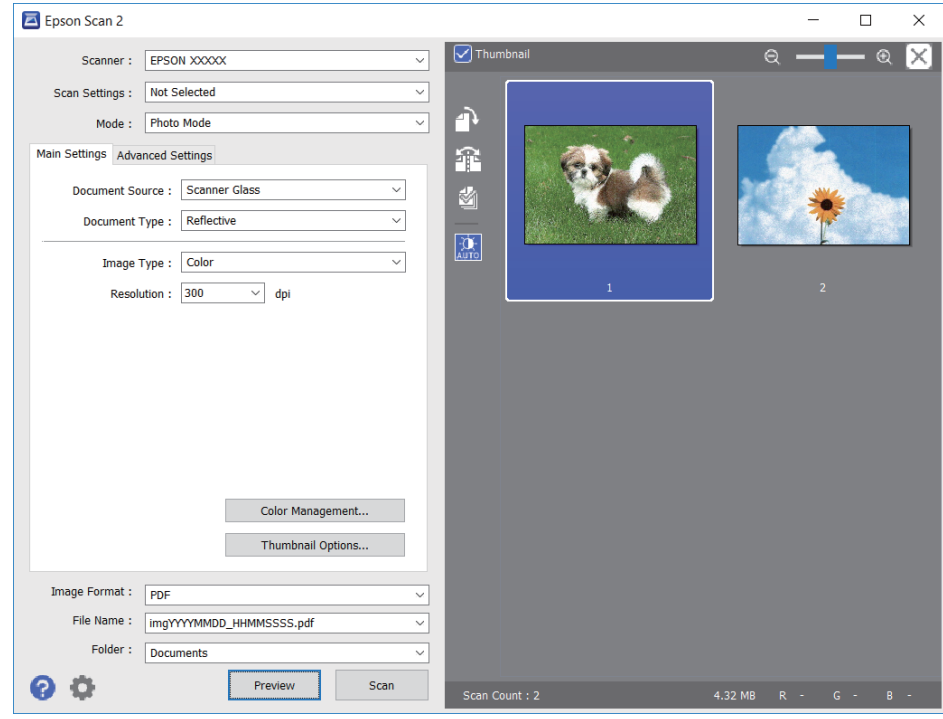

*לתשומת לבך:*

*כדילצפות בתצוגה מקדימה בכל האזור הסרוק, בטל את בחירת תיבת הסימון תמונה ממוזערת בראש חלון התצוגה המקדימה.*

.6 אשר את התצוגה המקדימה, ודאגלבצע הגדרות נוספות להתאמת התמונה בלשונית**הגדרות מתקדמות** במידת הצורך.

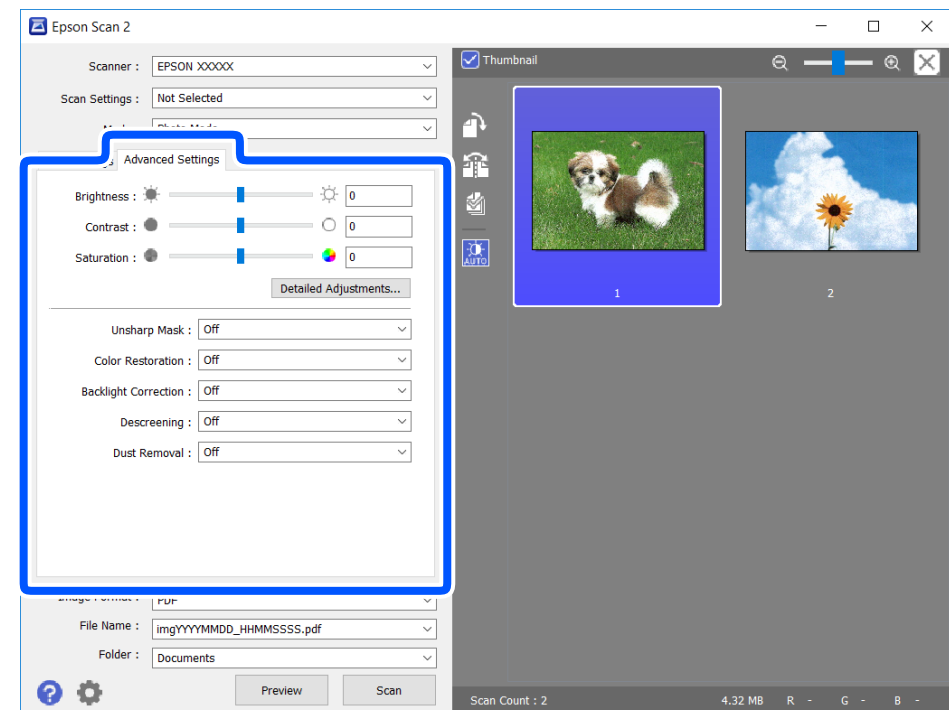

תוכל לשנות את התמונה הסרוקה באמצעות הגדרות מפורטות המתאימות לצילומים או תמונות, כגון אלו שלהלן.

- הירות: תוכל לשנות את בהירות התמונה הסרוקה. $\Box$
- ❏ניגודיות: תוכל לשנות את ניגודיות התמונה הסרוקה.
- $\Box$ רוויה: תוכל לשנות את הרווייה (חדות הצבע) של התמונה הסרוקה.
- מסכת חידוד: תוכל לשפר ולחדד את קווי המתאר של התמונה הסרוקה.  $\Box$
- שחזור צבע: תוכל לתקן תמונות שדהו על מנת להשיב להן את צבעיהן המקוריים. $\Box$
- תיקון תאורת רקע: תוכל להבהיר את התמונות הסרוקות שיצאו כהות בגלל אור ברקע. $\Box$
- ם תיקון סריקה: תוכל להסיר דפוסי moiré (צללים דמויי-רשת) המופיעים כאשר סורקים דברי דפוס כגון כתבי ⊡<br>עת.

הסרת לכלוך: תוכל גם להסיר אבק מהתמונה הסרוקה. $\Box$ 

*לתשומת לבך:*

❏ *אפשר שכמה פריטים לא יהיו זמינים בהתאם להגדרות אחרות שביצעת.*

❏ *בהתאם למסמך המקור, אפשר שהתמונה הסרוקה לא תתוקן בצורה נכונה.*

❏ *כאשר נוצרות תמונות ממוזערות רבות, ניתן לשנות את איכות התמונה עבור כל תמונה ממוזערת.בהתאם לפרטי ההתאמה, תוכל לשנות את איכות התמונות הסרוקות בבת אחת באמצעות בחירת תמונות ממוזערות רבות.*

. $\cdot$ הגדר את הגדרות שמירת הקובץ.  $\cdot$ 

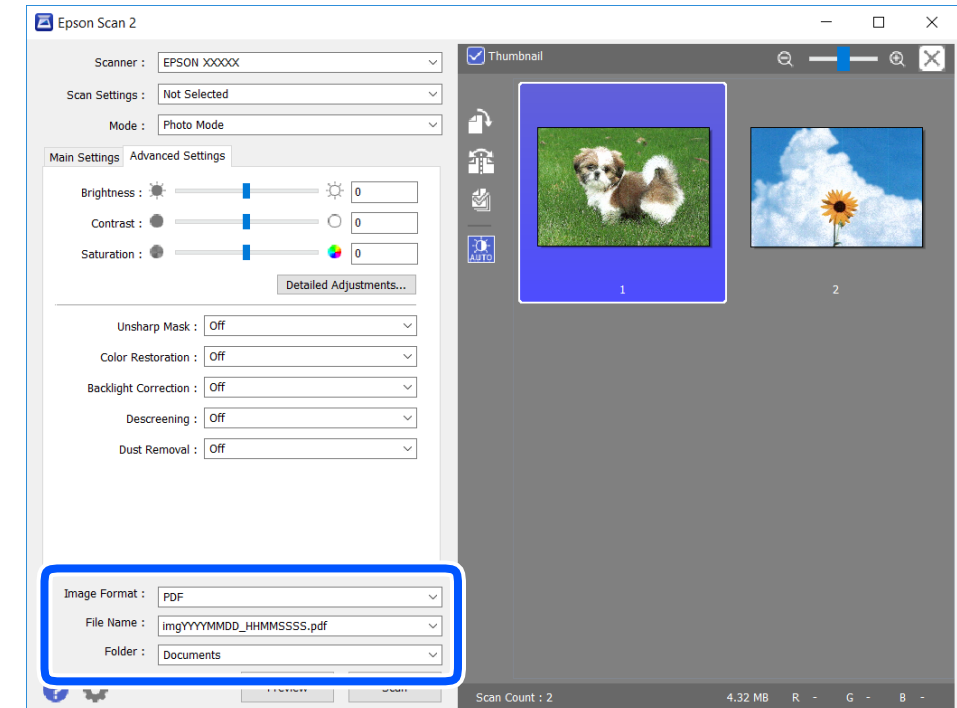

ם פורמט תמונה: בחר את פורמט השמירה מהרשימה.  $\Box$ 

מהרשימה אחרי בחירת פורמט השמירה. תוכללבצע הגדרות מפורטות עבור כל פורמט שמירה פרט לפורמטים BITMAP ו-PNG.בחר **אפשרויות**

שם הקובץ: אשר את שם הקובץ המוצג כמיועד לשמירה. $\Box$ 

<span id="page-132-0"></span>תוכל לשנות את ההגדרות עבור שם הקובץ באמצעות בחירת **הגדרות** מתוך הרשימה.

תיקיה: בחר מתוך הרשימה את תיקיית השמירה עבור התמונה הסרוקה.  $\Box$ 

תוכל לבחור תיקיה אחרת או ליצור תיקיה חדשה באמצעות בחירת **בחר** מתוך הרשימה.

.8 לחץ על **סרוק**.

**מידע קשור**

| "הנחת המסמכים [המקוריים" בעמוד](#page-53-0) 54

### **סריקה ממכשירים חכמים**

iPrint של Epson הוא יישום המאפשר לסרוק תמונות ומסמכים ממכשיר חכם, כגון טלפון חכם או טאבלט,<br>המחובר לאותה רשת אלחוטית של המדפסת. את הנתונים שנסרקו ניתן לשמור במכשיר חכם או בשירותי ענן,<br>לשלוח רדוא"ל או להדריס

אם תפעיל את Epson iPrint כאשר המדפסת אינה מחוברת לרשת, תוצג הודעה המורה לך להתחבר אל<br>המדפסת. פעל לפי ההוראות כדי להשלים את החיבור. לתנאי התפעול, עיין בכתובת האינטרנט שלהלו.

<http://epson.sn>

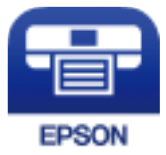

### **Epson iPrint התקנת**

 $\rm{CR}$ ניתן להתקין את Epson i $\rm{Print}$  במכשיר החכם באמצעות הזנת כתובת האינטרנט או סריקת קוד <http://ipr.to/c>

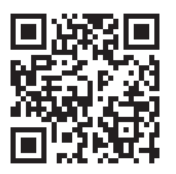

### **סריקה באמצעות iPrint Epson**

פתח את iPrint Epson במכשיר החכם ובחר את הפריט שבו ברצונך להשתמש ממסך הבית.

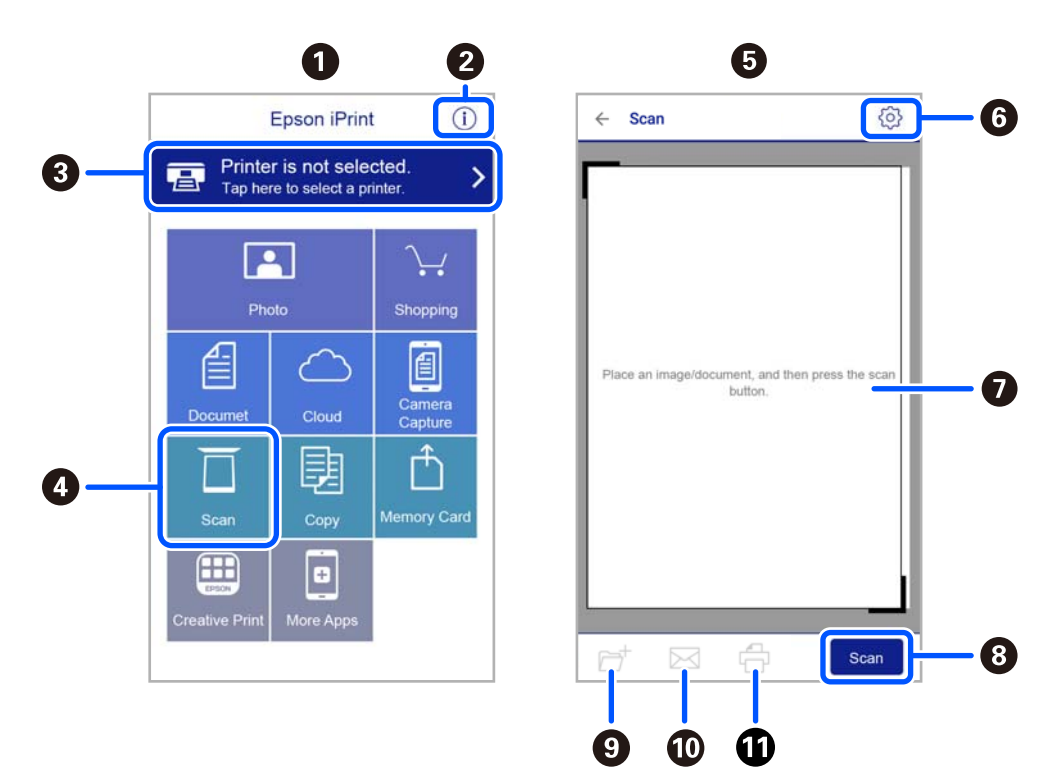

המסכים הבאים עשויים להשתנות ללא התראה מראש.

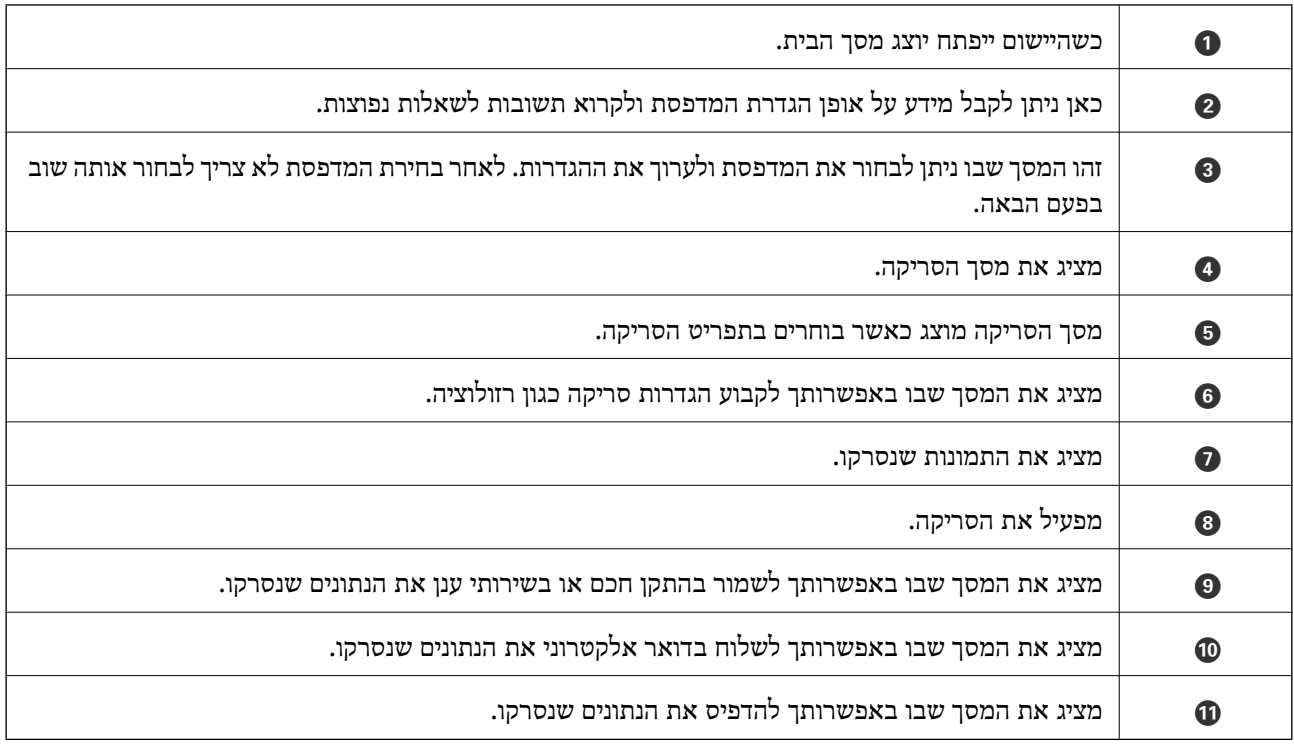

# **שליחת פקס**

# **לפני שתשתמש בתכונות הפקס**

בדוק את הפרטים הבאים לפני שתתחיל להשתמש בתכונות הפקס.

<span id="page-134-0"></span>המדפסת וקו הטלפון וגם (במידת הצורך) המשיבון מחוברים בצורה נכונה  $\Box$ 

הגדרות הפקס הבסיסיות (אשף הגדרת הפקס) הושלמו $\Box$ 

הגדרות הפקס הכרחיות אחרות הושלמו $\Box$ 

ראה "מידע קשור" להלן כדי לבצע הגדרות.

**מידע קשור** | "הגדרות [פקס" בעמוד](#page-68-0) 69

# **שליחת פקסים באמצעות המדפסת**

### **שליחת פקסים באמצעות לוח הבקרה**

**מידע קשור** | "שליחה אוטומטית של פקסים באמצעות לוח הבקרה" בעמוד 135

### **שליחה אוטומטית של פקסים באמצעות לוח הבקרה**

תוכל לשלוח פקסים באמצעות הזנת מספרי פקס עבור נמענים בלוח הבקרה.

. הנח את עותקי המקור $\cdot 1$ 

ניתן לשלוח עד 100 עמודים בפעם אחת, אולם אם לא נותר מספיק מקום בזיכרון, ייתכן שלא תוכל לשלוח גם<br>פקסים עם פחות מ100- עמודים.

.2 בחר **פקס** במסך הבית.

כדי לבחור פריט, השתמש בלחצנים  $\blacktriangleright\blacktriangleleft\nabla$ , ואז לחץ על לחצן OK.

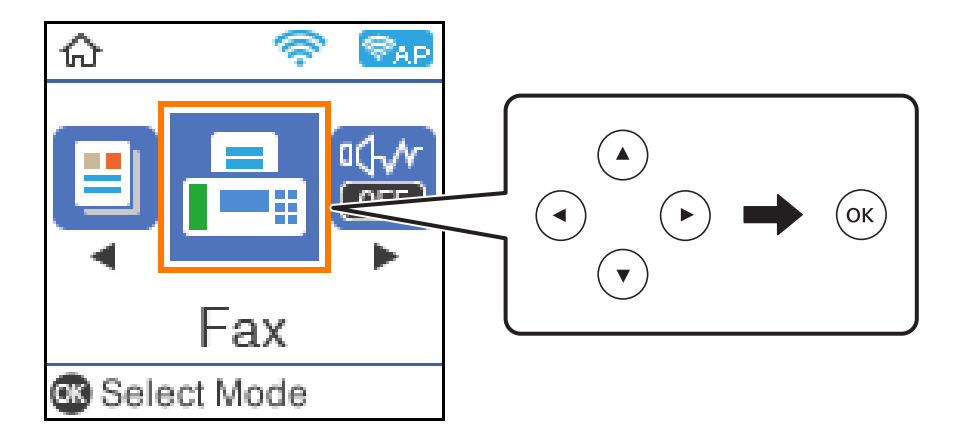

. ציין את הנמען  $\cdot 3$ 

ניתן לשלוח את אותו פקס בשחור-לבן ל-100 נמענים לכל היותר. עם זאת, ניתן לשלוח פקס צבעוני רק לנמען<br>אחד רכל פשם.

 $\Box$ על מנת להזין ידנית: לחץ את מספר הפקס באמצעות לחצני המספרים, ואז לחץ על לחצן אישור.

- כדי להוסיף השהיה (השהיה למשך לשלוש שניות במהלך חיוג), לחץ על לחצן d.

בתחילת מספר הפקס. - אם הגדרת קוד גישה חיצוני ב-**סוג הקו**, הזן את הסימן # (סולמית) במקום קוד הגישה החיצוני עצמו

הערה:

נמעני פקס מרשימת אנשי הקשר או היסטוריית הפקסים שנשלחו. אם אין ביכולתךלהזין מספר פקס באופן ידני, **הגבלות חיוגישיר** בתוך **הגדרות אבטחה** הוגדר למצב**On**. בחר

טל מנת לבחור מתוך רשימת אנשי הקשר: לחץ על לחצו  $\blacktriangle$  ואז בחר את הנמענים שאליהם ברצונר לשלוח. אם  $\square$ הנמען שאליו ברצונך לשלוח לא נרשם בתוך **אנשי קשר**, רשום אותו מתוך **מנהל אנשי קשר**. **פקס** > **תפריט** > **מנהל אנשי קשר**

 $\blacksquare$ כדי לבחור מתוך ההסטוריה של פקסים שנשלחו: לחץ על הלחצו  $\blacksquare$  ואז בחר מקבל.

*לתשומת לבך:*

*על מנת למחוק מקבלים שהזנת, לחוץ על הלחצן*r*במסך ה-פקס, בחר את המקבלואזלחץ עללחצן אישור. לחץ על לחצן כדי לסיים ולחזור אל מסך ה-פקס.*

- .4 לחץ עללחצן האישור, ואז בחר **הגדרות סריקה** או **הגדרות שליחת פקסים** על מנת לבצע במידת הצורך הגדרות כמו הרזולוציה ושיטת השליחה.
	- .5 לחץ על הלחצן עד שתוחזר למסך **פקס** ואז לחץ על הלחצן x כדי לשלוח את הפקס.
		- . אחרי סיום השליחה, הסר את עותקי המקור.  $\,6\,$

#### *לתשומת לבך:*

❏ *אם מספר הפקס תפוס או אם יש בעיה אחרת, המדפסת תחייג שוב אוטומטית אחרי דקה.*

❏ *לביטול השליחה, לחץ על הלחצן* y*.*

<span id="page-136-0"></span>❏ *נדרש זמן ארוך יותר לשלוח פקס צבעוני כיוון שהמדפסת סורקת ושולחת בוזמנית. כאשר המדפסת שולחת פקס צבעוני, לא ניתן להשתמש בתכונות האחרות.*

**מידע קשור**

- | "ניהול אנשי [קשר" בעמוד](#page-56-0) 57
- | "הנחת המסמכים [המקוריים" בעמוד](#page-53-0) 54
- | "אפשרויות תפריט לפעולות [פקס" בעמוד](#page-141-0) 142

### **שליחת פקסים תוך חיוג מהתקן טלפון חיצוני**

באפשרותך לשלוח פקס בחיוג באמצעות טלפון מחובר כאשר אתה רוצה לדבר בטלפון לפני שליחת הפקס או כאשר<br>מכשיר הפקס של הנמען אינו עובר לפקס באופן אוטומטי.

. הנח את עותקי המקור $\cdot 1$ 

ניתן לשלוח עד 100 עמודים בשידור אחד.

- הרם את השפופרת של הטלפון שמחובר וחייג את מספר הפקס של הנמען באמעצות הפקס.  $\cdot^2$ *כאשר המקבל עונה לטלפון, תוכל לדבר עם המקבל. לתשומת לבך:*
	- .3 בחר ב-**פקס** במסך הבית.

כדי לבחור פריט, השתמש בלחצנים  $\blacktriangleright\blacktriangleleft\nabla$ . ואז לחץ על לחצו OK.

- .4 לחץ עללחצן האישור, ואז בחר **הגדרות סריקה** או **הגדרות שליחת פקסים** על מנת לבצע במידת הצורך הגדרות כמו הרזולוציה ושיטת השליחה.
	- $\cdot$ 5 כשאתה שומע צליל של פקס,  $\,$ לחץ על הלחצן  $\, \lozenge \,$  ואז הנח את השפופרת בעריסה.  $\,$

*לתשומת לבך:*

*כאשר מחייגים מספר באמצעות הטלפון המחובר נדרשזמן ארוךיותר לשליחת הפקס כיווןשהמדפסת סורקת ושולחת בוזמנית. כאשר המדפסת שולחת את הפקס אי אפשר להשתמש בתכונות האחרות.*

. אחרי סיום השליחה, הסר את עותקי המקור.  $\,6\,$ 

#### **מידע קשור**

- | "הנחת המסמכים [המקוריים" בעמוד](#page-53-0) 54
	- | "הגדרות שליחת [פקסים" בעמוד](#page-142-0) 143

### **דרכים שונות לשליחת פקסים**

#### **מידע קשור**

- | "שליחת דפים מרובים של מסמך שחור-לבן (שליחה ישירה)" בעמוד 138
- <span id="page-137-0"></span>| "שליחת פקסים בשחור-לבן בשעה מסוימת (שליחת פקס מאוחר יותר)" בעמוד 138

### **שליחת דפים מרובים של מסמך שחור-לבן (שליחה ישירה)**

כאשר שולחים פקס מונוכרומטי המסמך הסרוק מאוחסן זמנית בזיכרון המדפסת. משום כך, שליחת דפים מרובים יכולה לגרום לכך שהמקום בזיכרון המדפסת יאזל והמדפסת תפסיק לשלוח את הפקס. באפשרותך למנוע זאת באמצעות הפיכת התכונה **שליחה ישירה** לזמינה, אולם נדרש זמן ארוך יותר לשליחת הפקס כיוון שהמדפסת סורקת<br>ושולחת בוזמנית. באפשרותר להשתמש בתכונה זאת כאשר יש נמען אחד בלבד.

- . הנח את עותקי המקור $\cdot^1$
- .2 בחר **פקס** במסך הבית.

כדי לבחור פריט, השתמש בלחצנים  $\blacktriangleright\blacktriangleleft\nabla$ , ואז לחץ על לחצן OK.

- . צייו את הנמעו $\cdot 3$
- .4 לחץ על הלחצן אישור ולאחר מכן בחר **הגדרות שליחת פקסים**.
- .5 בחר באפשרות **שליחה ישירה** ולאחר מכן באפשרות **On**. במידת הצורך, תוכלגם לבצע הגדרות כמו הרזולוציה ושיטת השליחה בתוך **הגדרות סריקה** או **הגדרות שליחת פקסים**.
	- .6 לחץ על הלחצן עד שתוחזר למסך **פקס** ואז לחץ על הלחצן x כדי לשלוח את הפקס.
		- .7 אחרי סיום השליחה, הסר את עותקי המקור.

**מידע קשור**

- | "הנחת המסמכים [המקוריים" בעמוד](#page-53-0) 54
- | "שליחה אוטומטית של פקסים באמצעות לוח [הבקרה" בעמוד](#page-134-0) 135
	- | "הגדרות שליחת [פקסים" בעמוד](#page-142-0) 143

### **שליחת פקסים בשחור-לבן בשעה מסוימת (שליחת פקס מאוחר יותר)**

באפשרותך להגדיר שפקס כלשהו יישלח בשעה מסוימת. כאשר קובעים שעה מסוימת לשליחת פקס אפשר לשלוח<br>רק פקסים בשחור-לבו.

- . הנח את עותקי המקור $\cdot 1$
- .2 בחר ב-**פקס** במסך הבית.

כדי לבחור פריט, השתמש בלחצנים  $\blacktriangleright\blacktriangleleft\blacktriangledown$ , ואז לחץ על לחצן OK.

- . צייו את הנמעו $\cdot3$
- .4 בצע הגדרות לשלוח פקסים בזמן שצוין.

A לחץ על הלחצן אישור ולאחר מכן בחר **הגדרות שליחת פקסים**.

B בחר באפשרות **שליחת פקס מאוחר יותר** ולאחר מכן באפשרות **מופעל**.

C הזן את השעה שבה ברצונך לשלוח את הפקס ולאחר מכן לחץ על הלחצן אישור.

<span id="page-138-0"></span>במידת הצורך, תוכלגם לבצע הגדרות כמו הרזולוציה ושיטת השליחה בתוך **הגדרות סריקה** או **הגדרות שליחת פקסים**.

.5 לחץ על הלחצן עד שתחזור למסך **פקס** ואז לחץ על לחצן x.

. אחרי סיום השליחה, הסר את עותקי המקור $\cdot^6$ 

*תוכל לבטל את פעולת הפקס מתוך מסך פקס. לתשומת לבך:*

**מידע קשור**

- | "הנחת המסמכים [המקוריים" בעמוד](#page-53-0) 54
- | "שליחה אוטומטית של פקסים באמצעות לוח [הבקרה" בעמוד](#page-134-0) 135
	- | "הגדרות שליחת [פקסים" בעמוד](#page-142-0) 143

### **קבלת פקסים באמצעות המדפסת**

אם המדפסת מחוברת אל קו הטלפון וההגדרות הבסיסיות הושלמו באמצעות אשף הגדרת הפקס, תוכל לקבל<br>פקסים.

יש שתי דרכות לקבל פקסים.

❏קבלת פקס נכנס

❏קבלת פקס באמצעות ביצוע שיחת טלפון (תשאול קבלה)

פקסים שהתקבלו מודפסים בהגדרות הראשוניות של המדפסת.

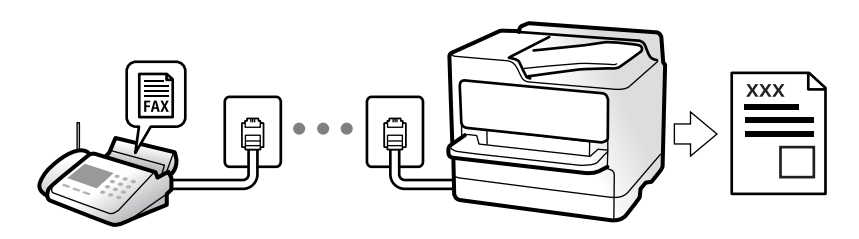

<sup>&</sup>gt; **עוד** <sup>&</sup>gt; **דוח פקס** <sup>&</sup>gt; **רשימת הגדרות הפקס**. על מנת לבדוק את הסטטוסשל הגדרות הפקס, תוכללהדפיס **רשימת הגדרות הפקס** באמצעות בחירת **פקס** <sup>&</sup>gt;**תפריט**

ראה "מידע קשור" להלן כדי לבצע הגדרות.

**מידע קשור**

 $_{74}$  ביצוע הגדרות נפרדות עבור תכונות הפקס של [המדפסת" בעמוד](#page-73-0)  $\blacktriangleright$ 

# **קבלת פקסים נכנסים**

קיימות שתי אפשרויות בתוך **מצב קבלה**.

**מידע קשור**

| "השימוש במצב אוטו'" בעמוד 140

 $\mathbf{141}$  שימוש במצב ידני" שימוש ש

### **השימוש במצב אוטו'**

מצב זה מאפשר לך להשתמש בקו למטרות הבאות.

 $\Box$ שימוש בקו לפעולות פקס בלבד (איו צורר בטלפוו חיצוני)

שימוש בקו בעיקר למטרות פקס, ולעיתים לשם ביצוע שיחות טלפון $\square$ 

#### **קבלת פקסים ללא התקן טלפון חיצוני**

המדפסת עוברת באופן אוטומטי למצב קבלת פקסים ברגע שהושלמו מספר הצלצולים שהגדרת ב-**מס' צלצולים למענה**.

#### **קבלת פקסים עם התקן טלפון חיצוני**

מדפסת בעלת התקן טלפון חיצוני פועלת באופן הבא.

❏כאשר המשיבון עונה בתוך מספר הצלצולים שהוגדר ב- **מס' צלצולים למענה**:

- אם הצלצול מיועד לפקס: המדפסת עוברת אוטומטית למצב קבלת פקסים.
- אם הצלצול מיועד לשיחת קולית; המשיבון יכול לקבל שיחות קוליות ולהקליט הודעות קוליות.

❏כאשר אתה מרים את השפופרת בתוך מספר הצלצולים שהוגדר ב- **מס' צלצולים למענה**:

- אם הצלצול מיועד לפקס: תוכללקבל פקס באמצעות אותם הצעדים המשמשים עבור **ידני**. בחר **פקס** במסך הבית  $\psi$ ל המדפסת,  $\psi$ חץ על לחצו # כדי לבחור קבלת פקס, ואז לחץ על לחצו  $\Diamond$ . לאחר מכו, הנח את השפופרת. - אם הצלצול מיועד עבור שיחה קולית: תוכל לענות לטלפון כרגיל.

כאשר הצלצול מפסיק והמדפסת עוברת באופן אוטומטי למצב קבלת פקסים:  $\Box$ 

- אם הצלצול מיועד לפקס: המדפסת מתחילה לקבל פקסים.

- אם הצלצול מיועד עבור שיחה קולית: לא תוכל לענות לטלפון. בקש מהצד השני לטלפן אליך חזרה.

*לתשומת לבך:*

*הגדר את מספר הצלצולים עד למענה במשיבון למספר נמוך יותר מזה שהגדר ב -מס' צלצולים למענה. אחרת, המשיבון אינו יכול לקבל שיחות קוליות כדי להקליט הודעות קוליות. לפרטים על הגדרת משיבות, עיין במדריך שסופק עם המשיבון.*

#### **מידע קשור**

 $_1$ ועמוש במצב [ידני" בעמוד](#page-140-0)  $\blacklozenge$ 

#### **שימוש במצב ידני**

מצב זה מיועד בעיקר על מנת לבצע שיחות טלפון אך גם עבור פעולות פקס.

**קבלת פקסים**

כשהטלפון מצלצל אפשר לענות לצלצול ידנית על ידי הרמת השפופרת.

❏כששומעים צליל פקס (נתונים):

<span id="page-140-0"></span>בחר **פקס** במסך הבית של המדפסת, לחץ עללחצן # כדילבחור קבלת פקס, ואזלחץ עלx. לאחר מכן, הנח את השפופרת.

> ם אם הצלצול הוא לשיחה רגילה: $\Box$ אפשר לענות לשיחה כרגיל.

**קבלת פקסים תוך שימוש בטלפון המחובר בלבד**

כאשר מוגדר **קבלה מרחוק**, תוכל לקבל פקסים קוד ההפעלה.

כאשר הטלפון מצלצל הרם את השפופרת. כאשר אתה שומע צליל פקס (באוד), חייג את קוד ההפעלה בן שתי<br>הספרות. ואז החזר את השפופרת למקומה.

### **קבלת פקסים באמצעות ביצוע שיחת טלפון**

באפשרותך לקבל פקס המאוחסן במכשיר פקס אחר באמצעות חיוג מספר פקס.

**מידע קשור**

| "קבלת פקסים בעזרת תשאול (משיכת פקס)" בעמוד 141

### **קבלת פקסים בעזרת תשאול (משיכת פקס)**

באפשרותך לקבל פקס המאוחסן במכשיר פקס אחר באמצעות חיוג מספר פקס. השתמש בתכונה זאת כדי לקבל<br>מסמך משירות מידע בפקס.

*לתשומת לבך:*

- ❏ *אם לשירות המידע בפקס יש תכונת הדרכה קולית שצריכים לפעוללפיה כדילקבל מסמך, אי אפשר להשתמש בתכונה זאת.*
	- ❏ *כדי לקבל מסמך משירות מידע בפקס המשתמש בהדרכה קולית, פשוט חייג את מספר הפקס באמצעות הטלפון המחובר והפעל את הטלפון ואת המדפסת תוך מילוי הוראות ההדרכה הקולית.*
		- .1 בחר ב-**פקס** במסך הבית.

כדי לבחור פריט, השתמש בלחצנים  $\blacktriangleright\blacktriangleleft\nabla$ , ואז לחץ על לחצן OK.

- .2 לחץ על הלחצן אישור ולאחר מכן בחר **עוד**.
- .3 בחר באפשרות **משיכת פקס** ולאחר מכן באפשרות **On**.

.4 ציין את הנמען.

*לתשומת לבך:*

<span id="page-141-0"></span>ים אין ביכולתך להזין מספר פקס באופן ידני, הגבלות חיוג ישיר בתוך הגדרות אבטחה הוגדר למצב  $On$ . בחר מקבלי *פקס מרשימת אנשי הקשר או היסטוריית הפקסים שנשלחו.*

.5 לחץ על הלחצן x כדי להתחיל **משיכת פקס**.

**מידע קשור**

- $_{137}$ שליחת פקסים תוך חיוג מהתקן טלפון חיצוני" שליחת פ
	- $_1$ עוד" בעמוד 144

# **אפשרויות תפריט לפעולות פקס**

#### **פקס**

בחר את התפריטים בתוך **פקס** ממסך הבית בלוח הבקרה.

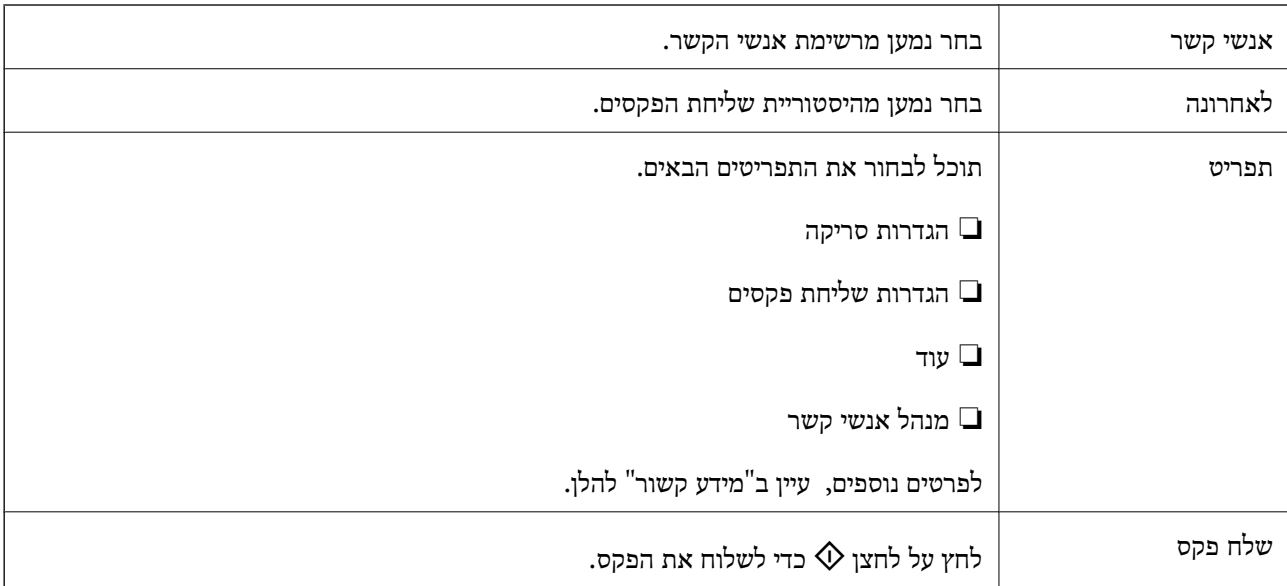

#### **מידע קשור**

- | "הגדרות סריקה" בעמוד 142
- | "הגדרות שליחת [פקסים" בעמוד](#page-142-0) 143
	- $_1$ עוד" בעמוד 144
	- | "מנהל אנשי [קשר" בעמוד](#page-143-0) 144

### **הגדרות סריקה**

בחר את התפריטים בלוח הבקרה כמתואר להלן:

**פקס** > **תפריט** > **הגדרות סריקה**

<span id="page-142-0"></span>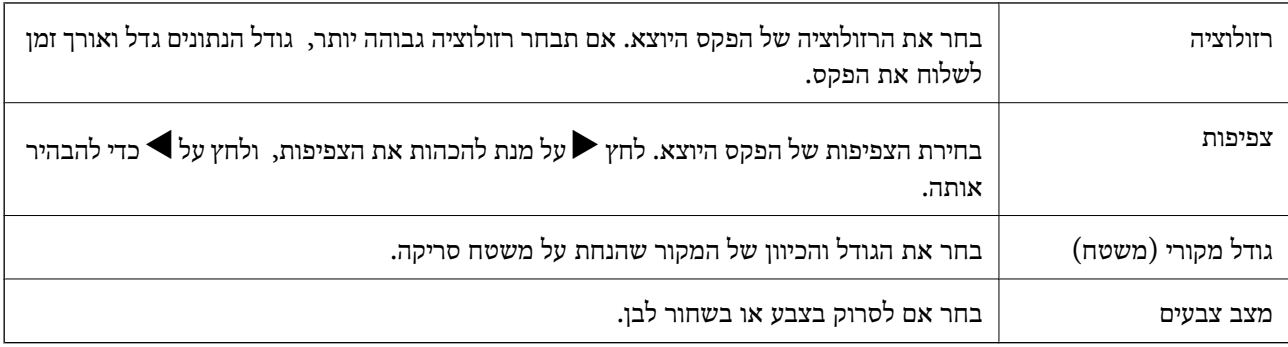

### **הגדרות שליחת פקסים**

בחר את התפריטים בלוח הבקרה כמתואר להלן:

**פקס** > **תפריט** > **הגדרות שליחת פקסים**

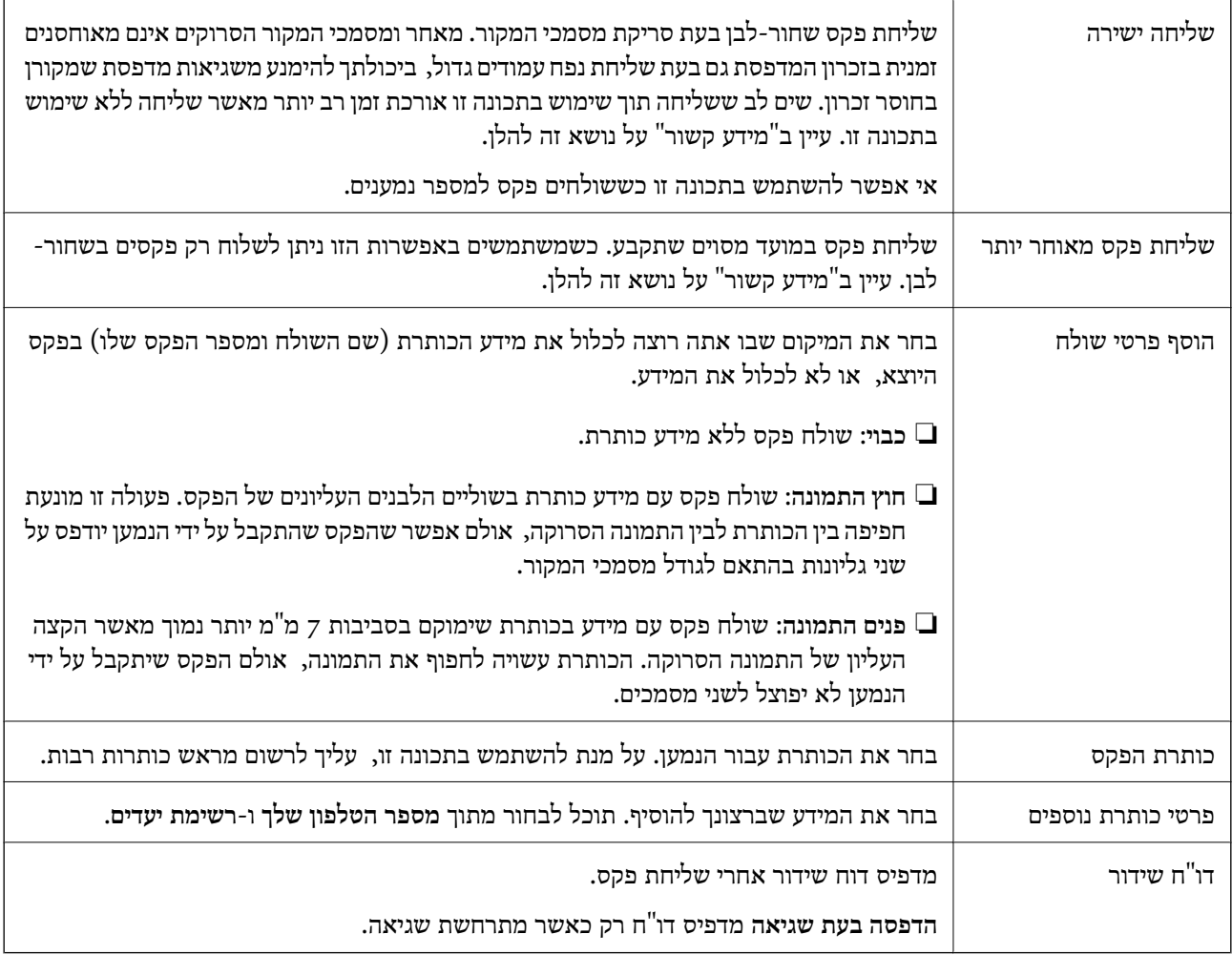

**מידע קשור**

- | "שליחת דפים מרובים של מסמך שחור-לבן (שליחה [ישירה\)" בעמוד](#page-137-0) 138
- | "שליחת פקסים בשחור-לבן בשעה מסוימת (שליחת פקס מאוחר [יותר\)" בעמוד](#page-137-0) 138

### **עוד**

### בחר את התפריטים בלוח הבקרה כמתואר להלן:

**פקס** > **תפריט** > **עוד**

<span id="page-143-0"></span>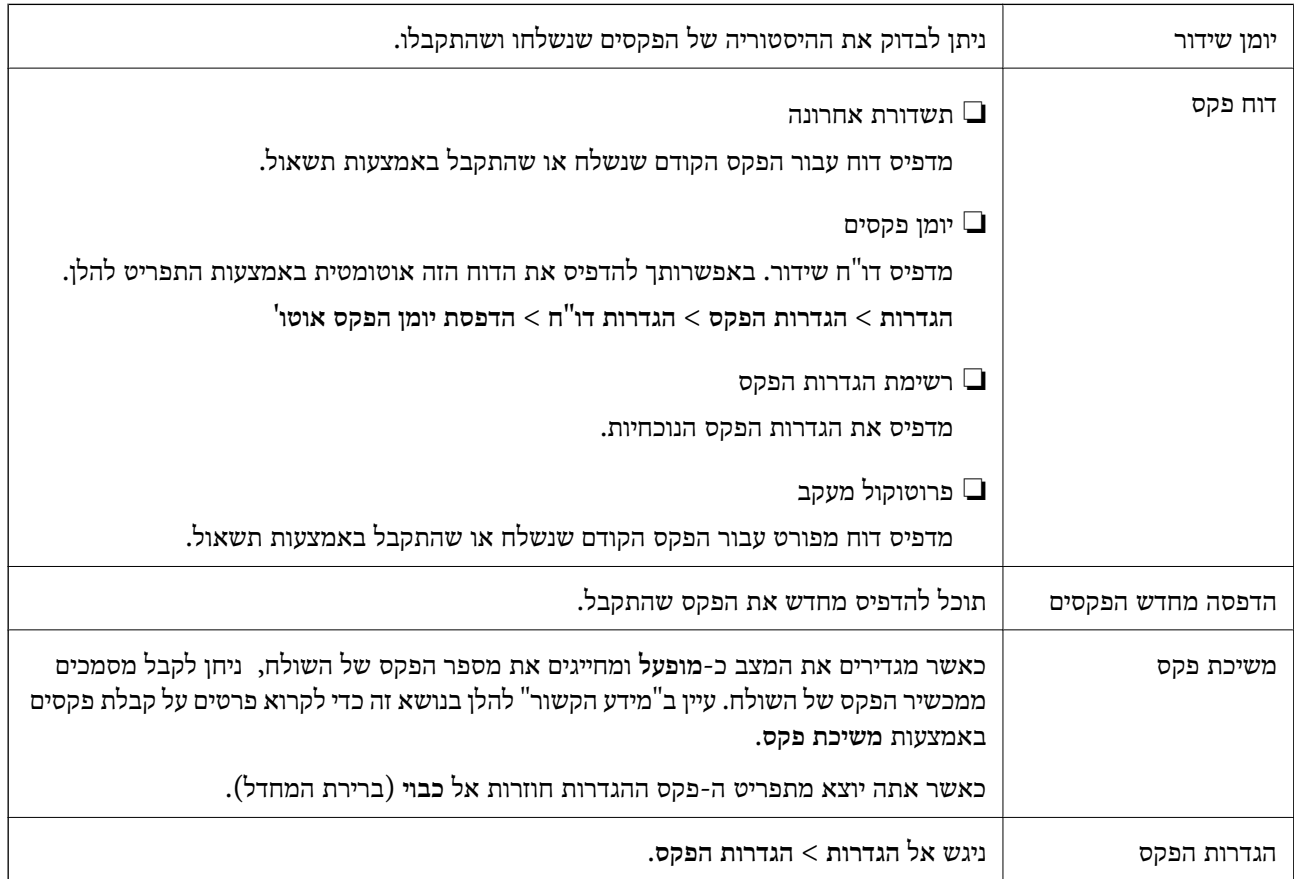

#### **מידע קשור**

```
| "קבלת פקסים בעזרת תשאול (משיכת פקס)" בעמוד 141
```
### **מנהל אנשי קשר**

בחר את התפריטים בלוח הבקרה כמתואר להלן:

**פקס** > **תפריט** > **מנהל אנשי קשר**

ניגש אל **הגדרות** > **מנהל אנשי קשר**. תוכל להוסיף או לערוך את אנשי הקשר שלך.

**מידע קשור**

- $6$ 5 אפשרויות תפריט עבור מנהל אנשי [קשר" בעמוד](#page-64-0)" $\blacklozenge$ 
	- | "ניהול אנשי [קשר" בעמוד](#page-56-0) 57
# **שליחת פקס ממחשב**

באפשרותך לשלוח פקסים מהמחשב באמצעות Utility FAX ומנהל התקן FAX-PC. *לתשומת לבך:*

<span id="page-144-0"></span>❏ *בדוק אם ה-Utility FAX ומנהל ההתקן של המדפסת FAX-PC הותקנו לפני שתשתמש במאפיין זה. "אפליקציה עבור הגדרת פעולות פקס ושליחת פקסים [\(Utility FAX "\(בעמוד](#page-174-0) 175 "אפליקציה לשליחת פקסים (מנהל ההתקן [FAX-PC "\(בעמוד](#page-174-0) 175*

❏ *אם Utility FAX לא הותקנה, התקן את Utility FAX באמצעות Updater Software EPSON) אפליקציה עבור עדכון תוכנה).*

### **מידע קשור**

- ו בעמוד 177" (Epson Software Updater) אפליקציה לעדכון תוכנה וקושחה " $\blacktriangleleft$ 
	- | "התקנת האפליקציות העדכניות [ביותר" בעמוד](#page-177-0) 178

## **שליחת מסמכים שנוצרו באמצעות אפליקציה (Windows(**

להעביר ישירות נתונים כגון מסמכים, תרשימים וטבלאות שיצרת, בלוויית דף שער. באמצעות בחירת פקס מדפסת מתוך תפריט **הדפס** של אפליקציה כמו Word Microsoft או Excel, תוכל

### *לתשומת לבך:*

*ההסברשלהלן מביא את Word Microsoftכדוגמה. אפשרשהפעולה בפועל תהיהשונה בהתאם לאפליקציהשבה אתה משתמש. לפרטים, עיין בעזרה של האפליקציה.*

- $\,$ באמצעות אפליקציה, צור מסמר לשם שידור באמצעות הפקס.  $^1$ 
	- .2 לחץ **הדפס** מתוך התפריט **קובץ**.

יופיע חלון ה **הדפס** של האפליקציה.

.3 בחר **(FAX (XXXXX**) כאשר XXXXX הוא שם המדפסת שלך) ב**מדפסת**, ואז בדוק את ההגדרות עבור שליחת פקס.

❏הגדר **1** ב**מספר עותקים**. אפשר שהפקס לא ישודר נכונה אם תגדיר **2** או יותר.

ם ניתן לשלוח עד 100 עמודים בשידור פקס אחד.  $\Box$ 

.4 לחץ על **תכונות מדפסת** או **תכונות** אם ברצונך להגדיר **גודל נייר**, **כיוון**, **צבע**, **איכות התמונה**, או **צפיפות תווים**.

לפרטים נוספים, עיין בעזרה של מנהל התקן FAX-PC.

.5 לחץ על **הדפס**.

*לתשומת לבך: בעת השימוש ב -Utility FAX לראשונה, יוצג חלון כדי לרשום את המידע שלך. הזן את המידע הדרוש ואז לחץ אישור.*

מוצג מסך **הגדרות הנמען** של Utility FAX.

- .6 כאשר אתה רוצה לשלוח מסמכים אחרים באותו שידור פקס, סחר בתיבת הסימון **הוספת מסמכים לשליחה**. המסך להוספת מסמכים מוצג כאשר אתה לוחץ **הבא** בשלב .9
	- .7 במידת הצורך, בחר בתיבת הסימון **צירוף דף שער**.
		- .8 ציין מקבל.
	- ❏בחירת נמען (שם, מספר פקס וכן הלאה) מתוך **ספר הטלפונים של FAX-PC**:
		- אם הנמען נשמר בספר הטלפונים, פעל בהתאם לצעדים שלהלן.
			- A לחץ על הלשונית **ספר הטלפונים של FAX-PC**.
				- B בחר את הנמען מתוך הרשימה ולחץ **הוסף**.
		- בחירת נמען (שם, מספר פקס וכן הלאה) מתוך אנשי הקשר במדפסת:  $\Box$
		- אם הנמען נשמר באנשי הקשר במדפסת, פעל בהתאם לצעדים שלהלן.
			- A לחץ על הלשונית **אנשי קשר במדפסת**.
	- B בחר אנשי קשר מהרשימה ולחץ **הוסף** כדי להמשיך אל חלון **הוסף לשדה 'נמען'**.
		- C בחר את אנשי הקשר מתוך הרשימה המוצגת ואז לחץ **ערוך**.
- D הוסף את הנתונים האישיים כגון **חברה/ארגון** ו- **תואר פנייה** בהתאם לצורך, ואזלחץ **אישור** כדילחזור אל חלון **הוסף לשדה 'נמען'** window.
- E בהתאם לצורך, בחר את תיבת הסימוןשל **רשום תחת 'ספר הטלפוניםשלFAX-PC '**על מנת לשמור את אנשי הקשר אל **ספר הטלפונים של FAX-PC**.
	- F לחץ על **אישור**.
	- ❏הגדרה ישירה של נמען (שם, מספר פקס וכן הלאה):
		- בצע את הצעדים הבאים.
		- A לחץ על הלשונית **חיוג ידני**.
			- הזו א המידע הדרוש.  $\bullet$ 
				- C לחץ על **הוסף**.
- **הטלפונים של FAX-PC**. יתרה מזאת, באמצעות לחיצה על**שמור לספר הטלפונים**, תוכללשמור את הנמען ברשימה תחת לשונית **ספר**
	- *לתשומת לבך:*
- ❏ *אם ה-סוג הקו של המדפסת שלך הוגדרה כ -PBX וקוד הגישה הוגדר כך שהוא ישתמש ב # (סולמית), במקום להזין את קוד הקידומת המדויק, הזן # (סולמית). לפרטים, עיין ב -סוג הקו בתוך הגדרות בסיסיות מתוך קישור המידע הקשור שלהלן.*
- ❏ *אם בחרת הזן את מספר הפקס פעמיים ב -הגדרות אופציונליות במסך הראשי של Utility FAX, עליךלהזין שוב את אותו מספר כאשר אתה לוחץ הוסף או הבא.*

הנמען יתווסף ל **רשימת הנמענים** המוצגת בחלקו העליון של החלון.

.9 לחץ **הבא**.

<span id="page-146-0"></span>בחלון **מיזוג מסמכים**. ❏אחרי שבחרת בתיבת הסימון **הוספת מסמכים לשליחה** פעל בהתאם לשלבים שלהלן כדי להוסיף מסמכים

A פתח מסמך שברצונךלהוסיף, ואז בחר את אותה מדפסת (שם פקס) בחלון **הדפס**. המסמךיצורףלרשימת **רשימת המסמכים למיזוג**.

B לחץ **תצוגה מקדימה** כדי לבדוק את המסמך שמוזג.

C לחץ **הבא**.

*הגדרות איכות התמונה ו- צבע שבחרת עבור המסמך הראשון מיושמות על מסמכים אחרים. לתשומת לבך:*

❏אחרי שבחרת בתיבת הסימון **צירוף דף שער** ציין את תוכן דף השער בחלון **הגדרות דף השער**.

A בחר דף שער מהדוגמאות ברשימת **דף שער**. שים לב שאין פונקציה שיוצרת דף שער מקורי אולהוספת דף שער מקורי לרשימה.

B הזן את **נושא** ואת **הודעה**.

C לחץ **הבא**.

*הגדר את ההגדרות הבאות בהתאם לצורך ב -הגדרות דף השער. לתשומת לבך:*

❏ *לחץ עיצוב דף השער אם ברצונך לשנות את סדר הפריטים בדף השער. תוכללבחור את גודל דף השער בתוך גודל נייר. תוכל גם לבחור דף שער בעל גודל שונה מזה של המסמך המשודר.*

❏ *לחץ גופן אם ברצונך לשנות את הגופן המשמש עבור כיתוב בדף השער.*

❏ *לחץ הגדרות השולח אם ברצונך לשנות את המידע על השולח.*

❏ *לחץ תצוגה מקדימה מפורטת אם ברצונך לבדוק את דף השער עם הנושא וההודעה שהזנת.*

.10בדוק את תוכן השידור ולחץ **שלח**.

וד<mark>א שהשם ומספר הפקס של הנמען נכונים לפני ביצוע השידור. לחץ תצוגה מקדימה כדי לצפות בתצוגה מקדימה</mark><br>של טמוד השטר והמסמר המיוטד לשידור.

מרגע שמתחיל השידור, מופיע חלון המציג את מצב השידור.

*לתשומת לבך:*

❏ *כדי להפסיק לשדר, בחר את הנתונים ולחץ ביטול . תוכל גם לבטל באמצעות לוח הבקרה של המדפסת.*

❏ *אם מתרחשת שגיאה במהלך השידור, יופיע חלון שגיאת תקשורת. בדוק את המידע על השגיאה וחזור ושדר.*

❏ *מסך מנטר סטטוס הפקס (המסך הנזכר לעיל בו תוכללבדוק את מצב השידור) אינו מוצג, אם לא בוחרים את הצג את מנטר סטטוס הפקס במהלך שידור במסך הגדרות אופציונליות שבמסך הראשי של Utility FAX.*

**מידע קשור**

 $\,$  "תפריט הגדרות [בסיסיות" בעמוד](#page-78-0) 79 $\,$ 

## **שליחת מסמכים שנוצרו באמצעות אפליקציה (OS Mac(**

באמצעות בחירת מדפסת בעלת כושר-פקס מתוך תפריט <mark>הדפס</mark> של אפליקציה זמינה מסחרית, תוכל לשלוח נתונים<br>כמו מסמכים, תרשימים, וטבלאות שיצרת.

*ההסבר שלהלן משתמש ב -Exit Text שהיא אפליקציה של OS Mac כדוגמה. לתשומת לבך:*

- $\,$ 1. צור באפליקציה את המסמך שברצונך לשלוח באמצעות הפקס  $^1$ 
	- .2 לחץ **הדפס** מתוך התפריט **קובץ**. מוצג חלון ה **הדפס** של האפליקציה.
- .3 בחר את שם המדפסת שלך (שם הפקס) ב**שם**, לחץ d כדי לציג את ההגדרות המפורטות, בדוק את הגדרות ההדפסה, ואז לחץ **אישור**.
	- .4 בצע הגדרות לכל פריט.

❏הגדר **1** ב**מספר עותקים**. גם אם תגדיר **2** או יותר, יישלח רק עותק אחד.

❏ניתן לשלוח עד 100 עמודים בשידור פקס אחד.

*גודל הדף של המסמכים שביכולתך לשלוח זהה לגדול הנייר שתוכל לשלוח בפקס מהמדפסת. לתשומת לבך:*

.5 בחר הגדרות פקס מתוך התפריט הקופץ, ואז בצע הגדרות עבור כל פריט.

עיין בעזרה של מנהל ההתקן של PC-FAX כדי לקרוא הסברים כיצד להגדיר כל פריט.

לחץ בצד שמאל בתחתית החלון כדי לפתוח את העזרה של מנהל ההתקן של FAX-PC.

. בחר את תפריט הגדרות הנמענים וציין את הנמען.  $\,6\,$ 

❏הגדרה ישירה של נמען (שם, מספר פקס וכן הלאה):

לחץ על הפריט **הוסף,** הזן את המידע הדרוש ואז לחץ  $\blacksquare$  . הנמען יתווסף ל רשימת הנמענים המוצגת בחלקו<br>העליון של החלון.

אם בחרת "הזן את מספר הפקס פעמיים" בהגדרות מנהל ההתקן של PC-FAX, עליך להזין שוב את אותו מספר כאשר אתה לוחץ .

אם קו הטלפון של חיבור הפקס שלך מחייב קוד קידומת, הזן קידומת גישה מבחוץ.

*לתשומת לבך:*

*אם ה-סוג הקו של המדפסת שלך הוגדרה כ -PBX וקוד הגישה הוגדר כך שהוא ישתמש ב - # (סולמית), במקום להזין את קוד הקידומת המדויק, הזן # (סולמית). לפרטים, עיין ב -סוג הקו בתוך הגדרות בסיסיות מתוך קישור המידע הקשור שלהלן.*

בחר נמען (שם, מספר פקס וכן הלאה) מתוך ספר הטלפונים:  $\Box$ 

אם הנמען נשמר בספר הטלפונים, לחץ על . בחר את הנמען מתוך הרשימה ואז לחץ **הוסף** > **אישור**. אם קו הטלפון של חיבור הפקס שלך מחייב קוד קידומת, הזן קידומת גישה מבחוץ.

*לתשומת לבך:*

*אם ה-סוג הקו של המדפסת שלך הוגדרה כ -PBX וקוד הגישה הוגדר כך שהוא ישתמש ב - # (סולמית), במקום להזין את קוד הקידומת המדויק, הזן # (סולמית). לפרטים, עיין ב -סוג הקו בתוך הגדרות בסיסיות מתוך קישור המידע הקשור שלהלן.*

.7 בדוק את הגדרות הנמען ולאחר מכן לחץ על **פקס**.

השליחה מתחילה.

ודא שהשם ומספר הפקס של הנמען נכונים לפני ביצוע השידור.

*לתשומת לבך:*

- <span id="page-148-0"></span>❏ *אם תלחץ על סמל המדפסת ב -Dockיוצג מסך בדיקת מצב שידור. כדילהפסיק לשלוח, לחץ עלנתונים, ואזלחץ על מחק.*
- ❏ *אם מתרחשת שגיאה במהלך השידור, תוצג ההודעה השליחה נכשלה. בדוק את רשומות השידור במסך רשומת שידור פקס.*
	- ❏ *אפשר שתערובת של מסמכים בגדלים שונים לא תישלח בצורה נכונה.*

**מידע קשור**

 $\,$  "תפריט הגדרות [בסיסיות" בעמוד](#page-78-0) 79 $\,$ 

## **קבלת פקסים במחשב**

המדפסת יכולה לקבל פקסים ולשמור אותם בתבנית PDF במחשב המחובר למדפסת. יש להשתמש ב-<br>FAX Utility (אפליקציה) כדי לבצע הגדרות.

לפרטים כיצד להפעיל את Utility FAX, עיין ב-פעולות בסיסיות בעזרה של Utility FAX) המוצגת בחלון הראשי). אם מסך הזנת הסיסמה מוצג במסך המחשב בזמן שאתה מבצע הגדרות, הזן את הסיסמה. אם אינך יודע מה<br>הסיסמה, צור קשר עם המנהל שלך.

*לתשומת לבך:*

- ❏ *בדוק אם ה-Utility FAX ומנהל ההתקן של המדפסת FAX-PC הותקנו ושהגדרותUtility FAX בוצעו לפני השימוש בתכונה זאת.*
	- *"אפליקציה עבור הגדרת פעולות פקס ושליחת פקסים [\(Utility FAX "\(בעמוד](#page-174-0) 175 "אפליקציה לשליחת פקסים (מנהל ההתקן [FAX-PC "\(בעמוד](#page-174-0) 175*
		-
- ❏ *אם Utility FAX לא הותקנה, התקן את Utility FAX באמצעות Updater Software EPSON) אפליקציה עבור עדכון תוכנה).*

## *חשוב:* c

- ❏ *על מנת לקבל פקסים במחשב, יש להגדיר את מצב קבלה בלוח הבקרה של המדפסת למצב אוטו'. כדילהגדיר באמצעות לוח הבקרה של המדפסת, לחץ על הגדרות > הגדרות הפקס > הגדרות בסיסיות > מצב קבלה.*
- ❏ *מחשבשהוגדר לקבל פקסים צריךלהיות תמיד דלוק. המסמכיםשמתקבלים יישמרו זמנית בזיכרוןשל המדפסת לפני שהם יישמרו במחשב. אם תכבה את המחשב, אפשר שזכרון המדפסת יתמלא ולא יהיה ביכולתה לשלוח את המסמכים למחשב.*

❏ *כאשר פקסים שהתקבלו נשמרו זמנית בזכרון של המדפסת, נורית נדלקת.*

❏ *כדי לקרוא את הפקסים שהתקבלו, עליך להתקין במחשב תוכנה לצפייה במסמכי PDF, כגון Adobe .Reader*

### **מידע קשור**

- $\,$  הגדרת מצב [קבלה" בעמוד](#page-73-0)  $\,$
- $_{\rm 177}$ בעמוד (Epson Software Updater) אפליקציה לעדכון תוכנה וקושחה "
	- | "התקנת האפליקציות העדכניות [ביותר" בעמוד](#page-177-0) 178

## **שמירת פקסים נכנסים במחשב**

תוכל לבצע הגדרות כדי לשמור פקסים נכנסים במחשב באמצעות השימוש ב- FAX Utility. התקן את ה-<br>FAX Utility במחשב מראש.

לפרטים, ראה פעולות בסיסיות בעזרה של FAX Utility (מוצגת בחלון הראשי). אם מסך הזנת הסיסמה מוצג<br>במסך המחשב בזמן שאתה מבצע הגדרות, הזן את הסיסמה.

*תוכל לקבל פקסים במחשב והדפס מהמדפסת באותו זמן. ראה "מידע קשור" להלן כדי לבצע הגדרות. לתשומת לבך:*

**מידע קשור**

- | "כיצד לגרום להגדרת שמירה במחשב גם להדפיס למדפסת כדי לקבל [פקסים" בעמוד](#page-77-0) 78
	- ו בעמוד (FAX Utility) אפליקציה עבור הגדרת פעולות פקס ושליחת פקסים (FAX Utility)

## **ביטול התכונה ששומרת פקסים נכנסים למחשב**

תוכל לבטל את שמירת פקסים במחשב באמצעות Utility FAX.

לפרטים, ראה פעולות בסיסיות בעזרה של Utility FAX) מוצגת בחלון הראשי).

### *לתשומת לבך:*

❏ *אם יש פקסים כלשהם שלא נשמרו במחשב, לא תוכל לבטל את התכונה ששומרת פקסים במחשב.*

❏ *תוכל גם לשנות את ההגדרות במדפסת. ראה "מידע קשור" להלן כדי לשנות הגדרות.*

**מידע קשור**

- $\,$ 78 "ביצוע הגדרת שמירה במחשב כך שלא יתקבלו [פקסים" בעמוד](#page-77-0)  $\blacktriangleright$
- ו בעמוד 175 "אפליקציה עבור הגדרת פעולות פקס ושליחת פקסים (FAX Utility) "אפליקציה עבור הגדרת

## **בדיקת הגעת פקסים חדשים (Windows(**

באמצעות הגדרת המחשב באופן שישמור פקסים שהתקבלו במדפסת, יהיה ביכולתך לבדוק את מצב העיבוד של הפקסים שהתקבלו, ואם יש פקסים חדשים אולא, באמצעות סמל הפקס בסרגל המשימות שלWindows.הגדרת המחשב כך שתוצג הודעה כאשר מתקבלים פקסים חדשים, תגרום לקפיצת מסך הודעה בסמוך למגש המערכת של<br>Windows. שם תוכל לבדוק את הפקסים החדשים.

*לתשומת לבך:*

❏ *נתוני פקס שהתקבלו ונשמרו במחשב שלך יוסרו מזכרון המדפסת.*

❏ *אתה זקוק ל-Reader Adobe כדי לצפות בפקסים שהתקבלו משום שהם נשמרים כקבצי PDF.*

## **השימוש בסמל הפקס בסרגל המשימות (Windows(**

תוכל לבדוק אם הגיעו פקסים חדשים ומה מצב התפעול באמצעות סמל הפקס המוצג בסרגל המשימות של<br>Windows.

- . $\cdot^1$ בדוק את הסמל.
- ❏ : בכוננות.

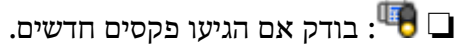

 $\Box$  : ייבוא פקסים חדשים הושלם.

- .2 לחץ לחיצה ימנית על הסמל, ואז לחץ על **הצגה של רשימת הפקסים הנכנסים**. מוצג מסך **רשימת הפקסים הנכנסים**.
- .3 בדוק את התאריך ואת שם השולח ברשימה, ואז פתח את הקובץ שהתקבל כ-PDF. *לתשומת לבך:*

❏ *פקסים שמתקבלים מקבלים באופן אוטומטי שם חדש על פי הפורמט הבא של מתן שמות.*

*nnnnn\_xxxxxxxxxx\_YYYYMMDDHHMMSS) שנה/חודש/יום/שעה/דקה/שניה\_מספר השולח)*

❏ *תוכל גם לפתוח ישירות את תיקיית הפקס שהתקבל כאשר אתה לוחץ לחיצה ימנית על הסמל. לפרטים, עיין ב - הגדרות אופציונליות וב-Utility FAX בעזרה שלה (המוצגת בחלון הראשי).*

**פקסים חדשים עכשיו**. בזמן שסמל הפקס מציין שהוא נמצא במצב כוננות, תוכללבדוק מייד אם יש פקסים חדשים באמצעות בחירת **בדוק**

## **השימוש בחלון ההודעה (Windows(**

כאשר אתה מגדיר קבלת הודעה כאשר קיימים פקסים חדשים, יוצג חלון ההודעה בסמוך לסרגל השמימה של כל פקס.

. בדוק את מסר ההודעה המוצג במסר המחשב שלר.  $1$ 

```
לתשומת לבך:
מסך ההודעה נעלם אם לא מתבצעת כל פעולה במשך פרק זמן מסויים. תוכל לשנות את הגדרות ההודעה, כגון משך
                                                                            הזמן שההודעה מוצגת.
```
 $\,$ 2. לחץ בכל מקום במסך ההודעה, פרט ללחצו  $\,$ 

מוצג מסך **רשימת הפקסים הנכנסים**.

.3 בדוק את התאריך ואת שם השולח ברשימה, ואז פתח את הקובץ שהתקבל כ-PDF. *לתשומת לבך:*

❏ *פקסים שמתקבלים מקבלים באופן אוטומטי שם חדש על פי הפורמט הבא של מתן שמות.*

*nnnnn\_xxxxxxxxxx\_YYYYMMDDHHMMSS) שנה/חודש/יום/שעה/דקה/שניה\_מספר השולח)*

❏ *תוכל גם לפתוח ישירות את תיקיית הפקס שהתקבל כאשר אתה לוחץ לחיצה ימנית על הסמל. לפרטים, עיין ב - הגדרות אופציונליות וב-Utility FAX בעזרה שלה (המוצגת בחלון הראשי).*

## **בדיקת הגעת פקסים חדשים (OS Mac(**

תוכל לבדוק אם הגיעו פקסים חדשים באמצעות אחת השיטות הבאות.אפשרות זו זמינה רק במחשבים שהוגדר בהם<br>"שמור" (שמור פקסים במחשב זה).

❏פתח את תיקיית הפקסים שנתקבלו שהוגדרה בתוך **הגדרות פלט פקסים נכנסים.**)

❏פתח את מנטר קבלת הפקסים ולחץ **בדוק פקסים חדשים עכשיו**.

ם הודעה שפקסים חדשים התקבלו $\Box$ 

בחר את **ידע אותי על פקסים חדשים באמצעות סמל בשולחן העבודה** בתוך**מנטר קבלת הפקסים** > **העדפות** בתוכנת העזר FAX Utility, סמל מנטר קבלת הפקסים ב-Dock קופץ כדי להודיע לך שהגיעו פקסים חדשים.

## **פתח את תיקיית הפקסים שנתקבלו מתוך מנטר הפקסים שנתקבלו (OS Mac(**

תוכל לפתוח את תיקיית השמירה מהמחשב שנקבע לקבלת פקסים בעת בחירת **"שמור" (שמור פקסים במחשב זה)**.

- .1 לחץ על סמל ניוטור הפקסים שנתקבלו ב-Dock כדי לפתוח את **מנטר קבלת הפקסים**.
	- .2 בחר את המדפסת ולחץ על **פתח תיקייה**, או לחץ על שם המדפסת לחיצה כפולה.
- . בדוק את התאריך ואת השולחן בשם הקובץ, ואז פתח את קובץ ה-PDF. *פקסים שמתקבלים מקבלים באופן אוטומטי שם חדש על פי הפורמט הבא של מתן שמות. לתשומת לבך: nnnnn\_xxxxxxxxxx\_YYYYMMDDHHMMSS) שנה/חודש/יום/שעה/דקה/שניה\_מספר השולח) מידע שנשלח מהשולח מוצג כמספר השולח. אפשר שמספר זה לא יוצג, בהתאם לשולח.*

## **שימוש בתכונות פקס אחרות**

## **הדפסת דוח פקס באופן ידני**

.1 בחר ב-**פקס** במסך הבית.

כדי לבחור פריט, השתמש בלחצנים  $\blacktriangleright\blacktriangleleft\nabla$ , ואז לחץ על לחצן OK.

- .2 לחץ על הלחצן אישור ובחר **עוד**.
	- .3 בחר **דוח פקס**.
- .4 בחר בדוח שברצונך להדפיס ולאחר מכן פעל בהתאם להוראות שעל גבי המסך.

*לתשומת לבך: באפשרותךלשנות את תבנית הדוח. ממסך הבית בחר הגדרות >הגדרות הפקס >הגדרות דו"ח , ולאחר מכן שנה את הגדרת צרף תמונה לדו"ח או את הגדרת פורמט דוח.*

### **מידע קשור**

- $_1$ עוד" בעמוד 144 $\blacktriangleright$
- $8$ 2 "תפריט הגדרות דו"ח בעמוד  $\blacktriangleright$

# <span id="page-152-0"></span>**החלפת מחסניות דיו וחומרים מתכלים אחרים**

# **בדיקת המצב של הדיו שנותר ושל תיבת התחזוקה**

באפשרותך לבדוק את מפלסי הדיו, בקירוב, ואת אורך חיי השירות, בקירוב, של תיבת התחזוקה מלוח הבקרה או מהמחשב.

*תוכל להמשיך להדפיס בזמן שהודעת מפלס הדיו הנמוך מוצגת. החלף את מחסניות הדיו בעת הצורך. לתשומת לבך:*

## **בדיקת מצב הדיו הנותר ותיבת התחזוקה — לוח הבקרה**

.1 בחר **הגדרות** > **סטטוס אספקה** במסך הבית.

. כדי לבחור פריט, השתמש בלחצנים  $\blacktriangleright\blacktriangleleft\nabla$ , ואז לחץ על לחצן OK.

 $\,$ בצע אחת מהפעולות הבאות.  $^2$ 

❏על מנת לבדוק את מפלס הדיו, בחר **רמת הדיו**.

❏כדי לבדוק את חיי השירות הנותרים של קופסת התחזוקה, בחר **הקיבולת שנותרה לקופסת התחזוקה**.

## **בדיקת המצב של הדיו שנותר ושל תיבת התחזוקה - Windows**

- $1$ . עבור לחלון של מנהל ההתקן של המדפסת.  $1$
- .2 לחץ על **3 Monitor Status EPSON** בכרטיסייה **תחזוקה**. *לתשומת לבך: אם 3 Monitor Status EPSON אינו זמין, היכנס אל מנהל ההתקן של המדפסת, לחץ על הגדרות מורחבות בכרטיסייה תחזוקה, ולאחר מכן בחר הפעל את 3 Monitor Status EPSON.*

## **בדיקת המצב של הדיו שנותר ושל תיבת התחזוקה — X OS Mac**

הפעל את תוכנת העזר של מנהל ההתקן של המדפסת:  $^{\rm 1}$ 

v10.9.x עד Mac OS X v10.6.x❏

בחר העדפות מערכת מתוך התפריט  $| \bullet |$  > מדפסות וסורקים (או הדפסה וסריקה, הדפסה ופקס) ואז בחר<br>את המדפסת. לחץ על אפשרויות וציוד > שירות > פתח שירות מדפסת.

Mac OS X v10.5.8 $\Box$ 

**תוכנת עזר**. בחר **העדפות מערכת** תוך תפריט <sup>&</sup>gt; **הדפסה ופקס**, ואז בחר את המדפסת. לחץ **פתח תור הדפסה** <sup>&</sup>gt;

.**EPSON Status Monitor** על לחץ .2

# **קודים של מחסניות דיו**

להלן הקודים של מחסניות דיו מקוריות של Epson.

*לתשומת לבך:*

- <span id="page-153-0"></span>❏ *קודי מחסנית הדיו עשויים להשתנות בהתאם למיקום. צור קשר עם התמיכה של Epson כדילקבל את הקודים הנכונים באזור שלך.*
	- ❏ *אמנם יתכן שהמחסניות מכילות חומרים ממוחזרים אולם עובדה זאת אינה משפיעה על תפקוד המדפסת ועל ביצועיה.*

❏ *המפרט והמראה של מחסנית הדיו יכולים להשתנות ללא הודעה מראש, לשם שיפור.*

### **עבור אירופה**

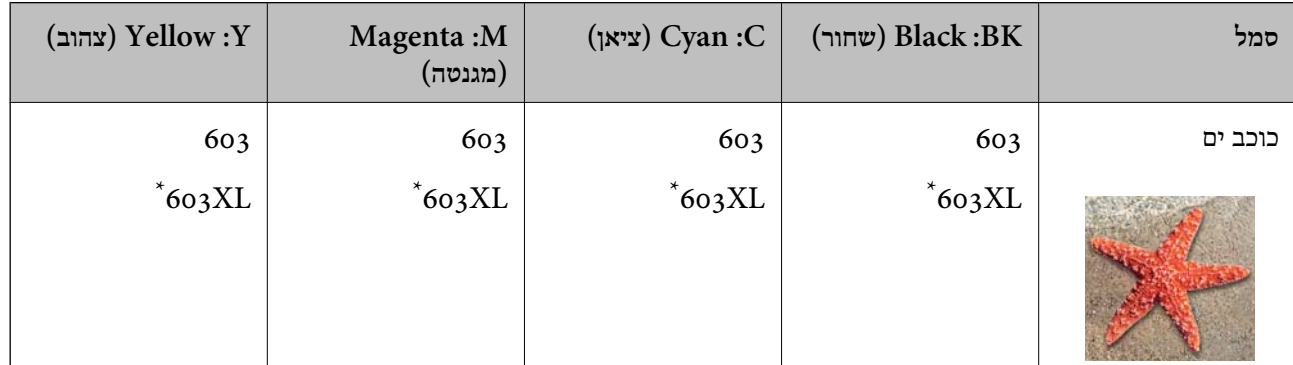

" $\rm{XL}$ " מציין מחסנית גדולה.

*אם אתה משתמש במוצר באירופה, בקר באתר האינטרנט הבא למידע על תפוקות מחסניות הדיו של Epson. לתשומת לבך:*

### *<http://www.epson.eu/pageyield>*

להבטיח ברת Epson ממליצה להשתמש במחסניות דיו מקוריות של Epson. Epson אינה יכולה להבטיח את איכותה של דיו שאינה מקורית או את אמינותה. השימוש בדיו שאינה מקורית יכוללגרום לנזק שאינו כלול באחריות של Epson ובנסיבות מסוימות עלול לגרום למדפסת להתנהג בחוסר יציבות. בשימוש בדיו שאינה מקורית יתכן שלא יוצג מידע<br>על מפלסי הדיו.

**מידע קשור**

| "אתר אינטרנט לתמיכה [טכנית" בעמוד](#page-229-0) 230

# **אמצעי זהירות בנושא טיפול במחסניות דיו**

לפני החלפת מחסניות דיו קרא את ההוראות להלן.

**אחסון אמצעי אזהרה עבור דיו**

שמור את מחסניות הדיו מחוץ לאור שמש ישיר. $\Box$ 

 $\Box$ אל תאחסו את מחסניות הדיו בטמפרטורות גבוהות או קפואות.

- בדי להשיג את התוצאות הטובות ביותר, Epson ממליצה להשתמש במחסניות דיו לפני תאריך 'עדיף להשתמש  $\Box$ <br>עד' המודפס על האריזה, או בתור ששה חודשים מיום פתיחת האריזה, המוקדם ביניהם.
	- לקבלת תוצאות מיטביות יש לאחסן את האריזות של מחסניות הדיו כשהתחתית שלהן פונה למטה.  $\square$
- ⊡לאחר שמביאים מחסנית דיו מאחסון במקרר יש לאפשר לה להתחמם בטמפרטורת החדר למשך שלוש שעות<br>לפחות לפני השימוש בה.
- אסור לפתוח את אריזת מחסנית הדיו בטרם מוכנים להתקין אותה במדפסת. המחסנית ארוזה בריק כדי לשמור על  $\Box$ אמינותה. אם משאירים את המחסנית מחוץ לאריזה לזמן ממושך לפני השימוש בה יתכן שלא יהיה אפשר להדפיס.

**אמצעי זהירות בעת החלפת מחסניות דיו**

היזהר לא לשבור את הווים בצד הפנימי של מחסנית הדיו בעת ההוצאה מהאריזה. $\Box$ 

 $\Box$ אל תנער את המחסניות לאחר פתיחת האריזה כיוון שהן עלולות לדלוף.

 $\Box$ חובה להסיר את הסרט הצהוב מהמחסנית לפני התקנתה; אחרת איכות ההדפסה עלולה לרדת או יתכן שלא תוכל<br>להדפיס. אל תסיר את התווית שעל המחסנית ואל תקרע אותה כיווו שהדבר יכול לגרום לדליפה.

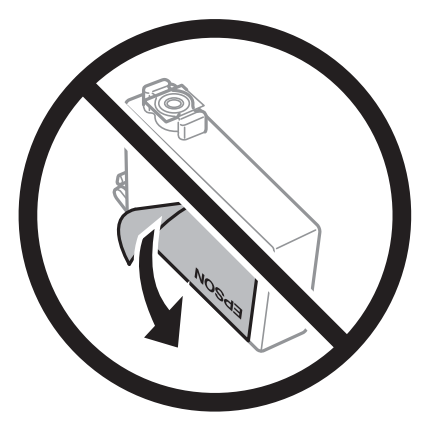

 $\Box$ אל תסיר את החותם השקוף מתחתית המחסנית, אחרת יתכן שהמחסנית תהפוך לבלתי שמישה.  $\Box$ 

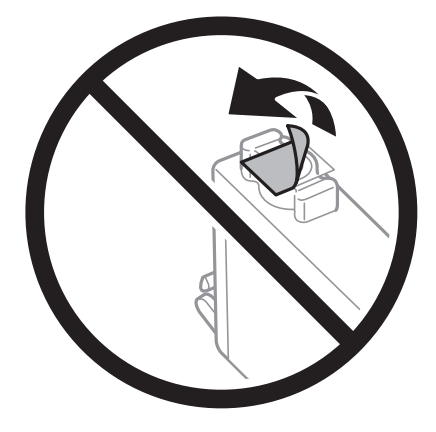

 $\Box$ אל תיגע בשטחים המופיעים באיור. אם תעשה זאת יתכו שהדבר ימנע הדפסה ופעולה רגילה.

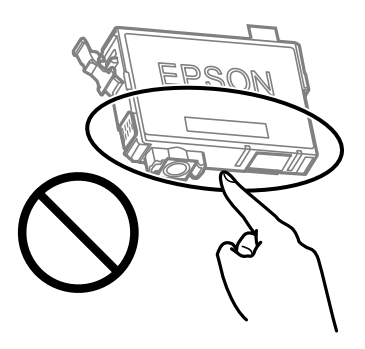

התקו את כל מחסניות הדיו: אחרת לא תוכל להדפיס. $\Box$ 

- $\Box$ אל תחליף מחסניות דיו ללא אספקת חשמל. אל תזיז את ראש ההדפסה ביד; אחרת יתכן שתפגע במדפסת.
	- $\Box$ אל תכבה את המדפסת בשעה שהיא טוענת דיו. אם טעינת הדיו לא הושלמה יתכן שלא תוכל להדפיס.
- על תשאיר את המדפסת ללא מחסניות דיו או אל תכבה את המדפסת במהלך החלפת מחסנית דיו. אחרת, הדיו ∏אל החדפה ללא מחס<br>הנותר בנחירי ראש ההדפסה יתייבש ואפשר שלא יהיה ביכולתך להדפיס.
- אם יש צורך להסיר את מחסנית הדיו באופו זמני יש לוודא ששטח אספקת הדיו מוגו מלכלור ומאבק. אחסו את G מחסנית הדיו באותה הסביבה כמושל המדפסת, כשפתח אספקת הדיו פונה למטה או הצידה. אל תאחסן מחסניות דיו עם פתח אספקת הדיו פונה למעלה. כיוון שיציאת אספקת הדיו מכילה שסתום לשליטה בשחרור הדיו אין צורך<br>להשתמש במכסים או פקקים משלר.
- ⊡ מחסניות דיו שמסירים אותן יכולות להימרח בדיו סביב פתח אספקת הדיו ולכן יש להקפיד לא למרוח דיו על השטח<br>הסובב אותו בעת ההסרה.
- מדפסת זאת משתמשת במחסניות דיו המצוידות בשבב ירוק המשגיח על מידע כגון כמות הדיו הנותרת בכל  $\Box$ מחסנית. פירושושל דבר הואשאפילו אם מסירים את המחסנית מהמדפסת לפנישהיא מנוצלת לגמרי עדיין אפשר להשתמש במחסנית אחרי שמכניסים אותה חזרה למדפסת. אולם כאשר מכניסים מחסנית חזרה יתכן שתהיה<br>צריכת דיו מסוימת כדי להבטיח את ביצועי המדפסת.
- ⊂ לקבלת יעילות דיו מרבית יש להסיר מחסנית דיו רק כאשר מוכנים להחליף אותה. מחסניות דיו שמצב הדיו שלהן ∏<br>נמור, יתכו שלא יתאפשר להשתמש בהו כשמכניסים אותו מחדש.
- כדי להבטיח קבלת איכות הדפסה מעולה וכדי לעזור לשמור על ראש ההדפסה יש רזרבה משתנה של דיו הנשארת  $\Box$ במחסנית לשם הבטיחות כאשר המדפסת מציינת שיש להחליף את המחסנית. התפוקה המצוינת אינה כוללת את הרזרבה הזו.
	- שסור לפרק את מחסנית הדיו או לשפץ אותה אחרת יתכן שלא תוכל להדפיס כרגיל.  $\square$ 
		- אי אפשר להשתמש במחסניות שצורפו למדפסת לשם ההחלפה $\Box$

**צריכת דיו**

- פעל מנת לשמור שביצועי ראש ההדפסה יהיו מיטביים, המדפסת צורכת כמות דיו מסוימת מכל המחסניות בשעת 量<br>פעולות תחזוקה. אפשר גם שהמדפסת תצרוך דיו בעת החלפת מחסנית דיו או כאשר מדליקים אותה.
- כאשר מדפיסים בשחור-לבן או בגווני אפור אפשר להשתמש בדיו צבעונית במקום בשחורה, תלוי בהגדרות סוג $\Box$ הנייר או בהגדרות איכות ההדפסה. הסיבה לכך היא שלשם יצירת הצבע השחור משתמשים בתערובת של דיו<br>צבעונית.
- הדיו במחסניות הדיו שסופקו עם המדפסת נצרכת חלקית במהלך ההקמה הראשונית של המדפסת. כדי לשמור על  $\Box$ הדפסות איכותיות ראש ההדפסה שבמדפסת ייטען בדיו במלואו. תהליך חד-פעמי זה צורך כמות מסוימת של דיו<br>ולכו יתכו שהמחסניות הללו ידפיסו פחות עמודים בהשוואה למחסניות דיו אחרות.
- ⊡התפוקות שצוינו יכולות להשתנות, תלוי בתמונות שמדפיסים, בסוג הנייר שמשתמשים בו, בתדירות ההדפסות ∏<br>ובתנאי סביבה כגון טמפרטורה.

# **החלפה של מחסניות דיו**

### !*זהירות:*

*היזהר לא ללכוד את ידך או את אצבעותיך בעת פתיחת יחידת הסורק או סגירתה. אם לא תיזהר, אתה עלול להיפצע.*

### בצע אחת מהפעולות הבאות.

 $\mathbf{C}$ כדי לבחור פריט, השתמש בלחצנים  $\blacktriangleright\blacktriangleleft\blacktriangledown\blacktriangle$ , ואז לחץ על לחצו

❏כאשר אתה מתבקש להחליף מחסניות דיו

בדוק איזה מחסנית דיו יש להחליף ולאחר מכן לחץ על הלחצן OK. אשר את ההודעה, בחר **החלף כעת** במסך הבית.

בחר **עיין בתיאור** ואז צפה בהנפשות המוצגות בלוח הבקרה כדי ללמוד כיצד להחליף מחסניות דיו.

בעת החלפה של מחסניות דיו לפני שהן מתרוקנות $\Box$ 

בחר **תחזוקה** > **החלפת מחסנית/ות דיו** במסך הבית.

בחר **עיין בתיאור** ואז צפה בהנפשות המוצגות בלוח הבקרה כדי ללמוד כיצד להחליף מחסניות דיו.

### **מידע קשור**

- | "קודים של מחסניות [דיו" בעמוד](#page-153-0) 154
- | "אמצעי זהירות בנושא טיפול במחסניות [דיו" בעמוד](#page-153-0) 154

## **קוד תיבת התחזוקה**

חברת Epson ממליצה להשתמש בתיבת תחזוקה מקורית של Epson.

 $C$ קוד תיבת התחזוקה:  $9344$ 

## *חשוב:* c

*מרגע שהותקנה תיבת התחזוקה במדפסת, לא ניתן להשתמש בה עם מדפסות אחרות.*

## **אמצעי זהירות בזמן השימוש בתיבת התחזוקה**

קרא את ההוראות הבאות לפני החלפת תיבת התחזוקה.

אל תיגע בשטחים המופיעים באיור. אם תעשה זאת יתכן שתמנע מהמדפסת לפעול כרגיל ויתכו שתימרח בדיו.  $\Box$ 

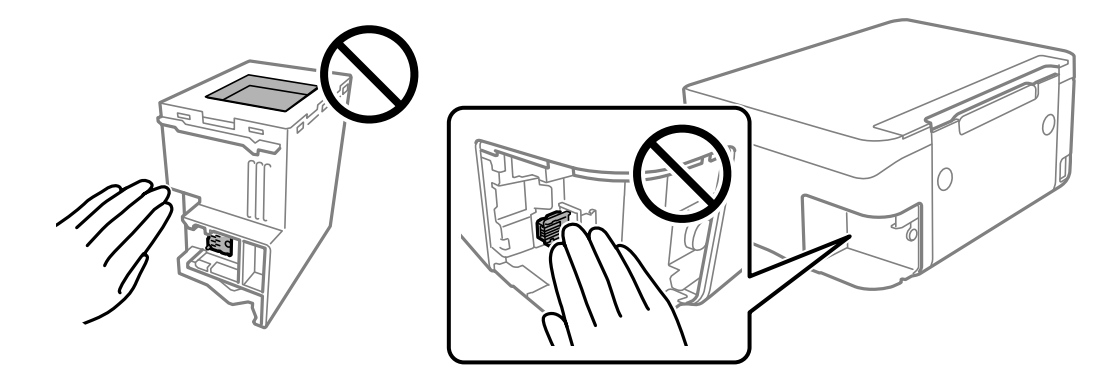

- $\Box$ אל תפיל את תיבת התחזוקה ושמור עליה מפני זעזועים חזקים.
- שסור להחליף את תיבת התחזוקה בשעת ההדפסה: אחרת הדיו עלולה לדלוף. $\Box$
- אסור להסיר את תיבת התחזוקה ואת המכסה שלה מלבד כאשר מחליפים את תיבת התחזוקה; אחרת הדיו עלולה  $\Box$ <br>לדלוף.
- ⊡ כאשר לא ניתן לחזור ולחבר את המכסה, אפשר שלא ניתן יהיה להתקין בצורה נכונה את תיבת התחזוקה. הסר את<br>תיבת התחזוקה, והתקן אותה מחדש.
	- אסור להטות את תיבת התחזוקה המשומשת לפני שאוטמים אותה בשקית: אחרת הדיו עלולה לדלוף.  $\Box$ 
		- $\Box$ אל תיגע בפתחים שבתיבת התחזוקה משום שאתה עלול להתלכלך בדיו.
- עסור להשתמש שימוש חוזר בתיבת תחזוקה שהוסרה מהמדפסת ונשארה בנפרד לזמן ממושך. הדיו בתוך התיבה ∏<br>התקשתה ואי אפשר לספוג עוד דיו.
	- שמור את תיבת התחזוקה הרחק מאור שמש ישיר. $\Box$
	- $\Box$ אל תאחסן את תיבת התחזוקה בטמפרטורות גבוהות או קפואות.

# **החלפת תיבת התחזוקה**

במחזורי הדפסה מסוימים יתכן שכמות קטנה של דיו עודפת תיאסף בתיבת התחזוקה. כדי למנוע דליפה מתיבת<br>התחזוקה, המדפסת מעוצבת כך שתפסיק להדפיס כאשר תיבת התחזוקה מגיעה לקצה גבול יכולת הספיגה שלה. הצורך בכך, והתדירות, משתנים בהתאם למספר הדפים שמודפסים, סוג החומר שמודפס ומספר מחזורי הניקוי<br>שהמדפסת מבצעת.

<span id="page-158-0"></span>כאשר מוצגת הודעה המבקשת ממך להחליף את תיבת התחזוקה, עיין באנימציות המוצגות בלוח הבקרה. הצורך להחליף את תיבת התחזוקה, אין פירושו הוא שהמדפסת הפסיקה לפעול בהתאם למפרט שלה. אחריות Epson<br>אינה כוללת את עלות ההחלפה הזאת. התיבה היא חלק שהמשתמש יכול לתת לו שירות.

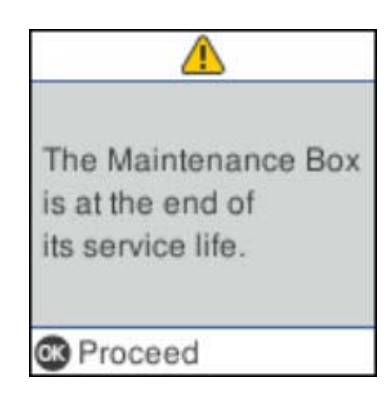

*לתשומת לבך:*

❏ *כאשר קופסת התחזוקה מלאה, לא ניתן להדפיס ולנקות את ראש ההדפסה עד שמחליפים אותה כדי למנוע דליפת דיו. עם זאת, אפשר לבצע פעולות שלא משתמשות בדיו כמו סריקה.*

❏ *כאשר מוצג המסך הבא, משתמשים לא יכולים להחליף את החלק. פנה לתמיכה של Epson.*

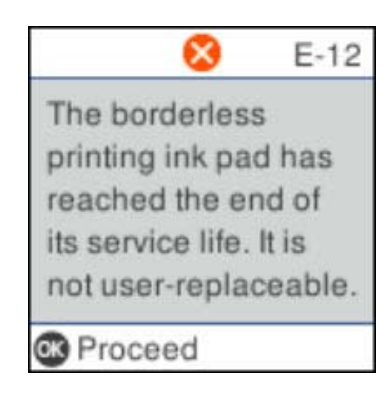

## **הדפסה זמנית עם דיו שחור**

כאשר מפלס הדיו צבעוני נמוך ועדיין נותר דיו שחור, באפשרותך להשתמש בהגדרות הבאות כדי להמשיך בהדפסה<br>למש זמו קצר באמצעות הדיו השחור בלבד.

❏סוג נייר: סוגי נייר רגיל, מעטפה

❏צבע: שחור-לבן או גווני אפור

 $\Box$ ללא שוליים: לא ורחר

 $\Box$ 3 מאופשרת (בעת הדפסה מתוך מנהל התקן המדפסת ב-Windows). EPSON Status Monitor

מכיוון שתכונה זו זמינה רק למשך כחמישה ימים, יש להחליף את מחסנית הדיו המרוקנת בהקדם האפשרי. *לתשומת לבך:*

❏ *אם לא מאפשרים את 3 Monitor Status EPSON, היכנס אל מנהל ההתקן של המדפסת, לחץ על הגדרות מורחבות בכרטיסייה תחזוקה ולאחר מכן בחר הפעל את 3 Monitor Status EPSON.*

❏ *משך הזמן הזמין תלוי בתנאי השימוש.*

## **הדפסה זמנית בדיו שחור — לוח בקרה**

- .1 כאשר מוצגת הודעה המבקשת ממך להחליף את מחסניות הדיו, בחר **המשך**. מוצגת הודעה האומרת לך שתוכל להדפיס זמנית עם דיו שחור.
	- .2 בדוק את ההודעה, ואז בחר **המשך**.
	- .3 אם ברצונך להדפיס בשחור-לבן, בחר **הזכר לי אחר כך**. העבודה הנמצאת בביצוע בוטלה.
- 4· עכשיו תוכל להעתיק מסמכי מקור שהתקבלו על נייר רגיל בשחור-לבן. בחר את התכונה שבה אתה רוצה מתוך מסך הבית. *העתקה ללא גבולות אינה זמינה. לתשומת לבך:*

## **הדפסה זמנית עם דיו שחור — Windows**

בצע אחת מהפעולות הבאות.

❏כשמוצג החלון הבא, בחר **הדפס בשחור**.

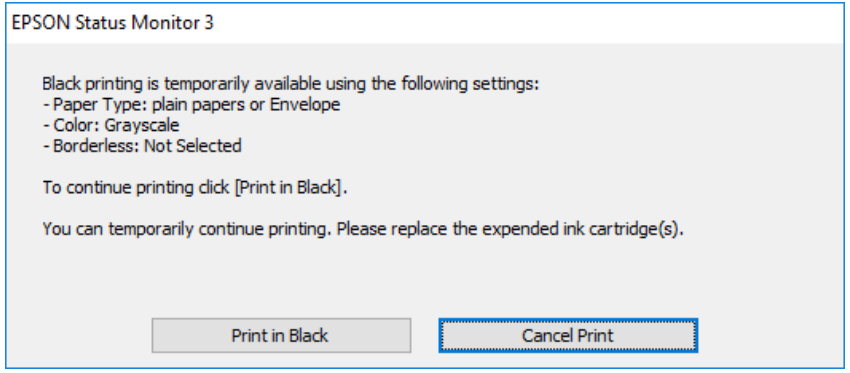

❏כשמופיע החלון הבא, בטל את ההדפסה. ולאחר מכן, שוב הדפסה.

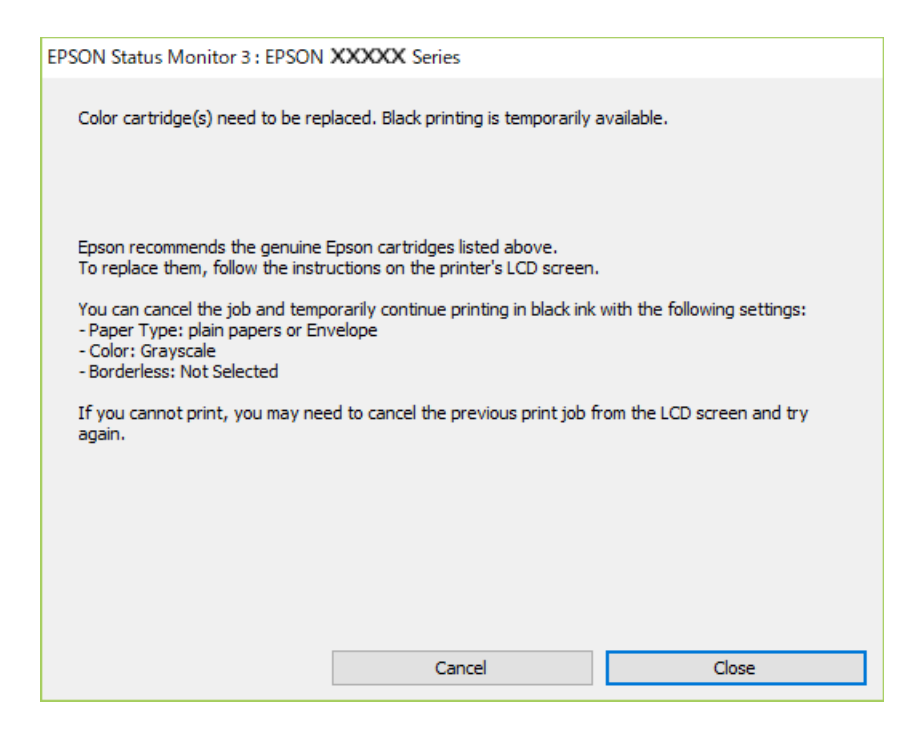

*אם אינך יכול לבטל הדפסה דרך המחשב, בטל אותה דרך לוח הבקרה של המדפסת. לתשומת לבך:*

פעל על פי השלבים הבאים כאשר תדפיס שוב.

- $\,$ 1. עבור לחלון של מנהל ההתקן של המדפסת.  $^{\,1}$
- .2 נקה את האפשרות **ללא שוליים** בכרטיסייה **ראשי**.
- .3 בחר באפשרות **סוגי נייר רגיל** או באפשרות **מעטפה** עבור ההגדרה **סוג דף** בכרטיסייה **ראשי**.
	- .4 בחר **גווני אפור**.
- .5 הגדר את הפריטים האחרים בכרטיסיות **ראשי** ו-**אפשרויות נוספות** לפי הצורך, ולאחר מכן לחץ על **אישור**.
	- .6 לחץ על **הדפס**.
	- .7 לחץ על **הדפס בשחור** בחלון שמופיע.

## **הדפסה זמנית עם דיו שחור — OS Mac**

*כדי להשתמש בתכונה זו דרך רשת, התחבר באמצעות Bonjour. לתשומת לבך:*

.1 לחץ על סמל המדפסת ב-**תחנת עגינה**.

.2 בטל את העבודה.

*אם אינך יכול לבטל הדפסה דרך המחשב, בטל אותה דרך לוח הבקרה של המדפסת. לתשומת לבך:*

- <span id="page-161-0"></span>.3 בחר באפשרות **העדפות המערכת** מתוך התפריט > **מדפסות וסורקים** (או **הדפסה וסריקה**, **הדפסה ופקס**), ולאחר מכן בחר את המדפסת.לחץ על **אפשרויות וציוד** > **אפשרויות** (או **מנהל התקן**).
	- .4 בחר באפשרות **מופעל** עבור ההגדרה **הדפס זמנית בשחור**.
		- .5 עבור לתיבת הדו-שיח להדפסה.
		- .6 בחר באפשרות **הגדרות הדפסה** בתפריט שנפתח.
	- .7 בחר כל גודל נייר שהוא למעט גודל ללא שוליים, עבור ההגדרה **גודל דף**.
		- .8 בחר באפשרות **סוגי נייר רגיל** או **מעטפה** עבור ההגדרה **סוג מדיה**.
			- .9 בחר **גווני אפור**.
			- .הגדר את הפריטים האחרים לפי הצורך. $\cdot 10$ 
				- .11לחץ על **הדפס**.

# **חיסכון בדיו שחורה כאשר מפלס הדיו השחורה נמוך (עבור Windows בלבד)**

כאשר מפלס הדיו השחורה הוא נמוך ונשארה מספיק דיו צבעונית תוכל להשתמש בתערובת של דיו בצבעים שונים<br>כדי להדפיס צבע שחור. באפשרותר להמשיך להדפיס תוך כדי הכנת מחסנית דיו שחורה להחלפה.

תכונה זו זמינה רק אם בוחרים את ההגדרות להלן במנהל ההדפסה.

❏סוג דף: **סוגי נייר רגיל**

❏איכות: **רגיל**

זמין :EPSON Status Monitor 3❏

*לתשומת לבך:*

❏ *אם לא מאפשרים את 3 Monitor Status EPSON, היכנס אל מנהל ההתקן של המדפסת, לחץ על הגדרות מורחבות בלשונית תחזוקה ולאחר מכן בחר הפעל את 3 Monitor Status EPSON.*

❏ *שחור מורכב נראה שונה במקצת משחור טהור. זאת ועוד, המדפסת מדפיסה לאט יותר.*

❏ *המדפסת משתמשת עדיין בדיו שחורה כדי לשמור על איכות ראש ההדפסה.*

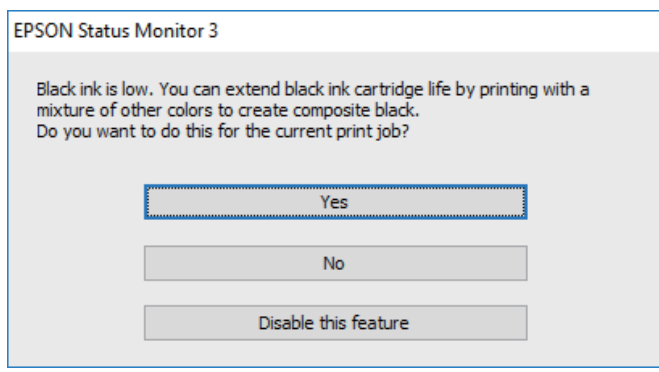

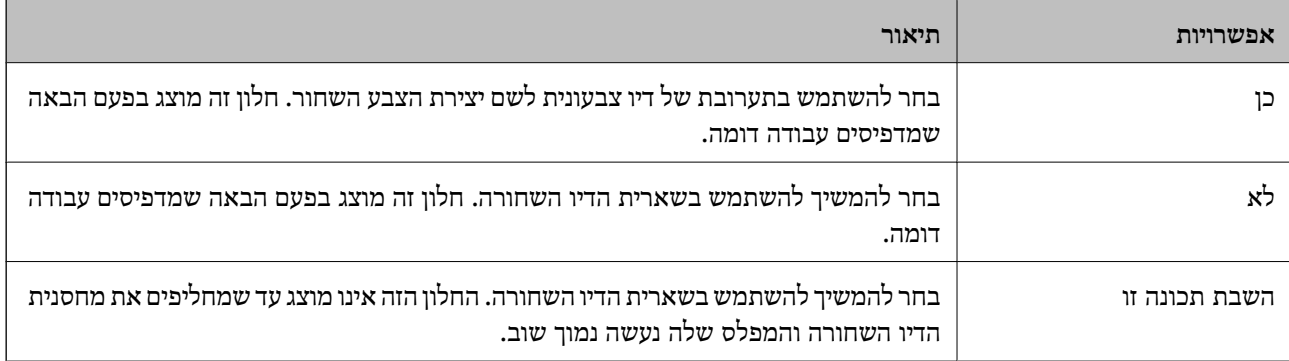

# **תחזוקת המדפסת**

# **מניעת ההתייבשות של ראש ההדפסה**

השתמש תמיד בלחצן ההפעלה בעת כיבוי והדלקת המדפסת.

בדוק שנורית ההפעלה כבויה לפני שתנתק את כבל החשמל.

<span id="page-163-0"></span>הדיו עצמו עלול להתייבש אם אין הוא מכוסה. בדיוק כמו הנחת מכסה על עט נובע או עט שמן כדי למנוע התייבשות<br>שלה, ודא שראש ההדפסה מכוסה כראוי כדי למנוע את התייבשות הדיו.

אחרי ניתוק כבל החשמל או במקרה של הפסקת חשמל במהלך פעולת המדפסת, אפשר שראש ההדפסה לא יכוסה<br>כראוי. אם משאירים את ראש ההדפסה כמות שהוא, הוא יתייבש ויגרום לנחירים (יציאות הדיו) להתייבש.

במקרים אלה, הדלק את המדפסת וכבה אותה שוב, במהירות האפשרית על מנת לכסות את ראש ההדפסה.

## **בדיקת ראש ההדפסה וניקויו**

אם הנחירים סתומים התדפיסים נעשים דהויים, יש רצועות נראות לעין או שמופיעים צבעים לא צפויים. כשאיכות ההדפסה יורדת השתמש בתכונת בדיקת הנחירים ובדוק אם הנחירים סתומים. אם הנחירים סתומים נקה את ראש ההדפסה.

## *חשוב:* c

❏ *בשעת ניקוי הראש אסור לפתוח את יחידת הסורק ואסור לכבות את המדפסת. אם ניקוי הראש לא הושלם יתכן שלא תוכל להדפיס.*

❏ *ניקוי הראש צורך דיו ולכן אין לבצע אותו יותר מהדרוש.*

❏ *אם כמות הדיו נמוכה ייתכן שלא תוכל לנקות את ראש ההדפסה.*

❏ *אם איכות ההדפסה לא השתפרה לאחר החזרה על בדיקת הנחירים ועל ניקוי הראש כארבע פעמים, המתן לפחות שש שעות ללא הדפסה ולאחר מכן בדוק שוב את הנחירים ונקה את ראש ההדפסה אם יש בכך צורך. מומלץ לכבות את המדפסת. אם איכות ההדפסה עדיין לא השתפרה, צור קשר עם התמיכה של Epson.*

❏ *כדי למנוע מראש ההדפסה להתייבש, אל תנתק את המדפסת כשהיא דולקת.*

## **בדיקת ראש ההדפסה וניקויו — לוח הבקרה**

- . $A$ 4 הכנס למדפסת דף רגיל בגודל  $\cdot^1$ 
	- .2 בחר ב-**תחזוקה** במסך הבית.

כדי לבחור פריט, השתמש בלחצנים  $\blacktriangleright\blacktriangleleft\blacktriangledown$ , ואז לחץ על לחצן OK.

- .3 בחר **בדיקת פיה**.
- .4 פעל לפי ההוראות שמופיעות על המסך להדפסת תבנית בדיקת החרירים.

. $5$ בדוק את תבנית ההדפסה.

לסגור את תכונת בדיקת הנחירים. אין צורך בשלבים נוספים. ❏אם אינך רואה קווים שבורים או קטעים חסרים כמו בדפוס "OK "הבא, הנחירים אינם סתומים. בחר **לא** כדי

סתומים בתבנית קווים שבורים או קטעים חסרים, כפי שמוצג בתבנית "NG" אפשר שנחירי ראש ההדפסה G"<br>סתומים. עבור לשלב הבא.

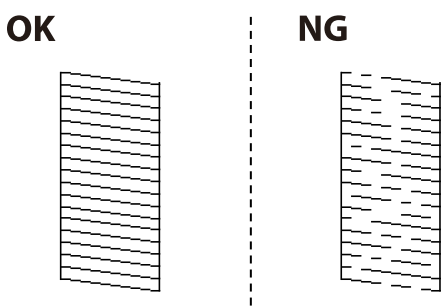

- .6 בחר **כן**, ואז פעל בהתאם להוראות המוצגות על המסך לניקוי ראש ההדפסה.
- .7 בגמר הניקוי, הדפס שוב את תבנית הבדיקה של נחירי ראש ההדפסה. חזור על הניקוי ועל הדפסת התבנית עד שכל הקווים יודפסו בשלמותם.

### **מידע קשור**

| "הטענת נייר לתוך ה -מזין נייר [אחורי" בעמוד](#page-49-0) 50

## **בדיקת ראש ההדפסה וניקויו — Windows**

- $\rm A4$ י טען במדפסת נייר רגיל בגודל  $^{-1}$
- $\cdot$ גש אל חלון מנהל ההתקן של המדפסת.  $^2$ 
	- .3 לחץ על **בדיקת פיה** בלשונית **תחזוקה**.
		- .4 מלא את ההוראות על המסך.

### **מידע קשור**

- | "הטענת נייר לתוך ה -מזין נייר [אחורי" בעמוד](#page-49-0) 50
- | "גישה אל מנהל ההתקן של [המדפסת" בעמוד](#page-83-0) 84

## **בדיקת ראש ההדפסה וניקויו — OS Mac**

- . $A$ 4 הכנס למדפסת דף רגיל בגודל  $^{1}$ .
- .2 בחר באפשרות **העדפות המערכת** מתוך התפריט > **מדפסות וסורקים** (או **הדפסה וסריקה**, **הדפסה ופקס**), ולאחר מכן בחר את המדפסת.
- .3 לחץ על **אפשרויות וציוד** > **שירות** > **פתח שירות מדפסת**.
	- .4 לחץ על **בדיקת פיה**.
	- .5 פעל בהתאם להוראות המוצגות על המסך.

**מידע קשור**

| "הטענת נייר לתוך ה -מזין נייר [אחורי" בעמוד](#page-49-0) 50

## **יישור ראש ההדפסה**

אם תוצאות ההדפסה מכילות את הבעיות הבאות, יישר את ראש ההדפסה כדי לשפר את התדפיסים.

קווים אנכיים נראים עקומים או שהתדפיסים נראים מטושטשים  $\Box$ 

❏מופיעים פסים אופקיים במרווחים סדירים

## **יישור ראש ההדפסה — לוח הבקרה**

.1 בחר ב-**תחזוקה** במסך הבית.

 $\mathcal{O}(\mathrm{K})$ כדי לבחור פריט, השתמש בלחצנים  $\blacktriangleright\blacktriangleleft\blacktriangledown\blacktriangleleft\mathcal{V}$ , ואז לחץ על לחצן

- .2 בחר **יישור הראש**.
- $\,$ 3 בחר את תפריט ההתאמה שברצונך להתאים כדי לשפר את התדפיסים בהתאם למצב של תוצאות ההדפסה.  $\,$

❏קווים אנכיים נראים עקומים או שהתדפיסים נראים מטושטשים: בחר **יישור אנכי**.

❏מופיעים פסים אופקיים במרווחים סדירים: בחר **יישור אופקי**.

.4 פעל בהתאם להוראות המוצגות על המסך.

**מידע קשור**

| "הטענת נייר לתוך ה -מזין נייר [אחורי" בעמוד](#page-49-0) 50

## **ניקוי נתיב הנייר ממריחות דיו**

כאשר התדפיסים מרוחים או שרוטים, נקה את הגלגלת בפנים.

*חשוב:* c

*אין להשתמש בנייר טישו לניקוי בתוך המדפסת.נחירי ראש ההדפסה עלולים להיסתם מסיבי בד.*

 $\rm{A}$ ען במדפסת נייר רגיל בגודל  $\rm{A}$ .

.2 בחר ב-**תחזוקה** במסך הבית.

. כדי לבחור פריט, השתמש בלחצנים  $\blacktriangleright\blacktriangleleft\nabla$ , ואז לחץ על לחצן OK.

- .3 בחר **ניקוי מיישר הנייר**.
- .4 פעל לפי ההוראות שמופיעות על המסך לניקוי נתיב הנייר. *חזור על התהליך עד שהנייר לא יוכתם בדיו. לתשומת לבך:*

**מידע קשור**

| "הטענת נייר לתוך ה -מזין נייר [אחורי" בעמוד](#page-49-0) 50

## **ניקוי משטח סריקה**

כאשר ההעתקים או התמונות הסרוקות מרוחים, נקה את משטח סריקה.

*חשוב:*L

*לעולם אל תשתמש באלכוהול או במדלל לניקוי המדפסת. הכימיקלים האלה עלולים להזיק למדפסת.*

.1 פתח את מכסה המסמכים.

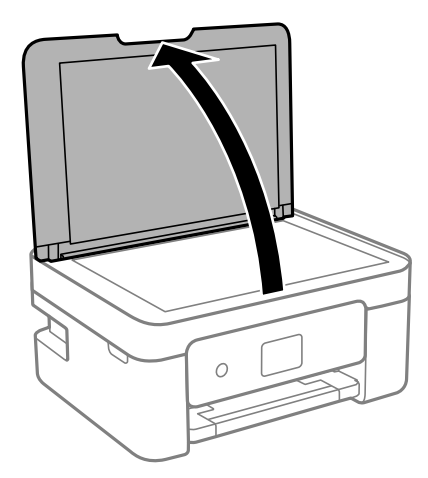

. השתמש בסמרטוט רך, יבש ונקי כדי לנקות את משטח משטח סריקה.  $^2$ 

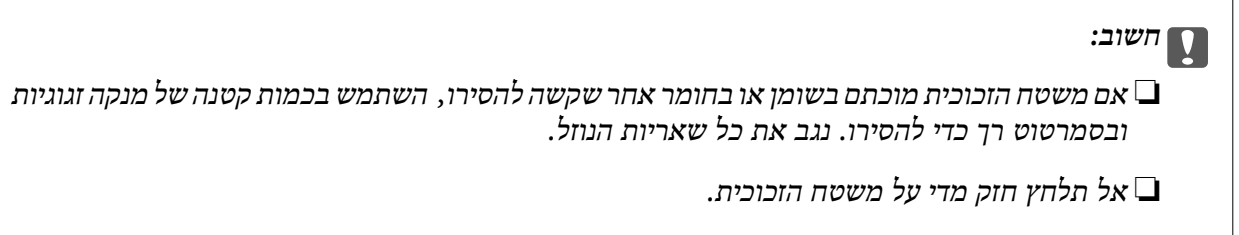

❏ *הקפד לא לשרוט את משטח הזכוכית ולא לפגוע בו. משטח זכוכית פגוע יכול להפחית את איכות הסריקה.*

## **ניקוי הסרט השקוף**

<span id="page-167-0"></span>כאשר התדפיס אינו משתפר אחרי יישור ראש ההדפסה או ניקוי נתיב הנייר, אפשר שהסרט השקוף בתוך המדפסת מוכתם.

הפריטים הדרושים:

❏(מספר) מטושי צמר גפן

 $(1/4$  מים עם כמה טיפות של חומר ניקוי (2 או 3 טיפות של חומר ניקוי בתוך 1/4 כוס של מי ברז)

❏תאורה המאפשרת לבדוק את הכתמים

*חשוב:* c

*אין להשתמש בנוזל ניקוי אחר מחוץ למים עם כמה טיפות של חומר ניקוי.*

- . $\bigcup$  כבה את המדפסת באמצעות לחיצה על הלחצן  $^{-1}$ 
	- .<br>2 פתח את יחידת הסורק.

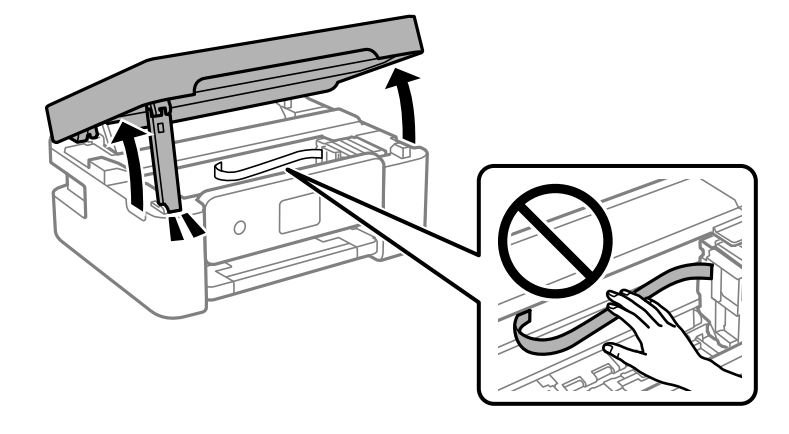

בדוק אם הסרט השקוף מוכתם. קל יותר לראות את הכתמים באור.  $3$ אם קיימים כתמים (כגון, סימני טביעות אצבעות או שמן) על הסרט השקוף (A), עבור לשלב הבא.

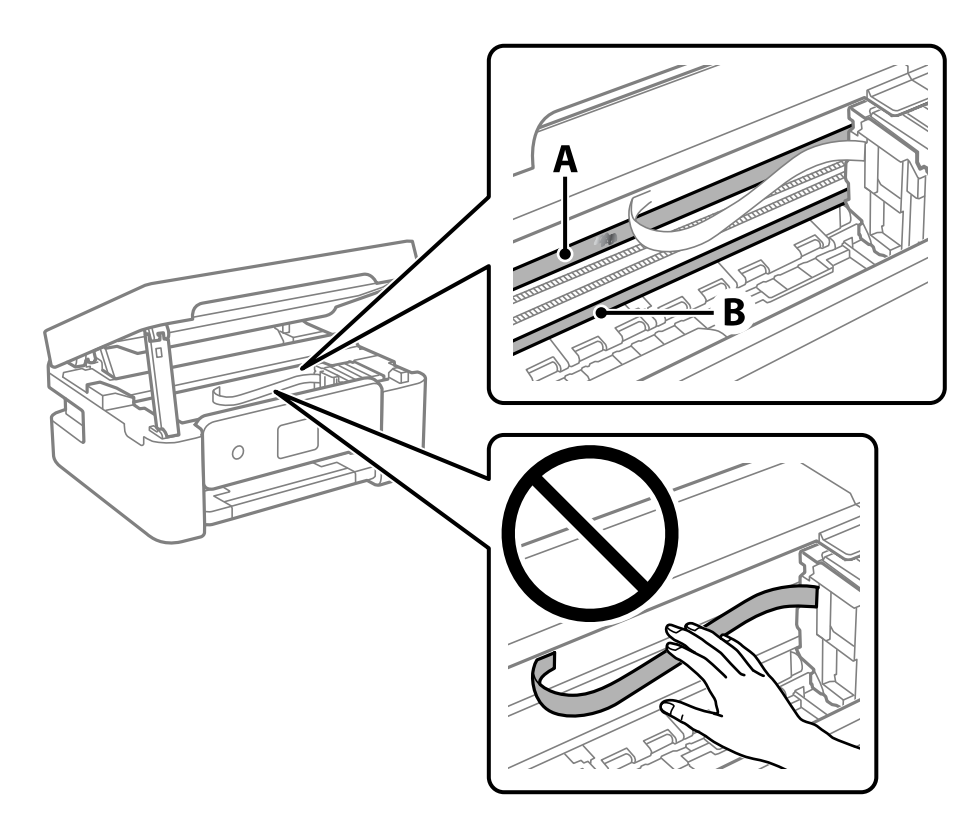

### הסרט השקוף : $\mathrm{A}$

B: מסילה

## *חשוב:* c

*יש להיזהר לא לגעת במסילה (B(. אחרת, אפשר שלא תוכללהדפיס. אל תנגב את השמן מהמסילה, משום שהוא חיוני לפעולות.*

.4 לחלח את מטושצמר הגפן במים עם מספר טיפותשל חומר ניקוי באופןשהמטושלא יטפטף מים, ואז העבר אותו על החלק המוכתם.

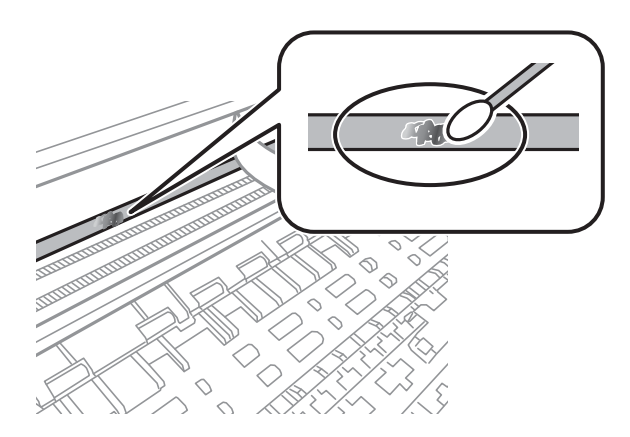

## *חשוב:* c

*נגב בעדינות את הכתם. אם תלחץ את מטוש צמר הגפן חזק מדי כנגד הסרט, עלולים קפיצי הסרט לצאת ממקום וייגרם נזק למדפסת.*

.5 יש להשתמש במטוש צמר גפן חדש ויבש כדי לנגב את הסרט.

## *חשוב:* c

*אל תשאיר סיבים כלשהם על הסרט.*

*כדי למנוע מהכתם להתפשט, החלף לעיתים קרובות את מטוש צמר הגפן במטוש חדש. לתשומת לבך:*

- . חזור על שלבים 4 ו- 5 עד שייעלמו הכתמים מהסרט.  $\,6\,$ 
	- בדוק חזותית שאין כתמים על הסרט.  $7$

# **שירותי רשת ופרטי התוכנה**

<span id="page-170-0"></span>חלק זה מסביר על שירותי הרשת ומוצרי התוכנה שזמינים למדפסת באתר של Epson המצורף.

# **אפליקציה עבור הגדרת תצורת פעולות מדפסת (Web (Config**

Web Config הוא יישום הפועל בדפדפן אינטרנט כגון Internet Explorer ו-Safari, במחשב או בהתקן<br>חכם. באפשרותר לאשר את מצב המדפסת או לשנות את הגדרות שירותי הרשת ואת הגדרות המדפסת. כדי להשתמש ב Web Config, חבר את המדפסת ואת המחשב או את ההתקן לאותה הרשת.

הדפדפנים להלן נתמכים.

Firefox ,ואילך Internet Explorer 8 ,Microsoft Edge \* Chrome , \* Safari , \*

```
* השתמש בגרסה העדכנית ביותר.
```
לתשומת לבך:<br>אם סיסמת המנהל לא הוגדרה בעת הגישה אל Web Config , יש להגדיר את הסיסמה בדף הגדרת סיסמת המנהל. *אל תשכח את שם המשתמש והסיסמה. אם תשכח אותם, יהיה עליך ליצור קשר עם תמיכת השירות של Epson.*

## **הפעלת Config Web בדפדפן אינטרנט**

. $\cdot1$ בדוק את כתובת ה-IP של המדפסת  $^{-1}$ 

בחר **הגדרות** <sup>&</sup>gt; **כל ההגדרותשל הרשת הקווית או** > **Fi-Wiבדיקת התחברות** מלוח הבקרה. לחץ על הלחצןx המודפסת בדו"ח חיבור הרשת דו"ח חיבור הרשת. בדוק את כתובת ה-IP של המדפסת בדו"ח חיבור הרשת<br>המודפס.

> . הפעל דפדפן אינטרנט ממחשב או מהתקן חכם ולאחר מכן הזן את כתובת ה-IP של המדפסת.  $^{\rm 2}$ תבנית:

```
4IPv: http//:כתובת ה -IP של המדפסת/
                                            6IPv: http//:]כתובת ה -IP של המדפסת]/
                                                                           דוגמאות:
                                                  http://192.168.100.201/ :IPv4
                                                http://[2001:db8::1000:1]/ :IPv6
באמצעות המכשיר החכם באפשרותך להפעיל את Config Web ממסך התחזוקה של iPrint Epson. לתשומת לבך:
```
מאחר והמדפסת משתמשת בתעודה עם חתימה עצמית בעת גישה ל-HTTPS, מוצגת אזהרה בדפדפן כאשר<br>אתה מפעיל את Web Config; אין בכך כדי להצביע על בעיה וניתן להתעלם מכך בבטחה.

**מידע קשור**

```
_3רשת" בעמוד ^\bullet
```
### ו בעמוד "Epson iPrint בעמוד ביישום "Epson

# **Windows-ב Web Config הפעלת**

<span id="page-171-0"></span>בעת חיבור של מחשב למדפסת באמצעות WSD, בצע את הפעולות שלהלן להפעלת Config Web.

- $\cdots$  פתח המדפסות המחשב.  $1$ 
	- Windows 10<del>□</del>

לחץ על לחצן 'התחל' ואז בחר **מערכת** > **Windowsלוח הבקרה** > **הצג התקנים ומדפסות** תחת **חומרה וקול**.

Windows 8.1/Windows 8❏

בחר **שולחן עבודה** > **הגדרות** > **לוח בקרה** > **הצג התקנים ומדפסות** ב **חומרה וקול** (או **חומרה**).

Windows 7❏ לחץ על לחצן 'התחל' ובחר **לוח הבקרה** > **הצג התקנים ומדפסות** תחת **חומרה וקול**.

Windows Vista❏

לחץ על לחצן 'התחל' ובחר **לוח הבקרה** > **מדפסות** תחת **חומרה וקול**.

- .2 לחץ באמצעות לחצן העכבר הימני על המדפסת שלך ובחר **מאפיינים**.
	- .3 בחר בלשונית **שירותי אינטרנט** ולחץ על ה -URL.

מאחר והמדפסת משתמשת בתעודה עם חתימה עצמית בעת גישה ל-HTTPS, מוצגת אזהרה בדפדפן כאשר<br>אתה מפעיל את Web Config; אין בכך כדי להצביע על בעיה וניתן להתעלם מכך בבטחה.

## **Mac OS-ב Web Config הפעלת**

- .1 בחר באפשרות **העדפות המערכת** מתוך תפריט Apple < **מדפסות וסורקים** (או **הדפסה וסריקה**, **הדפסה ופקס**), ולאחר מכן בחר את המדפסת.
	- .2 לחץ על **אפשרויות וציוד** > **הראה דף אינטרנט של מדפסת**.

מאחר והמדפסת משתמשת בתעודה עם חתימה עצמית בעת גישה ל-HTTPS, מוצגת אזהרה בדפדפן כאשר<br>אתה מפעיל את Web Config: אין בכך כדי להצביע על בעיה וניתן להתעלם מכך בבטחה.

# **יישום לסריקה של מסמכים ותמונות (2 Scan Epson(**

2 Scan Epson הוא יישום המיועד לבקרה על הסריקה.באפשרותך להתאים הגדרות אלה: גודל, רזולוציה, בהירות, ניגודיות ואיכות של התמונה הסרוקה.תוכל גם להפעיל את 2 Epson Scan מתוך אפליקציית סריקה<br>תואמת-TWAIN.לקבלת מידע נוסף, עיין בעזרה של היישום.

**הפעלה ב -Windows**

*עבור מערכות הפעלה Server Windows ודא שתכונת חוויית שולחן העבודה הותקנה. לתשומת לבך:*

Windows 10/Windows Server 2016❏

לחץ על הלחצן 'התחל', ואז בחר **EPSON** < **2 Scan Epson**.

- Windows 8.1/Windows 8/Windows Server 2012 R2/Windows Server 2012❏ הזן את שם היישום בצ'ארם החיפוש ולאחר מכן בחר בסמל המוצג.
- Windows 7/Windows Vista/Windows XP/Windows Server 2008 R2/Windows❏ Server 2008/Windows Server 2003 R2/Windows Server 2003

**2 Scan**. לחץ על לחצן 'התחל', ולאחר מכן בחר **כל התוכניות** או **תוכניות** <sup>&</sup>gt; **EPSON** <sup>&</sup>lt; **2 Scan Epson** <sup>&</sup>lt;**Epson**

**הפעלה ב -OS Mac**

*לתשומת לבך: 2 Scan Epson אינו תומך בתכונת החלפת המשתמשים המהירה של OS Mac.כבה את החלפת המשתמשים המהירה.*

בחר באפשרות **עבור אל** > **יישומים** > **Software Epson** < **2 Scan Epson**.

### **מידע קשור**

- $_1$ 26 "סריקה באמצעות "Epson Scan 2"
- | "התקנת האפליקציות העדכניות [ביותר" בעמוד](#page-177-0) 178

## **הוספת סורק הרשת**

פני שתשתמש ב2- Scan Epson, עליך להוסיף את סורק הרשת.

- .1 הפעל את התוכנה, ואז לחץ **הוסף** במסך **הגדרות סורק**.
	- *לתשומת לבך:*

❏ *אם הוסף מסומן באפור, לחץ אפשר ביצוע עריכה.*

❏ *אם מוצג המסך הראשי של 2 Scan Epson הרי שהוא כבר חובר לסורק.אם ברצונךלהתחבר לרשת אחרת, בחר סורק > הגדרות כדי לפתוח את מסך הגדרות סורק.*

.2 הוסף את סורק הרשת.הזן את הפריטים הבאים, ואז לחץ על **הוסף**.

❏**דגם**: בחר את הסורק שברצונך להוסיף.

❏**שם**: הזן את שם הסורק בפחות מ- 32 תווים.

❏**חפשרשת**: כאשר המחשב והסורק נמצאים באותה רשת, מוצגת כתובת ה -IP.אם היא אינה מוצגת, לחץ על הלחצן .אם כתובת ה -IP עדיין אינה מוצגת, לחץ **הזן כתובת**, ואז הזן ישירות את כתובת ה -IP.

.3 בחר את הסורק במסך **הגדרות סורק** ואז לחץ **אישור**.

# **אפליקציה להגדרת תצורת פעולות סריקה מלוח הבקרה (Epson Event Manager)**

Manager Event Epson הוא יישום המאפשר לנהל סריקה מלוח הבקרה ולשמור תמונות במחשב.באפשרותך להוסיף הגדרות משלך כהגדרות קבועות מראש כגון סוג המסמך, מיקום התיקייה לשמירה ותבנית התמונה.לקבלת<br>מידע נוסף, עייו בעזרה של היישום.

*מערכות הפעלה Server Windows אינן נתמכות. לתשומת לבך:*

**הפעלה ב -Windows**

### Windows 10<del>□</del>

לחץ על הלחצן 'התחל', ואז בחר **Software Epson** < **Manager Event**.

### Windows 8.1/Windows 8❏

הזן את שם היישום בצ'ארם החיפוש ולאחר מכן בחר בסמל המוצג.

### Windows 7/Windows Vista/Windows XP❏

לחץ על לחצן 'התחל' ואז בחר **כל התכניות** או **תוכניות** > **Software Epson** < **Manager Event**.

**הפעלה ב -OS Mac**

.**Event Manager** < **Epson Software** < **אפליקציות** > **אל עבור**

**מידע קשור**

| "התקנת האפליקציות העדכניות [ביותר" בעמוד](#page-177-0) 178

# **אפליקציה לסריקה ממחשב (ScanSmart Epson(**

אפליקציה זו מאפשרת לך לסרוק בקלות מסמכים ותצלומים, ואז לשמור את התמונות הסרוקות בשלבים פשוטים.

עיין בעזרה של ScanSmart Epson כדי לקרוא פרטים על השימוש בתכונות.

### **הפעלה ב -Windows**

### Windows 10<del>□</del>

לחץ על הלחצן 'התחל', ואז בחר **Software Epson** < **ScanSmart Epson**.

### Windows 8.1/Windows 8❏

הזן את שם היישום בצ'ארם החיפוש ולאחר מכן בחר בסמל המוצג.

### Windows 7❏

לחץ על לחצן התחל, ולאחר מכן בחר **כל התוכניות** > **Software Epson** < **ScanSmart Epson**.

### **הפעלה ב -OS Mac**

בחר באפשרות **עבור אל** > **יישומים** > **Software Epson** < **ScanSmart Epson**.

# <span id="page-174-0"></span>**אפליקציה עבור הגדרת פעולות פקס ושליחת פקסים (FAX (Utility**

Utility FAX הוא יישום המאפשר לקבוע תצורה של הגדרות שונות לשם שליחת פקסים ממחשב.באפשרותך ליצור את רשימת אנשי הקשר לשימוש בעת שליחת פקס או לערוך אותה, לקבוע את התצורה כך שפקסים<br>שמתקבלים יישמרו במחשב בתבנית PDF וכו הלאה.לקבלת מידע נוסף. עייו בעזרה של היישום.

*לתשומת לבך:*

❏ *מערכות הפעלה Server Windows אינן נתמכות.*

❏ *ודא שהתקנת את מנהל ההתקן של המדפסת לפני התקנת Utility FAX.*

**הפעלה ב -Windows**

Windows 10<del>□</del>

לחץ על הלחצן 'התחל', ובחר **Software Epson** < **Utility FAX**.

### Windows 8.1/Windows 8❏

הזן את שם היישום בצ'ארם החיפוש ולאחר מכן בחר בסמל המוצג.

### Windows 7/Windows Vista/Windows XP❏

לחץ על לחצן התחל ובחר **כל התכניות** (או **תוכניות**) > **Software Epson** < **Utility FAX**.

### **הפעלה ב -OS Mac**

בחר העדפות מערכת מהתפריט "C > מדפסות וסורקים (או הדפסה וסריקה, הדפסה ופקס), ולאחר מכן בחר את<br>המדפסת (FAX).לחץ על אפשרויות וציוד > שירות > פתח שירות מדפסת.

**מידע קשור**

- | "קבלת פקסים [במחשב" בעמוד](#page-148-0) 149
- | "התקנת האפליקציות העדכניות [ביותר" בעמוד](#page-177-0) 178

# **אפליקציה לשליחת פקסים (מנהל ההתקן FAX-PC(**

מנהל ההתקן FC-FAX הוא יישום המאפשר לשלוח כפקס ישירות מהמחשב מסמך שנוצר ביישום נפרד.מנהל<br>ההתקן FC-FAX מותקן אוטומטית כשמתקינים את שירות הפקס.לקבלת מידע נוסף, עיין בעזרה של היישום.

*לתשומת לבך:*

❏ *מערכות הפעלה Server Windows אינן נתמכות.*

❏ *הפעולה משתנה, תלוי ביישום שמשתמשים בו כדי ליצור את המסמך.לקבלת מידע נוסף, עיין בעזרה של היישום.*

### **גישה מתוך Windows**

או על **מאפיינים**. בתוך היישום, בחר **הדפס** או **הגדרות הדפסה** מתוך התפריט **קובץ**.בחר במדפסת (FAX (שלךואז הקלק על **העדפות**

### **גישה מתוך OS Mac**

בחר ב-**הגדרות פקס** או ב-**הגדרות הנמענים** מהתפריט המוקפץ. בתוך היישום, בחר **הדפס** מתוך התפריט **קובץ**.בחר את המדפסת (FAX (שלך בתור הגדרת ה -**מדפסת**, ולאחר מכן

**מידע קשור**

- | "שליחת פקס [ממחשב" בעמוד](#page-144-0) 145
- ו בעמוד (FAX Utility) אפליקציה עבור הגדרת פעולות פקס ושליחת פקסים (FAX Utility)

# **אפליקציה להדפסה מהירה ומשעשעת ממחשב (Epson (Photo+**

+Epson Photo היא אפליקציה המאפשרת להדפיס בקלות תמונות במגוון פריסות שונות. תוכל להשתמש במגוון<br>של תבניות ולבצע תיקון תמונה ולשנות את התנוחה בעת צפייה בתצוגה מקדימה של המסמך שלך. תוכל גם להבהיר את התמונות שלך באמצעות הוספת טקסט וחותמות בכל מקום שתרצה. הדפסה על נייר צילום מקורי של Epson,<br>משפרת באופן מיטבי את ביצועי הדיו ויוצרת גימור יפה בעל איכות צבע מעולה.

זה גם מגיע עם התכונות הבאות. לקבלת מידע נוסף, עיין בעזרה של האפליקציה. תוכל להוריד את האפליקציות<br>העדכניות ביותר מאתר האינטרנט של Epson.

### [http://www.epson.com](http://www.epson.com/)

❏הדפסת תוויות דיסק (רק דגמים שיש עבורם תמיכה)

ם הדפסת קודי  $\Box$  שנוצרו  $\Box$ 

הדפסת תמונות המציגות את תאריך ושעת הצילום  $\Box$ 

*לתשומת לבך:*

❏ *מערכות הפעלה Server Windows אינן נתמכות.*

❏ *יש להתקין את מנהל ההתקן עבור מדפסת זו על מנת להשתמש באפלקיציה זו.*

### **הפעלה ב -Windows**

### Windows 10<del>□</del>

לחץ על לחצן התחל ואז בחר **Software Epson** < **+Photo Epson**.

### Windows 8.1/Windows 8❏

הזן את שם היישום בצ'ארם החיפוש ולאחר מכן בחר בסמל המוצג.

### Windows 7❏

לחץ על לחצן התחל ובחר **כל התכניות** או **תוכניות** > **Software Epson** < **+Photo Epson**.

### **הפעלה ב -OS Mac**

בחר באפשרות **עבור אל** > **יישומים** > **Software Epson** < **+Photo Epson**.

### **מידע קשור**

 $178$ התקנת האפליקציות העדכניות ביותר"  $\blacktriangleright$ 

# <span id="page-176-0"></span>**אפליקציה עבור הפעלה קלה של המדפסת מתוך התקן חכם (Epson Smart Panel)**

Epson Smart Panel היא אפליקציה המאפשרת לך לבצע בקלות פעולות מדפסת, כולל הדפסה, העתקה או<br>סריקה ממכשיר חכם כמו טלפון חכם או טבלט. תוכל לחבר את המדפסת אל המכשיר החכם באמצעות רשת <mark>אלחוטית, בדוק את רמות הדיו ואת הסטטוס של המדפסת, ואם התרחשה שגיאה בדוק אם קיימים עבורה פתרונות.</mark><br>תוכל גם להעתיק בקלות במאצעות רישום של מועדף העתקה.

.Google Play או App Store מתוך Epson Smart Panel והתקן חפש

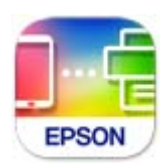

# **אפליקציה לעדכון תוכנה וקושחה (Software Epson (Updater**

היא אפליקציה המתקינה תוכנה חדשה, ומעדכנת קושחה באמצעות האינטרנט. אם Epson Software Updater ברצונך לבדוק באופן סדיר אם יש מידע על עדכונים, תוכל להגדיר מרווח זמן לבדיקת עדכונים בהגדרות העדכון<br>האוטומטיות של Epson Software Updater.

*מערכות הפעלה Server Windows אינן נתמכות. לתשומת לבך:*

**הפעלה ב -Windows**

Windows 10❏ לחץ על לחצן התחל, ואז בחר **Software EPSON** < **Updater Software Epson**.

### Windows 8.1/Windows 8❏

הזן את שם היישום בצ'ארם החיפוש ולאחר מכן בחר בסמל המוצג.

### Windows 7/Windows Vista/Windows XP❏

**Updater**. לחץ על לחצן התחל ובחר **כל התכניות** או **תוכניות** <sup>&</sup>gt; **Software EPSON** <sup>&</sup>lt; **Software Epson**

*לתשומת לבך:*

*באפשרותך להפעיל את Updater Software Epson בלחיצה על סמל המדפסת בשורת המשימות שבשולחן העבודה ולאחריה בחירה באפשרות עדכון תוכנה.*

**הפעלה ב -OS Mac**

בחר באפשרות **עבור אל** > **יישומים** > **Software Epson** < **Updater Software Epson**.

# <span id="page-177-0"></span>**אפליקציה להגדרת התקן ברשת (Config EpsonNet(**

EpsonNet Config הוא יישום המאפשר להגדיר את כתובות ממשק הרשת ואת הפרוטוקולים שלה. לפרטים<br>נוספים, עיין במדריך התפעול עבור EpsonNet Config או בעזרה של האפליקציה.

**הפעלה ב -Windows**

Windows 10/Windows Server 2019/Windows Server 2016❏ לחץ על הלחצן 'התחל', ואז בחר **EpsonNet** < **Config EpsonNet**.

Windows 8.1/Windows 8/Windows Server 2012 R2/Windows Server 2012❏ הזן את שם היישום בצ'ארם החיפוש ולאחר מכן בחר בסמל המוצג.

Windows 7/Windows Vista/Windows XP/Windows Server 2008 R2/Windows❏ Server 2008/Windows Server 2003 R2/Windows Server 2003 **Config**. לחץ עללחצן התחלובחר **כל התכניות** או **תוכניות** <sup>&</sup>gt; **EpsonNet** <sup>&</sup>lt; **SE Config EpsonNet** <sup>&</sup>lt; **EpsonNet**

**הפעלה ב -OS Mac**

**EpsonNet** <sup>&</sup>lt; **EpsonNet Config SE** <sup>&</sup>lt; **EpsonNet** <sup>&</sup>lt; **Epson Software** <sup>&</sup>lt; **אפליקציות** <sup>&</sup>gt; **אל עבור** .**Config**

## **התקנת האפליקציות העדכניות ביותר**

*כאשר מתקינים יישום כלשהו מחדש יש להסירו קודם. לתשומת לבך:*

 $\,$ ודא שהמחשב והמדפסת זמינים לתקשורת, ושהמדפסת מחוברת לאינטרנט.  $^1$ 

.EPSON Software Updater את התחל .2 צילום המסך הוא דוגמה במערכת הפעלה Windows.

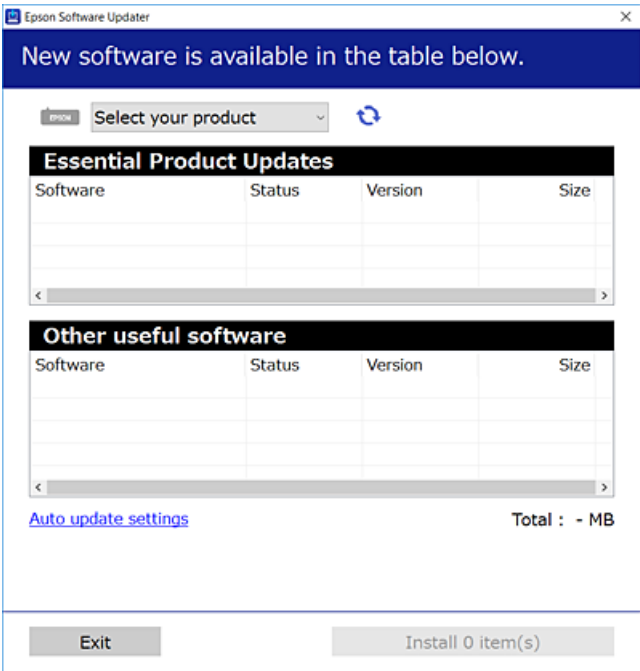

- $\cdot$ 3 עבור Windows, בחר את המדפסת שלך ואז לחץ  $\bullet$  כדי לבדוק את האפליקציות העדכניות הזמינות.  $\cdot$ 
	- .4 בחר את הפריטים שברצונך להתקין או לעדכן, ולאחר מכן לחץ על לחצן ההתקנה.

## *חשוב:* c

*אל תכבה את המדפסת ואל תנתק אותו לפני השלמת העדכון; אחרת, עלולה להתרחש במדפסת תקלה.*

### *לתשומת לבך:*

❏ *תוכל להוריד את האפליקציות העדכניות ביותר מאתר האינטרנט של Epson. [http://www.epson.com](http://www.epson.com/)*

❏ *אם אתה משתמש במערכות הפעלה Server Windows לא תוכל להשתמש ב -Software EPSON Updater. הורד את האפליקציות העדכניות ביותר מאתר האינטרנט של Epson.*

### **מידע קשור**

 $_{\rm 177}$ בעמוד (Epson Software Updater) אפליקציה לעדכון תוכנה וקושחה "

| "הסרת [אפליקציות" בעמוד](#page-179-0) 180

# **הוספת מדפסת (עבור OS Mac בלבד)**

- .1 בחר **העדפות מערכת** מתוך התפריט Apple < **מדפסות וסורקים** (או **הדפסה וסריקה**, **הדפסה ופקס**).
	- .2 לחץ ,**+** ואז בחר את המדפסת שלך במסך המוצג.

- .3 בחר את המדפסת שלך מתוך **השתמש**.
	- .4 לחץ **הוסף**.

<span id="page-179-0"></span>*אם המדפסת שלך אינה רשומה, ודא שהיא מחוברת בצורה נכונה למחשב ושהמדפסת דלוקה. לתשומת לבך:*

## **עדכון יישומים וחומרה**

יתכן שתוכל לפתור בעיות מסוימות ולשפר פונקציות או להוסיפן בעזרת עדכון היישומים והקושחה. ודא שאתה<br>משתמש בגרסה העדכנית של היישומים ושל הקושחה.

- $\,$ ודא שהמחשב והמדפסת מחוברים ושהמחשב מחובר לאינטרנט.  $^1$
- .2 הפעל את Updater Software EPSON ועדכן את היישומים או את הקושחה.

## *חשוב:* c

*אל תכבה את מחשב או את המדפסת ואל תנתק אותולפני השלמת העדכון; אחרת, עלולה להתרחשבמדפסת תקלה.*

*לתשומת לבך:*

*אם אינך יכול למצוא ברשימה את היישום שברצונך לעדכן אינך יכול לעדכן תוך שימוש ב -Software EPSON Updater. בדוק מהן הגרסאות העדכניות של היישומים באתר האינטרנט הישראלי של Epson.*

*[http://www.epson.com](http://www.epson.com/)*

# **הסרת אפליקציות**

היכנס למחשב שלך כמנהל. הזן את סיסמת המנהל אם המחשב מנחה אותך לעשות זאת.

## **הסרת יישומים — Windows**

- .. לחץ על הכפתור  $\bigcup$  כדי לכבות את המדפסת.
	- צא מכל היישומים הרצים. $\cdot^2$ 
		- .3 פתח את **לוח הבקרה**:

Windows 10/Windows Server 2019/Windows Server 2016❏ לחץ על לחצן 'התחל' ואז בחר **מערכת Windows** < **לוח בקרה**.

Windows 8.1/Windows 8/Windows Server 2012 R2/Windows Server 2012❏ בחר **שולחן עבודה** > **הגדרות** > **לוח בקרה**.
- Windows 7/Windows Vista/Windows XP/Windows Server 2008 R2/Windows❏ Server 2008/Windows Server 2003 R2/Windows Server 2003 לחץ על לחצן 'התחל' ובחר **לוח הבקרה**.
	- .4 פתח את **הסר התקנת תכנית** (או **הוספה או הסרה של תוכניות**):
- Windows 10/Windows 8.1/Windows 8/Windows 7/Windows Vista/Windows❏ Server 2019/Windows Server 2016/Windows Server 2012 R2/Windows Server 2012/Windows Server 2008 R2/Windows Server 2008 בחר **הסר התקנת תכנית** ב**תוכניות**.

Windows XP/Windows Server 2003 R2/Windows Server 2003❏ לחץ על **הוספה או הסרה של תוכניות**.

.5 בחר את היישום שברצונך להסיר.

לא תוכל להסיר את התקנת מנהל התקן המדפסת אם קיימות עבודות הדפסה. מחק או המתן להדפסת העבודות<br>לפני הסרת ההתקנה.

. הסר את היישומים:  $6\,$ 

Windows 10/Windows 8.1/Windows 8/Windows 7/Windows Vista/Windows❏ Server 2019/Windows Server 2016/Windows Server 2012 R2/Windows Server 2012/Windows Server 2008 R2/Windows Server 2008 לחץ על **הסר התקנה/שנה** או על **הסר התקנה**.

Windows XP/Windows Server 2003 R2/Windows Server 2003❏ לחץ על **הסר התקנה/שנה** או על **הסר**.

*אם מופיע חלון בקרת חשבון משתמש לחץ על המשך. לתשומת לבך:*

.7 פעל בהתאם להוראות המוצגות על המסך.

# **הסרת יישומים — OS Mac**

- .EPSON Software Updater באמצעות Uninstaller את הורד .1 לאחר הורדת ה -Uninstaller אין צורך להוריד אותו שוב בכל פעם שבו מסירים את היישום.
	- . לחץ על הכפתור  $\bigcup$  כדי לכבות את המדפסת.  $^2$
- .3 כדי להסיר את מנהל ההתקן של המדפסת או את מנהל ההתקן FAX-PC, בחר **העדפות מערכת** מהתפריט Apple < **מדפסות וסורקים** (או **הדפס וסרוק**, **הדפסה ופקס**), ואחר כך הסר את המדפסת מרשימת המדפסות הזמינות.
	- .4 צא מכל היישומים הרצים.
	- .5 בחר באפשרות **עבור אל** > **יישומים** > **Software Epson** < **Uninstaller**.

.6 בחר את היישום שברצונך להסיר ואחר כך לחץ על **Uninstall**.

# *חשוב:* c

*ה-Uninstaller מסיר מהמחשב את כל מנהלי ההתקנים של מדפסות הזרקת דיו של Epson. אם יש כמה מדפסות הזרקת דיו של Epson בשימוש וברצונךלמחוק מנהלי התקנים מסוימים בלבד, מחק קודם את כולם ואז התקן שוב את מנהל ההתקן הנחוץ של המדפסת.*

*אם אינך יכוללמצוא ברשימת היישומים את היישום שברצונך להסיר אינך יכוללהסיר תוך שימוש ב -Uninstaller. לתשומת לבך: במצב זה, בחר עבור אל>יישומים >Software Epson, בחר ביישוםשברצונךלהסיר ואחר כךגרור אותו אל סמל האשפה.*

**מידע קשור**

 $_{\rm 177}$ בעמוד (Epson Software Updater) אפליקציה לעדכון תוכנה וקושחה "

# **הדפסה באמצעות שירות רשת**

באמצעות שירות Connect Epson העומד לרשותך באינטרנט באפשרותך להדפיס מהטלפון החכם שלך, ממחשב הלוח שלך או מהמחשב הנייד בכל מקום ובכל שעה.כדי להשתמש בשירות זה, עליך לרשום את המשתמש<br>ואת המדפסת בשירות Epson Connect.

התכונות הזמינות באינטרנט הן כלהלן.

#### Email Print❏

כאשר אתה שולח דוא"ל עם צרופות כגון מסמכים או תמונות אל כתובת דוא"ל שהוקצתה למדפסת, ביכולתך<br>להדפיס את הדוא"ל והצרופות מאתרים מרוחקים כמו ביתר או מדפסת במשרד.

#### Epson iPrint❏

אפליקציה זו מיועדת עבור iOS ועבור Android, ומאפשרת לך להדפיס מטלפון חכם או טבלט.תוכל להדפיס<br>מסמכים. תמונות ואתרי אינטרנט באמצעות שליחתם ישירות למדפסת המחוברת לאותו LAN אלחוטי.

#### Remote Print Driver❏

זהו מנהל התקן משותף שיש לא תמיכה במנהל ההתקן להדפסה מרחוק.כאשר אתה מדפיס באמצעות מדפסת<br>הנמצאת באתר מרוחק, תוכל להדפיס באמצעות שינוי המדפסת בבחלון האפליקציות הרגילות.

לפרטים ראה את אתר הפורטל Connect Epson.

<https://www.epsonconnect.com/>

(בלבד אירופה ([http://www.epsonconnect.eu](http://www.epsonconnect.eu/)

# **פתרון בעיות**

# **בדיקת מצב המדפסת**

# **בדיקת קודי שגיאה על גבי מסך ה -LCD**

<span id="page-182-0"></span>אם מופיע קוד במסך ה-LCD, פירושו הוא שיש שגיאה או שיש מידע הדורש את תשומת לבך. אם מוצג קוד, פעל<br>בהתאם לפתרונות שלהלן כדי לפתור את הבעיה.

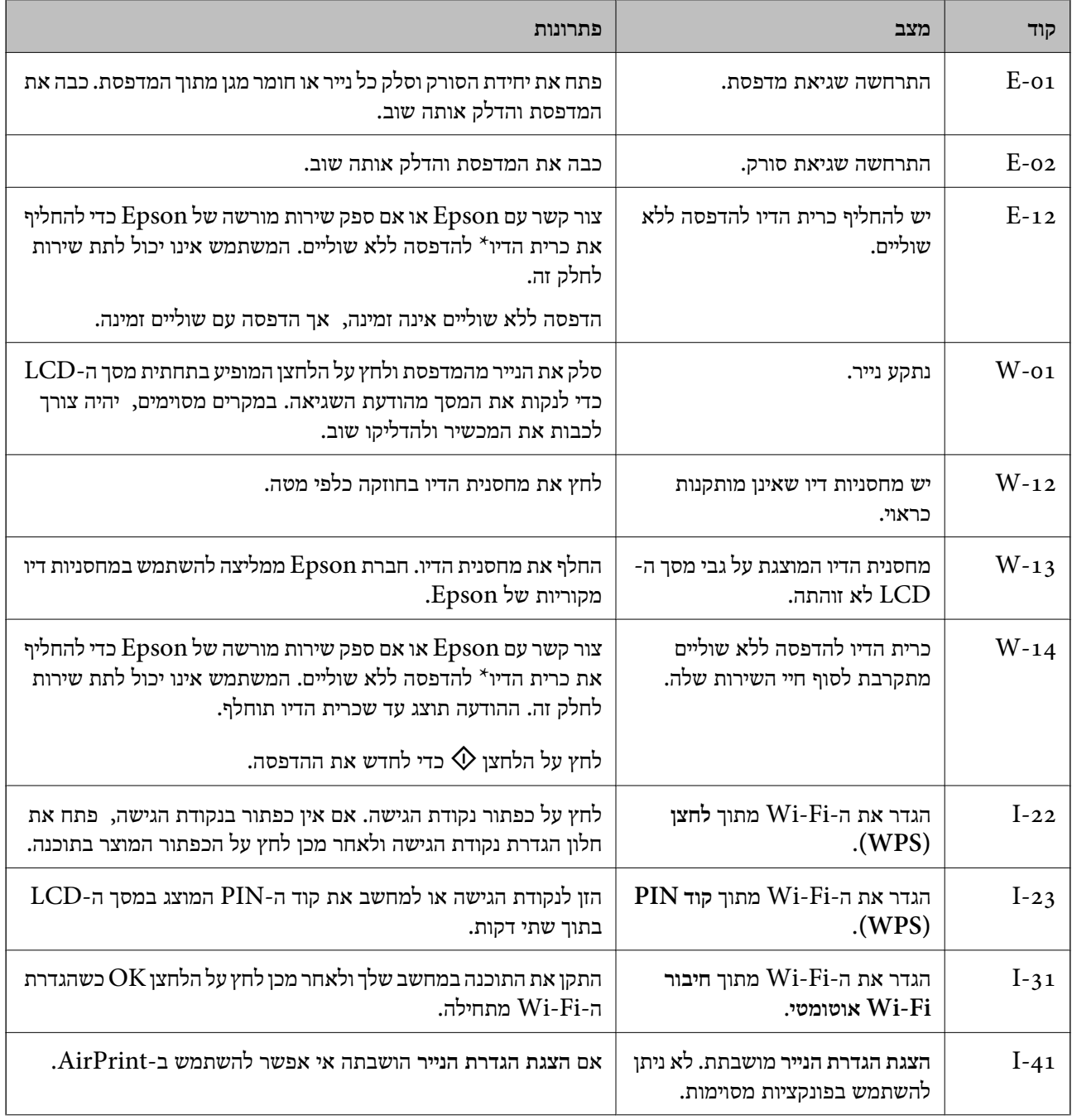

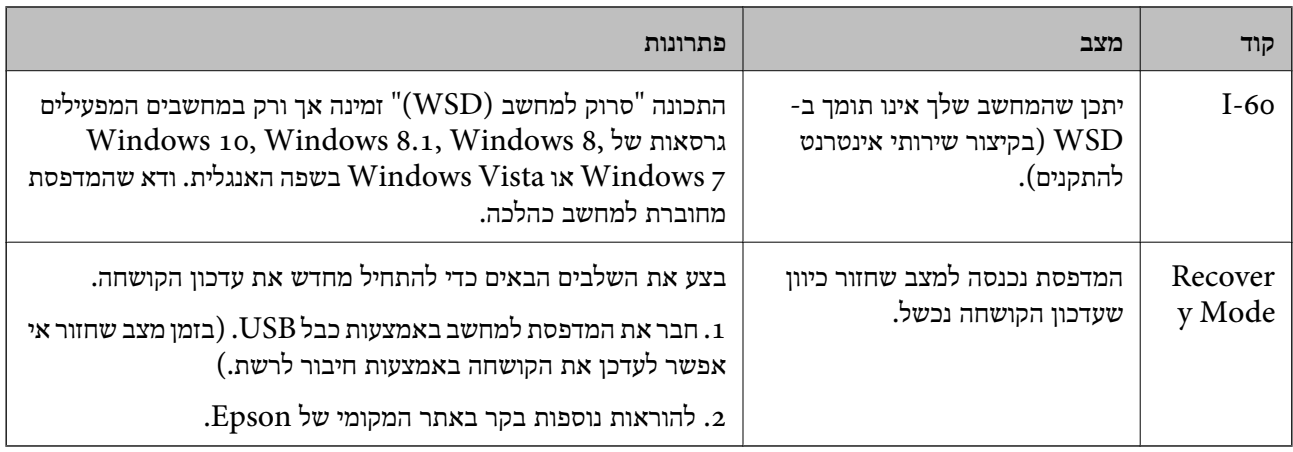

\* במחזורי הדפסה מסוימים יתכן שכמות קטנה של דיו עודפת תיאסף בכרית הדיו. כדי למנוע דליפה מכרית הדיו, המדפסת מעוצבת כך שתפסיק להדפיס כאשר כרית הדיו מגיעה לקצה גבול יכולת הספיגה שלה. מספר העמודים שמדפיסים תוך שימוש באפשרות ההדפסה ללא גבולות קובע מתי הדבר יידרש ובאיזה תדירות. הצורך להחליף את כרית הדיו, אין פירושו הוא שהמדפסת הפסיקה לפעול בהתאם למפרט שלה. המדפסת תודיע לך כאשר יש להחליף עלות ההחלפה הזאת. את כרית הדיו ואת הפעולה הזאת יכוללעשות רק איש שירות מוסמך של Epson. אחריות Epson אינה כוללת את

#### **מידע קשור**

- | "סילוק נייר [תקוע" בעמוד](#page-184-0) 185
- | "יצירת קשר עם [התמיכה](#page-229-0) של [Epson "בעמוד](#page-229-0) 230
- | "התקנת האפליקציות העדכניות [ביותר" בעמוד](#page-177-0) 178

# **בדיקת מצב המדפסת — Windows**

- .1 עבור לחלון של מנהל ההתקן של המדפסת.
- .2 לחץ על **3 Monitor Status EPSON** בכרטיסייה **תחזוקה** ולאחר מכן לחץ על **פרטים**.

תוכל לבדוק את מצב המדפסת, רמות הדיו ומצב השגיאה. *לתשומת לבך:*

*אם 3 Monitor Status EPSON אינו זמין, היכנס אל מנהל ההתקן של המדפסת, לחץ על הגדרות מורחבות בכרטיסייה תחזוקה, ולאחר מכן בחר הפעל את 3 Monitor Status EPSON.*

**מידע קשור**

| "גישה אל מנהל ההתקן של [המדפסת" בעמוד](#page-83-0) 84

# **בדיקת מצב המדפסת — OS Mac**

- .1 בחר באפשרות **העדפות המערכת** מתוך התפריט > **מדפסות וסורקים** (או **הדפסה וסריקה**, **הדפסה ופקס**), ולאחר מכן בחר את המדפסת.
	- .2 לחץ על **אפשרויות וציוד** > **שירות** > **פתח שירות מדפסת**.

#### .**EPSON Status Monitor** על לחץ .3

תוכל לבדוק את מצב המדפסת, רמות הדיו ומצב השגיאה.

# **בדיקת מצב התוכנה**

<span id="page-184-0"></span><mark>אפשר שיהיה ביכולתך לפתור את הבעיה באמצעות</mark> עדכון התוכנה לגרסה העדכנית ביותר שלה. כדי לבדוק את מצב<br>התוכנה, יש להשתמש בכלי עדכון התוכנה.

#### **מידע קשור**

- ו בעמוד 177 "אפליקציה לעדכון תוכנה וקושחה (Epson Software Updater "אפליקציה לעדכון מוכנה ו
	- | "התקנת האפליקציות העדכניות [ביותר" בעמוד](#page-177-0) 178

# **סילוק נייר תקוע**

בדוק מהי השגיאה המופיעה על גבי לוח הבקרה ומלא את ההוראות כדי לסלק את הנייר התקוע, כולל פיסות נייר<br>קרועות. לאחר מכן, מחק את השגיאה.

# *חשוב:* c

*סלק בזהירות את הנייר התקוע. הסרת הנייר בחוזק רב מדי יכולה לגרום לנזק למדפסת.*

# **סילוק נייר תקוע ב-מזין נייר אחורי**

סלק את הנייר התקוע.

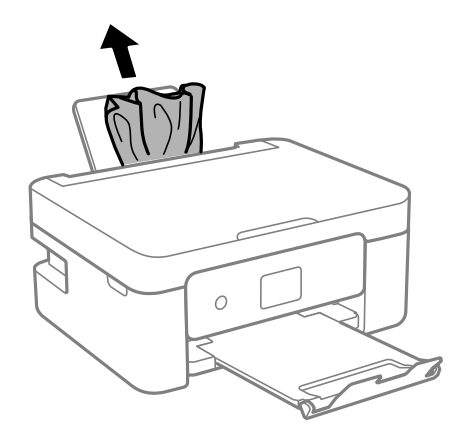

# **הוצאת נייר תקוע מתוך מכסה אחורי**

.<br>הוצא את מכסה אחורי<br/>. $^{\,1}$ 

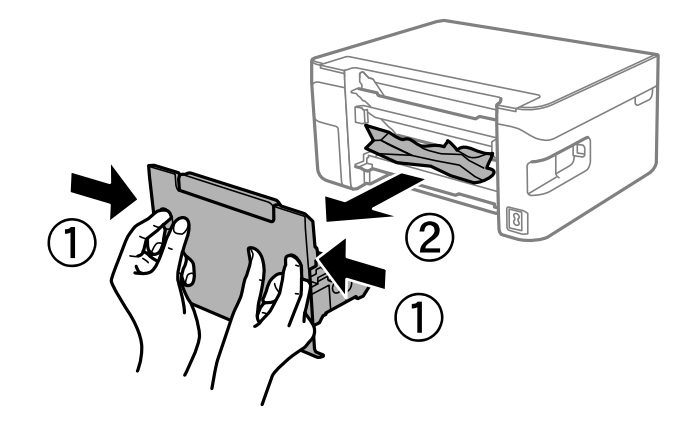

. הוצא את הנייר התקוע.  $^2$ 

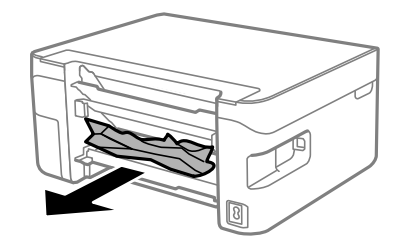

. הוצא את הנייר התקוע מתוך מכסה אחורי  $3$ 

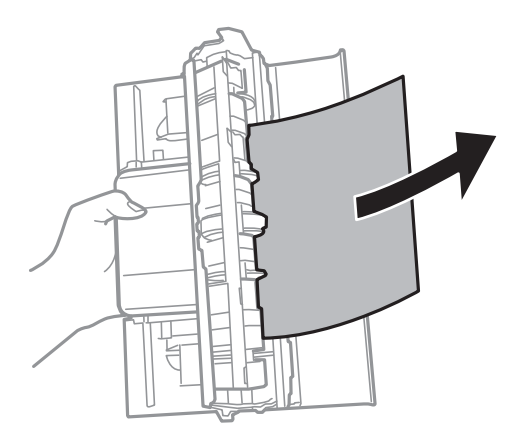

.4 הכנס אתמכסה אחורי אל המדפסת.

# **סילוק נייר תקוע מתוך המדפסת**

## !*זהירות:*

❏ *היזהר לא ללכוד את ידך או את אצבעותיך בעת פתיחת יחידת הסורק או סגירתה. אם לא תיזהר, אתה עלול להיפצע.*

❏ *לעולם אל תיגע בלחצנים שעל גבי לוח הבקרה כאשר ידך בתוך המדפסת. אם המדפסת מתחילה לפעול היא יכולה לגרום לפציעה. היזהר לא לגעת בחלקים הבולטים, כדי להימנע מפציעה.*

 $\,$ . $\,$ פתח את יחידת הסורק כשמכסה המסמכים סגור.  $\,$ 

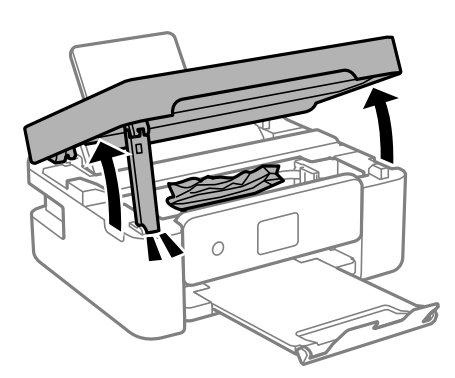

. הוצא את הנייר התקוע.  $2$ 

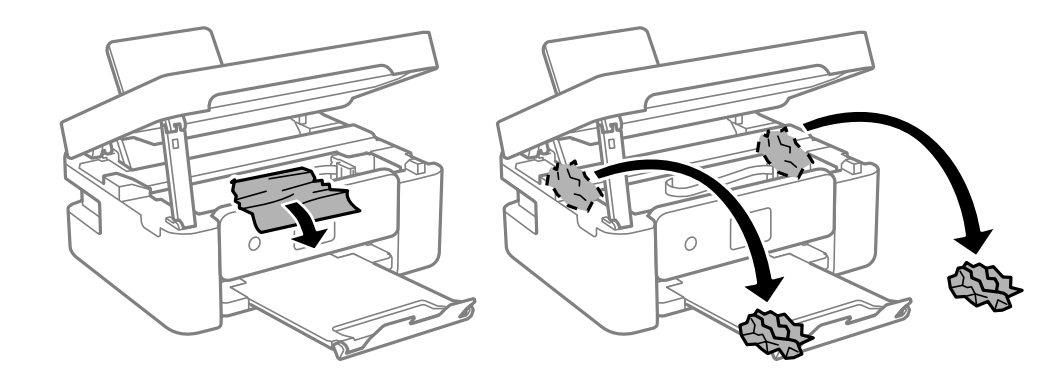

#### *חשוב:***C**

*אל תיגע בכבל הלבן והשטוח או בסרט השקוף שבתוך המדפסת. אם תעשה זאת אתה עלול לגרום לתקלה.*

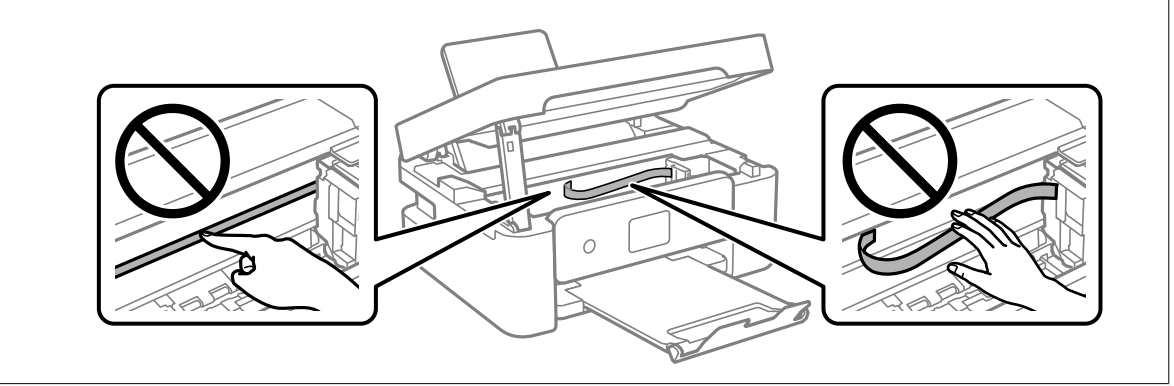

. סגור את יחידת הסורק $\cdot 3$ 

למען הבטיחות, סוגרים את יחידת הסורק בשני שלבים.

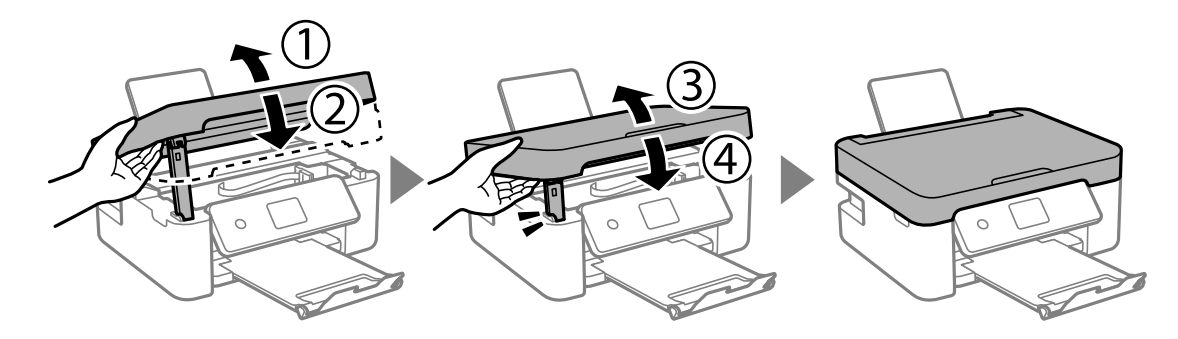

*לא ניתן לפתוח את יחידת הסורק מתוך המיקום שמוצג להלן. סגור אותה לחלוטין לפני פתיחתה. לתשומת לבך:*

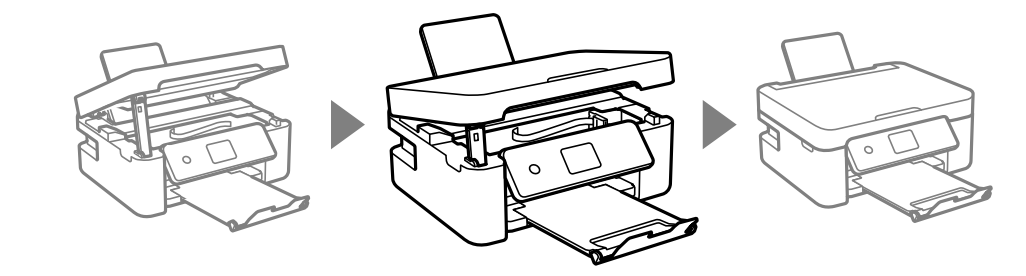

# **הנייר אינו מוזן כהלכה**

בדוק את הדברים הבאים ובצע את הפעולות הנדרשות כדי לפתור את הבעיה.

הנח את המדפסת על משטח שטוח והפעל אותה בתנאי הסביבה המומלצים. $\Box$ 

ם השתמש בנייר הנתמך בידי מדפסת זאת.

ם מלא את ההוראות בנושא אמצעי זהירות לטיפול בנייר.  $\Box$ 

- אל תכניס יותר דפים מהכמות המרבית של דפים שניתן.אם אתה משתמש בדף רגיל אל תשים עוד דפים מעבר לקו G אל תשים על ד<br>שמסומו על ידי המשולש במסילה הצדדית.
	- הדא שגודל הנייר וסוג הנייר תואמים לגודל ולסוג הנייר שהכנסת בפועל למדפסת.  $\Box$

 $\Box$ אל תניח עצמים על מגן מזין הנייר.

- $\,$  "מפרט [סביבתי" בעמוד](#page-223-0) 224 $\,$
- | "אמצעי זהירות לטיפול [בנייר" בעמוד](#page-48-0) 49
	- $\,$  גודל הנייר וכמויות [הדפים" בעמוד](#page-46-0)  $\,\bullet\,$ 
		- | "רשימת סוג [הנייר" בעמוד](#page-53-0) 54

## **נייר תקוע**

טען דף בכיוון הנכון והחלק את המסילות הצדדיות לאורך קצוות הדף.

אם הכנסת כמה דפים הכנס דף נייר אחר בכל פעם. $\Box$ 

**מידע קשור** | "סילוק נייר [תקוע" בעמוד](#page-184-0) 185 | "הטענת נייר לתוך ה -מזין נייר [אחורי" בעמוד](#page-49-0) 50

## **הנייר מוזן עקום**

טען דף בכיוון הנכון והחלק את המסילות הצדדיות לאורך קצוות הדף.

**מידע קשור** | "הטענת נייר לתוך ה -מזין נייר [אחורי" בעמוד](#page-49-0) 50

## **כמה דפי נייר מוזנים ביחד**

❏הכנס דף נייר אחד בכל פעם.

מם כמה דפי נייר מוזנים ביחד בזמן הדפסה דו-צדדית, הוצא את הנייר שהכנסת למדפסת לפני שאתה מכניס G<br>מחדש את הנייר.

## **מתרחשת שגיאת אין נייר**

אם מתרחשת שגיאת <sup>י</sup>אין נייר<sup>י</sup> למרות שיש נייר בתוך ה-מזין נייר אחורי, הכנס את הנייר שוב במרכז ה-מזין נייר<br>אחורי.

# **נייר נפלט במהלך ההדפסה**

<mark>כאשר טוענים נייר מכתבים (נייר שעליו יש מידע כגון שם השולח או שם החברה המודפסים מראש בכותרת), בחר</mark><br>Letterhead כהגדרת סוג הנייר.

# **בעיות באספקת החשמל ובלוח הבקרה**

# **המדפסת לא נדלקת**

❏ודא שכבל החשמל מחובר כהלכה.

ם החזק את הלחצן  $\rm{U}$  לחוץ זמן ארוך קצת יותר.  $\Box$ 

# **המדפסת לא נכבית**

<span id="page-189-0"></span>החזק את הלחצן  $\mathop{\mathcal{C}}$  לחוץ זמן ארוך קצת יותר. אם עדיין אינך מצליח לכבות את המדפסת, נתק את כבל החשמל מהחשמל. כדילמנוע מראש ההדפסה להתייבש לחלוטין, הדלק את המדפסת שוב וכבה אותה באמצעות לחיצה על  $\bigcup$  הלחצו

## **המוצר נכבה באופן אוטומטי**

**מנותק**. ❏בחר באפשרות **הגדרות כיבוי** תחת **הגדרות**, ולאחר מכן השבת את ההגדרות **הכיבוי אינו פעיל** ו-**הכיבוי**

❏השבת את ההגדרה **כיבוי טיימר** תחת **הגדרות**.

*ייתכן שבמוצר שברשותך כלולה התכונה הגדרות כיבוי או כיבוי טיימר, בהתאם למיקום הרכישה. לתשומת לבך:*

# **מסך ה -LCD מחשיך**

המדפסת נמצאת במצב שינה. לחץ על לחצן כלשהו בלוח הבקרה כדי להחזיר את מסך ה-LCD למצבו הקודם.

# **לא ניתן להדפיס ממחשב**

# **בדיקת החיבור (USB(**

❏חבר את כבל ה -USB היטב אל המדפסת ואל המחשב.

❏אם אתה משתמש ברכזת USB נסה לחבר את המדפסת ישירות אל המחשב.

❏אם לא ניתן לזהות את כבל ה -USB, שנה את הכניסה או שנה את כבל ה -USB.

ם המדפסת אינה מצליחה להדפיס באמצעות חיבור  $\text{USB}$ . נסה את הצעדים הבאים. $\Box$ 

נתק את כבל ה-USB מהמחשב. לחץ לחיצה ימנית על סמל המדפסת המוצג במחשב, ואז בחר <mark>הסר התקן.</mark><br>עכשיו, חבר את כבל ה-USB אל המחשב ונסה הדפסת בדיקה.

אפס את חיבור ה-USB באמצעות יישום השלבים במדריך זה לשינוי שיטת החיבור למחשב. לפרטים, עיין<br>בקישור מידע הרלוונטי שלהלו.

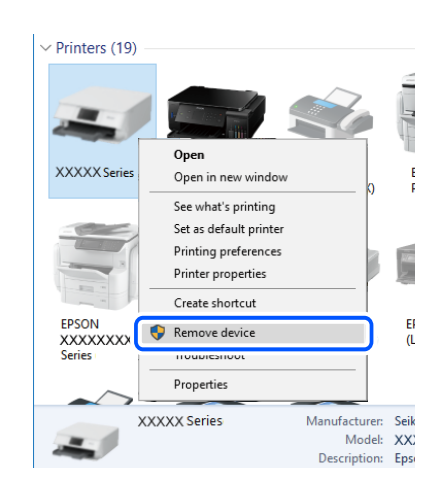

#### **מידע קשור**

| "שינוי שיטת החיבור [למחשב" בעמוד](#page-42-0) 43

# **בדיקת החיבור (רשת)**

- החרי שינוי הנתב האלחוטי או הספק שלך, נסה ליצור שוב הגדרות רשת עבור המדפסת. חבר את המחשב או את Gשלך, בסה<br>ההתקו החכם לאותו SSID של המדפסת.
- כבה את ההתקנים שאתה רוצה לחבר אל הרשת. המתן כ10- שניות, ולאחר מכן הדלק את ההתקנים בסדר $\Box$ הבא: נתב אלחוטי, מחשב או התקן חכם, ואז את המדפסת. קרב את המדפסת והמחשב או ההתקן החכם אל<br>הנתב האלחוטי כדי לסייע לתקשורת גלי הרדיו, ואז נסה לבצע שוב את הגדרות הרשת.
- ⊡ הדפס את דו"ח חיבור הרשת. לפרטים, עיין בקישור מידע הרלוונטי שלהלן. אם הדו"ח מראה שחיבור הרשת <br>נכשל. בדוק את דו"ח חיבור הרשת ופעל בהתאם לפתרונות המודפסים בו.
- $\_$ אם כתובת ה-IP שהוקצתה למדפסת היא XXX,XXX,169.254 $\_$ XXXX, ומסכת תת-הרשת היא 555.255.0.0 $\Box$ אפשר שכתובת ה-IP לא הוקצתה נכונה. אתחל שוב את הנתב האלחוטי או אפס את הגדרות הרשת עבור<br>המדפסת. אם פעולה זו אינה פותרת את הבעיה, עיין בתיעוד עבור הנתב האלחוטי.
- ⊡ נסה לגשת לכל אתר אינטרנט מהמחשב כדי לוודא שהגדרות הרשת של המחשב נכונות. אם אינך יכול לגשת לשום<br>אתר אינטרנט, הרי שיש בעיה במחשב. בדוק את חיבור הרשת של המחשב.

- | "התחברות [למחשב" בעמוד](#page-21-0) 22
- $_3$ 6 "הדפסת דוח חיבור [רשת" בעמוד](#page-35-0)  $^\bullet$

## **בדיקת התוכנה והנתונים**

- <span id="page-191-0"></span>❏ודא שהותקן מנהל התקן מדפסת מקורי של Epson.אם לא הותקן מנהל התקן מדפסת מקורי של Epson, הפונקציות הזמינות מוגבלות.אנו ממליצים להשתמש במנהל התקן מדפסת מקורי של Epson.לפרטים, <sup>י</sup>עיין<br>בקישור מידט הרלוונטי שלהלו.
- מם אתה מדפיס נתונים בכמות גדולה זיכרון המחשב עלול לאזול.הדפס את התמונה ברזולוציה נמוכה יותר או G אם את התמת<br>במידות קטנות יותר.

#### **מידע קשור**

- | "בדיקת מנהלי התקן מדפסת מקוריים של Epson "בעמוד 192
	- | "התקנת האפליקציות העדכניות [ביותר" בעמוד](#page-177-0) 178

# **בדיקת מנהלי התקן מדפסת מקוריים של Epson**

תוכל לבדוק אם מנהל התקן מדפסת מקורי של Epson מותקן במחשב שלך באמצעות אחת מהשיטות הבאות.

## **Windows**

את חלון תכונות שרת ההדפסה. בחר **לוח בקרה** <sup>&</sup>gt; **צפה בהתקנים ומדפסות** (**מדפסות**, **מדפסות ופקסים**), ואז בצע את הפעולות הבאות כדילפתוח

- Windows 10/Windows 8.1/Windows 8/Windows 7/Windows Server 2016/Windows❏ Server 2012 R2/Windows Server 2012/Windows Server 2008 R2 לחץ על סמל המדפסת, ואז לחץ **תכונות שרת הדפסה** בראש החלון.
	- Windows Vista/Windows Server 2008❏ לחץ לחיצה ימנית על תיקיית **מדפסות** ואז לחץ על **הפעל כמנהל** > **תכונות שרת**.
		- Windows XP/Windows Server 2003 R2/Windows Server 2003❏ מתוך תפריט **קובץ** בחר **תכונות שרת**.

מקורי במחשב שלך. לחץ על לשונית **מנהל התקן**.אם שם המדפסת שלך מוצג ברשימה, זהו סימן שמותקן מנהל התקן מדפסת Epson

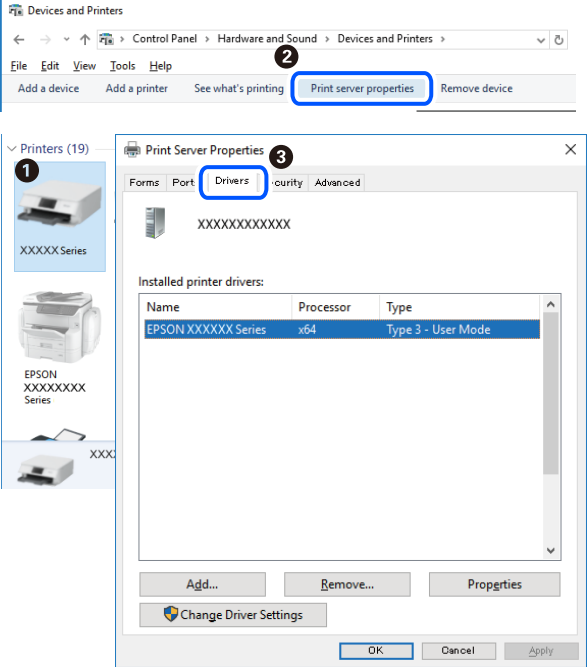

### **Mac OS**

בחר באפשרות **העדפות המערכת** מתוך התפריט > **מדפסות וסורקים** (או **הדפסה וסריקה**, **הדפסה ופקס**), **עזר** בחלון, הרי שמנהל התקן מדפסת מקורי של Epson מותקן במחשב שלך. ולאחר מכן בחר את המדפסת.לחץ **אפשרויות וחומרים מתכלים**, ואם מוצגות לשונית <sup>ה</sup>**אפשרויות** ולשונית **תוכנת**

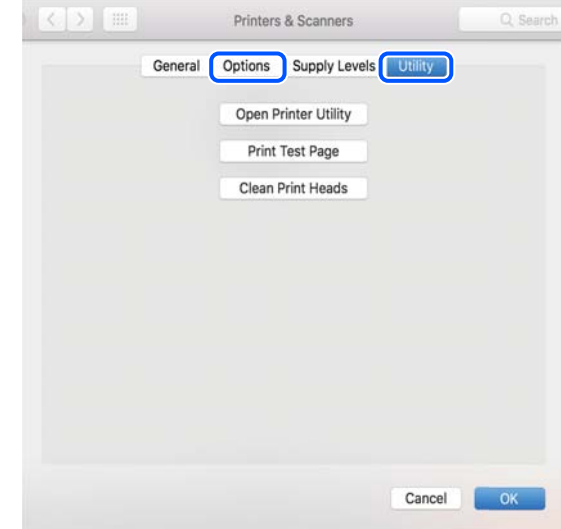

#### **מידע קשור**

| "התקנת האפליקציות העדכניות [ביותר" בעמוד](#page-177-0) 178

# **בדיקת מצב המדפסת מהמחשב (Windows(**

לחץ על **תור הדפסה** בלשונית **תחזוקה** של מנהל ההתקן של המדפסת ולאחר מכן בדוק את הגורמים להלן.

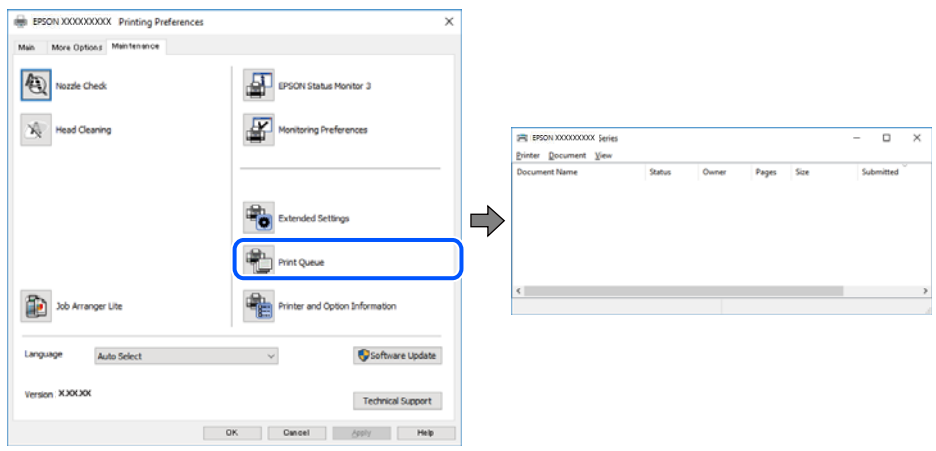

ם בדוק אם יש עבודות הדפסה בהשהיה. $\Box$ 

אם נשארו נתונים מיותר, בחר **בטל את כל המסמכים** מתוך תפריט ה **מדפסת**.

 $\Box$ ודא שהמדפסת אינה לא מקוונת או ממתינה.

אם המדפסת לא מקוונת או אם היא ממתינה, נקה את ההגדרה הרלוונטית למצבה (לא מקוונת או ממתינה)<br>מהתפריט **מדפסת**.

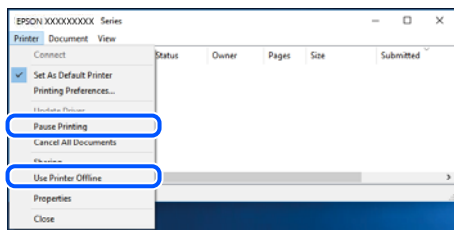

התפריט). ❏ודא שהמדפסת נבחרה כמדפסת ברירת המחדל מהתפריט **מדפסת** (אמור להיות סימן ביקורת בפריט

אם המדפסת לא נבחרה בתור מדפסת ברירת המחדל, הגדר אותה בתור מדפסת ברירת המחדל. אם קיימים לבחור את הסמל. סמלים רבים <sup>ב</sup>**לוח הבקרה** <sup>&</sup>gt; **צפה בהתקנים ומדפסות** (**מדפסות**, **מדפסות ופקסים**), עיין בהוראות שלהלן כדי

דוגמה)

חיבור USB: מדפסות מסדרת XXXX EPSON סדרת

חיבור רשת: מדפסות מסדרת XXXX EPSON סדרת

אם תתקין את מנהל ההתקן של המדפסת פעמים רבות, אפשרשתיצור בכך עותקים של מנהל התקן המדפסת. אם ואז ללחוץ **הסר התקן**. נוצרים עותקים כגון, "סדרתXXXX EPSON) עותק 1)" ישללחוץ לחיצה ימנית על סמן מנהל ההתקןשהועתק

❏ודא שיציאת המדפסת נבחרה בצורה נכונה ב **תכונה** > **יציאה** מתפריט ה **מדפסת** כדלהלן.

בחר "**USBXXX** "עבור חיבור USB, או "**Port Print EpsonNet** "עבור חיבור רשת.

# **בדיקת מצב המדפסת מהמחשב (OS Mac(**

ודא שמצב המדפסת אינו **השהיה**.

<span id="page-194-0"></span>לחץ פעמיים על סמל המדפסת.אם המדפסת בהשהיה, לחץ על **חדש פעולה** (או על **חדש את פעולת המדפסת**). בחר ב-**העדפות מערכת** מתוך התפריט <sup>&</sup>gt; **מדפסות וסורקים** (או **הדפסה וסריקה**, **הדפסה ופקס**), ולאחר מכן

# **כאשר אין ביכולתך לבצע הגדרות רשת**

- כבה את ההתקנים שאתה רוצה לחבר אל הרשת. המתן כ $\alpha$ 10 שניות, ולאחר מכן הדלק את ההתקנים בסדר $\Box$ הבא: נתב אלחוטי, מחשב או התקן חכם, ואז את המדפסת. קרב את המדפסת והמחשב או ההתקן החכם אל<br>הנתב האלחוטי כדי לסייע לתקשורת גלי הרדיו, ואז נסה לבצע שוב את הגדרות הרשת.
- דוח חיבור הרשת, ולאחר מכן בצע את הפתרונות המודפסים. ❏בחר **הגדרות** <sup>&</sup>gt; **הגדרות רשת** <sup>&</sup>gt; **בדיקת התחברות**, ואז הדפס דו"ח חיבור רשת. אם מתרחשת שגיאה, בדוק את

**מידע קשור**

- $_3$ 6 "הדפסת דוח חיבור [רשת" בעמוד](#page-35-0)  $^\bullet$
- $_3$ הודעות ופתרונות בדוח חיבור [הרשת" בעמוד](#page-36-0)  $^\prime \blacktriangleleft$

# **אין אפשרות להתחבר מהתקנים אף על פי שאין בעיה בהגדרות הרשת**

אם אין אפשרות להתחבר מהמחשב או מהתקן חכם אל המדפסת אף על פי שבדוח חיבור הרשת לא מופיעה שום<br>בעיה. עייו בהמשר.

אם אתה משתמש בכמה נתבים אלחוטיים באותו הזמן ייתכן שלא תוכל להשתמש במדפסת מהמחשב או מההתקן  $\Box$ החכם, תלוי בהגדרות של הנתבים האלחוטיים. חבר את המחשב או את ההתקן החכם לאותו נתב אלחוטי כמו<br>המדפסת.

השבת את פונקציית הקשירה בהתקן החכם במידה והיא אופשרה.

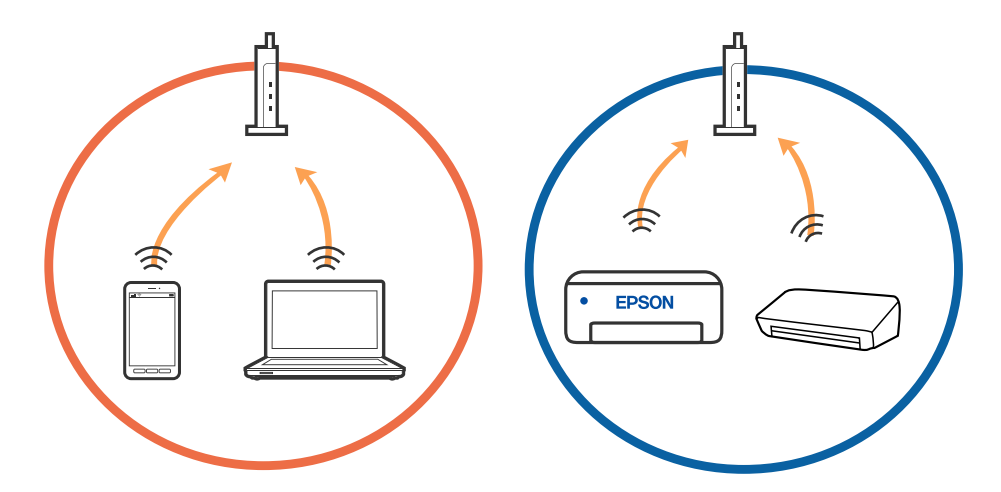

 $\Box$ ייתכן שלא תוכל להתחבר לנתב האלחוטי כאשר יש לנתב האלחוטי ריבוי של SSID וכאשר התקנים מחוברים<br>ל-SSID שונים באותו נתב אלחוטי. חבר את המחשב או את ההתקו החכם לאותו SSID של המדפסת.

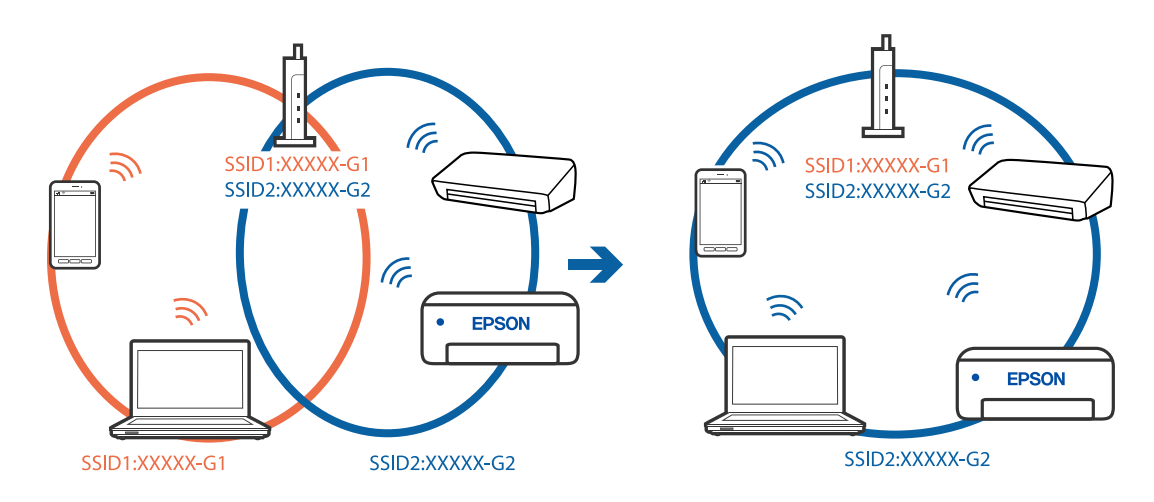

❏לנתב אלחוטי התואם גם לתקן a802.11 IEEE וגם לתקן g802.11 IEEE יש SSID בGHz -2.4 וב-5 אם אתה מחבר את המחשב או את התקן החכם אל  $\rm Si\rm\ddot{D}$  ב $\rm SHz$  - לא תוכל להתחבר למדפסת כיוון  $\rm GHz$ שהמדפסת תומכת בתקשורת ב-4 GHz - בלבד. חבר את המחשב או את ההתקן החכם לאותו SSID של המדפסת.

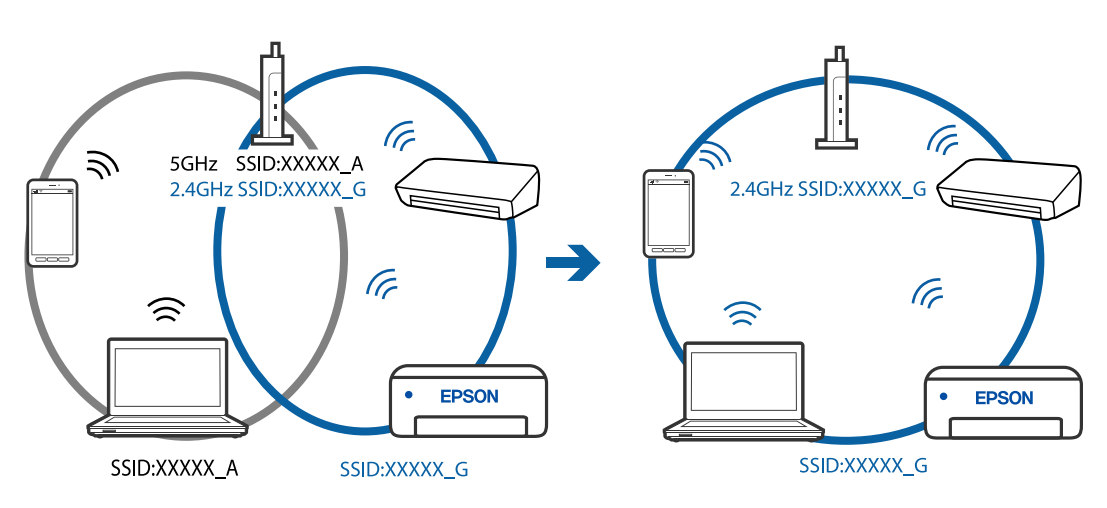

למרבית הנתבים האלחוטיים יש תכונת מפריד פרטיות החוסם את התקשורת בין ההתקנים מחוברים. אם אין  $\Box$ ביכולתך ליצור תקשורת בין מדפסת ומחשב או התקן החכם אף על פי שהם מחוברים לאותה הרשת, השבת את<br>מפריד הפרטיות בנתב האלחוטי. לפרטים נוספים, עיין במדריך שסופק עם הנתב האלחוטי.

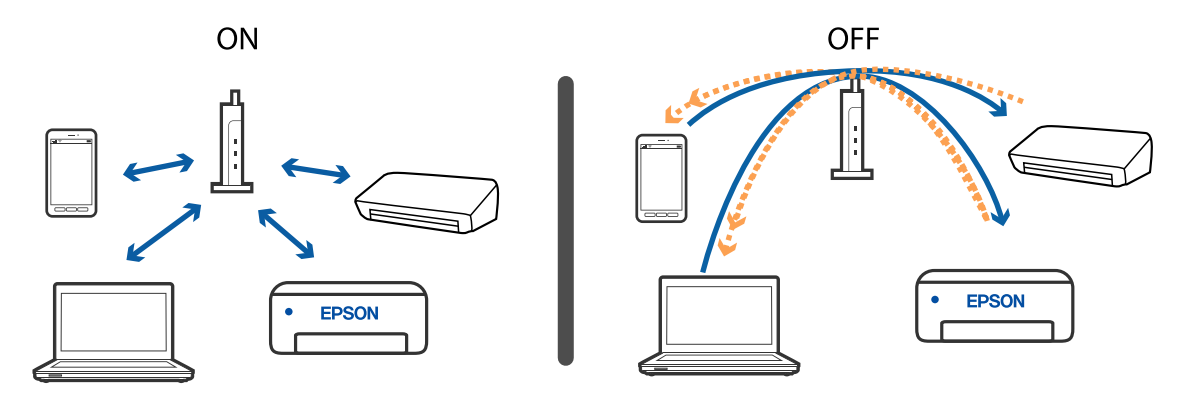

#### **מידע קשור**

- | "בדיקת ה -SSID המחובר למדפסת" בעמוד 197
	- $\gamma$ בדיקת ה-SSID עבור המחשב" בעמוד  $\blacktriangleright$

# **בדיקת ה -SSID המחובר למדפסת**

תוכל לבדוק את ה -SSID באמצעות הדפסת דו"ח חיבור רשת, דף מצב רשת או Config Web.

#### **מידע קשור**

- $_3$ 6 "הדפסת דוח חיבור [רשת" בעמוד](#page-35-0)  $^\bullet$
- $\,$  הדפסת גליון מצב [רשת" בעמוד](#page-41-0)  $\blacktriangleright$

# **בדיקת ה -SSID עבור המחשב**

### **Windows**

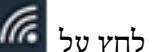

לחץ על המחובר ברשימה שתוצג. לחץ על ה-SSID המחובר השימה שתוצג. השוצג המחובר השימה שתוצג.

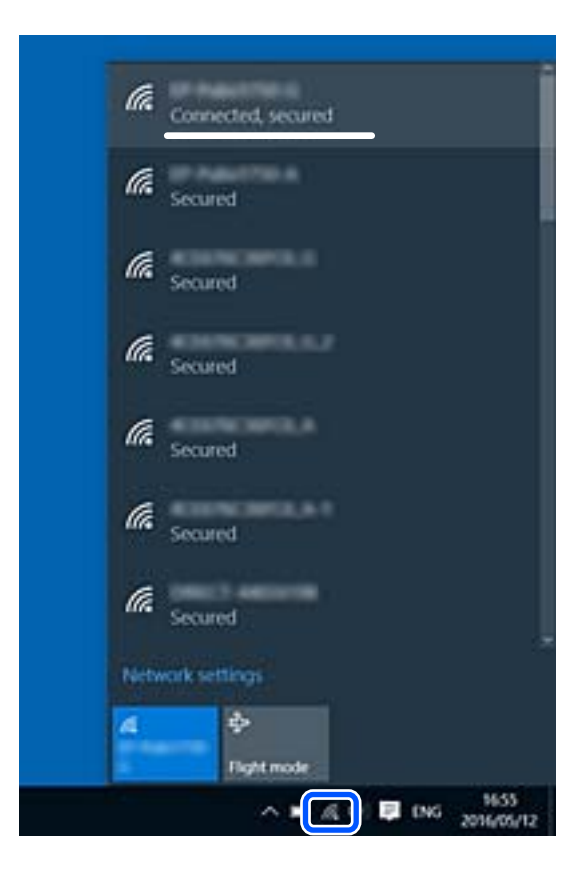

#### **Mac OS**

ביקורת. לחץ על סמל ה -Fi-Wi בראש מסך המחשב. תוצג רשימה של SSID כאשר ה -SSID המחובר מסומן בסימן

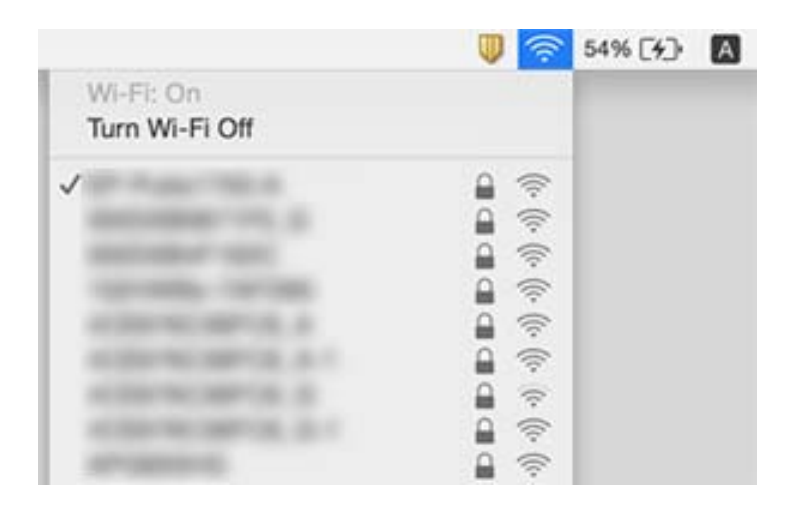

# **חיבורי LAN אלחוטיים (Fi-Wi (מאבדים את יציבותם כאשר משתמשים Mac במחשב z USB 3.0 בהתקני**

כאשר אתה המחבר התקן אל יציאת USB 3.0 ב- Mac, אפשר שתתרחש הפרעת תדר-רדיו. נסה את הפעולות<br>הבאות במידה ואין ביכולתך להתחבר אל LAN אלחוטי (Wi-Fi) או אם הפעולות מאבדות את יציבותן.

❏הרחק מהמחשב את ההתקן המחובר ליציאת 3.0 USB.

 $_{\rm GHz}$ ל התחבר אל ה-SSID אם המדפסת תומכת בטווח התדר 5 GHz המדפסת הממכת בטווח ה

## **מידע קשור** מפרט "Wi-Fi" בעמוד 222

# **לא יכול להדפיס מ- iPhone, iPad, או touch iPod**

❏חבר את ה - iPhone, ה -iPad, או ה -touch iPod לרשת (SSID (שאליה מחוברת המדפסת.

❏אפשר **הצגת הגדרת הנייר** בתפריטים הבאים.

**הגדרות** > **הגדרת המדפסת** > **הגדרות מקור נייר** > **הצגת הגדרת הנייר**

❏הפוך את ההגדרה AirPrint לזמינה ב-Config Web.

- $23$  "התחברות להתקן [חכם" בעמוד](#page-22-0)" $\blacktriangleright$
- $_{171}$ בעמוד "(Web Config) אפליקציה עבור הגדרת תצורת פעולות מדפסת " $\bullet$

# **בעיות בתדפיסים**

## **התדפיס משופשף או שחסר בו צבע**

<span id="page-198-0"></span><mark>אם לא השתמשת במדפסת הרבה זמן, ייתכן שפיות ראש ההדפסה סתומות ולא יוציאו את הדיו. בצע בדיקת פיה</mark><br>ולאחר מכו נקה את ראש ההדפסה אם אחת מהפיות בראש ההדפסה סתומות.

**מידע קשור**  $164$ בדיקת ראש ההדפסה [וניקויו" בעמוד](#page-163-0)  $\blacklozenge$ 

# **מופיעים פסים או צבעים בלתי צפויים**

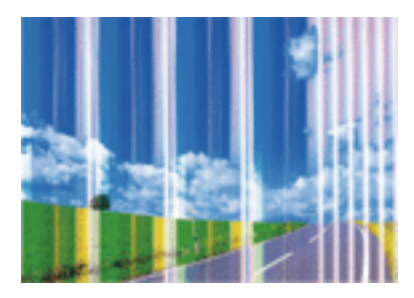

יתכן שנחירי ראש ההדפסה סתומים. בצע בדיקת נחיר במטרה לבדוק אם יש סתימה בנחירי ראש ההדפסה. נקה את<br>ראש ההדפסה אם נחירים כלשהם בראש ההדפסה סתומים.

**מידע קשור**  $164$ בדיקת ראש ההדפסה [וניקויו" בעמוד](#page-163-0)  $\blacklozenge$ 

# **פסים צבעוניים מופיעים במרווחים קבועים של כ2.5- ס"מ**

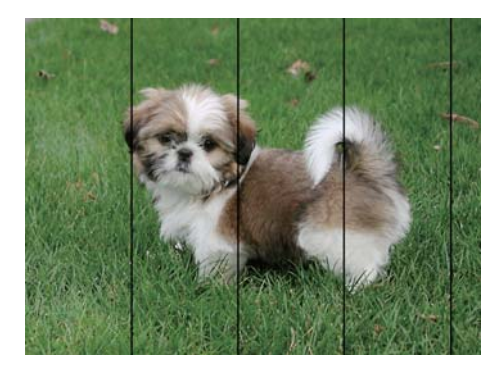

בחר בהגדרת סוג הנייר המתאימה לסוג הנייר המוטען במדפסת. $\Box$ 

❏יישר את ראש ההדפסה באמצעות התכונה **יישור אופקי**.

בעת הדפסה על נייר רגיל, הדפס באמצעות הגדרת איכות גבוהה יותר.  $\Box$ 

**מידע קשור** | "רשימת סוג [הנייר" בעמוד](#page-53-0) 54 | "יישור ראש [ההדפסה" בעמוד](#page-165-0) 166

## **תדפיסים מטושטשים, רצועות אנכיות או יציאה מהיישור**

# enthanen ane ) Aufdruck. W  $15008$  "Regel

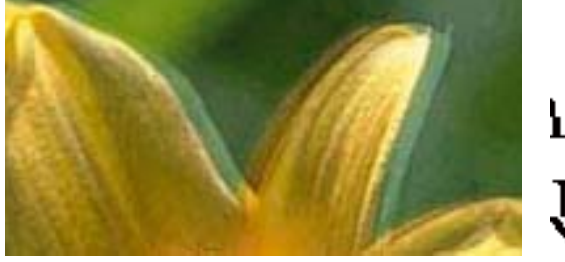

יישר את ראש ההדפסה באמצעות התכונה **יישור אנכי**.

**מידע קשור** | "יישור ראש [ההדפסה" בעמוד](#page-165-0) 166

### **איכות ההדפסה לא משתפרת גם אחרי יישור ראש ההדפסה**

בזמן הדפסה דו-כיוונית (או במהירות גבוהה) ראש ההדפסה מדפיס כשהוא נע בשני הכיוונים וקווים אנכיים עשויים להיות לא ישרים.אם איכות ההדפסה לא משתפרת השבת את ההגדרה הדפסה דו-כיוונית (או במהירות<br>גבוהה).השבתת הגדרה זו טשויה להאט את מהירות ההדפסה.

#### Windows❏

הסר את הסימון מהאפשרות **מהירות גבוהה** בכרטיסייה **אפשרויות נוספות** של מנהל ההתקן של המדפסת.

Mac OS❏

בחר באפשרות **העדפות המערכת** מתוך התפריט > **מדפסות וסורקים** (או **הדפסה וסריקה**, **הדפסה ופקס**), ההגדרה **הדפסה במהירות גבוהה**. ולאחר מכן בחר את המדפסת.לחץ על **אפשרויות וציוד** <sup>&</sup>gt; **אפשרויות** (או **מנהל התקן**).בחר באפשרות **כבוי** עבור

### **איכות ההדפסה גרועה**

בדוק את הגורמים להלן אם איכות ההדפסה גרועה בגלל הדפסים מטושטשים, רצועות, צבעים חסרים, צבעים<br>דהויים ויישור שגוי בתדפיסים.

**בדיקת המדפסת**

בצע בדיקת פיה ולאחר מכן נקה את ראש ההדפסה אם אחת מהפיות בראש ההדפסה סתומות. $\Box$ 

❏ישר את ראש ההדפסה.

**בדיקת הנייר**

ם השתמש בנייר הנתמך בידי מדפסת זאת.  $\Box$ 

ל תדפיס על נייר לח, נייר שניזוק או נייר ישו מדי. $\Box$ 

ם אם הנייר מסולסל או המעטפות נפוחות.  $\Box$ אם הנייר מסולסל

- של תערום את הנייר מיד לאחר ההדפסה. $\Box$
- על יבש את התדפיסים מיד לפני שתתייק או תציג אותם. כשהתדפיסים מתייבשים יש להימנע מאור שמש ישיר, לא <mark>לא עלגוע להי</mark><br>להשתמש במייבש ולא לנגוע בצד המודפס של הנייר.
- של כשמדפיסים תמונות או תצלומים מומלץ להשתמש בנייר מקורי של Epson במקום בנייר רגיל. הדפס על צד הנייר C<br>של Epson שאפשר להדפיס עליו.

#### **בדיקת הגדרות ההדפסה**

בחר בהגדרת סוג הנייר המתאימה לסוג הנייר המוטען במדפסת.  $\Box$ 

❏הדפס באיכות גבוהה יותר.

**בדיקת מחסנית הדיו**

ם ממליצה להשתמש במחסנית הדיו לפני התאריך המודפס על גבי האריזה.  $\Box$ 

 $\Box$ לקבלת תוצאות מיטביות יש לנצל את כל מחסנית הדיו תוך שישה חודשים ממועד פתיחת האריזה.

⊡ נסה להשתמש במחסניות דיו מקוריות של Epson. מוצר זה מיועד להתאים צבעים על סמך שימוש במחסניות דיו ⊋<br>מקוריות של Epson. השימוש במחסניות דיו שאינן מקוריות יכול לגרום לירידה באיכות ההדפסה.

#### **מידע קשור**

- $164$ בדיקת ראש ההדפסה [וניקויו" בעמוד](#page-163-0)  $\blacklozenge$ 
	- | "יישור ראש [ההדפסה" בעמוד](#page-165-0) 166
	- $\,$  גודל הנייר וכמויות [הדפים" בעמוד](#page-46-0)  $\,\bullet\,$ 
		- | "רשימת סוג [הנייר" בעמוד](#page-53-0) 54
	- | "אמצעי זהירות לטיפול [בנייר" בעמוד](#page-48-0) 49

#### **הנייר מרוח או שרוט**

כאשר מופיעות רצועות אופקיות או שיש מריחה בראש או בתחתית הנייר, טען נייר בכיוון הנכון והחלק את מדריכי **□**<br>הקצוות עד לקצוות הנייר.

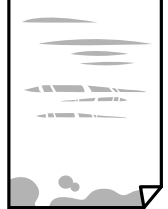

כאשר מופיעות רצועות אנכיות או שהנייר מרוח, יש לנקות את נתיב הנייר. $\Box$ 

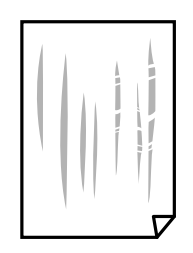

הנח את הנייר על גבי משטח שטוח על מנת לוודא שהוא לא מתעקל. אם הוא אינו ישר, יישר אותו.  $\Box$ 

בשעת הדפסה ידנית על שני צדי הגיליון יש לוודא שהדיו יבשה לגמרי לפני הטענת הנייר מחדש.  $\Box$ 

**מידע קשור**

- | "הטענת נייר לתוך ה -מזין נייר [אחורי" בעמוד](#page-49-0) 50
	- $166$ ניקוי נתיב הנייר ממריחות [דיו" בעמוד](#page-165-0)  $\blacklozenge$

## **הנייר נמרח בזמן הדפסה אוטומטית דו-צדדית**

אם משתמשים בתכונה <sup>י</sup>הדפסה דו-צדדית אוטומטית<sup>י</sup> ומדפיסים מסמך עם נתונים בצפיפות גבוהה, כמו תמונות<br>וגרפים, צריך להקטין את צפיפות ההדפסה ולהאריך את משך הייבוש.

**מידע קשור**

 $61$  אפשרויות תפריט עבור הגדרת השבריט עבור הע

## **התמונות המודפסות דביקות**

אפשר שאתה מדפיס בצד הלא נכון של נייר התמונות. ודא שאתה מדפיס על הצד המיועד להדפסה. אחרי שמדפיסים בצד הלא נכון של נייר צילום, יש לנקות את נתיב הנייר.

**מידע קשור**

 $166$ ניקוי נתיב הנייר ממריחות [דיו" בעמוד](#page-165-0)  $\blacklozenge$ 

# **התמונות או הצילומים מודפסים בצבעים לא צפויים**

כאשר מדפיסים ממנהל התקן ההדפסה של מערכת הפעלה Windows מיושמת הגדרת תיקון הצילומים האוטומטי<br>של Epson כברירת מחדל. בהתאם לסוג הנייר. כדי לשנות הגדרה זו.

בלשונית **אפשרויות נוספות** בחר את **מותאם אישית** בתוך **תיקון צבעים**, ואזלחץ על **מתקדם**. שנה את ההגדרה **תיקון** בשיטה אחרת כלשהי לתיקון צבע מחוץ לשיטה של **שיפור תמונה** בתוך **ניהול צבעים**. **סצנה** מההגדרה **תיקון אוטומטי** לאחת האפשרויות האחרות. אם לא הצלחת לשנות את ההגדרה, עליך להשתמש

> **מידע קשור**  $|98\rangle$ התאמת צבע [התדפיס" בעמוד](#page-97-0)  $^{\prime\prime}$

# **לא ניתן להדפיס ללא שוליים**

הגדר <sup>'</sup>ללא שוליים<sup>י</sup> בהגדרות המדפסת. אם תבחר סוג נייר שאינו תומך בהדפסה ללא שוליים, לא תוכל לבחור את<br>האפשרות **ללא שוליים**. בחר סוג נייר שתומר בהדפסה ללא שוליים.

#### **מידע קשור**

- | "אפשרויות תפריט [להעתקה" בעמוד](#page-115-0) 116
	- | "יסודות [ההדפסה" בעמוד](#page-84-0) 85
	- | "פעולות הדפסה [בסיסיות" בעמוד](#page-102-0) 103

# **קצוות התמונה נגזרים בעת הדפסה ללא שוליים**

בהדפסה ללא שוליים התמונה מוגדלת מעט והשטח הבולט נגזר.בחר הגדרת הגדלה קטנה יותר.

#### ❏לוח בקרה

שנה את הגדרת **הרחבה**.

#### Windows❏

ההגדרות. לחץ **הגדרות** לצד תיבת הסימון **ללא שוליים** בלשונית מנהל ההתקן של המדפסת **ראשי** ולאחר מכן שנה את

#### Mac OS❏

שנה את הגדרת **הרחבה** מהתפריט **הגדרות הדפסה** של דיאלוג ההדפסה.

#### **מידע קשור**

| "אפשרויות תפריט [להעתקה" בעמוד](#page-115-0) 116

# **המיקום, הגודל או השוליים של התדפיס שגויים**

שען דף בכיוון הנכון והחלק את המסילות הצדדיות לאורך קצוות הדף.  $\Box$ 

באשר מניחים את המקור על גבי משטח סריקה יש ליישר את הפינה של המקור עם הפינה המסומנת בסמלΩ<br>במסגרת של משטח סריקה. אם קצוות ההעתק חתוכים יש להרחיק את המקור קצת מהפינה.

כאשר אתה מניח את מסמכי המקור על משטח סריקה, נקה את משטח סריקה ואת מכסה המסמכים. אם יש אבק $\Box$ אם כתמים על הזכוכית, שטח ההעתקה יכול להתרחב כדי לכלול את האבק או את הכתמים וכך נגרמים מצב<br>העתקה שגוי או תמונות קטנות.

❏בחר בהגדרה המתאימה של **גודל מקור** בהגדרות ההעתקה.

❏בחר את ההגדרה המתאימה לגודל הנייר.

התאם את הגדרת השוליים ביישום כר שהשוליים יהיו בתור השטח הניתו להדפסה. $\Box$ 

- | "הטענת נייר לתוך ה -מזין נייר [אחורי" בעמוד](#page-49-0) 50
- | "הנח את המסמכים המקוריים על משטח [סריקה" בעמוד](#page-53-0) 54
	- $|167\rangle$  ניקוי משטח [סריקה" בעמוד](#page-166-0) "

## | "שטח בר [הדפסה" בעמוד](#page-217-0) 218

## **התווים המודפסים הם שגויים או מעורבבים**

❏חבר את כבל ה -USB היטב אל המדפסת ואל המחשב.

- בטל כל עבודת הדפסה הנמצאת בהשהיה. $\Box$
- ש בשעת ההדפסה אל תכניס את המחשב למצב <mark>תרדמה</mark> או למצב שינה. בפעם הבאה שתדליק את המחשב יתכן **⊡**<br>שיודפסו עמודים של טקסט מעורבב.
- אם אתה משתמש במנהל התקן מדפסת בו השתמשת בעבר, אפשר שהתווים המודפסים יהיו מעורבבים. ודא $\Box$ שמנהל ההתקן של המדפסת בו אתה משתמש, מתאים למדפסת זו. בדוק את שם המדפסת בראש חלון מנהל<br>ההתקו של המדפסת.

### **התמונה המודפסת היא הפוכה**

נקה הגדרות של תמונת ראי במנהל ההתקן של המדפסת או ביישום.

Windows❏

נקה את **תמונת מראה** בלשונית **אפשרויות נוספות** של מנהל ההתקן של המדפסת.

Mac OS<sub>D</sub>

נקה **תמונת מראה** מהתפריט **הגדרות הדפסה** של דיאלוג ההדפסה.

### **דפוסים דמויי-מוזאיקה בתדפיסים**

בהדפסת תמונות או תצלומים הדפסה תוך שימוש בנתוני רזולוציה גבוהה. תמונות באתרי אינטרנט הן לעתים קרובות<br>ברזולוציה נמוכה אף על פי שהו נראות טוב מספיק בתצוגה ולכו איכות ההדפסה עלולה לרדת.

## **בתמונה שהועתקה מופיעים צבעים בלתי אחידים, מריחות, נקודות או קווים ישרים.**

❏נקה את נתיב הניירות.

❏נקה את משטח סריקה.

אל תלחץ חזק מדי על המקור או מכסה המסמכים כשאתה שם את המקור על משטח סריקה.  $\square$ 

ם אם הדיו מרוח הקטן את הגדרת הצפיפות. $\Box$ 

- $166$ ניקוי נתיב הנייר ממריחות [דיו" בעמוד](#page-165-0)  $\blacklozenge$ 
	- $|167\rangle$  ניקוי משטח [סריקה" בעמוד](#page-166-0) "
	- | "אפשרויות תפריט [להעתקה" בעמוד](#page-115-0) 116

# **תבנית moiré) קווקווים) מופיעה בתמונה שהועתקה**

שנה את ההגדרה 'הקטן' ו'הגדל' או הנח את מסמך המקור בזווית מעט שונה.

# **תמונה של הצד ההפוך של המקור מופיעה בתמונה המועתקת.**

כשהמסמך המקורי הוא דק, הנח את המסמך המקורי על משטח סריקה ולאחר מכן הנח עליו פיסת נייר C<br>שחורה.

הפחת הגדרת צפיפות ההעתקה בלוח הבקרה. $\Box$ 

**מידע קשור**

| "אפשרויות תפריט [להעתקה" בעמוד](#page-115-0) 116

# **לא היה אפשר לפתור את בעיית התדפיס**

אם ניסית את כל הפתרונות ולא פתרת את הבעיה נסה להסיר את מנהל ההתקן של המדפסת ולהתקינו מחדש.

# **בעיות הדפסה אחרות**

## **ההדפסה אטית מדי**

ם סגור יישומים הפתוחים שלא לצורר. $\Box$ 

הקטן את איכות ההדפסה. הדפסה באיכות גבוהה מאטה את ההדפסה. $\Box$ 

⊡הפוך את ההגדרה הדו-כיוונית (או הגדרת המהירות הגבוהה) לזמינה. כאשר הגדרה זאת הופכת לזמינה ראש<br>ההדפסה מדפיס כשהוא נע בשני הכיוונים ומהירות ההדפסה גודלת.

Windows❏

בחר **מהירות גבוהה** בכרטיסייה **אפשרויות נוספות** של מנהל ההתקן של המדפסת.

Mac OS**□** 

בחר באפשרות **העדפות המערכת** מתוך התפריט > **מדפסות וסורקים** (או **הדפסה וסריקה**, **הדפסה מופעל** עבור ההגדרה **הדפסה במהירות גבוהה**. **ופקס**), ולאחר מכן בחר את המדפסת. לחץ על **אפשרויות וציוד** <sup>&</sup>gt; **אפשרויות** (או **מנהל התקן**). בחר באפשרות הפוך מצב שקט ללא זמין. תכונה זאת מאטה את ההדפסה $\Box$ 

❏לוח בקרה

בחר במסך הבית, ואז השבת את **מצב שקט**.

Windows❏

בחר באפשרות **כבוי** עבור ההגדרה **מצב שקט** בכרטיסייה **ראשי** של מנהל ההתקן של המדפסת.

Mac OS**□** 

בחר באפשרות **העדפות המערכת** מתוך התפריט > **מדפסות וסורקים** (או **הדפסה וסריקה**, **הדפסה כבוי** עבור ההגדרה **מצב שקט**. **ופקס**), ולאחר מכן בחר את המדפסת. לחץ על **אפשרויות וציוד** <sup>&</sup>gt; **אפשרויות** (או **מנהל התקן**). בחר באפשרות

# **ההדפסה או ההעתקה מואטת באופן דרמטי במהלך פעולה רציפה**

ההדפסה או ההעתקה מואטת כדי למנוע ממנגנון המדפסת להתחמם יותר מדי ולהינזק. אולם, תוכל להמשיך בפעולה. כדי לחזור למהירות רגילה יש להשאיר את המדפסת במצב סרק למשך 30 דקות לפחות. המהירות אינה<br>חוזרת למהירות רגילה אם אספקת החשמל מכובה.

# **לא ניתןלבטל הדפסה ממחשב עם מערכת הפעלה 10.6.8v X OS Mac**

אם ברצונך להפסיק להדפיס מהמחשב שלך, הגדר את ההגדרות הבאות.

הפעל את Config Web, ואז בחר את **9100Port** כהגדרת **הפרוטוקול בעל הקדימות הגבוהה ביותר** ב **הגדרת ופקס**), הסר את המדפסת והוסף אותה מחדש. **AirPrint**. בחר באפשרות **העדפות מערכת** מתוך התפריט <sup>&</sup>gt; **מדפסות וסורקים** (או **הדפסה וסריקה**, **הדפסה**

# **אי אפשר להתחיל בסריקה**

חבר את כבל ה-USB היטב אל המדפסת ואל המחשב. אם אתה משתמש ברכזת USB נסה לחבר את המדפסת G<br>ישירות אל המחשב.

ם אם אתה סורק ברזולוציה גבוהה ברשת, ייתכן שתהיה שגיאת תקשורת. הקטן את הרזולוציה. $\Box$ 

 $\Sigma$ ודא שהמדפסת (הסורק) הנכונים נבחרו ב-2 $\square$  Epson Scan  $\square$ 

#### **בדוק אם המדפסת מזוהה בעת שימוש ב Windows**

במערכת ההפעלה Windows, ודא שהמדפסת (סורק) מוצגת בתפריט **סורק ומצלמה**. המדפסת (סורק) צריכה להופיע בתור "EPSON XXXXX (שם המדפסת)". אם המדפסת (סורק) לא מופיעה הסר והתקן מחדש את<br>Epson Scan 2. עיין בהוראות הבאות כדי לעבור אל התפריט סורק ומצלמה.

Windows 10❏

**הצג סורקים ומצלמות** ובדוק אם המדפסת מוצגת. לחץ עללחצן התחלואז בחר את **מערכת Windows** <sup>&</sup>lt; **לוח בקרה**, הזן את "סורק ומצלמה" בחיפוש, לחץ על

- <span id="page-206-0"></span>Windows 8.1/Windows 8/Windows Server 2012 R2/Windows Server 2012❏ **ומצלמה** ובדוק אם המדפסת מוצגת. בחר באפשרות**שולחן העבודה** <sup>&</sup>gt;**הגדרות**>**לוח הבקרה**. הזן "סורק ומצלמה" בצ'ארם החיפוש, לחץ על **הצג סורק**
- Windows 7/Windows Server 2008 R2❏ לחץ על לחצן התחל ובחר את **לוח** הבקרה הזן את "סורק ומצלמה" בחיפוש, לחץ על הצג סורקים ומצלמות ובדוק<br>אם המדפסת מוצגת.
	- Windows Vista/Windows Server 2008❏

לחץ על לחצן התחל, בחר את **לוח הבקרה** > **חומרה וקול** > **סורקים ומצלמות** ובדוק אם המדפסת מוצגת.

Windows XP/Windows Server 2003 R2/Windows Server 2003❏

לחץ על לחצן התחל, בחר את **לוח הבקרה** > **מדפסות וחומרה אחרת** > **סורקים ומצלמות** ובדוק אם המדפסת מוצגת.

**מידע קשור**

- | "הסרת [אפליקציות" בעמוד](#page-179-0) 180
- | "התקנת האפליקציות העדכניות [ביותר" בעמוד](#page-177-0) 178

# **אי אפשר להתחיל לסרוק כשמשתמשים בלוח הבקרה**

❏ודא ש - 2 Scan Epson ו-Manager Event Epson מותקנים כהלכה.

 $\square$ בדוק את הגדרת הסריקה המוקצית ב-Epson Event Manager.

# **בעיות בתמונה הסרוקה**

# **הצבעים לא אחידים או שיש לכלוך או כתמים כשסורקים ממשטח הסריקה**

❏נקה את משטח הסריקה.

 $\Box$ נקה את הלכלור שנדבק למקור.

אל תלחץ חזק מדי על המקור או על מכסה המסמכים. אם תלחץ חזק מדי הסריקה עשויה להיות מטושטשת, $\Box$ <br>מרוחה או עם כתמים.

#### **מידע קשור**

 $|167\rangle$  ניקוי משטח [סריקה" בעמוד](#page-166-0) "

## **איכות התמונה גסה**

עבור מסמכים בתוך **מצב מסמך**, וההגדרות עבור תמונות בתוך **מצב תמונה**. ❏הגדר את **מצב** בתוך 2 Scan Epson בהתאם למסמך המקור שאתה רוצה לסרוק. סרוק באמצעות ההגדרות

סרוק. ❏בתוך 2 Scan Epson, התאם את התמונה תוך שימוש בפריטים בלשונית **הגדרות מתקדמות** ולאחר מכן,

הרזולוציה נמוכה, נסה להגביר את הרזולוציה ולאחר מכן את הסריקה. $\Box$ 

**מידע קשור**

 $_1$ 26 "סריקה באמצעות "Epson Scan 2"

## **חומר חיצוני מופיע ברקע התמונות**

אפשר שהתמונות בגב מסמך המקור יופיעו בתמונה הסרוקה.

❏בתוך 2 Scan Epson, בחר את לשונית **הגדרות מתקדמות** ואז התאם את **בהירות**.

בלשונית **הגדרות מתקדמות**. אפשר שתכונה זולא תהיה זמינה, בהתאם להגדרות בלשונית **הגדרות ראשיות** <sup>&</sup>gt; **סוג תמונה** או הגדרות אחרות

**טקסט**. ❏בתוך **מצב מסמך** בתוך 2 Scan Epson, בחר בלשונית **הגדרות מתקדמות** ואז ב-**אפשרות תמונה** <sup>&</sup>gt; **שיפור**

בעת ביצוע סריקה מזכוכית הסורק, הנח נייר שחור או לוח כתיבה על גבי מסמך המקור.  $\Box$ 

**מידע קשור**

| "הנחת המסמכים [המקוריים" בעמוד](#page-53-0) 54

### **הטקסט מטושטש**

**טקסט**. ❏בתוך **מצב מסמך** בתוך 2 Scan Epson, בחר בלשונית **הגדרות מתקדמות** ואז ב-**אפשרות תמונה** <sup>&</sup>gt; **שיפור**

❏בחר את **מצב מסמך** כ-**מצב** בתוך 2 Scan Epson. סרוק באמצעות ההגדרות עבור מסמכים ב-**מצב מסמך**.

❏בתוך **מצב מסמך** בתוך 2 Scan Epson, כאשר **סוג תמונה** בתוך לשונית**הגדרות ראשיות** הוגדרה האפשרות לגדול יותר. **שחור-לבן**, התאם את **סף** בלשונית **הגדרות מתקדמות**. כאשר אתה מעלה את **סף**, השטח של הצבע השחור הופך

ם הרזולוציה נמוכה, נסה להגביר את הרזולוציה ולאחר מכן את הסריקה. $\Box$ 

```
מידע קשור
_126 "סריקה באמצעות "Epson Scan 2"
```
# **מופיעות תבניות מוארה (צלליות דמויות רשת)**

אם המקור הוא מסמך מודפס, ייתכן שיופיעו תבניות מוארה (צלליות דמויות רשת) בתמונה הסרוקה.

❏בכרטיסייה **הגדרות מתקדמות** בתוכנה 2 Scan Epson, בחר באפשרות **תיקון סריקה**.

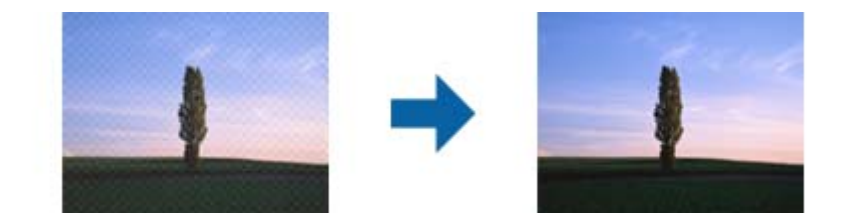

שנה את הרזולוציה ונסה לסרוק שוב. $\Box$ 

**מידע קשור**

 $_1$ 26 "סריקה באמצעות "Epson Scan 2"

# **לא יכול לסרוק את השטח הנכון בזכוכיות הסורק**

רדא שמסמך המקור הונח נכונה כנגד קווי היישור.  $\Box$ 

אם קצה התמונה הסרוקה חסר,  $\,$ הזז מעט את מסמר המקור מקצה זכוכית הסורק.  $\Box$ 

כאשר מניחים מסמכי מקור רבים על זכוכית הסורק, יש לוודא את קיומו של רווח של 20 מ"מ לפחות בין מסמכי  $\Box$ <br>המקור.

בעת ביצוע סריקה מלוח הבקרה ובחירת פונקציית החיתוך של אזור הסריקה האוטומטית, סלק כל לכלוך או $\Box$ פסולת מזכוכית הסריקה ומכסה המסמכים. אם יש לכלוך או פסולת סביב מסמך המקור, טווח הסריקה מתרחב<br>רדי לרלול אותו

**מידע קשור**

- | "הנחת המסמכים [המקוריים" בעמוד](#page-53-0) 54
	- $|167\rangle$  ניקוי משטח [סריקה" בעמוד](#page-166-0) "

## **לא ניתן להציג תצוגה מקדימה ב-תמונה ממוזערת**

המקור. ❏בעת הנחת מסמכי מקור רבים על זכוכית הסורק, ודא שיש רווח של <sup>20</sup> מ"מ לפחות (0.79 אינץ') בין מסמכי

ם ודא שמסמך המקור הונח בצורה ישרה.  $\Box$ 

❏בהתאם למסמך המקור, אפשר שהתצוגה המקדימה לא תתבצע ב-**תמונה ממוזערת**. במצב זה, בטל את הסימון בתיבת הסימון של **תמונה ממוזערת** בחלק העליון של חלון התצוגה המקדימה, כדי להציג את כל האזור הסרוק<br>בתצוגה מקדימה, ואז צור את הכתוביות באופן ידני.

# **טקסט אינו מזוהה נכונה כאשר שומרים אותו בתור PDF ניתן לחיפוש**

בלשונית **טקסט**. ❏בחלון**אפשרויות של פורמט תמונה** בתוך 2 Scan Epson, ודא שהאפשרות **שפת טקסט** הוגדרה בצורה נכונה

 $\Box$ ודא שהמקור הונח בצורה נכונה.

 $\Box$ יש להשתמש במקור בעל כתב ברור. זיהוי הכתב עשוי להשתבש עבור הסוגים הבאים של מסמכי מקור.

ם מסמכי מקור שהועתקו מספר פעמים  $\Box$ 

❏מסמכי מקור שהתקבלו באמצעות הפקס (ברזולוציות נמוכות)

מסכי מקור שבהם המרווח בין אותיות או המרווח בין שורות קטן מדי $\Box$ 

מסכי מקור בעלי שורות או הדגשה בקו תחתון על פני הטקסט $\Box$ 

ם מסמכי מקור עם כתב יד $\Box$ 

ם מסמכי מקור עם קפלים או קמטים $\Box$ 

∟בתוך מצב מסמך בתוך Epson Scan 2, כאשר סוג תמונה בתוך לשוניתהגדרות ראשיות הוגדרה האפשרות G<br>שחור-לבן, התאם את סף בלשונית הגדרות מתקדמות. כאשר מעלים את ה-סף, השחור מתחזק.

**טקסט**. ❏בתוך **מצב מסמך** בתוך 2 Scan Epson, בחר בלשונית **הגדרות מתקדמות** ואז ב-**אפשרות תמונה** <sup>&</sup>gt; **שיפור**

**מידע קשור**

 $_1$ 26 "סריקה באמצעות "Epson Scan 2"

# **לא ניתן לפתור בעיות בתמונה סרוקה**

Utility. אם ניסית את כל הפתרונות והבעיה לא נפתרה, אפס את הגדרות 2 Scan Epson באמצעות 2 Scan Epson

*Utility 2 Scan Epson היא אפליקציה המגיעה עם 2 Scan Epson. לתשומת לבך:*

.Epson Scan 2 Utility את התחל .1

Windows 10/Windows Server 2016❏ לחץ על לחצן 'התחל', ואז בחר **EPSON** < **Utility 2 Scan Epson**.

Windows 8.1/Windows 8/Windows Server 2012 R2/Windows Server 2012❏ הזן את שם האפליקציה בצ'ארם החיפוש ולאחר מכן בחר בסמל המוצג.

Windows 7/Windows Vista/Windows XP/Windows Server 2008 R2/Windows❏ Server 2008/Windows Server 2003 R2/Windows Server 2003

**Utility**. לחץ עללחצן 'התחל' ואז בחר **כל התוכניות** או **תוכניות** <sup>&</sup>gt;**EPSON** <sup>&</sup>lt;**2 Scan Epson**<sup>&</sup>lt; **2 Scan Epson**

Mac OS❏

בחר באפשרות **עבור אל** > **יישומים** > **Software Epson** < **Utility 2 Scan Epson**.

.2 בחר את לשונית **אחר**.

.3 לחץ על **איפוס**. *אם האתחול אינו פותר את הבעיה, הסר את 2 Scan Epson והתקן מחדש. לתשומת לבך:*

**מידע קשור** | "הסרת [אפליקציות" בעמוד](#page-179-0) 180

<span id="page-210-0"></span>| "התקנת האפליקציות העדכניות [ביותר" בעמוד](#page-177-0) 178

# **בעיות סריקה אחרות**

## **הסריקה אטית מדי**

הנמך את הרזולוציה.

**מידע קשור**

 $\,$ ובעמוד "Epson Scan 2 סריקה באמצעות ל

# **הסריקה מואטת במידה ניכרת במהלך סריקה רציפה**

הסריקה מואטת כדי למנוע ממנגנון המדפסת להתחמם יותר מדי ולהינזק. עם זאת, ניתו להמשיר לסרוק. כדי לחזור למהירות סריקה רגילה יש להשאיר את המדפסת במצב סרק למשך 30 דקות לפחות. מהירות הסריקה אינה חוזרת<br>למהירות רגילה אם אספקת החשמל מכובה.

# **הסריקה מפסיקה כשסורקים ל -TIFF-Multi/PDF**

עמודים בתבנית TIFF-Multi.❏ כשסורקים באמצעות 2 Scan Epson באפשרותך לסרוק ברציפות עד <sup>999</sup> דפים בתבנית PDF ועד <sup>200</sup>

ם בסריקה בנפחים גדולים מומלץ לסרוק בגווני אפור. $\Box$ 

הגדל את השטח הפנוי על גבי הכונו הקשיח של המחשב. הסריקה עלולה לעצור אם איו מספיק שטח פנוי.  $\Box$ 

נסה לסרוק ברזולוציה נמוכה יותר. הסריקה מפסיקה אם גודל הנתונים הכולל מגיע למכסה.  $\Box$ 

**מידע קשור**

 $_1$ 26 "סריקה באמצעות "Epson Scan 2"

# **בעיות בשליחת פקסים ובקבלתם**

- $|$  אי אפשר לשלוח פקסים או [לקבלם" בעמוד](#page-211-0) 212 $\blacklozenge$ 
	- | "אי אפשר לשלוח [פקסים" בעמוד](#page-212-0) 213
- | "אי אפשר לשלוח פקסים לנמען [שצוין" בעמוד](#page-212-0) 213
- $\,$  אי אפשר לשלוח פקסים בשעה [שצוינה" בעמוד](#page-213-0)  $\bullet$ 
	- | "אי אפשר לקבל [פקסים" בעמוד](#page-213-0) 214
	- | "איכות הפקס הנשלח היא [גרועה" בעמוד](#page-213-0) 214

- | "פקסים נשלחים בגודל לא [נכון" בעמוד](#page-214-0) 215
- | "איכות הפקס המתקבל היא [גרועה" בעמוד](#page-214-0) 215
- | "פקסים שמתקבלים אינם [מודפסים" בעמוד](#page-214-0) 215

# **אי אפשר לשלוח פקסים או לקבלם**

- <span id="page-211-0"></span>בדוח. ❏השתמש ב-**בדוק חיבור פקס** בלוח הבקרה כדילערוך בדיקת חיבור פקס אוטומטית. נסה את הפתרונות המודפסים
- ❏בדוק את הגדרת **סוג הקו**. ייתכן שאפשר לפתור את הבעיה באמצעות שינוילהגדרה**PBX**. אם מערכת הטלפונים שלך דורשת קוד גישה כדי לקבל קו חוץ, רשום את קוד הגישה במדפסת והזן # (סולמית) בתחילת מספר פקס<br>בשטת השליחה.
	- ❏אם מתרחשת שגיאת תקשורת, שנה את ההגדרה **מהירות הפקס** ל -**איטי (,9 bps600 (**בלוח הבקרה.
- ⊑ בדוק ששקע הטלפון הקבוע בקיר פועל באמצעות חיבור טלפון אליו ובדיקתו. אם אינך יכול לעשות שיחות אוΩ<br>לקבלו. התקשר לחברת הטלפונים שלר.
- פדי לחבר קו טלפון DSL, עליך להשתמש במודם DSL המצויד במסנן DSL מובנה או להתקין על הקו מסנן DSL בוד. צור קשר עם ספק ה
- אם אתה מחובר לקו טלפון DSL, חבר את המדפסת ישירות לשקע טלפון בקיר כדי לבדוק אם המדפסת יכולה Q<br>לשלוח פקס. אם היא פועלת, יתכן שהבעיה נגרמת ממסנן DSL. צור קשר עם ספק ה-DSL שלך.
- **ECM** מושבתת. ❏הפוך את הגדרת ה -**ECM** לזמינה בלוח הבקרה. אי אפשר לשלוח פקסים צבעוניים אולקבלם כאשר האפשרות
- רדי לשלוח פקסים או לקבלם באמצעות המחשב ודא שהמדפסת מחוברת באמצעות כבל USB או רשת ושמנהל  $\Box$ <br>ההתקן FAX Utility הותקן במחשב. מנהל ההתקן PC-FAX מותקן עם FAX Utility יחד.
- ❏ב-Windows, ודא שהמדפסת (פקס) מוצגת ב**התקנים ומדפסות**, ב-**מדפסת** או ב**מדפסות ורכיבי חומרה אחרים**. המדפסת (פקס) מוצגת בתור (FAX (XXXXX EPSON. אם המדפסת (פקס) אינה מוצגת, הסר **מדפסות ורכיבי חומרה אחרים**. את ההתקנה של Utility FAX והתקן אותה מחדש. ראה להלן כיצד לגשת <sup>ל</sup>**התקנים ומדפסות**, **מדפסת** או

#### Windows 10<del>□</del>

לחץ על לחצן 'התחל' ואז בחר **מערכת** > **Windowsלוח הבקרה** > **הצג התקנים ומדפסות** תחת **חומרה וקול**.

#### Windows 8.1/Windows 8❏

בחר **שולחן עבודה** > **הגדרות** > **לוח בקרה** > **הצג התקנים ומדפסות** תחת **חומרה וקול** או **חומרה**.

#### Windows 7❏

**חומרה**. לחץ על לחצן ההתחלה ובחר באפשרות **לוח הבקרה** <sup>&</sup>gt; **הצג התקנים ומדפסות** בקטע **חומרה וקול** או

#### Windows Vista❏

לחץ על לחצן 'התחל' ובחר **לוח הבקרה** > **מדפסות** תחת **חומרה וקול**.

#### Windows XP❏

**ופקסים**. לחץ על לחצן ההתחלה ובחר באפשרות **הגדרות** <sup>&</sup>gt; **לוח הבקרה** <sup>&</sup>gt; **מדפסות ורכיבי חומרה אחרים** <sup>&</sup>gt; **מדפסות**

❏ב-OS Mac בדוק את הגורמים להלן.

- <span id="page-212-0"></span>אם המדפסת (פקס) אינה מוצגת, לחץ על [**+**] ולאחר מכן שמור את המדפסת (פקס). שהמדפסת (פקס) מוצגת. המדפסת (פקס) מוצגת בתור (USB (XXXX FAX או (IP (XXXX FAX.❏ בחר באפשרות **העדפות מערכת** מהתפריט <sup>&</sup>gt; **מדפסות וסורקים** (או **הדפסה וסריקה**, **הדפסה ופקס**) וודא
- ❏בחר באפשרות **העדפות מערכת** מהתפריט > **מדפסות וסורקים** (או **הדפסה וסריקה**, **הדפסה ופקס**) ולחץ **המדפסת**). לחיצה כפולה על המדפסת (פקס). אם המדפסת בהשהיה, לחץ על **חדש פעולה** (או על **חדש את פעולת**

**מידע קשור**

- | "חיבור המדפסת לקו [הטלפון" בעמוד](#page-68-0) 69
	- $\,$  "תפריט הגדרות [בסיסיות" בעמוד](#page-78-0) 79 $\,$ 
		- | "הסרת [אפליקציות" בעמוד](#page-179-0) 180
- | "התקנת האפליקציות העדכניות [ביותר" בעמוד](#page-177-0) 178

# **אי אפשר לשלוח פקסים**

- הגדר בלוח הבקרה את מידע הכותרת לפקסים יוצאים. מכשירי פקס מסוימים דוחים אוטומטית פקסים נכנסים  $\Box$ <br>שאיום רוללים מידע רוחרת
	- אם חסמת את תכונת השיחה המזוהה, הסר את החסימה. מכונות פקס או טלפונים מסוימות דוחים שיחות I<br>אנונימיות.
		- שאל את הנמעו אם מספר הפקס הוא נכוו ואם מכשיר הפקס שלו מוכו לקבל פקס. $\Box$

**מידע קשור**

 $|$  אי אפשר לשלוח פקסים או [לקבלם" בעמוד](#page-211-0) 212 $\blacklozenge$ 

# **אי אפשר לשלוח פקסים לנמען שצוין**

אם אינך יכול לשלוח פקסים לנמען שצוין בגלל שגיאה, בדוק את הגורמים להלן.

- אם מכשיר הפקס המקבל לא מקבל את השיחה ממר תור 50 שניות לאחר שהמדפסת גמרה לחייג. השיחה נגמרת  $\Box$ עם שגיאה. חייג באמצעות טלפון מחובר כדי לבדוק כמה זמן עובר עד ששומעים צליל פקס. אם פרק הזמן עד ששומעים צליל פקס הוא גדול מ50- שניות, הוסף השהיות אחרי מספר הפקס כדי לשלוח את הפקס. בתור סימן<br>השהיה מזינים מקף. השהיה אחת אורכת כשלוש שניות. הוסף השהיות לפי הצורר.
- אם בחרת את הנמען מתוך רשימת אנשי הקשר, ודא שהמידע שהוזן הוא נכון. אם המידע נכון, בחר את המקבל ■<br>בתוך מנהל אנשי קשר > עריכה, ואז שנה את מצב תקשורת עם הפקס ל-איטי (9, 60obps).

- $_{137}$ שליחת פקסים תוך חיוג מהתקן טלפון חיצוני" שליחת פ
	- | "ניהול אנשי [קשר" בעמוד](#page-56-0) 57
	- $\,$  אי אפשר לשלוח פקסים או [לקבלם" בעמוד](#page-211-0) 212 $\,$

# **אי אפשר לשלוח פקסים בשעה שצוינה**

הגדר את התאריך ואת השעה כהלכה בלוח הבקרה.

**מידע קשור**

- <span id="page-213-0"></span> $\,$  שליחת פקסים בשחור-לבן בשעה מסוימת  $($ שליחת פקס מאוחר [יותר\)" בעמוד](#page-137-0)  $\bullet\,$ 
	- $\,$  "תפריט הגדרות [בסיסיות" בעמוד](#page-78-0) 79 $\,$

# **אי אפשר לקבל פקסים**

- אם נרשמת לשירות עקוב אחרי יתכן שהמדפסת לא תוכל לקבל פקסים. צור קשר עם ספק השירות.  $\Box$ 
	- ❏אם לא חיברת טלפון למדפסת, הגדר את **מצב קבלה** לאפשרות **אוטו'** בלוח הבקרה.
- ∟במקרים הבאים למדפסת אין מספיק זיכרון כדי לקבל פקסים. למידע נוסף על בעיות שקשורות לזיכרון מלא עיין<br>בחלק של פתרוו הבעיות.
	- ם מספר המסמכים שהתקבלו הגיע למספר המרבי של 100 מסמכים.  $\Box$

❏הזיכרון של המדפסת מלא (%100).

- לרשימה זו נחסמים כאשר ה **רשימת המספרים החסומים** בתוך **פקס דחייה** מאופשרת. ❏בדוק אם מספר הפקס של השלוח רשום ב-**רשימת המספרים החסומים**. פקסים הנשלחים ממספרים שהוספו
- **הכותרת של הפקס ריקה** בתוך **פקס דחייה** מאופשרת. ❏שאל את השולח אם הוגדר מידע כותרת במכשיר הפקסשלהם. פקסיםשאינם כוללים מידע כותרת נחסמים כאשר
- זו נחסמים כאשר ה **המתקשר אינו באנשי הקשר** בתוך **פקס דחייה** מאופשרת. ❏בדוק אם מספר הפקס של השולח רשום ברשימת אנשי הקשר. פקסים הנשלחים ממספרים שלא נרשמו ברשימה

**מידע קשור**

 $\,$  אי אפשר לשלוח פקסים או [לקבלם" בעמוד](#page-211-0) 212 $\,$ 

# **מתרחשת שגיאת זיכרון מלא**

- עם המדפסת הוגדרה כך שתשמור במחשב את פקסים המתקבלים, הדלק את המחשב שהוגדר כדי לשמור את **⊡**<br>הפקסים. לאחר שהפקסים נשמרים במחשב הם נמחקים מזיכרון המדפסת.
- המסמכים המקוריים לשניים או יותר ושלח אותם בכמה קבוצות. ❏אף על פי שהזיכרון מלא, באפשרותךלשלוח פקס שחור-לבן באמצעות התכונה **שליחה ישירה** לחלופין, חלק את
- אם המדפסת אינה יכולה להדפיס פקס שהתקבל בגלל שגיאת מדפסת יתכן שתתרחש שגיאת זיכרון מלא. פתור Q<br>את בעיית המדפסת ולאחר מכן צור קשר עם השולח ובקש ממנו לשלוח את הפקס חזרה.

# **איכות הפקס הנשלח היא גרועה**

❏נקה את משטח סריקה.

❏שנה את הגדרת ה -**צפיפות** בלוח הבקרה.

- <span id="page-214-0"></span>ה -**רזולוציה**. ❏אם אינך בטוח ביחס לכישורי מכשיר הפקס המקבל, אפשר את התכונה **שליחה ישירה** או בחר **עדין** כהגדרת
	- ❏הפוך את הגדרת ה -**ECM** לזמינה בלוח הבקרה.

**מידע קשור**

- | "הגדרות שליחת [פקסים" בעמוד](#page-142-0) 143
	- $|167\rangle$  ניקוי משטח [סריקה" בעמוד](#page-166-0) "

# **פקסים נשלחים בגודל לא נכון**

- ∟כששולחם פקס באמצעות משטח סריקה יש להניח את המסמך המקורי וליישר את הפינה שלו עם סימן המקור.<br>בחר את הגודל המקורי בלוח הבקרה.
- ⊡ נקה את משטח סריקה ואת מכסה המסמכים. אם יש אבק אם כתמים על הזכוכית, שטח הסריקה יכול להתרחב כדי<br>לכלול את האבק או את הכתמים וכר נגרמים מצב סריקה שגוי או תמונות קטנות.

#### **מידע קשור**

- | "הגדרות שליחת [פקסים" בעמוד](#page-142-0) 143
- | "הנחת המסמכים [המקוריים" בעמוד](#page-53-0) 54
	- $|167\rangle$  ניקוי משטח [סריקה" בעמוד](#page-166-0) "

# **איכות הפקס המתקבל היא גרועה**

❏הפוך את הגדרת ה -**ECM** לזמינה בלוח הבקרה.

פנה לשולח ובקש ממנו לשלוח את המסמר באיכות גבוהה יותר.  $\Box$ 

מחדש. ❏הדפס מחדש את הפקס שהתקבל. בחר **פקס** <sup>&</sup>gt; **תפריט** <sup>&</sup>gt; **עוד** <sup>&</sup>gt; **הדפסה מחדש הפקסים** כדי להדפיס את הפקס

#### **מידע קשור**

- $_1$ עוד" בעמוד  $\blacklozenge$
- $\,$  "תפריט הגדרות [בסיסיות" בעמוד](#page-78-0) 79 $\,$

# **פקסים שמתקבלים אינם מודפסים**

אם התרחשה שגיאה במדפסת, כגון חסימת נייר, המדפסת אינה יכולה להדפיס פקסים מתקבלים. בדוק את<br>המדפסת

- $183$ בדיקת מצב [המדפסת" בעמוד](#page-182-0)  $\blacktriangleright$ 
	- | "סילוק נייר [תקוע" בעמוד](#page-184-0) 185

## **העמודים ריקים או שרק כמות קטנה של טקסט הודפסה בעמוד השני בפקסים שהתקבלו**

תוכל להדפיס על עמוד אחד באמצעות התכונה **מחק נתוני הדפסה אחרי הפיצול** בתוך **הגדרות פיצול עמודים**.

בחר <mark>מחק חלק עליון או מחק חלק תחתון</mark> בתוך מחק נתוני הדפסה אחרי הפיצול, ואז התאם את ערך הסף. הגדלת הסף<br>מגדילה את הכמות שנמחקת: סף גבוה יותר מעניק לך יותר אפשרות להדפיס על עמוד אחד.

**מידע קשור**  $81$  "תפריט הגדרות [קבלה" בעמוד](#page-80-0)  $\bullet$ 

# **בעיות אחרות בפקס**

# **אי אפשר לעשות שיחות מהטלפון המחובר**

חבר את הטלפון ליציאת .EXT במדפסת והרם את השפופרת. אם אינך שומע צליל חיוג בשפופרת חבר את כבל<br>הטלפון כהלכה.

# **המשיבון אינו יכול לענות לשיחות קוליות**

בלוח הבקרה, קבע את ההגדרה **מס' צלצולים למענה** של המדפסת כך שתהיה מספר גבוה יותר ממספר הצלצולים של<br>המשיבוו שלר.

# **מספר הפקס של השולח לא מופיע בפקסים המתקבלים או שהמספר שגוי**

יתכן שהשולח לא הגדיר את מידע הכותרת של הפקס או שהגדיר אותו לא כהלכה. צור קשר עם השולח.

# **בעיות אחרות**

## **מכת חשמל קטנה עם הנגיעה במדפסת**

<mark>אם מחוברים למחשב הרבה התקנים היקפיים יתכן שתרגיש מכת חשמל קטנה עם הנגיעה במדפסת. התקן חוט</mark><br>הארקה למחשב המחובר למדפסת.

# **רעשי הפעולה חזקים**

אם המדפסת מרעישה מדי הפעל את **מצב שקט**. הפעלת תכונה זו עשויה להאט את מהירות המדפסת.

❏לוח בקרה

בחר במסך הבית, ואז אפשר את **מצב שקט**.
❏מנהל התקן המדפסת ב-Windows

הפעל את **מצב שקט** בכרטיסייה **ראשי**.

 $M$ מנהל התקו המדפסת ב-Mac OS  $\Box$ 

בחר באפשרות **העדפות המערכת** מתוך התפריט > **מדפסות וסורקים** (או **הדפסה וסריקה**, **הדפסה ופקס**), עבור ההגדרה **מצב שקט**. ולאחר מכן בחר את המדפסת. לחץ על **אפשרויות וציוד** <sup>&</sup>gt; **אפשרויות** (או **מנהל התקן**). בחר באפשרות **מופעל**

#### **התאריך והשעה אינם נכונים**

הגדר את התאריך ואת השעה כהלכה בלוח הבקרה. לאחר כשל באספקת החשמל הנגרם בגלל מכת ברק או לאחר<br>שמשאירים את אספקת החשמל כבויה לזמן רב, יתכן שהשעון יראה את השעה השגויה.

**מידע קשור**

 $61$  אפשרויות תפריט עבור הגדרת השבריט עבור הע

# **היישום חסום בידי חומת אש (עבור Windows בלבד)**

הוסף את היישום לתכניות המותרות בחומת האש של Windows בהגדרות האבטחה ב**לוח הבקרה**.

# **נספח**

# **מפרט טכני**

#### **מפרט המדפסת**

<span id="page-217-0"></span>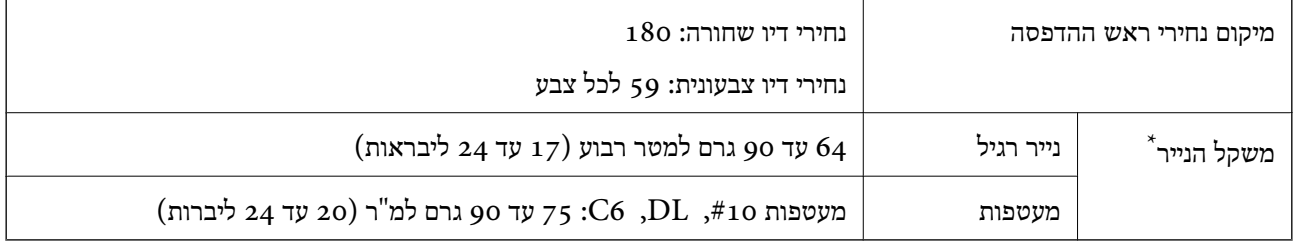

\* גם כאשר עובי הנייר נמצא בתוך טווח זה, אפשרשהנייר לא יוזןלתוך המדפסת אושאיכות ההדפסה תהיה ירודה, בהתאם לתכונות או איכות הנייר.

#### **שטח בר הדפסה**

### *האזור המיועד להדפסה עבור גליונות בודדים*

איכות ההדפסה יכולה לרדת בשטחים המוצללים בגלל מנגנון המדפסת.

**הדפסה עם שוליים**

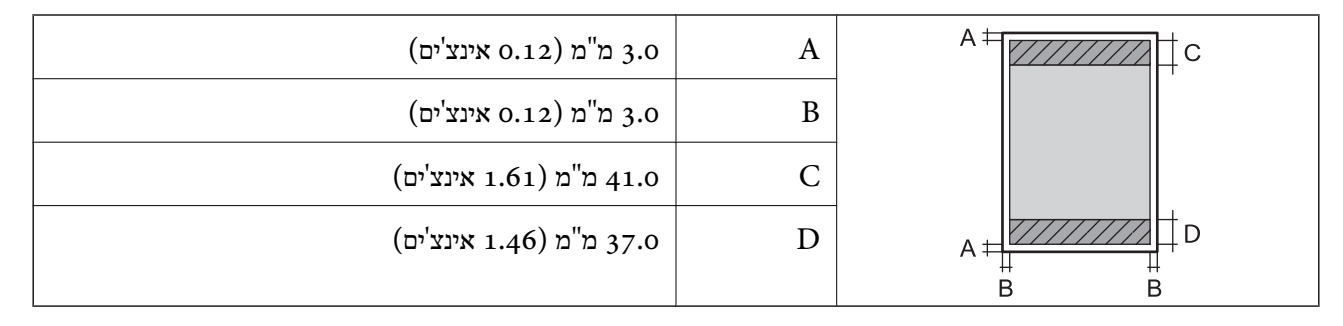

#### **הדפסה ללא שוליים**

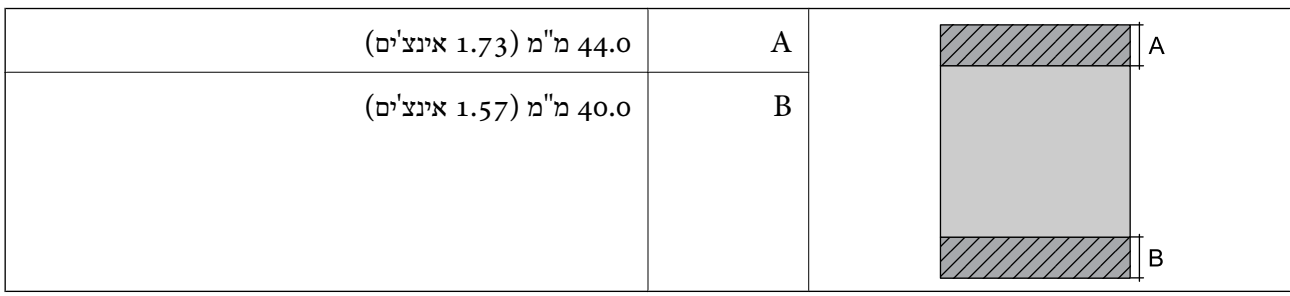

### *האזור הניתן להדפסה במעטפות*

איכות ההדפסה יכולה לרדת בשטחים המוצללים בגלל מנגנון המדפסת.

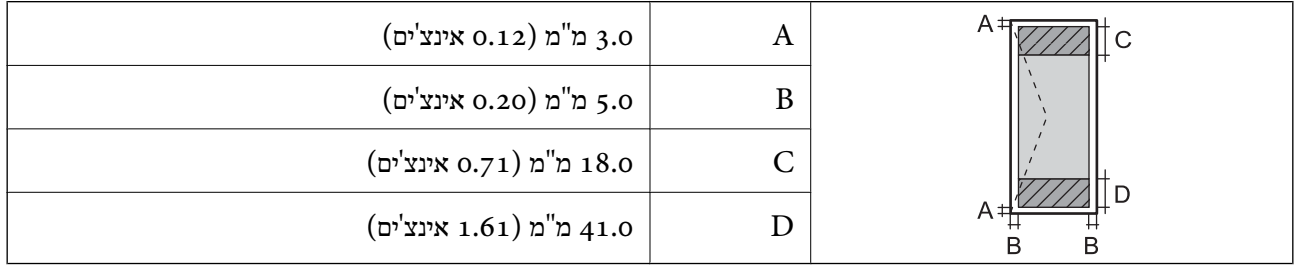

# **מפרט הסורק**

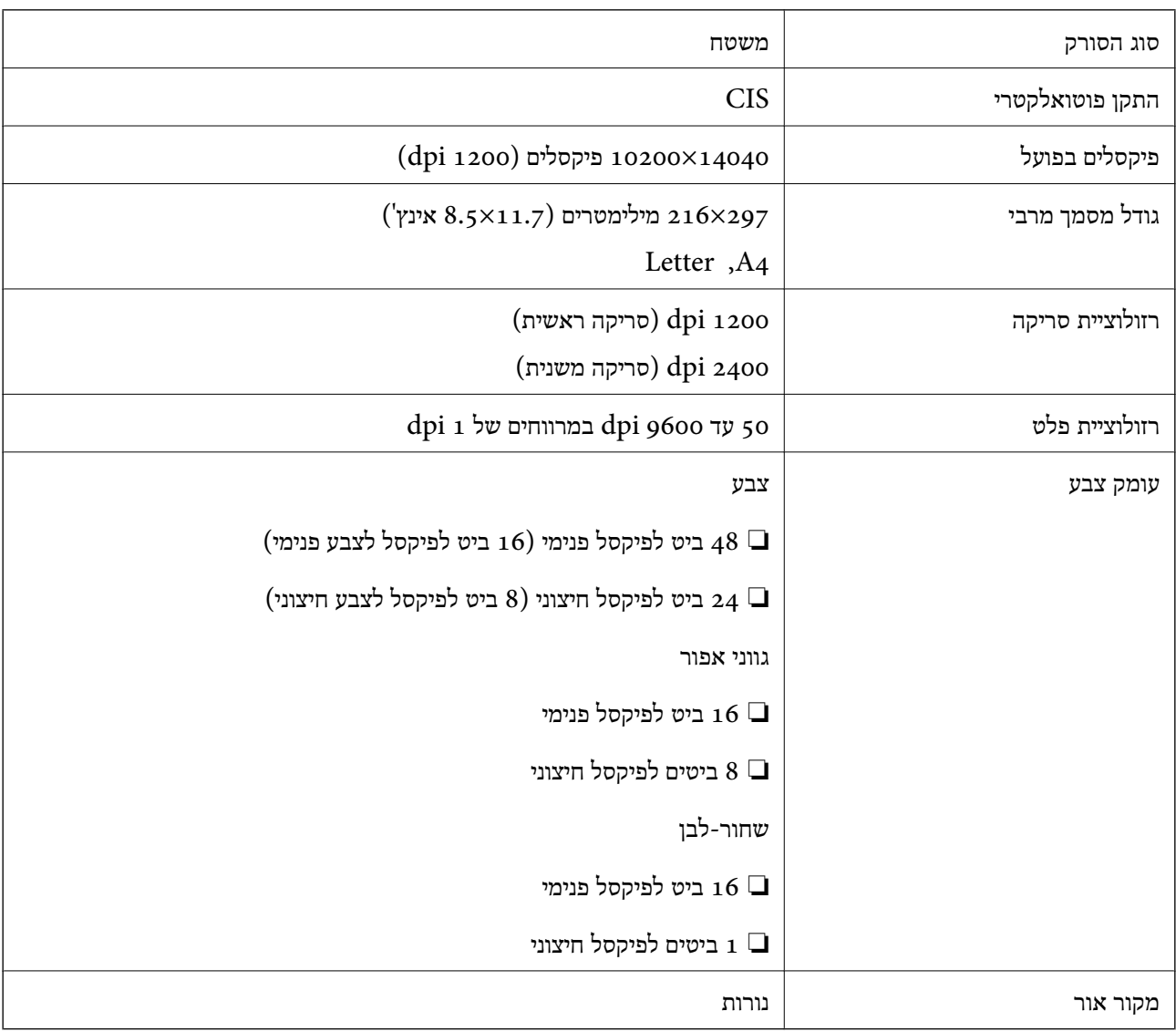

## **מפרט ממשקים**

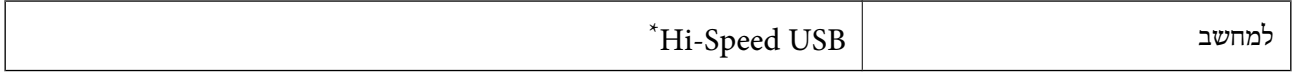

\* אין תמיכה בכבלי 3.0 USB.

## **מפרט הפקס**

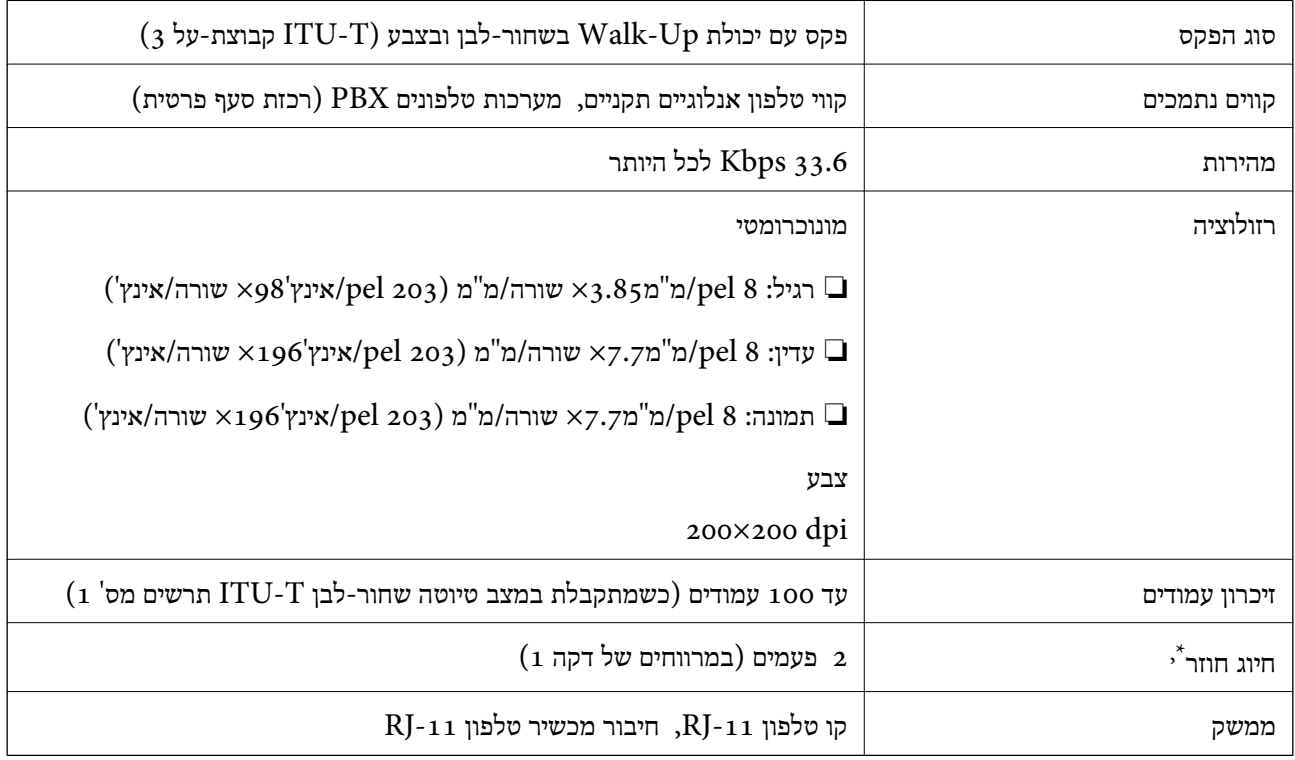

\* המפרט יכול להשתנות ממדינה למדינה ומאזור לאזור.

# **רשימת פונקציות רשת**

#### **פונקציות רשת ו 6-IPv4/IPv**

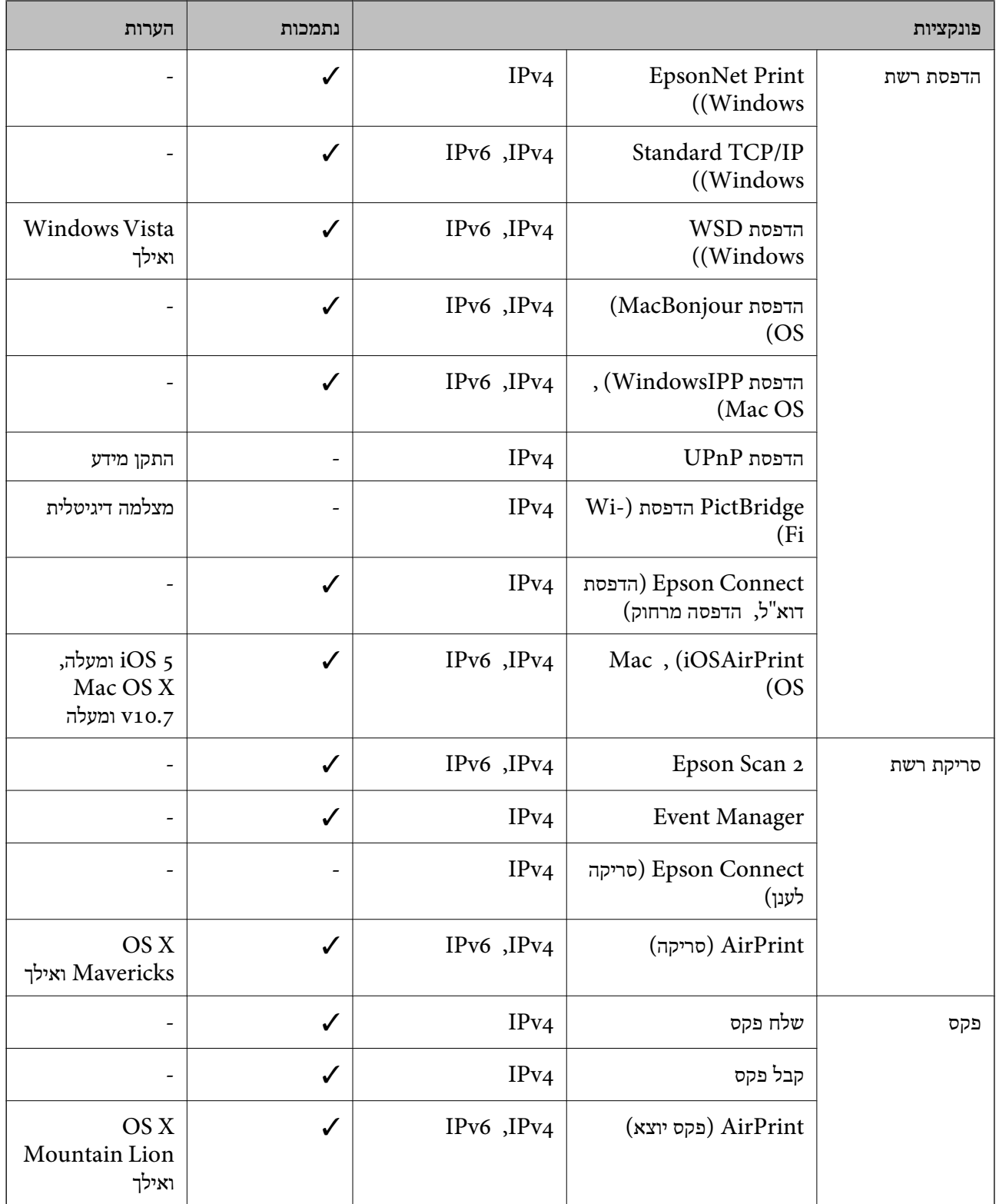

# **Wi-Fi מפרט**

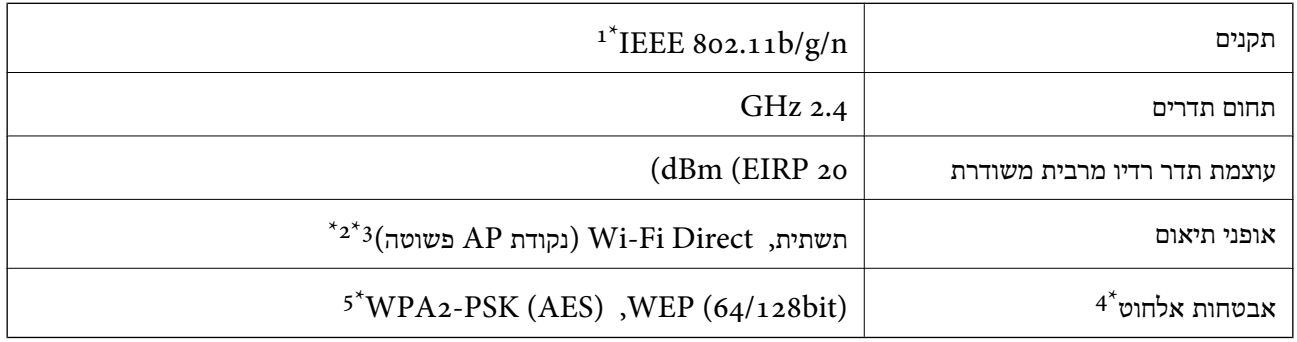

 $H$ 1 11020 זמין רק עבור ה-11720. $\rm{IEEE}~8$ 02. $\rm{11n-1}^*$ 

- $\text{IEEE }8$ 02.11b לא נתמך עבור תקן  $2^*$
- תשתית) Wi-Fi ניתן להשתמש בנקודת  $\rm AP$ פשוטה התואמת לחשתמש בנקודת  $\rm 3^*$ 
	- בלבד. WPA2-PSK (AES) תומך ב- WPA2-PSK (AES) התומך ב
	- \*5 תואם לתקן ההצפנה 2WPA עם תמיכה בהצפנת 2WPA/WPA אישית.

# **פרוטוקול אבטחה**

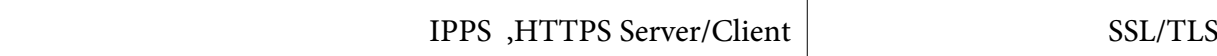

# **שירותי צד שלישי נתמכים**

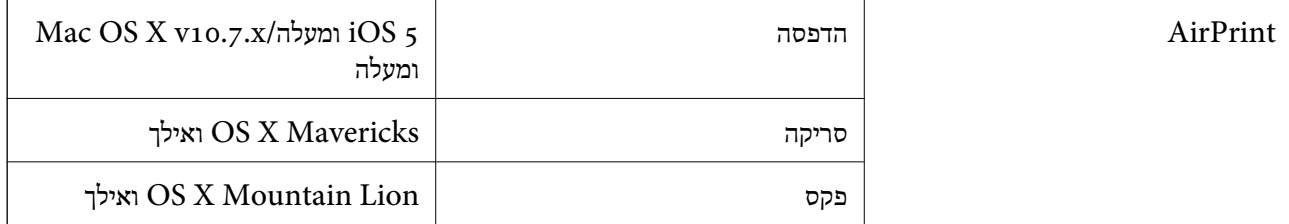

#### **מידות**

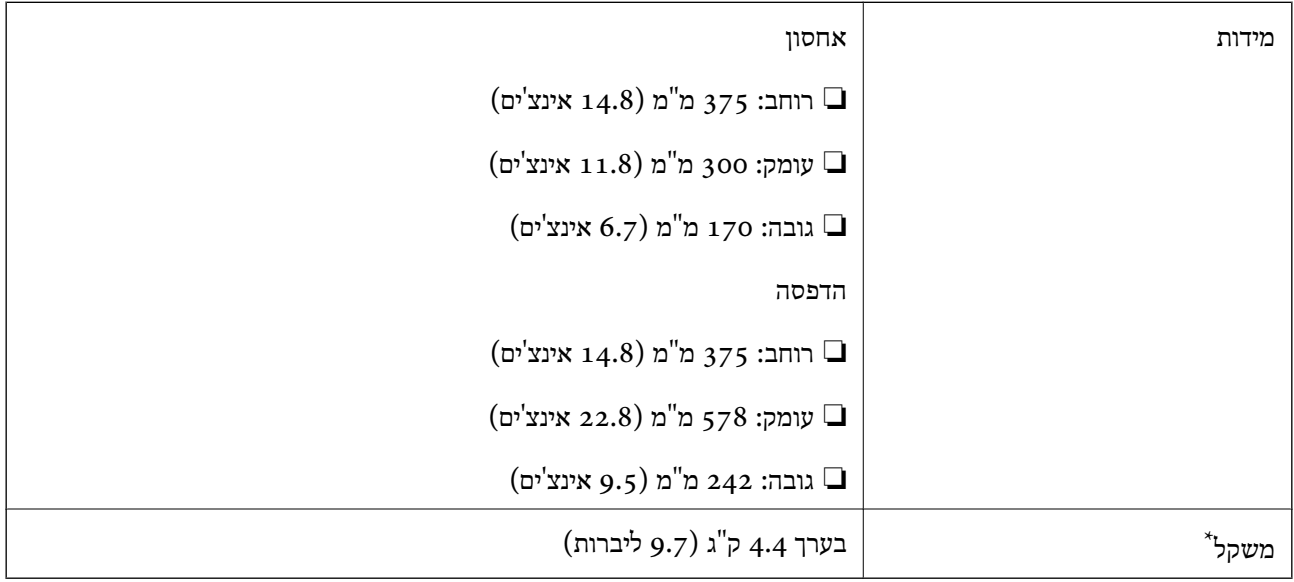

\* ללא מחסניות הדיו וכבל החשמל.

# **מפרטים חשמליים**

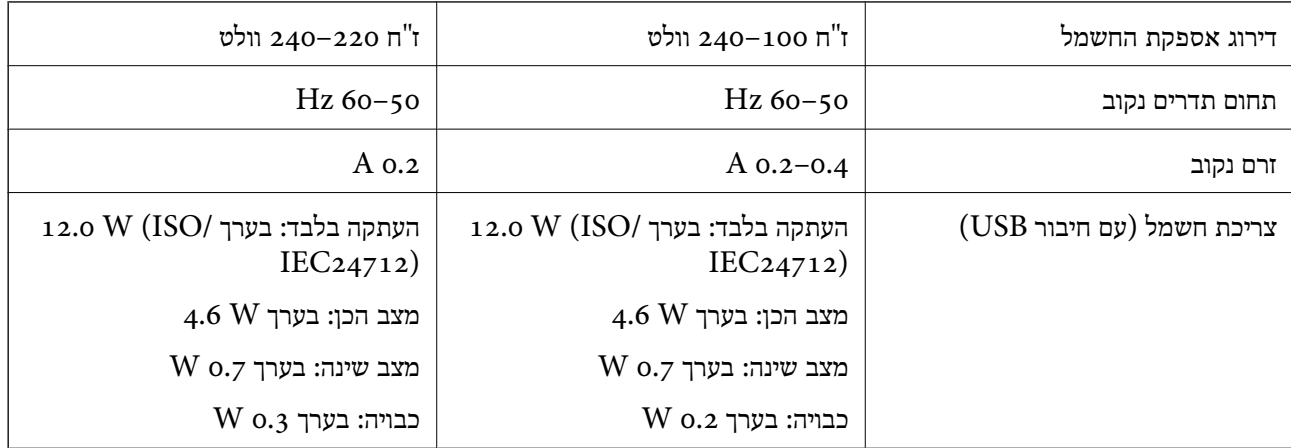

*לתשומת לבך:*

❏ *לפרטים על המתח החשמלי של המדפסת ראה התווית שעליה.*

❏ *פרטים על צריכת חשמל עבור משתמשים אירופיים, ראה האתר להלן.*

*<http://www.epson.eu/energy-consumption>*

#### **מפרט סביבתי**

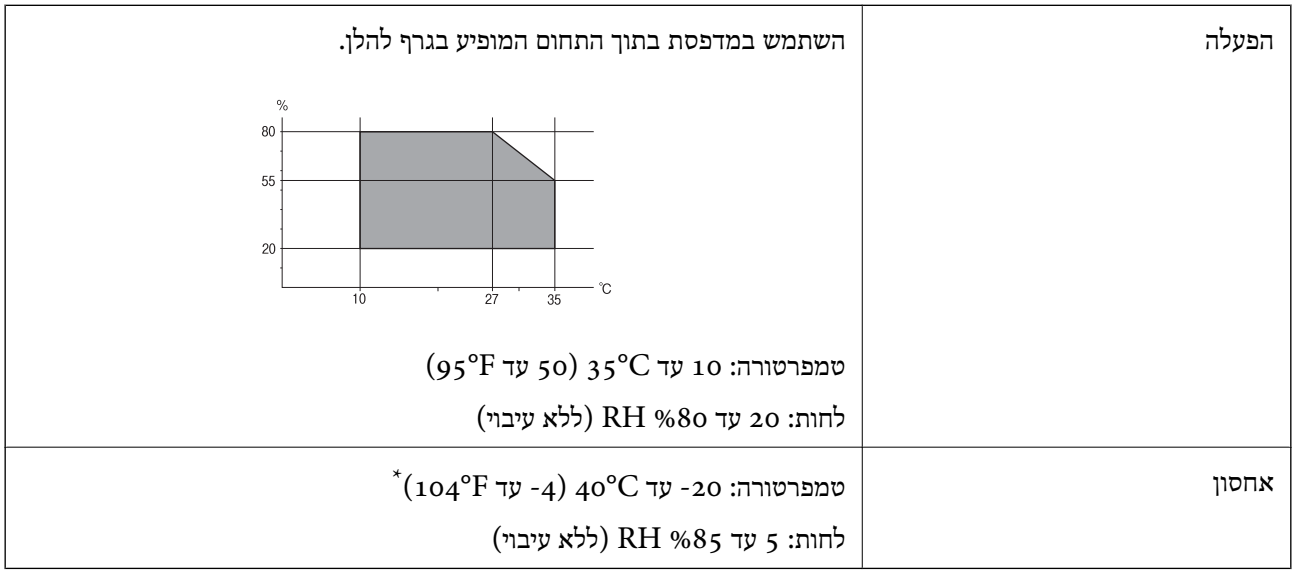

. באפשרותך לאחסן עד חודש אחד ב- 104 °C).

#### **מפרט סביבתי למחסניות דיו**

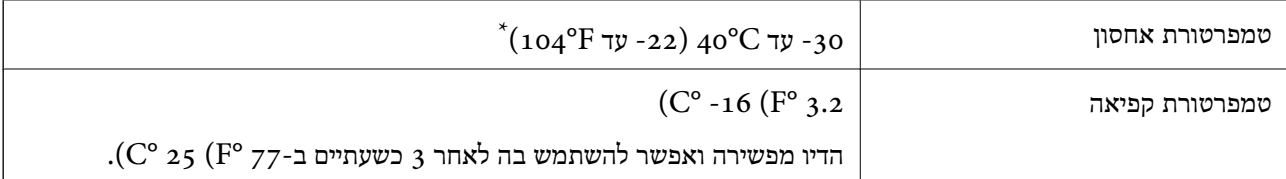

. באפשרותך לאחסן עד חודש אחד ב-104 $\,$   $^{\circ}$ .  $^{\prime}$ 

#### **דרישות המערכת**

Windows❏

,סיביות-32 (יותר מתקדמת או Windows 10 ,Windows 8/8.1 ,Windows 7 ,Windows Vista  $(5-64)$ סיביות $-64$ 

(סיביות-) 32Windows XP SP3

Windows XP Professional x64 Edition SP2

ואילך Windows Server 2003 (SP2)

#### Mac OS❏

ומעלה, macOS 11 ומעלה Mac OS X v10.6.8

*לתשומת לבך:*

❏ *ייתכן שמערכת ההפעלה OS Mac אינה תומכת בתכונות וביישומים מסוימים.*

❏ *מערכת הקבצים של (UFS (UNIX עבור OS Mac אינה נתמכת.*

# **מידע רגולטורי**

#### **תקנים ואישורים**

#### **תקנים ואישורים לדגם אירופי**

עבור משתמשים באירופה

הברת Seiko Epson Corporation מצהירה בזאת שדגם ציוד הרדיו שלהלן תואם להוראה 2014/53/EU.<br>הטקסט המלא של הוראת התאימות של ה-EU זמין באתר האינטרנט שלהלן.

<http://www.epson.eu/conformity>

#### $C625A$

לשימוש במדינות אלה בלבד: אירלנד, בריטניה, אוסטריה, גרמניה, ליכטנשטיין, שווייץ, צרפת, בלגיה,<br>לוקסמבורג, הולנד, איטליה, פורטוגל, ספרד, דנמרק, פינלנד, נורווגיה, שוודיה, איסלנד, קרואטיה, קפריסין,<br>יוון, סלובניה, מלטה, בולגריה,

Epson אינה יכולה לקבל על עצמה אחריות לכל כשל בעמידה בדרישות ההגנה הנגרמות משינוי של המוצרים שלא<br>הומלץ עליו.

# $C \in$

# **German Blue Angel**

עיין באתר הבא כדי לבדוק אם מדפסת זאת עומדת בתקנים עבור Angel Blue German. <http://www.epson.de/blauerengel>

# **מגבלות על העתקה**

הקפד לפעול לפי המגבלות להלן כדי להבטיח שימוש אחראי וחוקי במדפסת.

העתקת הפריטים להלן אסורה על פי חוק:

שטרות כסף, מטבעות, ניירות ערר סחירים בהנפקת הממשלה, אגרות חוב ממשלתיות ואגרות חוב עירוניות  $\Box$ 

בולים לא משומשים, גלויות מבוילות ופריטי דואר רשמי אחרים הנושאים דמי משלוח תקפים  $\Box$ 

בולי הכנסה בהנפקת הממשלה וניירות ערר שהונפקו לפי הליך חוקי. $\Box$ 

נקוט זהירות בעת הדפסת הפריטים האלה:

⊡ ניירות ערך סחירים פרטיים (תעודות מניות, שטרות, המחאות וכדומה), כרטיסים חודשיים לתחבורה ציבורית,<br>כרטיסים בהנחה וכדומה.

ררכונים, רישיונות נהיגה, תעודות כשירות, היתרי מעבר בדרכים, בולי מזון, כרטיסים וכדומה. $\Box$ 

*יתכן שהעתקת פריטים אלה גם אסורה על פי חוק. לתשומת לבך:*

שימוש אחראי בחומרים שיש עליהם זכויות יוצרים:

<span id="page-225-0"></span>אפשר להשתמש במדפסות לרעה בכך שמעתיקים חומרים שיש עליהם זכויות יוצרים. אלא אם פועלים לפי ייעוץ מעורך דין ובידיעתו, יש לנהוג באחראיות ובכבוד באמצעות השגת רשותו של המחזיק בזכויות היוצרים לפני העתקת<br>רל חומר שיצא לאור.

# **העברה ואחסון של המדפסת**

אם צריך להעביר את המדפסת למקום אחר או למעבדה לתיקון, יש לבצע את השלבים הבאים כדי לארוז אותה<br>רהלרה

#### !*זהירות:*

*היזהר לא ללכוד את ידך או את אצבעותיך בעת פתיחת יחידת הסורק או סגירתה. אם לא תיזהר, אתה עלול להיפצע.*

# *חשוב:* c ❏ *בעת אחסון המדפסת או העברתה, הימנע מלהטות אותה, מלהציב אותה במאונך או מלהפוך אותה; אחרת הדיו עלולה לדלוף.* ❏ *השאר את מחסניות הדיו מותקנות במדפסת. סילוק המחסניות יכול לייבש את ראש ההדפסה ועלול למנוע מהמדפסת להדפיס.*

- $\rm (U)$ י כבה את המדפסת באמצעות לחיצה על הלחצן  $^{-1}$ 
	- $\cdot$ ודא שמחוון ההפעלה כבה ונתק את כבל החשמל.

#### *חשוב:***C**

*נתק את כבל החשמל מהשקע רק כשמחוון ההפעלה כבה. אחרת ראש ההדפסה לא יחזור למיקומו המקורי, הדיו עלול להתייבש וייתכן שלא תוכל להדפיס.*

- .3 נתק את כל הכבלים מהמדפסת, כגון כבל החשמל וכבל USB.
	- .4 הוצא את כל הדפים מהמדפסת.
	- . ודא שאין עותקי מקור במדפסת  $\cdot 5$

פתח את יחידת הסורק כשמכסה המסמכים סגור. אבטח את מחזיק מחסניות הדיו למארז בעזרת סרט  $\cdot 6$ הדבקה.

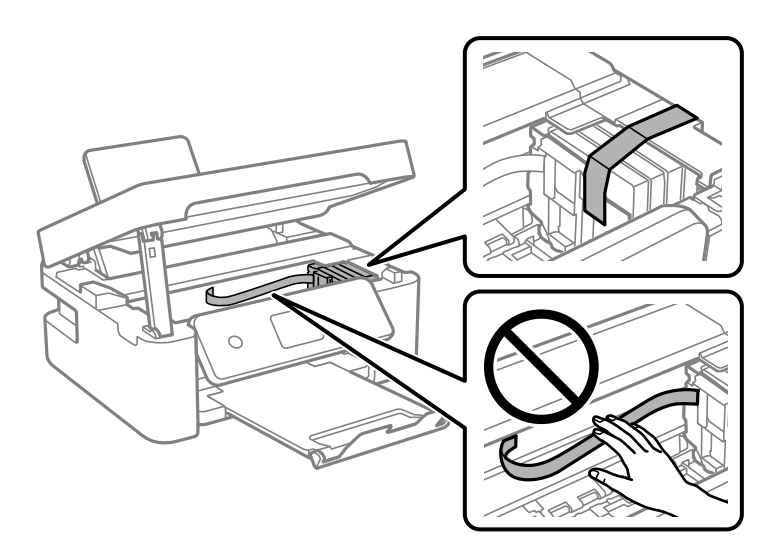

. $7$  סגור את יחידת הסורק.

למען הבטיחות, סוגרים את יחידת הסורק בשני שלבים.

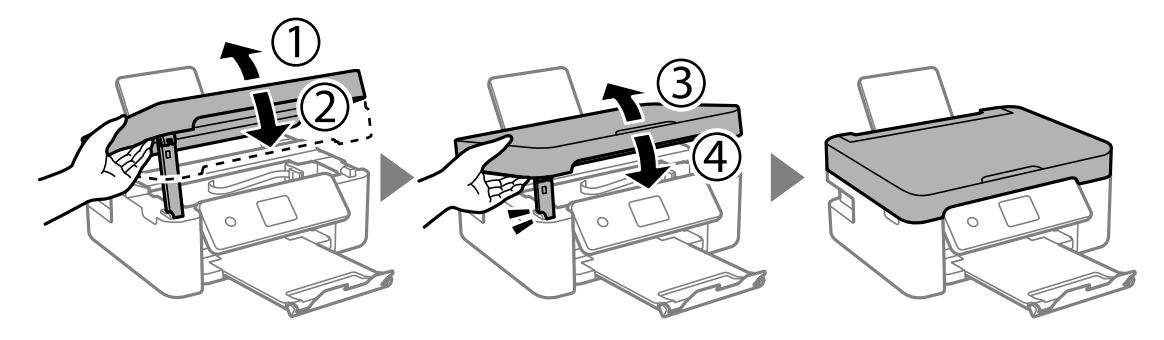

*לא ניתן לפתוח את יחידת הסורק מתוך המיקום שמוצג להלן. סגור אותה לחלוטין לפני פתיחתה. לתשומת לבך:*

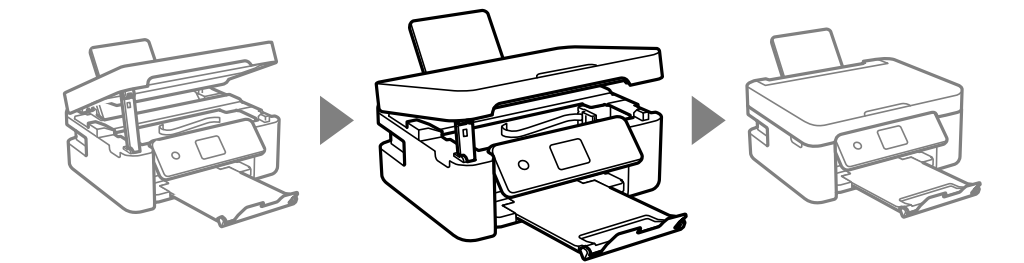

. הכן את המדפסת לאריזה כפי שמוצג בהמשך.  $\,3$ 

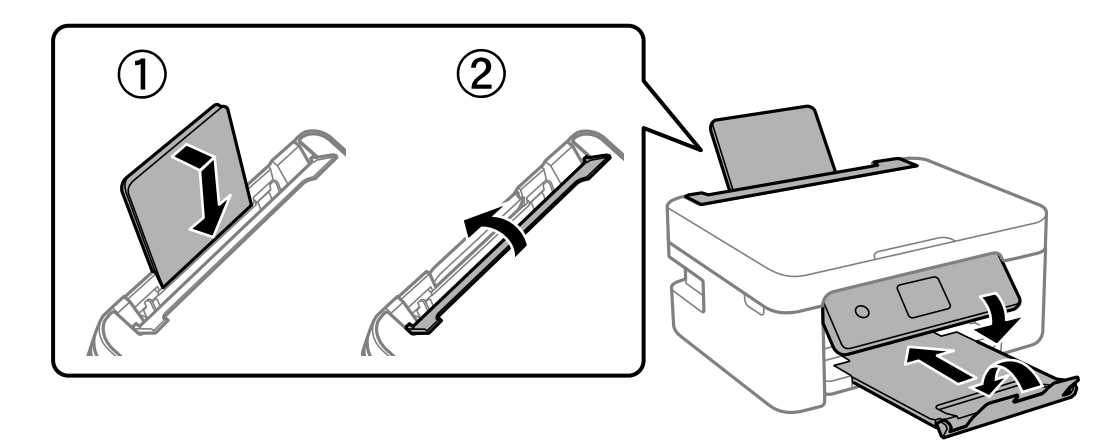

.9 ארוז את המדפסת בקופסה והשתמש בחומרי המגן.

בפעם הבאה שתשתמש במדפסת, הקפד להסיר את סרט ההדבקה שמאבטח את מחזיק מחסניות הדיו. בפעם הבאה<br>שתשתמש במדפסת, אם איכות ההדפסה פחתה, נקה ויישר את ראש ההדפסה.

#### **מידע קשור**

- | "שמות החלקים [ותפקידיהם" בעמוד](#page-14-0) 15
- $164$ בדיקת ראש ההדפסה [וניקויו" בעמוד](#page-163-0)  $\blacklozenge$ 
	- | "יישור ראש [ההדפסה" בעמוד](#page-165-0) 166

# **זכויות יוצרים**

איןלשכפל, לאחסן במערכת אחזור, אולשדר פרסום זה בכל צורה שהיא או בכל אמצעי שהוא, בין אלקטרוני, בין מכני, בין בצילום, הקלטה או כל דרך אחרת, בלא הסמכה בכתב מראש של חברת Epson Seiko. אין הנחה של חבות פטנט כלשהי ביחס לשימוש במידה הכלול כאן. אף אין הנחה של חבות כלשהי בגין נזקים שמקורם בשימוש במידע הכלול כאן. המידע הכלול כאן נועד אך ורק לשימוש עם מוצר Epson זה. Epson אינה אחראית לשימוש<br>כלשהו במידע זה ביחס למוצרים אחרים.

חברת Epson Seiko והחברות המסונפות לה לא תישאנה בכל חבות כלפי רוכש מוצר זה או צד שלישי כלשהו בגין נזקים, אובדן, עלויות או הוצאות שנגרמולרוכש אולצד שלישי כלשהו כתוצאה מתאונה, שימוש שגוי, או שימוש לרעה במוצר זה או ביצוע שינויים בלתי מורשים, תיקונים או שינויים אחרים במוצר זה, או (לא כולל ארה"ב) אי<br>הקפדה על ציות להוראות התפעול והתחזוקה של חברת Seiko Epson.

חברת Epson Seiko והחברות המסונפות לה לא תשאנה בכל חבות בגין נזקים או בעיות שמקורם בשימוש באפשרות כלשהי או במוצרי צריכה אחרים כלשהם פרט לאלו שהוגדרו כמוצרי Epson מקוריים או מוצרי Epson<br>מאושרים על ידי חברת Seiko Epson.

חברת Seiko Epson לא תישא בכל חבות בגין נזק שמקורו בהפרעות אלקטרומגנטיות המתרחשות כתוצאה<br>מהשימוש בכבלי ממשק כלשהם מחוץ לאלא שהוגדרו כמוצרי Epson מאושרים על ידי חברת Seiko Epson.

#### Seiko Epson Corporation 2021 ©

תוכן מדריך זה ומפרטי מוצר זה נתונים לשינויים ללא הודעה מראש.

# **סימנים מסחריים**

EPSON ❏® EXCEED או EPSON EXCEED YOUR VISION והביטויים רשום מסחרי סימן הוא .Seiko Epson Corporation של מסחריים סימנים הם YOUR VISION

Epson Scan 2 software is based in part on the work of the Independent JPEG Group.❏

libtiff❏

Copyright © 1988-1997 Sam Leffler

Copyright © 1991-1997 Silicon Graphics, Inc.

Permission to use, copy, modify, distribute, and sell this software and its documentation for any purpose is hereby granted without fee, provided that (i) the above copyright notices and this permission notice appear in all copies of the software and related documentation, and (ii) the names of Sam Leffler and Silicon Graphics may not be used in any advertising or publicity relating to the software without the specific, prior written permission of Sam Leffler and Silicon Graphics.

THE SOFTWARE IS PROVIDED "AS-IS" AND WITHOUT WARRANTY OF ANY KIND, EXPRESS, IMPLIED OR OTHERWISE, INCLUDING WITHOUT LIMITATION, ANY WARRANTY OF MERCHANTABILITY OR FITNESS FOR A PARTICULAR PURPOSE.

IN NO EVENT SHALL SAM LEFFLER OR SILICON GRAPHICS BE LIABLE FOR ANY SPECIAL, INCIDENTAL, INDIRECT OR CONSEQUENTIAL DAMAGES OF ANY KIND, OR ANY DAMAGES WHATSOEVER RESULTING FROM LOSS OF USE, DATA OR PROFITS, WHETHER OR NOT ADVISED OF THE POSSIBILITY OF DAMAGE, AND ON ANY THEORY OF LIABILITY, ARISING OUT OF OR IN CONNECTION WITH THE USE OR PERFORMANCE OF THIS SOFTWARE.

- QR Code is a registered trademark of DENSO WAVE INCORPORATED in Japan❏ and other countries.
	- Microsoft<sup>®</sup>, Windows<sup>®</sup>, Windows Server<sup>®</sup>, and Windows Vista<sup>®</sup> are registered  $\Box$ trademarks of Microsoft Corporation.
- Apple, Mac, macOS, OS X, Bonjour, ColorSync, Safari, AirPrint, iPad, iPhone, iPod❏ touch, and iTunes are trademarks of Apple Inc., registered in the U.S. and other countries.
- Use of the Works with Apple badge means that an accessory has been designed to $\Box$ work specifically with the technology identified in the badge and has been certified by the developer to meet Apple performance standards.
- Google Cloud Print, Chrome, Google Play, and Android are trademarks of Google❏ LLC.
- Adobe and Reader are either registered trademarks or trademarks of Adobe in the❏ United States and/or other countries.

Firefox is a trademark of the Mozilla Foundation in the U.S. and other countries.❏

- <span id="page-229-0"></span>Mopria® and the Mopria® Logo are registered and/or unregistered trademarks and  $\Box$  service marks of Mopria Alliance, Inc. in the United States and other countries. Unauthorized use is strictly prohibited.
- בח הערה כללית: שמות מוצרים אחרים הנזכרים כאן נועדו לשם זיהוי בלבד וייתכן שהם יהיו סימנים מסחריים של ⊡<br>בעליהם.Epson מתנערת מכל זכות בסימנים אלה.

# **היכן מקבלים עזרה**

# **אתר אינטרנט לתמיכה טכנית**

אם אתה זקוק לעוד עזרה, בקר באתר התמיכה של Epson בכתובת להלן. בחר את המדינה או את האזורשלךועבור אל הדף באתר של Epson העוסק בתמיכה. מנהלי ההתקנים העדכניים, הוראות למשתמש או חומר אחר<br>להורדה — כולם זמינים אף הם באתר זה.

<http://support.epson.net/>

(אירופה(<http://www.epson.eu/Support>

Epson לקבלת סיוע. אם מוצר Epson שברשותך אינו פועל כהלכה ואינך יכול לפתור את הבעיה צור קשר עם שירותי התמיכה של

# **יצירת קשר עם התמיכה של Epson**

#### **לפני יצירת קשר עם Epson**

בהוראות למשתמש של המוצרים שלך, צור קשר עם שירותי התמיכה של Epson לקבלת סיוע. אם מוצר Epson שברשותך אינו פועל כהלכה ואינךיכוללפתור את הבעיה באמצעות שימוש במידע פתרון הבעיות

העימת התמיכה הבאה של Epson מבוססת על מדינת המכירה. אפשר שיש כמה מוצרים שאינם נמכרים במיקום<br>הנוכחי שלך, לכן דאג ליצור קשר עם התמיכה של Epson באזור שבו רכשת את המוצר שלך.

אם התמיכה של Epson לאזור שלך אינה מופיעה ברשימה להלן, צור קשר עם הספק במקום שבו קנית את המוצר שלך.

אנשי התמיכה של Epson יוכלו לעזור לך במהירות רבה הרבה יותר אם תתן להם את המידע להלן:

❏המספר הסידורי של המוצר

(תווית המספר הסידורי של המוצר נמצאת בדרך כלל בעורף המוצר.)

❏דגם המוצר

❏גרסת התוכנה של המוצר

(לחץ על **About**, **Info Version**, או לחצן דומה הנמצא בתכנת המוצר.)

❏מותג המחשב שלך והדגם שלו

שם מערכת ההפעלה של המחשב שלר והגרסה שלה $\Box$ 

שמות וגרסאות של יישומי התכנה המשמשים אותך בדרך כלל עם המוצר  $\Box$ 

*לתשומת לבך:*

*יתכן שנתוני רשימת החיוג של הגדרות הפקס ו/או הגדרות הרשת שלך שמורים בזיכרון של המוצר, תלוי באיזה מוצר* מדובר. הנתונים ו/או ההגדרות יכולים לאבוד בגלל תקלה במוצר או תיקון בו. Epson לא תהיה אחראית על אבדן נתונים *ולא תגבה או תשחזר את הנתונים ו/או ההגדרות גם במהלך תקופת האחריות. מומלץ לגבות את הנתונים בעצמך אולנהל רשימות שלהם.*

#### **עזרה למשתמשים באירופה**

למידע על דרכי יצירת קשר עם התמיכה של Epson עיין ב-Document Warranty European-Pan.

#### **עזרה למשתמשים בטאיוואן**

אלה אנשי הקשר עבור מידע, תמיכה ושירותים:

#### **אינטרנט**

#### [http://www.epson.com.tw](http://www.epson.com.tw/)

מידע על מפרטי מוצרים, מנהל התקנים להורדה ושאילתות לגבי מוצרים עומדים לרשות המשתמשים.

#### **מוקד התמיכה של Epson**

טלפון: +886-2-80242008

צוות התמיכה שלנו יכול לעזור לך בנושאים הבאים דרך הטלפון:

שאילתות בנושא מכירות ומידע על מוצרים. $\square$ 

שאלות או בעיות בקשר לשימוש במוצרים. $\square$ 

שאילתות בנושא שירות תיקונים ואחריות. $\square$ 

#### **מרכז שירותי תיקונים:**

<http://www.tekcare.com.tw/branchMap.page>

תאגיד TekCare הוא מרכז שירות מורשה של .Epson Taiwan Technology & Trading Ltd הוא מרכז שירות

### **עזרה למשתמשים באוסטרליה**

אנשי Australia Epson מעוניינים לספק לך שירות לקוחות ברמה הגבוהה ביותר. נוסף על ההוראות למשתמש שברשותך אנו מספקים את המקורות להלן לקבלת מידע:

#### **אתר אינטרנט**

#### [http://www.epson.com.au](http://www.epson.com.au/)

גישה לדפי האינטרנט של Australia Epson. האתר אמנם לא יפה כמו חופיה שלניו זילנד, אבל שווה לגלוש בו מפעם לפעם! באתר ניתן להוריד מנהלי התקנים, למצוא את נקודות השירות של Epson ולקבל מידע ותמיכה טכנית<br>למוצרים (בדוא"ל).

#### **מוקד התמיכה של Epson**

טלפון: 1300-361-054

מוקד התמיכה של Epson הוא קו ההגנה האחרון, ששומר שהלקוחות שלנו יזכו לסיוע מקצועי. הטלפנים במוקד<br>התמיכה יוכלו לסייע לך להתקין, להגדיר ולהפעיל את מוצרי Epson. נציגי השירות במוקד הטלפוני יוכלו לסייע לך למצוא מידע על מוצרי Epson חדשים ואת הכתובות של מרכזי השירות או המשווקים המורשים הקרובים אליך.<br>במוקד ניתו לקבל עזרה במגוון רחב של בעיות ושאלות.

מומלץ להכין את כל המידע הרלוונטי מראש לפני שמתקשרים. ככל שתכין מראש יותר מידע, כך נוכל לסייע לך<br>לפתור את הבעיה מהר יותר. מידע זה כולל את ההוראות למשתמש במוצר Epson שברשותך, את סוג המחשב,<br>מערכת ההפעלה, תוכנות יישומים וכ

#### **שינוע של המוצר**

Epson ממליצה לשמור את אריזת המוצר למקרה שיהיה צורך לשנע אותו בעתיד.

#### **עזרה למשתמשים בניו זילנד**

Epson ניו זילנד שואפת להעניק ללקוחותיה את השירות הטוב ביותר. נוסף על המסמכים הנלווים למוצר, תוכל להיעזר במקורות המידע הבאים:

#### **אתר אינטרנט**

#### [http://www.epson.co.nz](http://www.epson.co.nz/)

ניתןלהיכנס לאתר האינטרנט של Epson ניו זילנד. הוא אמנם לא יפה כמו חופיה שלניו זילנד, אבל שווה לגלוש בו מפעם לפעם! באתר ניתן להוריד מנהלי התקנים, למצוא את נקודות השירות של Epson ולקבל מידע ותמיכה טכנית<br>למוצרים (בדוא"ל).

#### **מוקד התמיכה של Epson**

#### טלפון: 766 237 0800

מוקד התמיכה של Epson הוא קו ההגנה האחרון, ששומר שהלקוחות שלנו יזכו לסיוע מקצועי. הטלפנים במוקד<br>התמיכה יוכלו לסייע לך להתקין, להגדיר ולהפעיל את מוצרי Epson. נציגי השירות במוקד הטלפוני יוכלו לסייע לך למצוא מידע על מוצרי Epson חדשים ואת הכתובות של מרכזי השירות או המשווקים המורשים הקרובים אליך.<br>במוקד ניתו לקבל עזרה במגוון רחב של בעיות ושאלות.

מומלץ להכין את כל המידע הרלוונטי מראש לפני שמתקשרים. ככל שתכין מראש יותר מידע, כך נוכל לסייע לך<br>לפתור את הבעיה מהר יותר. מידע זה יכול להיות מסמכי המוצר של Epson, סוג המחשב שלך, מערכת ההפעלה,<br>התוכנות שבהו אתה משתמש וכל

#### **שינוע של המוצר**

Epson ממליצה לשמור את אריזת המוצר למקרה שיהיה צורך לשנע אותו בעתיד.

#### **עזרה למשתמשים בסינגפור**

אלה מקורות המידע, התמיכה והשירותים הזמינים מ-Singapore Epson:

#### **אינטרנט**

#### [http://www.epson.com.sg](http://www.epson.com.sg/)

מידע על מפרטי מוצרים, על מנהלי התקנים להורדה, על שאלות נפוצות, שאילתות בנשא מכירות ותמיכה טכנית<br>דרך הדואר האלקטרוני עומדים לרשות המשתמשים.

**מוקד התמיכה של Epson** מספר חינם: 800-120-5564 צוות התמיכה שלנו יכול לעזור לך בנושאים הבאים דרך הטלפון: שאילתות בנושא מכירות ומידע על מוצרים. $\square$ שאלות בקשר לשימוש במוצרים או פתרון בעיות  $\square$ שאילתות בנושא שירות תיקונים ואחריות  $\square$ 

#### **עזרה למשתמשים בתאילנד**

אלה אנשי הקשר עבור מידע, תמיכה ושירותים:

#### **אינטרנט**

#### [http://www.epson.co.th](http://www.epson.co.th/)

מידע על מפרטי מוצרים, על מנהלי התקנים להורדה, על שאלות נפוצות ושאילתות בדואר האלקטרוני עומדים<br>לרשות המשתמשים.

**המוקד הטלפוני של Epson** טלפון: 66-2685-9899 support@eth.epson.co.th : ל"דוא צוות מוקד השירות שלנו יכול לעזור לכם בנושאים הבאים באמצעות הטלפון: שאילתות בנושא מכירות ומידע על מוצרים $\square$ שאלות או בעיות בקשר לשימוש במוצרים $\square$ שאילתות בנושא שירות תיקונים ואחריות $\square$ 

#### **עזרה למשתמשים בווייטנאם**

אלה אנשי הקשר עבור מידע, תמיכה ושירותים:

**מרכז השירות של Epson** 65 Truong Dinh Street, District 1, Ho Chi Minh City, Vietnam. טלפון (הו צ 'י מין סיטי): ,84-8-3823-9239 84-8-3825-6234 29 Tue Tinh, Quan Hai Ba Trung, Hanoi City, Vietnam טלפון (האנוי סיטי): ,84-4-3978-4785 84-4-3978-4775

#### **עזרה למשתמשים באינדונזיה**

אלה אנשי הקשר עבור מידע, תמיכה ושירותים:

#### **אינטרנט**

#### [http://www.epson.co.id](http://www.epson.co.id/)

מידע על מפרטי מוצרים, מנהלי התקנים להורדה  $\Box$ 

שאלות נפוצות, שאילתות מכירות ושאלות דרך דואר אלקטרוני $\square$ 

**התמיכה הטלפונית של Epson**

טלפון: +62-1500-766

פקס: +62-21-808-66-799

צוות התמיכה הטלפונית שלנו יכול לעזור לך בנושאים הבאים דרך הטלפון או הפקס:

שאילתות בנושא מכירות ומידע על מוצרים $\Box$ 

❏תמיכה טכנית

#### **מרכז השירות של Epson**

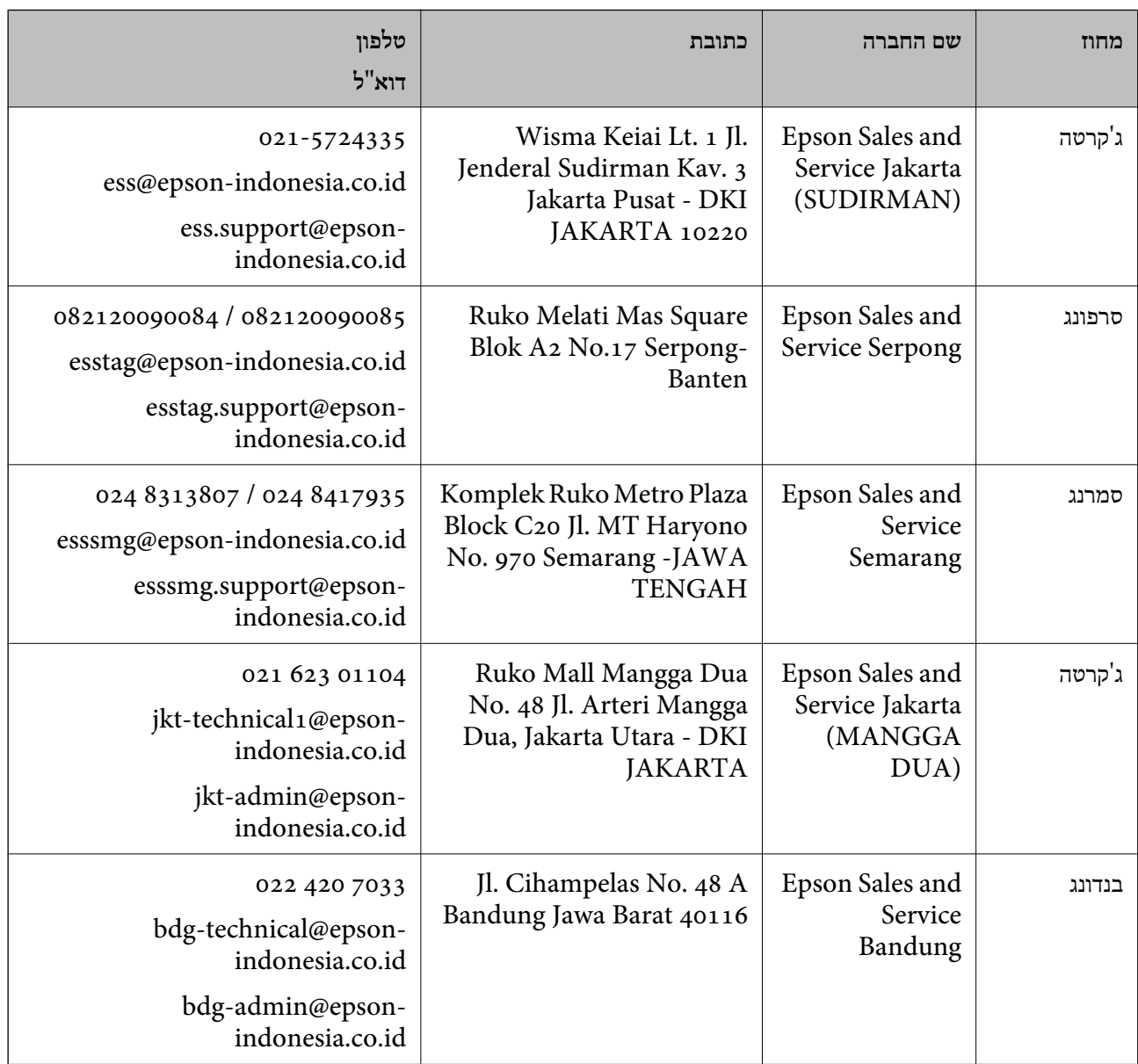

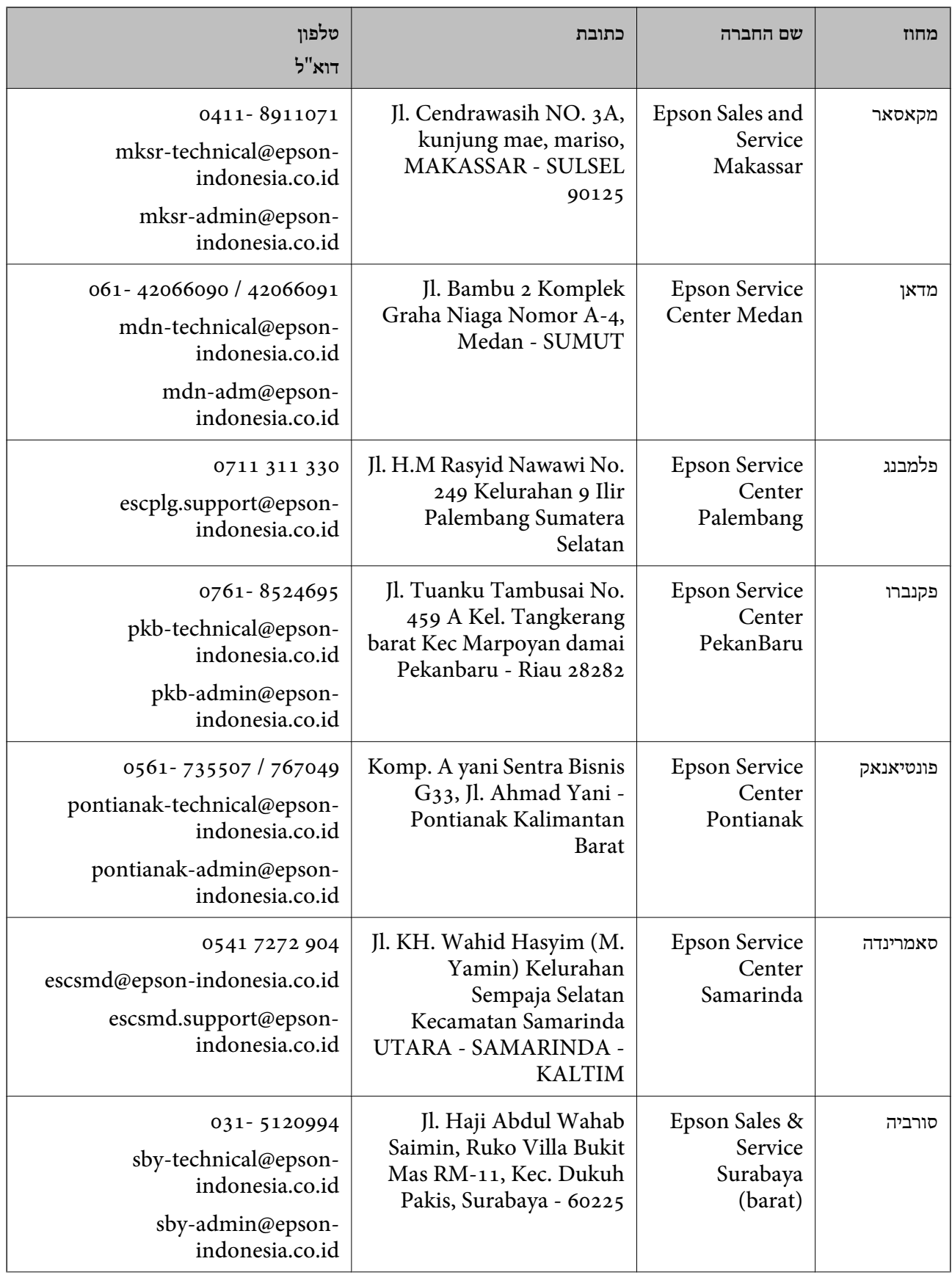

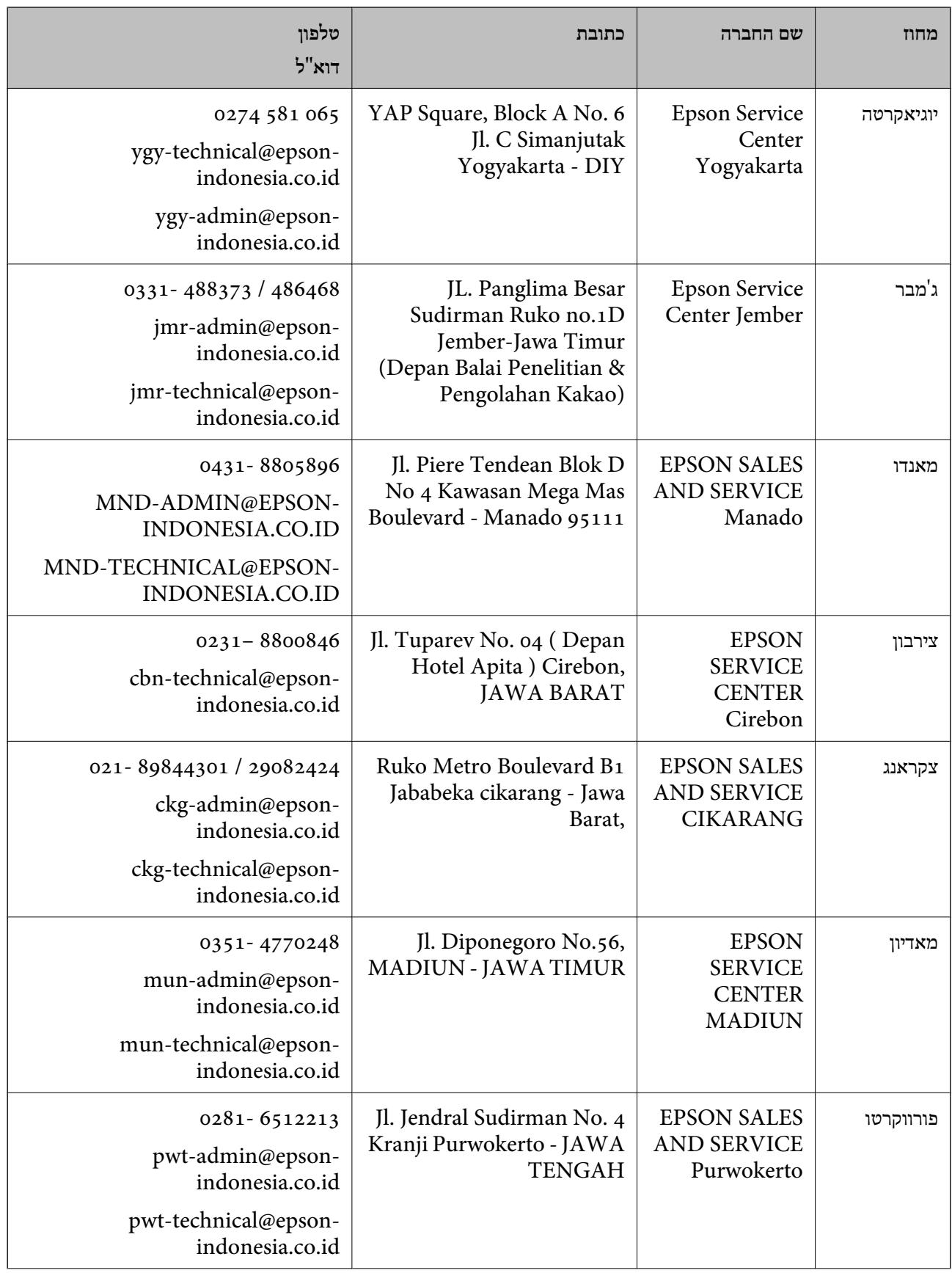

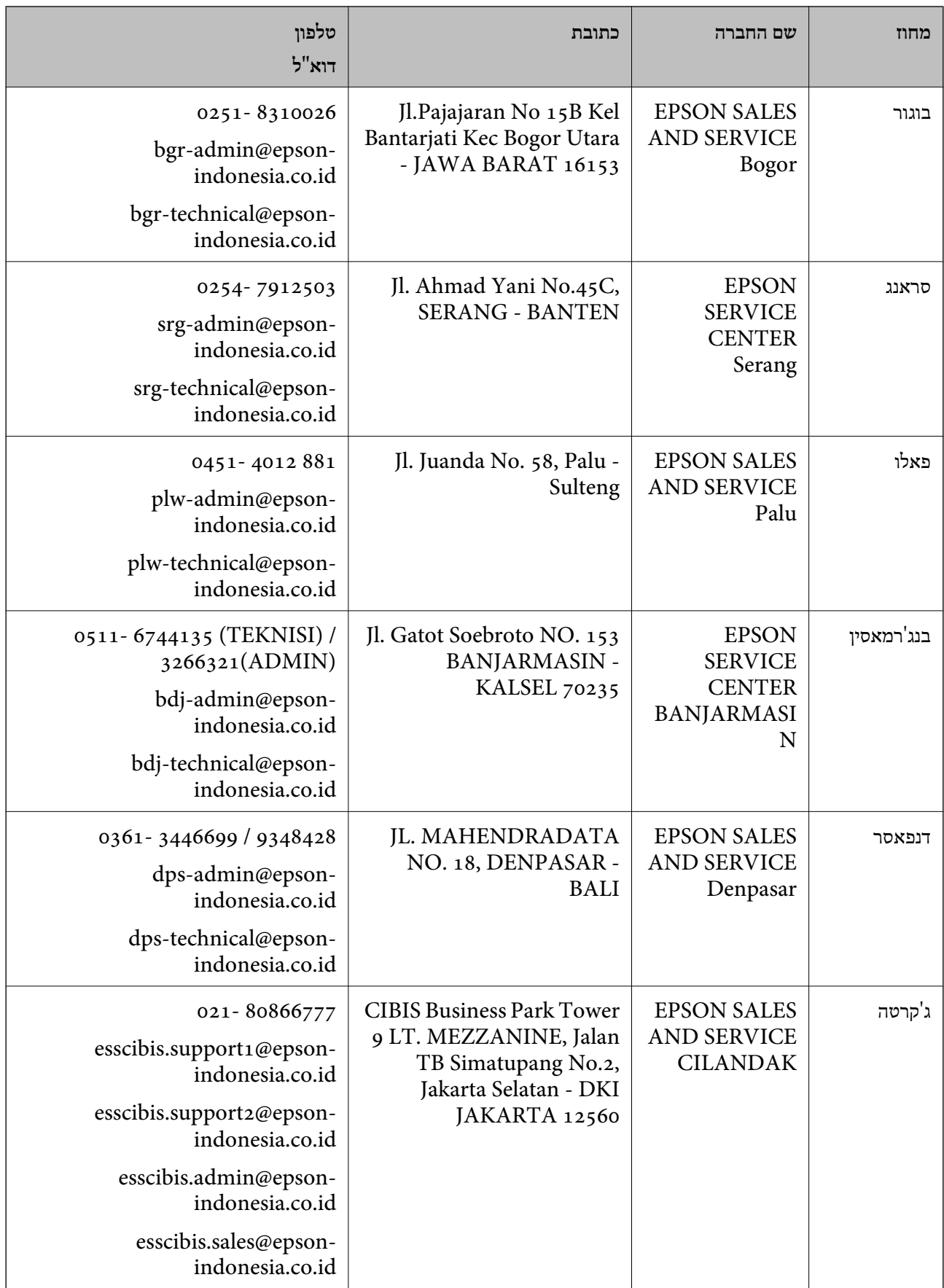

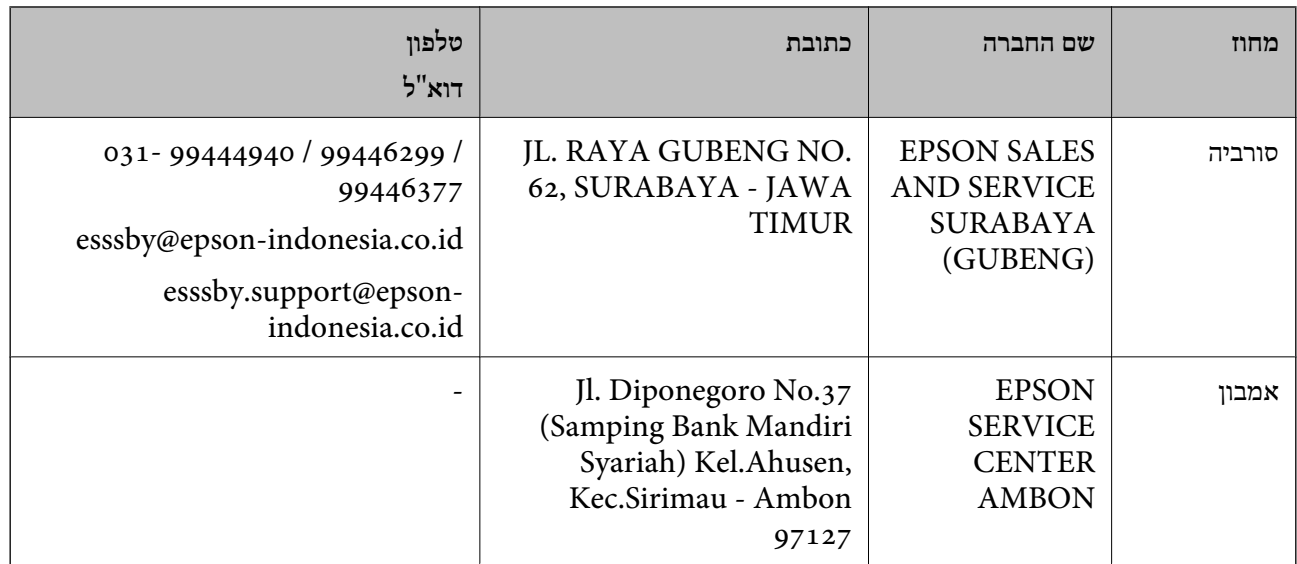

עבור ערים נוספות שלא מפורטת ברשימה זו, התקשר לתמיכה הטכנית במספר: .08071137766

#### **עזרה למשתמשים בהונג קונג**

לקבלת תמיכה טכנית כמו גם שירותים אחרים לאחר המכירות המשתמשים מוזמנים ליצור קשר עם Epson Hong<br>Kong Limited.

#### **דף הבית באינטרנט**

#### [http://www.epson.com.hk](http://www.epson.com.hk/)

Kong Hong Epson הקימה דף בית מקומי באינטרנט בסינית ובאנגלית כדי לספק למשתמשים את המידע להלן:

❏מידע על המוצר

❏תשובות לשאלות נפוצות

❏גרסאות עדכניות של מנהלי התקנים למוצרי Epson

**תמיכה טכנית בטלפון**

באפשרותך גם ליצור קשר עם הצוות הטכני שלנו במספרי הטלפון והפקס להלן: טלפון: 852-2827-8911

פקס: 852-2827-4383

### **עזרה למשתמשים במלזיה**

אלה אנשי הקשר עבור מידע, תמיכה ושירותים:

#### **אינטרנט**

[http://www.epson.com.my](http://www.epson.com.my/)

 $\Box$ מידע על מפרטי מוצרים, מנהלי התקנים להורדה

#### שאלות נפוצות, שאילתות מכירות ושאלות דרך דואר אלקטרוני $\Box$

**המוקד הטלפוני של Epson** טלפון: 1800-81-7349 (חיוג חינם) websupport@emsb.epson.com.my : ל"דוא שאילתות בנושא מכירות ומידט טל מוצרים $\Box$ שאלות או בעיות בקשר לשימוש במוצרים $\square$ שאילתות בנושא שירותי תיקונים ואחריות $\square$ 

> **משרד ראשי** טלפון: 603-56288288 פקס: 2088 8388/603-5621 603-5628

#### **עזרה למשתמשים בהודו**

אלה אנשי הקשר עבור מידע, תמיכה ושירותים:

#### **אינטרנט**

#### [http://www.epson.co.in](http://www.epson.co.in/)

מידע על מפרטי מוצרים, מנהל התקנים להורדה ושאילתות לגבי מוצרים עומדים לרשות המשתמשים.

#### **תמיכה טלפונית**

❏שירות, מידע על מוצרים והזמנת חומרים מתכלים (קווי BSNL( מספר חינם: 18004250011 זמין בין ,09:00-18:00 בימי שני עד שבת (למעט חגים ציבוריים)

❏שירות (משתמשי CDMA ומכשירים ניידים) מספר חינם: 186030001600 זמין בין ,09:00-18:00 בימי שני עד שבת (למעט חגים ציבוריים)

### **עזרה למשתמשים בפיליפינים**

כדי לקבל תמיכה טכנית, כמו גם שירותים לאחר המכירות, המשתמשים מוזמנים ליצור קשר עם Epson Corporation Philippines במספרי הטלפון והפקס ובכתובת הדואר האלקטרוני הבאים:

#### **אינטרנט**

#### [http://www.epson.com.ph](http://www.epson.com.ph/)

מידע על מפרטי מוצרים, על מנהלי התקנים להורדה, על שאלות נפוצות ושאילתות בדואר האלקטרוני עומדים<br>לרשות המשתמשים

**שירות לקוחות Philippines Epson** מספר חינם (PLDT(: 1-800-1069-37766 מספר חינם (דיגיטלי): 1-800-3-0037766 מטרו מנילה: 9030 8441 (632) <https://www.epson.com.ph/contact> :אינטרנט אתר customercare@epc.epson.com.ph : ל"דוא זמין בין 09:00–,18:00 בימי שני עד שבת (למעט חגים ציבוריים) צוות שירות הלקוחות שלנו יכול לעזור לך בנושאים הבאים דרך הטלפון: שאילתות בנושא מכירות ומידע על מוצרים $\square$ שאלות או בעיות בקשר לשימוש במוצרים $\Box$ שאילתות בנושא שירות תיקונים ואחריות $\Box$ 

#### **Epson Philippines Corporation**

מספר ראשי: +632-706-2609 פקס: +632-706-2663